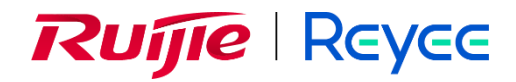

## **Puntos de acceso de la serie Ruijie Reyee**

Manual de implementación

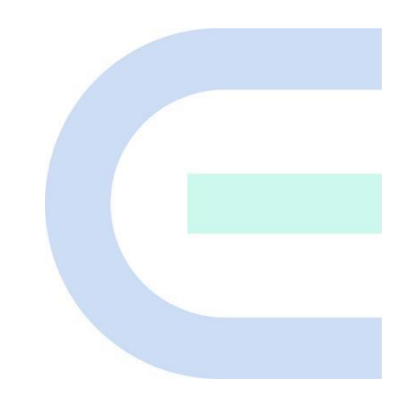

Versión del documento: V1.1 Fecha: 07-03- 2023 Copyright © 2023 Ruijie Networks

#### **Copyright**

Copyright © 2023 Ruijie Networks

Todos los derechos del presente documento y la presente declaración están reservados.

Ninguna persona jurídica o física podrá reproducir, extraer, realizar una copia de seguridad, modificar ni propagar el contenido del presente documento de ninguna manera, ni traducirlo a otros idiomas ni utilizar parte o la totalidad del mismo con fines comerciales sin que se haya obtenido el consentimiento previo por escrito para ello de Ruijie Networks.

RUIJIE REYEE y otros logotipos de Ruijie Networks son marcas comerciales de Ruijie

Networks.

Todas las demás marcas comerciales o marcas registradas que se mencionen en este documento son propiedad de sus respectivos propietarios.

#### **Descargo de responsabilidad**

Los productos, servicios o funciones que adquiera están sujetos a contratos y términos comerciales y es posible que no pueda adquirir o utilizar algunos o todos los productos, servicios o funciones que se describen en el presente documento. A excepción de lo acordado en el contrato, Ruijie Networks no realiza ninguna declaración ni garantía, explícita o implícita, sobre el contenido de este documento.

Asimismo, el contenido del presente documento se actualizará ocasionalmente para reflejar las actualizaciones de las versiones de los productos o por otros motivos, y Ruijie Networks se reserva el derecho de modificar el contenido de este documento sin previo aviso.

Este manual se ha concebido para su uso meramente como guía del usuario. Ruijie Networks se ha esforzado para garantizar la precisión y la fiabilidad del contenido a la hora de elaborar este manual, pero no garantiza que este no contenga errores u omisiones ni la información contenida en el mismo constituye una garantía explícita ni implícita.

## **Prefacio**

#### <span id="page-2-0"></span>**Público objetivo**

Este documento está destinado a:

- $\bullet$  Ingenieros de redes
- **•** Ingenieros de mantenimiento y asistencia técnica
- Administradores de redes

#### **Asistencia técnica**

- Sitio web oficial de Ruijie Reyee:<https://www.ruijienetworks.com/products/reyee>
- Asistencia técnica:<https://www.ruijienetworks.com/support>
- Portal de casos: [https://caseportal.ruijienetworks.com](https://caseportal.ruijienetworks.com/)
- Comunidad: [https://community.ruijienetworks.com](https://community.ruijienetworks.com/)
- Correo electrónico de asistencia técnica: [service\\_rj@ruijienetworks.com](file:///E:/WXWork/1688852020930759/Cache/File/2022-04/service_rj@ruijienetworks.com)

#### **Convenciones**

#### **1. Símbolos de la interfaz gráfica de usuario**

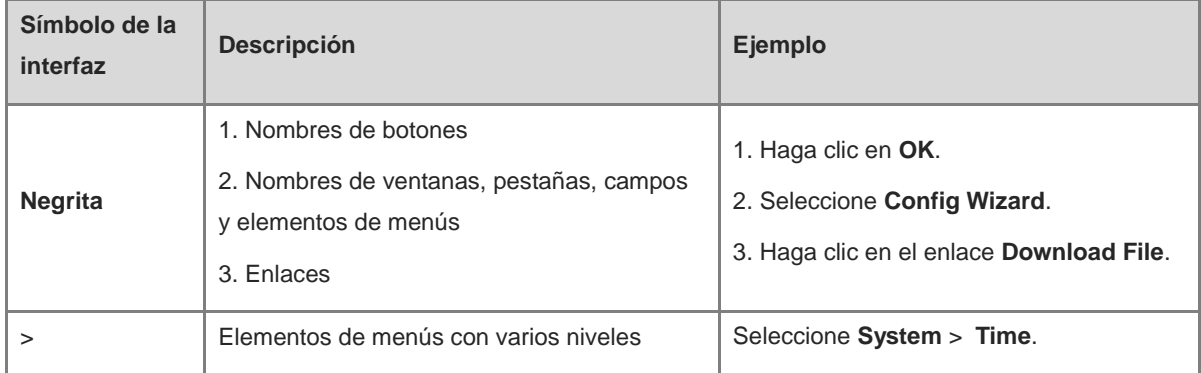

#### **2. Símbolos**

En este documento también se utilizan símbolos para indicar aspectos importantes del funcionamiento. A continuación se describen los significados de los mismos:

#### **A** Advertencia

Una alerta con información y normas importantes cuya falta de observación o entendimiento puede dar lugar a la pérdida de datos o daños en el equipo.

#### A Nota

Una alerta con información esencial cuya falta de observación o entendimiento puede dar lugar a errores de funcionamiento o una reducción del rendimiento.

#### Instrucción

Una alerta con información adicional o complementaria cuya falta de observación o entendimiento no acarrea consecuencias graves.

**Especificación** 

Una alerta que contiene una descripción de la compatibilidad de un producto o una versión.

#### **3. Instrucción**

Este manual sirve de guía para que los usuarios entiendan, instalen y configuren el producto.

- No obstante, los ejemplos del tipo de puerto pueden variar con respecto a la situación real. Realice la configuración en función del tipo de puerto que sea compatible con el producto.
- Asimismo, los ejemplos de información en pantalla pueden incluir contenido de otra serie de productos (como el modelo y la descripción). Consulte la información en la pantalla.
- Los routers y los iconos de productos de routers que figuran en este manual representan routers habituales y switches de capa 3 que utilizan protocolos de enrutamiento.

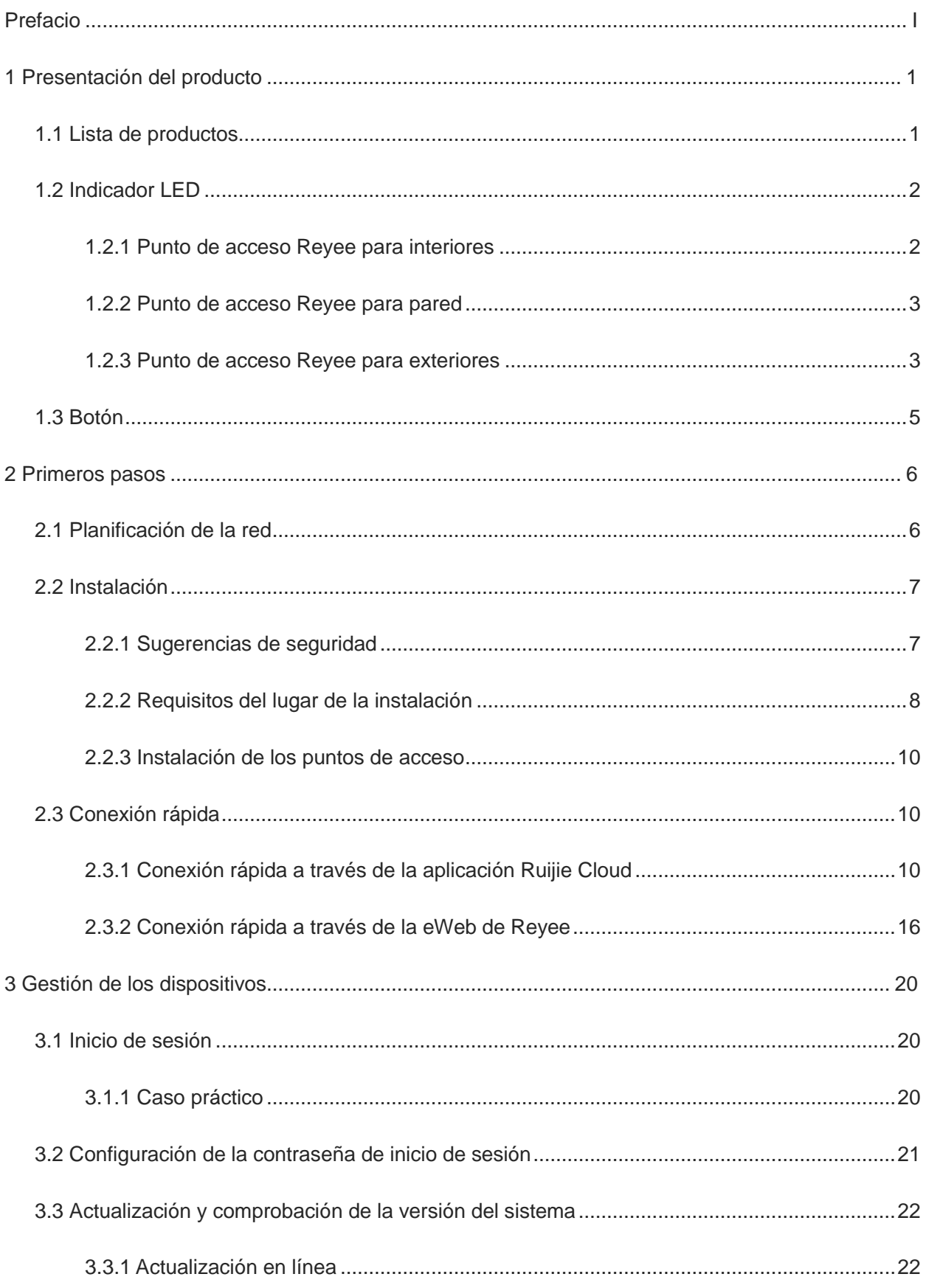

## Índice

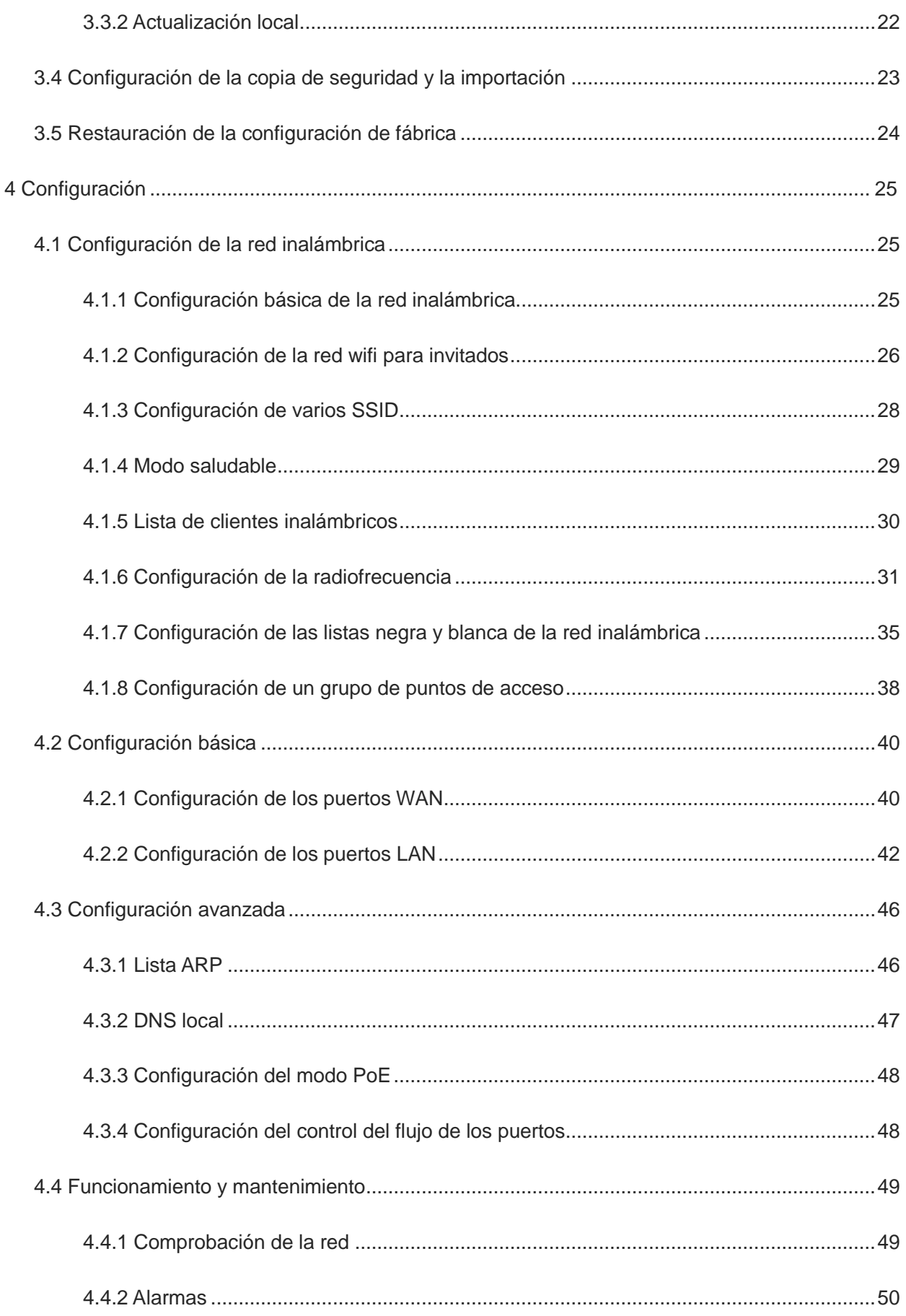

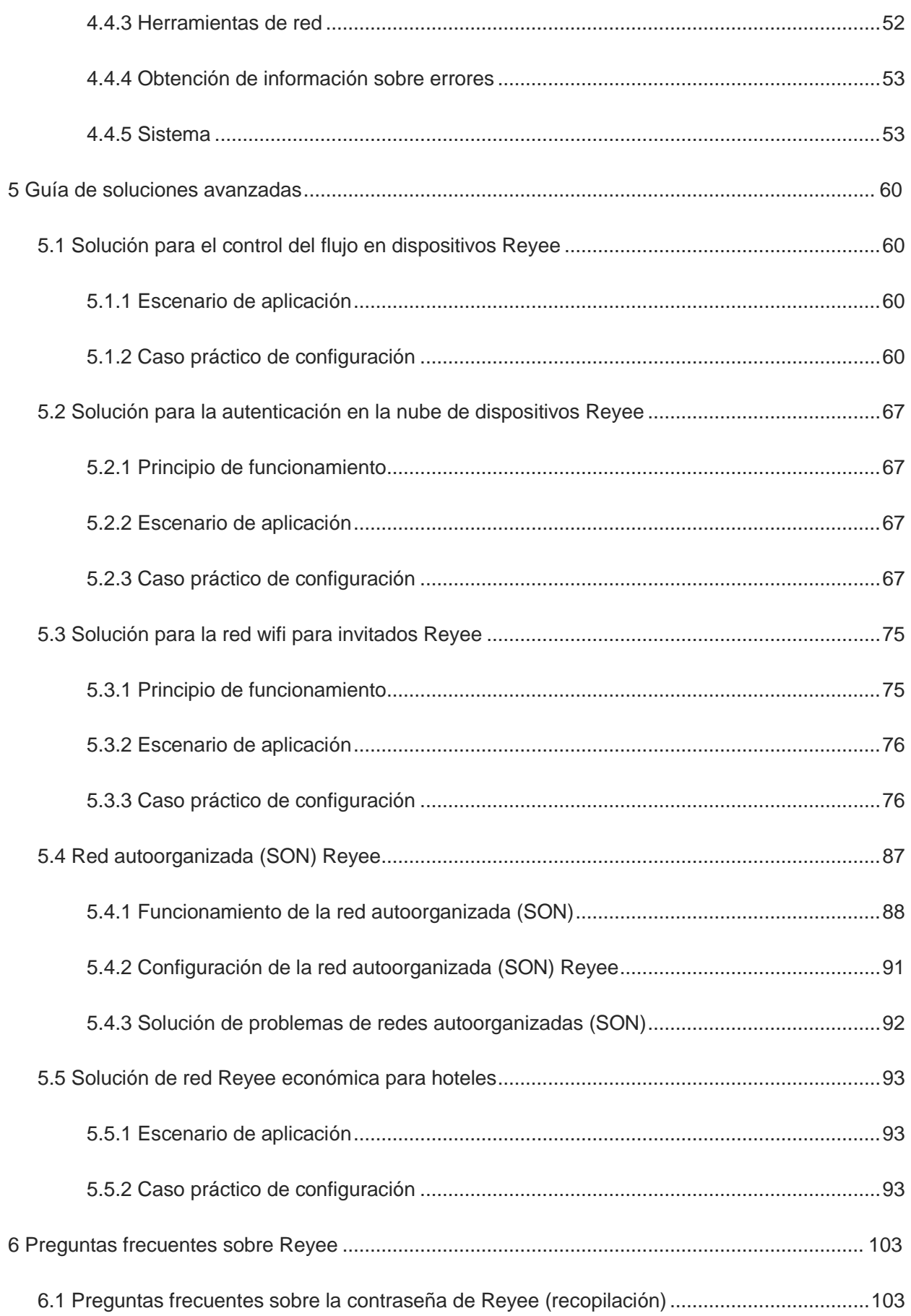

ř.

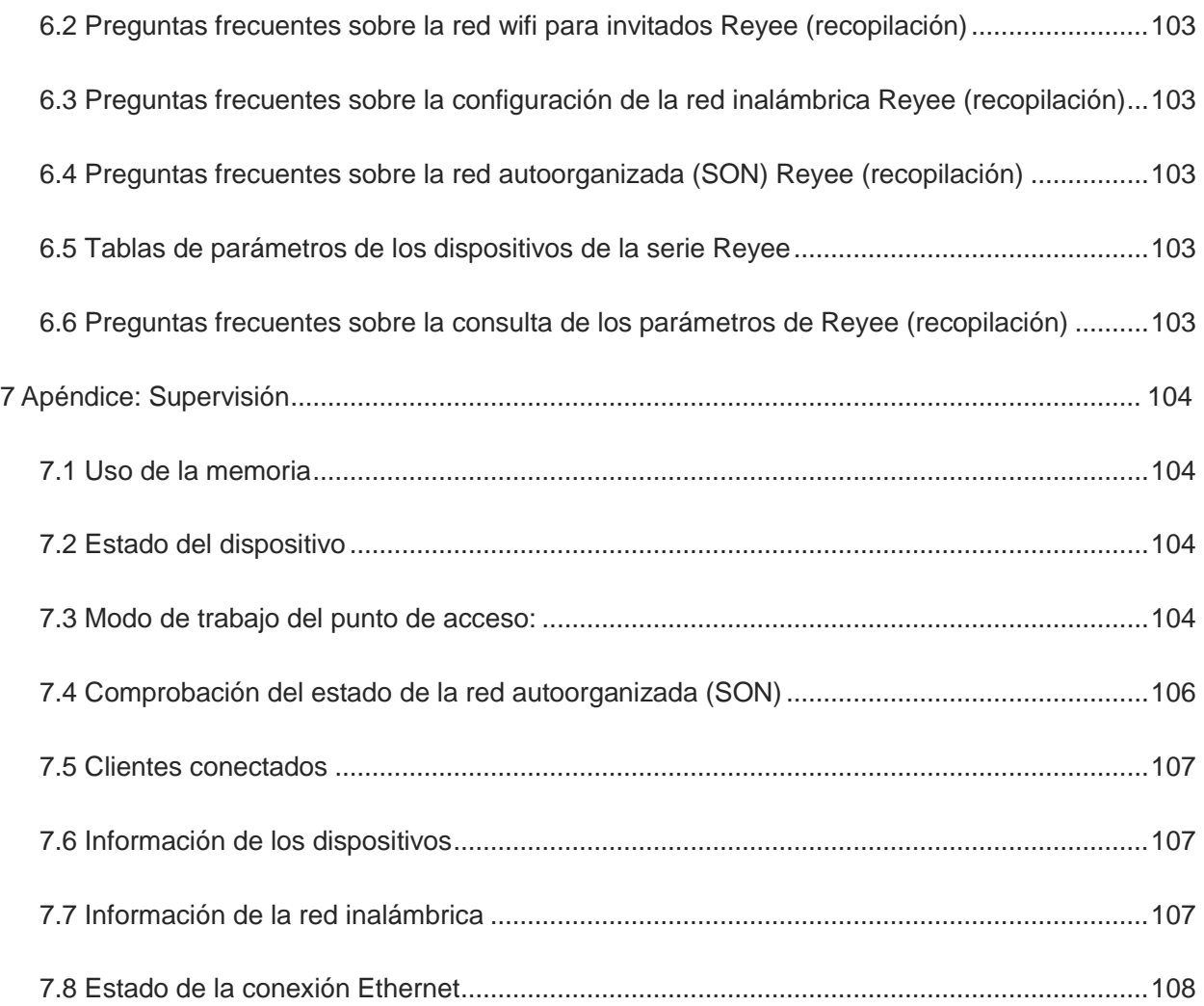

## <span id="page-8-0"></span>**1 Presentación del producto**

Los puntos de acceso Reyee con gestión en la nube ofrecen un elevado rendimiento en interiores y exteriores, así como en montajes de pared. Estos puntos de acceso, compatibles con el estándar 802.11ac Wave 2, admiten la tecnología multiusuario de múltiple entrada y múltiple salida (MU-MIMO) de doble flujo.

Además, son fáciles de instalar y mantener gracias a su diseño concebido para uso industrial.

#### **Excelente rendimiento gracias a la conexión wifi de doble banda**

Los puntos de acceso Reyee admiten la comunicación de doble banda (2,4 GHz y 5 GHz) y proporcionan una velocidad de 400 Mbit/s en la banda de 2,4 GHz, de 867 Mbit/s en la banda de 5 GHz y de hasta 1267 Mbit/s por punto de acceso. Además, al utilizarlos en la banda de frecuencia de 5 GHz generan menores interferencias y proporcionan un canal más ancho y una mayor velocidad para los terminales, lo que permite a los usuarios disfrutar de una excelente experiencia inalámbrica.

#### **Itinerancia de capa 3 sin interrupciones**

Los puntos de acceso Reyee permiten la itinerancia de capa 3 en redes complejas de capa 3. Cuando los usuarios se mueven entre redes de capa 3, logran una itinerancia perfecta sin interrupciones del servicio.

#### **Compatibilidad con redes autoorganizadas (SON)**

Las redes autoorganizadas (SON) eliminan las limitaciones de los productos ya que poseen funciones de detección, conexión a la red y configuración automáticas entre routers, switches y puntos de acceso inalámbricos sin necesidad de contar con controladores o acceder a Internet. Además, permiten implantar dispositivos y configurarlos rápidamente, gestionar la red de forma remota y realizar el mantenimiento (O&M) de toda la red a través de la aplicación móvil, lo que reduce enormemente la inversión en dispositivos, mano de obra y coste de tiempo a la hora de crear la red inalámbrica.

## <span id="page-8-1"></span>**1.1 Lista de productos**

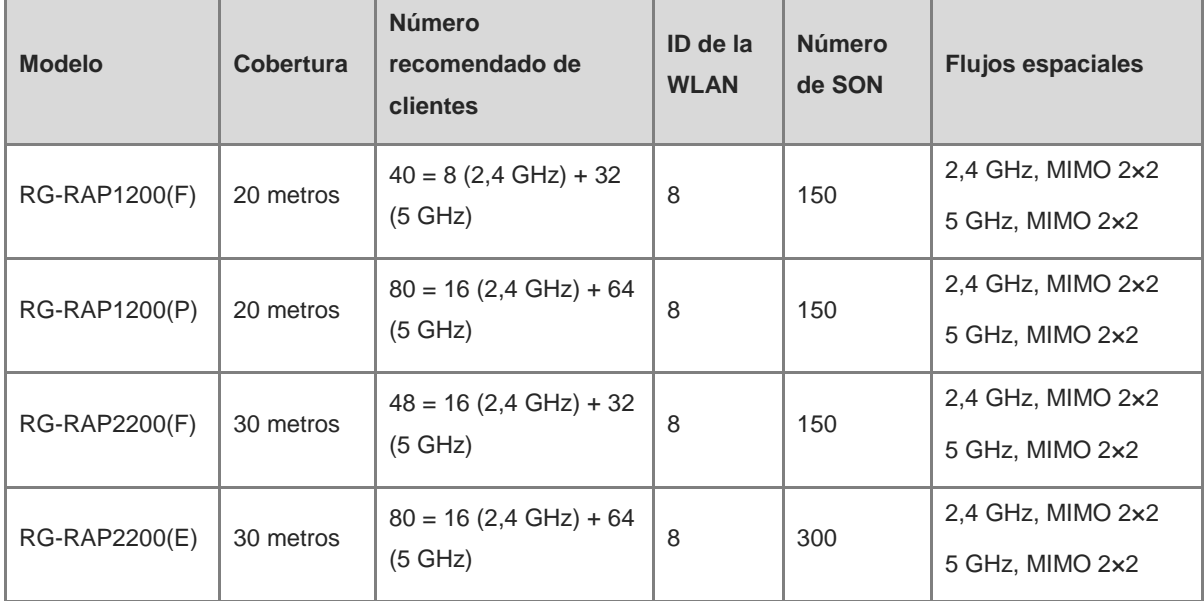

1

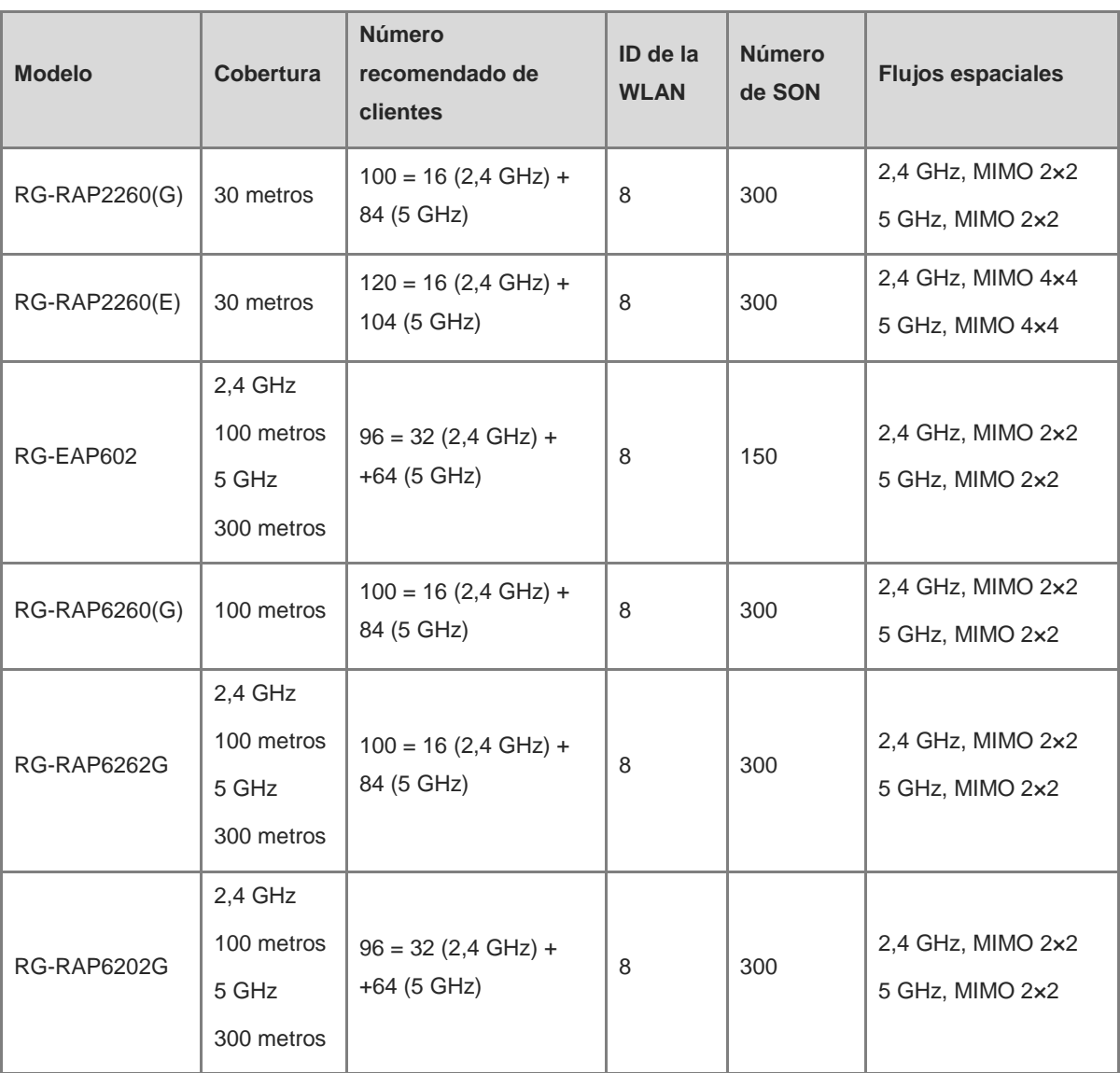

## <span id="page-9-0"></span>**1.2 Indicador LED**

### <span id="page-9-1"></span>**1.2.1 Punto de acceso Reyee para interiores**

Los puntos de acceso Reyee para interiores incluyen los modelos RG-RAP2200(E), RG-RAP2200(F), RG-RAP2260(E) y RG-RAP2260(G).

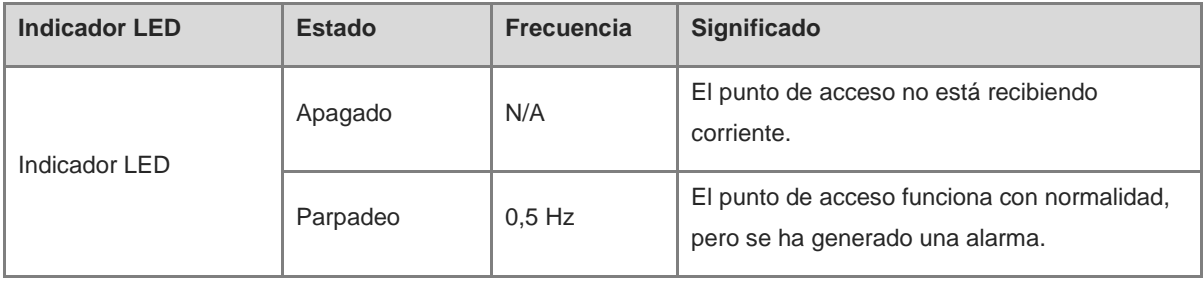

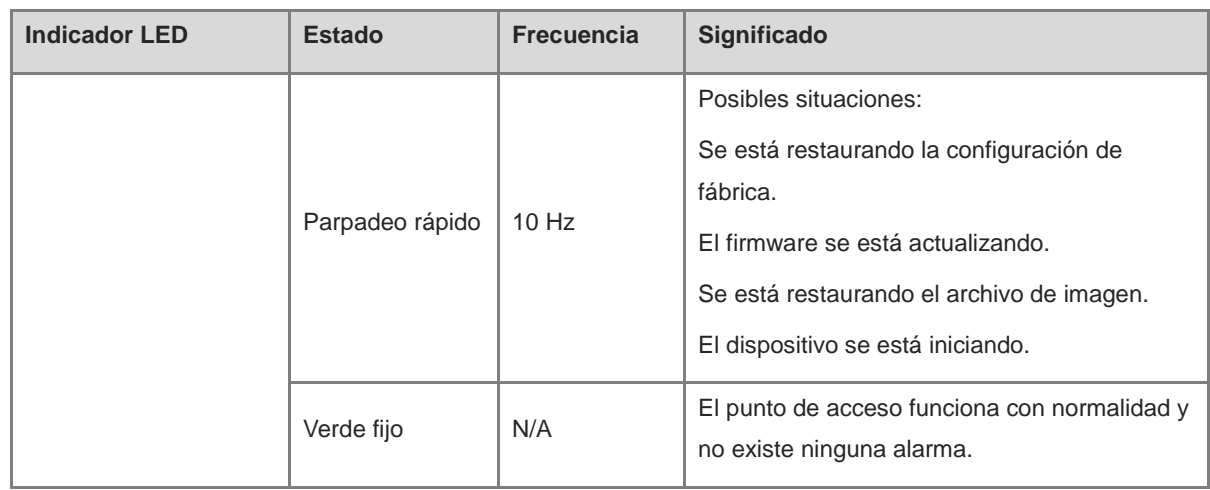

### <span id="page-10-0"></span>**1.2.2 Punto de acceso Reyee para pared**

Los puntos de acceso Reyee para pared incluyen los modelos RG-RAP1200(F) y RG-RAP1200(P).

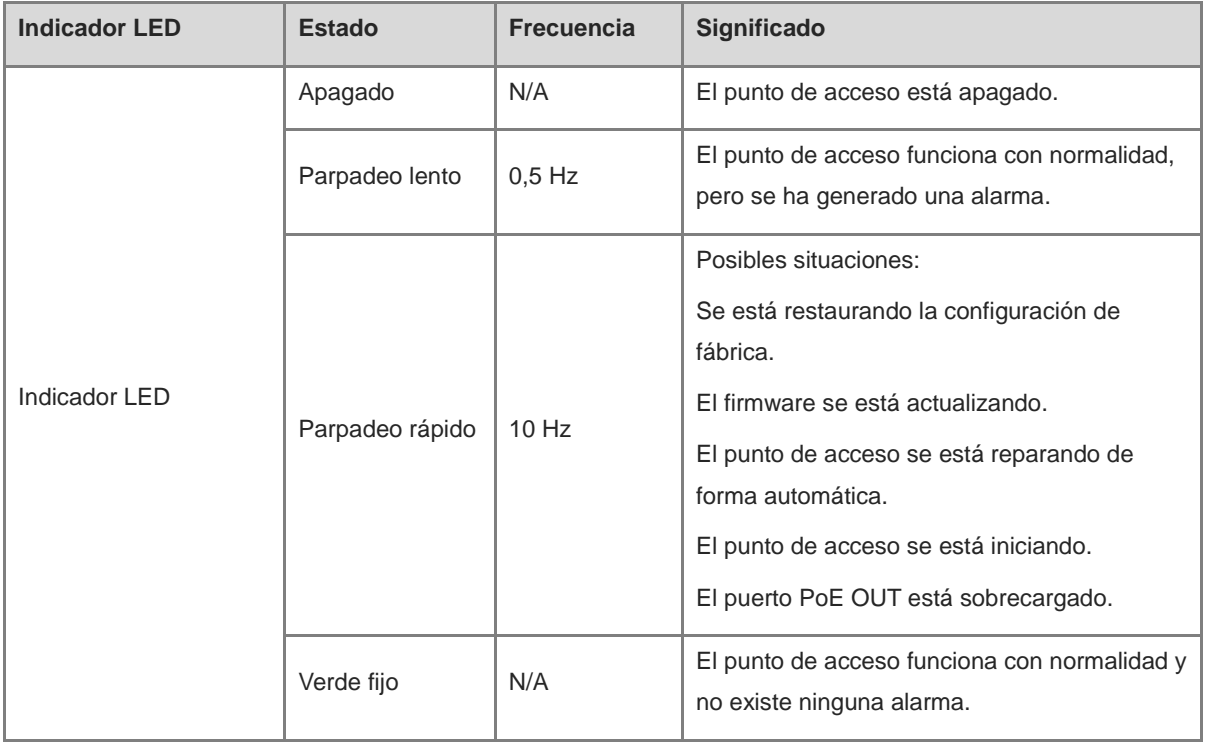

#### <span id="page-10-1"></span>**1.2.3 Punto de acceso Reyee para exteriores**

Los puntos de acceso Reyee para exteriores incluyen los modelos RG-EAP602, RG-RAP6260(G), RG-RAP6262(G) y RG-RAP6202(G).

En la siguiente tabla se describen los indicadores LED de los modelos RG-EAP602 y RG-RAP6260(G).

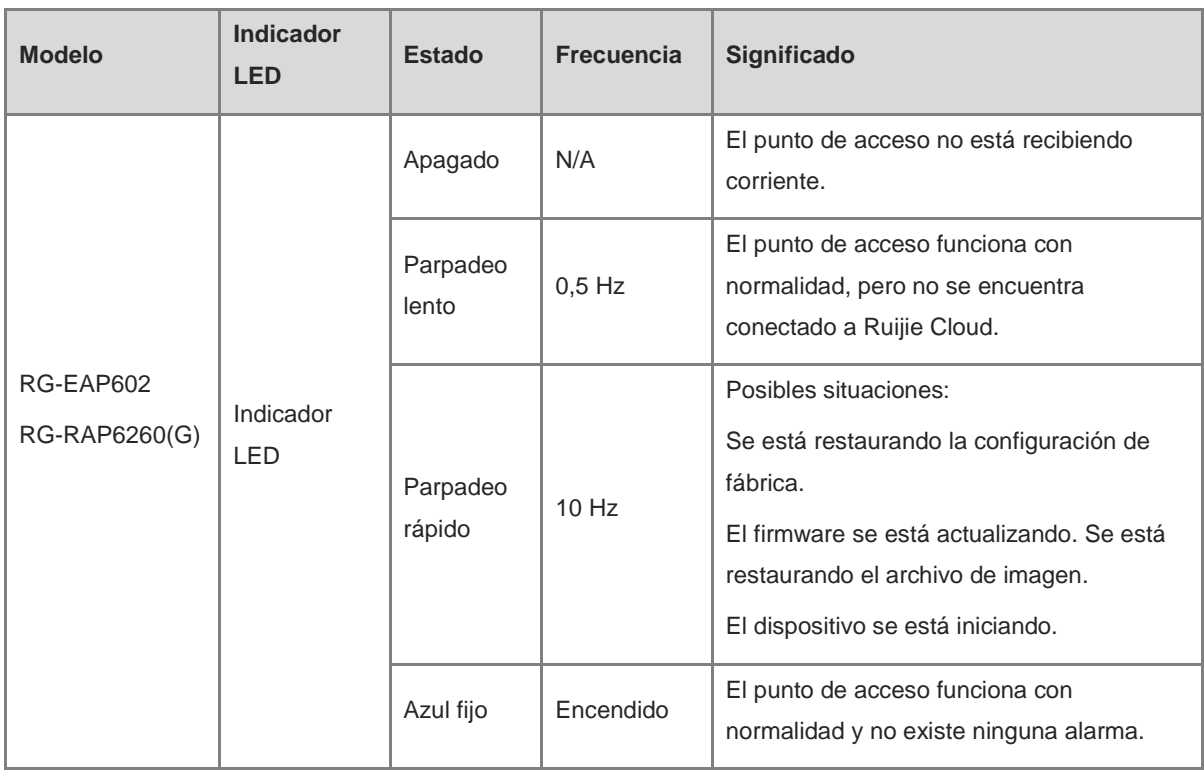

En la siguiente tabla se describen los indicadores LED de los modelos RG-RAP6262(G) y RG-RAP6202(G).

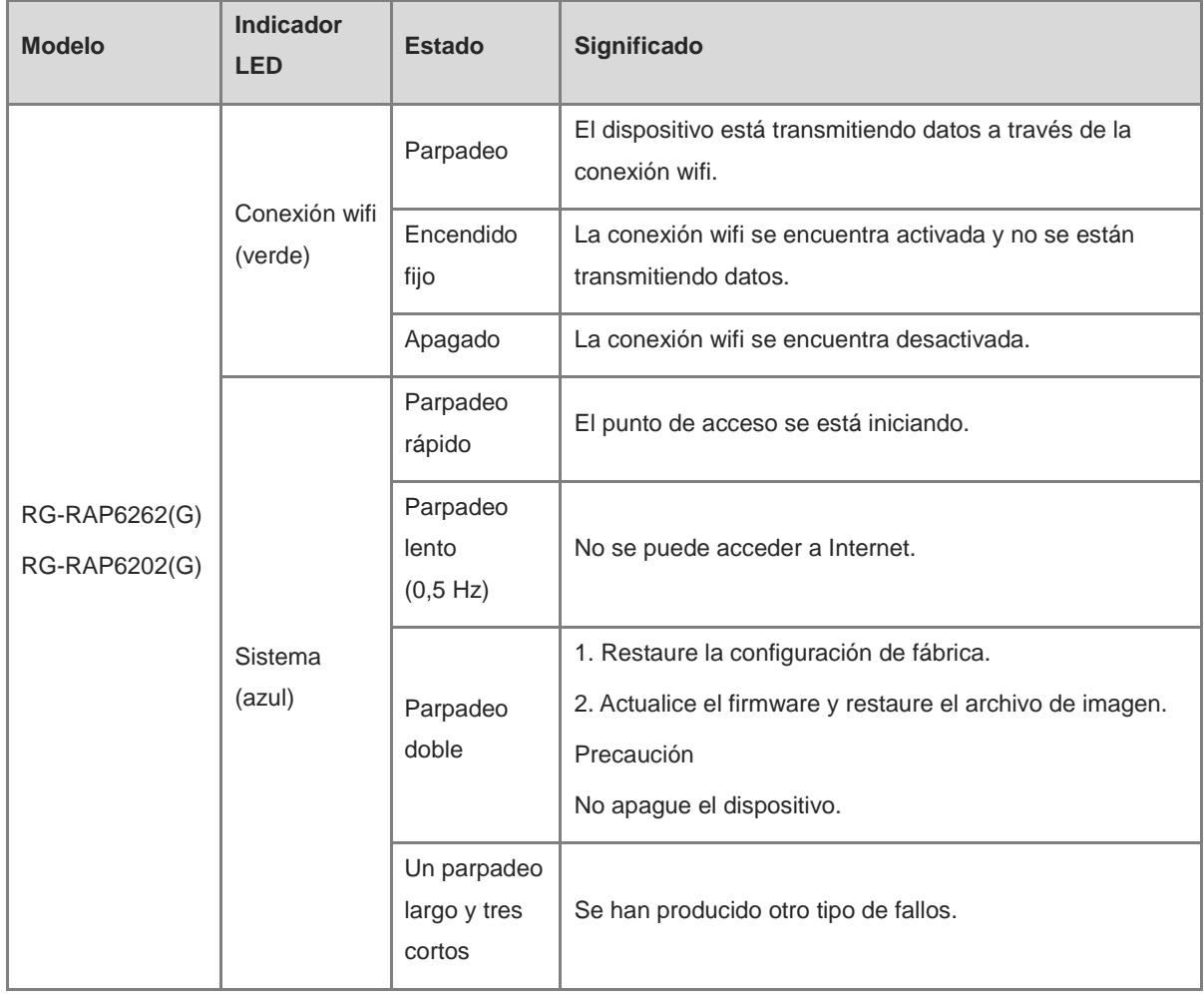

4

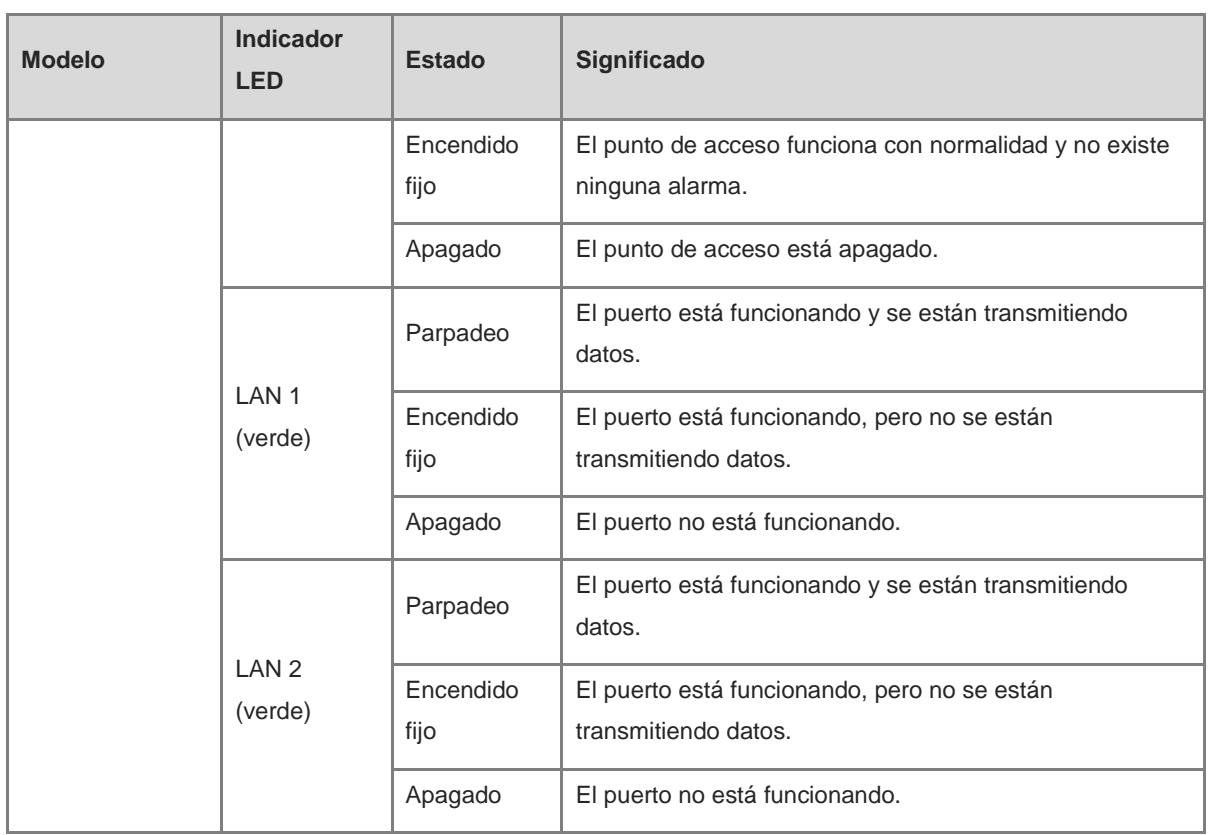

## <span id="page-12-0"></span>**1.3 Botón**

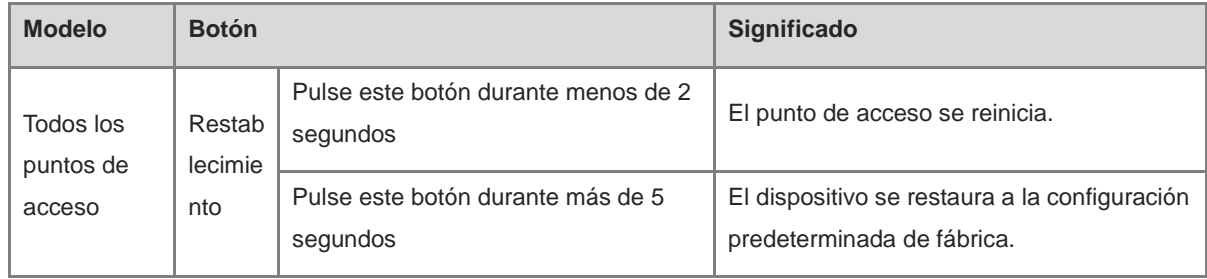

# <span id="page-13-0"></span>**2 Primeros pasos**

## <span id="page-13-1"></span>**2.1 Planificación de la red**

El servidor DHCP cuenta con dos grupos de direcciones en la puerta de enlace de salida:

- 192.168.110.0/24 en la VLAN 1 para los dispositivos de esta red y
- 192.168.10.0/24 en la VLAN 10 para los clientes de esta red.

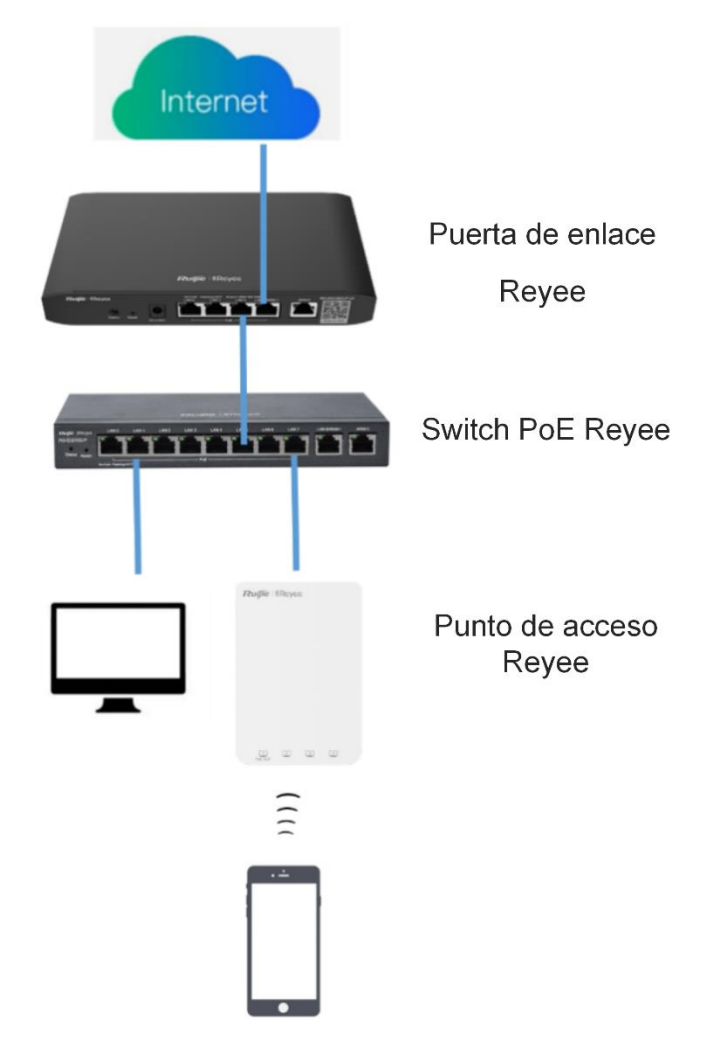

A continuación se muestran los puertos que se utilizan para la gestión a través de Ruijie Cloud. Para conectar dispositivos a Ruijie Cloud, asegúrese de que dichos puertos se encuentren disponibles y de que la red permita los flujos de datos.

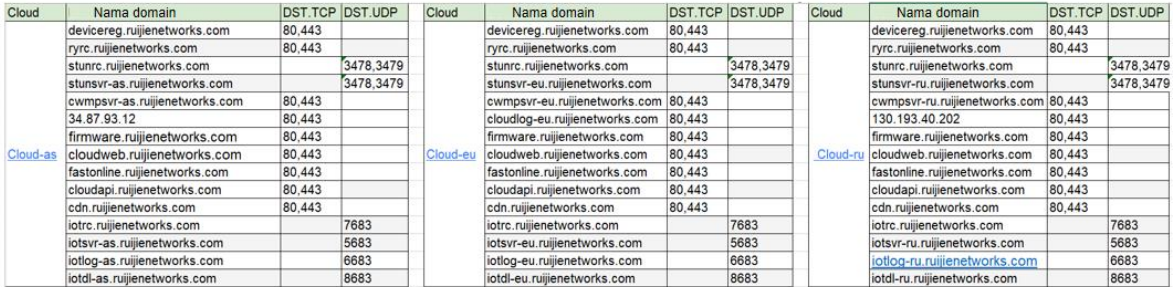

### <span id="page-14-0"></span>**2.2 Instalación**

#### <span id="page-14-1"></span>**2.2.1 Sugerencias de seguridad**

Para evitar que se produzcan lesiones personales y daños en los dispositivos, lea con atención las sugerencias de seguridad antes de instalarlos. Las siguientes sugerencias no cubren todos los peligros posibles.

#### **1. Instalación**

- Mantenga la carcasa limpia y sin polvo.
- No coloque los dispositivos en zonas de paso.
- No utilice ropa holgada ni accesorios que puedan engancharse a los dispositivos durante la instalación y el mantenimiento de los mismos.

#### **2. Movimiento**

- $\bullet$  No mueva los dispositivos con frecuencia.
- Mantenga el equilibrio al mover los dispositivos para evitar daños en las piernas, los pies y la espalda.
- Antes de mover los dispositivos, apague todas las fuentes de alimentación y desmonte todos los módulos de alimentación.

#### **3. Electricidad**

- Respete los reglamentos locales y las especificaciones mientras realice operaciones eléctricas. Los operarios deben estar debidamente cualificados.
- Antes de instalar el dispositivo, compruebe cuidadosamente que no haya posibles peligros en los alrededores, como fuentes de alimentación no conectadas a tierra o humedad en el suelo.
- Asimismo, antes de instalar el dispositivo, localice el interruptor de emergencia de la fuente de alimentación de la sala. En caso de accidente, desconecte siempre primero la fuente de alimentación.
- Evite realizar el mantenimiento del switch por su cuenta cuando esté encendido.
- Asegúrese de realizar todas las comprobaciones pertinentes antes de desconectar la fuente de alimentación.
- No coloque el dispositivo en un lugar húmedo. No permita que ningún líquido penetre en la carcasa.

#### **4. Prevención de daños por descarga de electricidad estática**

Para evitar que se produzcan daños debido a la electricidad estática, preste atención a los siguientes aspectos:

 Coloque adecuadamente los tornillos de conexión a tierra en el panel trasero del dispositivo y utilice una toma de corriente monofásica de tres cables con un cable de tierra protector (PE) como toma de corriente de CA.

- Evite que penetre polvo.
- Mantenga unas condiciones de humedad adecuadas.

#### **5. Láser**

Algunos dispositivos admiten distintos modelos de módulos ópticos que son productos láser de Clase I que se venden en el mercado. El uso incorrecto de estos puede causar daños. Por ese motivo, debe prestar atención a los siguientes aspectos cuando vaya a utilizarlos:

- Cuando utilice un transceptor de fibra, asegúrese de que el puerto se haya conectado a un cable de fibra óptica o cuente con una cubierta antipolvo para evitar la penetración de suciedad y el riesgo de quemaduras.
- Cuando utilice el módulo óptico, no tire del cable de fibra ni mire directamente al transceptor. El transceptor emite una luz láser que puede causar daños en los ojos.

#### <span id="page-15-0"></span>**2.2.2 Requisitos del lugar de la instalación**

El lugar de la instalación debe cumplir los siguientes requisitos para garantizar un funcionamiento normal y una vida útil prolongada de los puntos de acceso Reyee.

#### **1. Ventilación**

Al instalar los dispositivos, deje una distancia de al menos 10 cm a los lados y en el panel trasero del armario en las ranuras de ventilación para garantizar una ventilación adecuada. Tras conectar los cables, agrúpelos o colóquelos en el rack para evitar que bloqueen las entradas de aire. Se recomienda limpiar el dispositivo periódicamente. Especialmente, evite que el polvo bloquee la pantalla de malla situada en la parte trasera del armario.

#### **2. Temperatura y humedad**

Para garantizar el buen funcionamiento y prolongar la vida útil del punto de acceso, la sala de equipos debe tener unas condiciones de temperatura y humedad adecuadas.

Si la temperatura y la humedad de la sala de equipos no cumplen los requisitos durante un periodo de tiempo prolongado, el punto de acceso puede dañarse.

- Los entornos con una humedad elevada pueden provocar que el material aislante presente un mal aislamiento o incluso que se produzca una fuga de corriente. En ocasiones, el rendimiento mecánico de los materiales puede alterarse y las piezas metálicas pueden oxidarse.
- En entornos con una humedad baja, las bandas aislantes pueden secarse y encogerse. Además, es fácil que se genere una electricidad estática que pone en peligro los circuitos del dispositivo.
- En un entorno con una temperatura elevada el punto de acceso puede sufrir daños más graves. Su rendimiento puede reducirse drásticamente y pueden producirse varios fallos de hardware.

#### **3. Limpieza**

El polvo supone una amenaza grave para el funcionamiento del punto de acceso. El polvo de la sala que cae sobre el punto de acceso puede adherirse debido a la electricidad estática, lo que provoca un mal contacto de la junta metálica. Esa adherencia electrostática puede producirse más fácilmente en casos de humedad relativa baja. Esto afecta al ciclo de vida del punto de acceso y provoca fallos de comunicación.

#### **4. Conexión a tierra**

Contar con un buen sistema de tierra es la base para lograr un funcionamiento estable y fiable del dispositivo, ya que evita los daños por rayos y lo ofrece protección frente a las interferencias. Compruebe cuidadosamente las condiciones del lugar de la instalación para la conexión a tierra según las especificaciones pertinentes y lleve a cabo el procedimiento como corresponda.

#### **Conexión a tierra contra rayos**

El sistema de protección contra rayos de una instalación es un sistema independiente que consta de un pararrayos, un conductor de bajada y un conector al sistema de tierra, que suele compartir el potencial de referencia de la conexión a tierra y el cable de tierra. La conexión a tierra contra descargas de rayos se instala en la ubicación.

#### **Conexión a tierra de la compatibilidad electromagnética (EMC)**

La conexión a tierra que se requiere conforme al diseño de la compatibilidad electromagnética (EMC) incluye el uso de cables de tierra apantallados, con filtro, supresión de ruidos e interferencias y referencia de nivel. Todos ellos constituyen los requisitos completos de la conexión a tierra. La resistencia de los cables de tierra debe ser inferior a 1 Ω.

#### **5. Interferencias electromagnéticas**

Las interferencias electromagnéticas de fuera o dentro del dispositivo o el sistema de aplicación afectan al sistema con problemas de conductividad como el acoplamiento capacitivo, el acoplamiento inductivo o las ondas electromagnéticas.

Existen dos tipos de interferencias electromagnéticas en función de la vía de propagación: las radiadas y las conducidas.

Cuando la energía, por lo general de radiofrecuencia, de un componente alcanza un componente sensible a través del espacio, recibe el nombre de interferencia radiada. La fuente de la interferencia puede ser una parte del sistema interferido o una unidad completamente aislada a nivel eléctrico. Las interferencias conducidas se producen al conectar la fuente y el componente sensible mediante un cable electromagnético o de señal que conduce la interferencia de una unidad a otra. Asimismo, las interferencias conducidas suelen afectar a la fuente de alimentación del dispositivo, aunque pueden controlarse mediante el uso de un filtro. Las interferencias radiadas pueden afectar a cualquier trayectoria de la señal del dispositivo, por lo que son difíciles de evitar.

- Para el sistema de fuente de alimentación de CA TN debe usarse la toma de corriente monofásica de tres núcleos con conductores a tierra protectores (PE) para filtrar de manera eficaz las interferencias de la red eléctrica mediante los circuitos de filtrado.
- No use el sistema de conexión a tierra del dispositivo con un dispositivo eléctrico o de conexión a tierra contra rayos. Asimismo, el dispositivo de conexión a tierra del equipo debe instalarse lejos del dispositivo de conexión a tierra del equipo eléctrico y el dispositivo de conexión a tierra contra rayos.
- Mantenga el dispositivo lejos del transmisor de radio de alta potencia, la estación transmisora de radar y el dispositivo de alta frecuencia y corriente.
- Tome medidas de protección contra la electricidad estática.
- Coloque los cables de la interfaz en la sala de equipos. Se prohíbe la instalación de cables en exteriores con el fin de evitar daños en las interfaces de señal de los dispositivos causados por la sobretensión o la sobrecorriente de los rayos.

#### <span id="page-17-0"></span>**2.2.3 Instalación de los puntos de acceso**

Para obtener información sobre cómo instalar los puntos de acceso, consulte el manual de instalación de hardware de cada punto de acceso.

## <span id="page-17-1"></span>**2.3 Conexión rápida**

### <span id="page-17-2"></span>**2.3.1 Conexión rápida a través de la aplicación Ruijie Cloud**

La topología de red que se muestra a continuación incluye la puerta de enlace Reyee, el switch PoE Reyee y el punto de acceso Reyee.

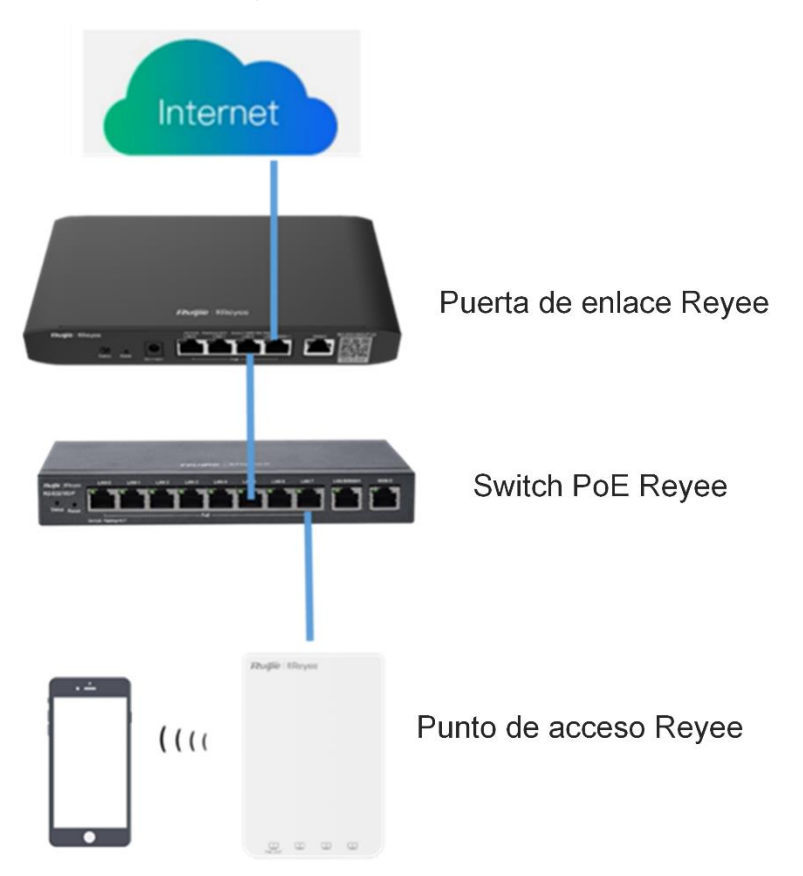

#### **1. Creación de un proyecto**

(1) Abra la aplicación Ruijie Cloud, pulse **Agregar un proyecto** y seleccione **Conectarse a Wi-Fi**.

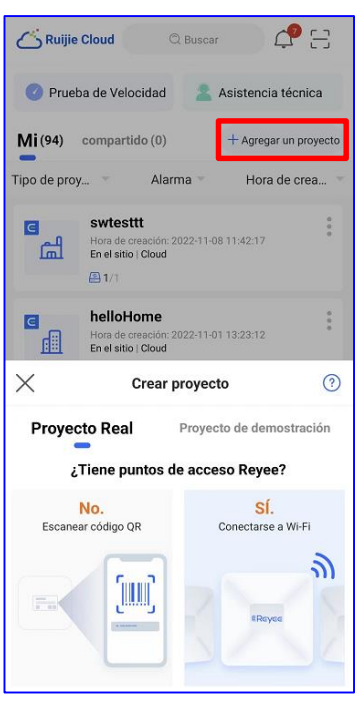

Pulse **Sí**. La aplicación Ruijie Cloud le pedirá que se conecte al SSID **@Ruijie-m***xxxx*.

#### **Instrucción**  $\bullet$

El SSID **@Ruijie-m***xxxx* se genera una vez que se ha establecido la red autoorganizada (SON) correctamente. El SSID **@Ruijie-s***xxxx* se genera en un dispositivo independiente y *xxxx* representa los cuatro últimos dígitos de la dirección MAC del punto de acceso.

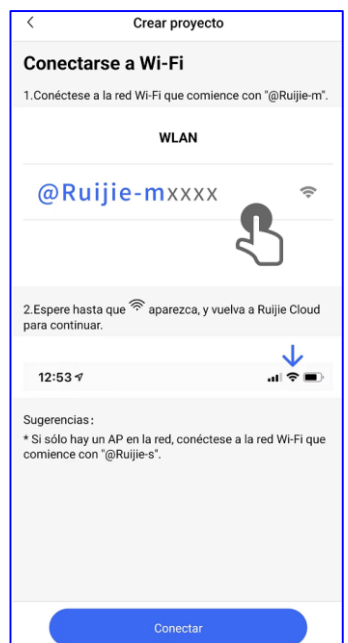

(2) Conéctese al SSID **@Ruijie-m***xxxx* a través de su teléfono.

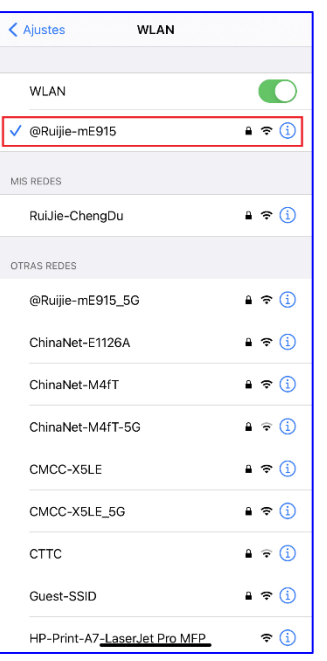

Una vez que el teléfono se haya conectado al SSID **@Ruijie-m***xxxx*, vuelva a la aplicación Ruijie Cloud. La aplicación Ruijie Cloud generará la topología y detectará todos los dispositivos de esta red autoorganizada (SON).

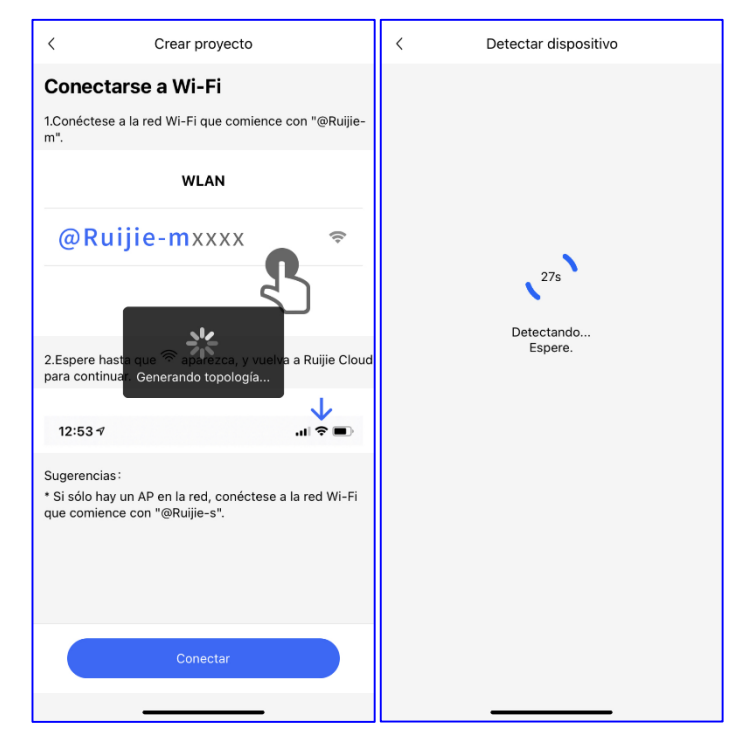

Una vez que se hayan detectado todos los dispositivos, estos aparecerán en la aplicación Ruijie Cloud y podrá ver la topología.

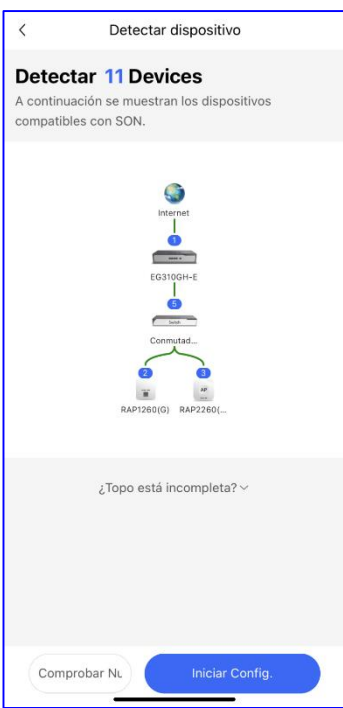

(3) Haga clic en **Iniciar config.** para realizar la configuración básica de este proyecto.

#### **2. Configuración del proyecto**

(1) Introduzca el **Nombre del proyecto** y la **Contraseña de administración**.

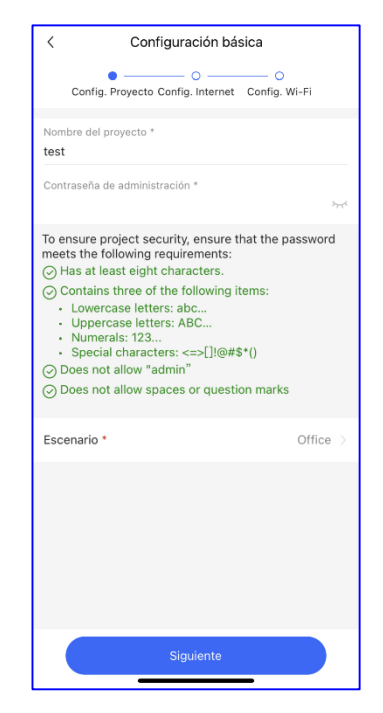

(2) Seleccione el escenario para el proyecto según sus necesidades.

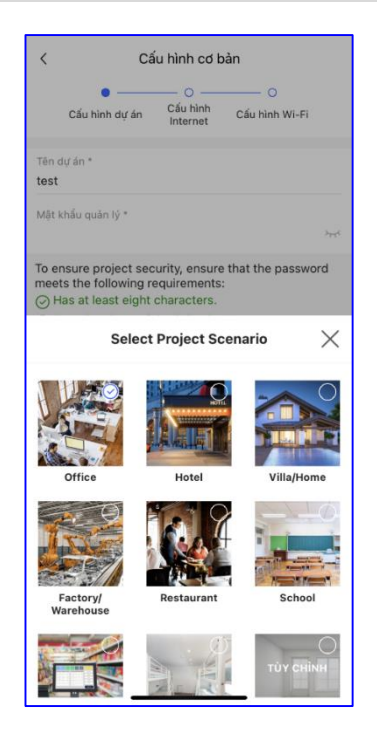

#### **3. Configuración de Internet**

Para la configuración de la WAN, puede seleccionar las opciones **PPPoE**, **DHCP** o **IP estática**.

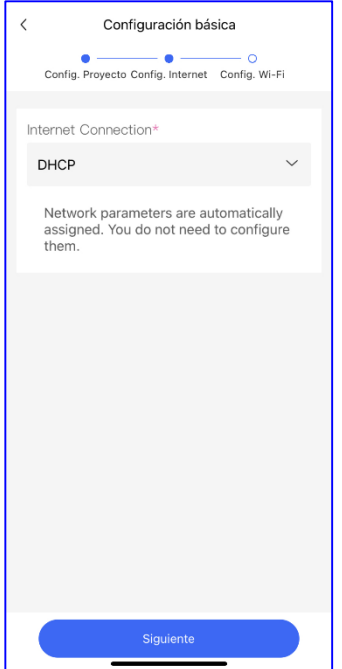

#### **4. Configuración del SSID**

Para la configuración del SSID, introduzca el nombre del SSID y habilite la opción abrir o configure la contraseña para este SSID. A continuación, seleccione el código de región y haga clic en **Guardar**.

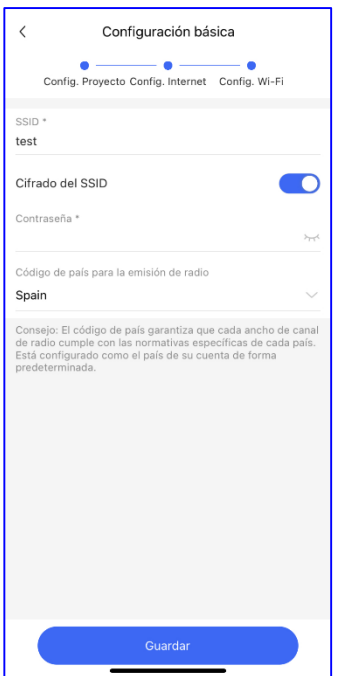

La configuración se sincronizará con la red.

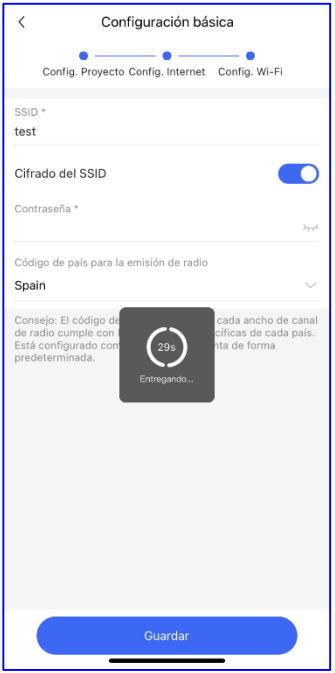

Pasados unos 3 segundos, la aplicación Ruijie Cloud mostrará un mensaje indicando que la configuración se ha realizado correctamente.

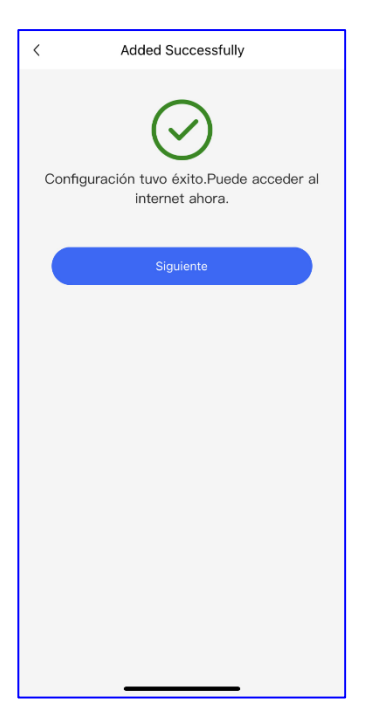

Conéctese al SSID que acaba de crear para gestionar toda la red desde la aplicación Ruijie Cloud.

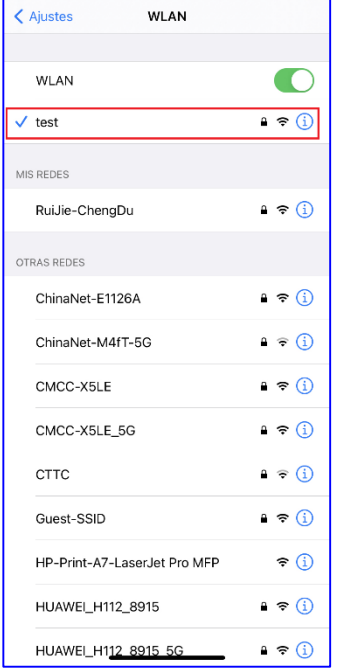

### <span id="page-23-0"></span>**2.3.2 Conexión rápida a través de la eWeb de Reyee**

La topología de red que se muestra a continuación incluye la puerta de enlace Reyee, el switch PoE Reyee y el punto de acceso remoto Reyee.

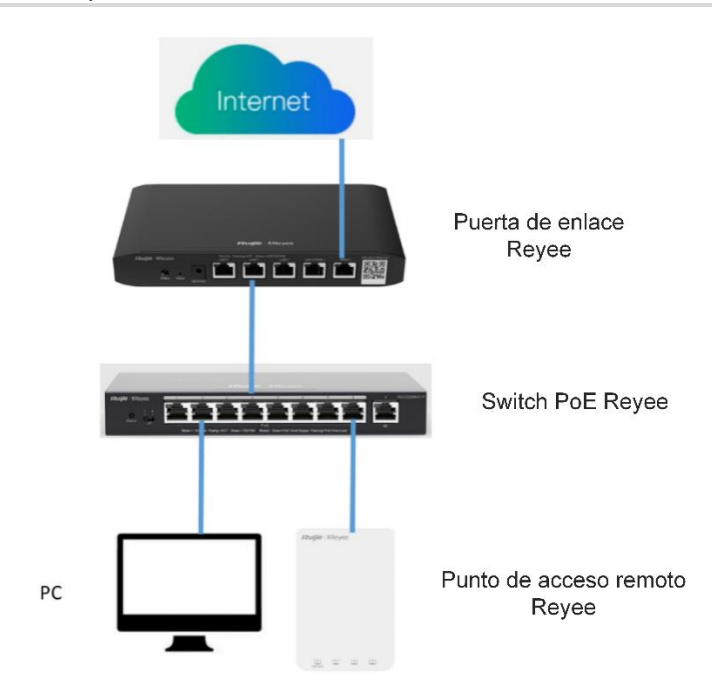

(1) Conecte un PC al switch PoE, establezca la dirección IP del PC en la dirección IP estática 192.168.110.*x* (*x* es un número entero comprendido entre 2 y 254) y la máscara de subred en 255.255.255.0 y, a continuación, introduzca 192.168.110.1 en la barra de direcciones del navegador para iniciar sesión en la eWeb del dispositivo EG.

Todos los dispositivos de esta red se mostrarán en la eWeb.

(2) Haga clic en **Start Setup** para configurar la red de forma rápida.

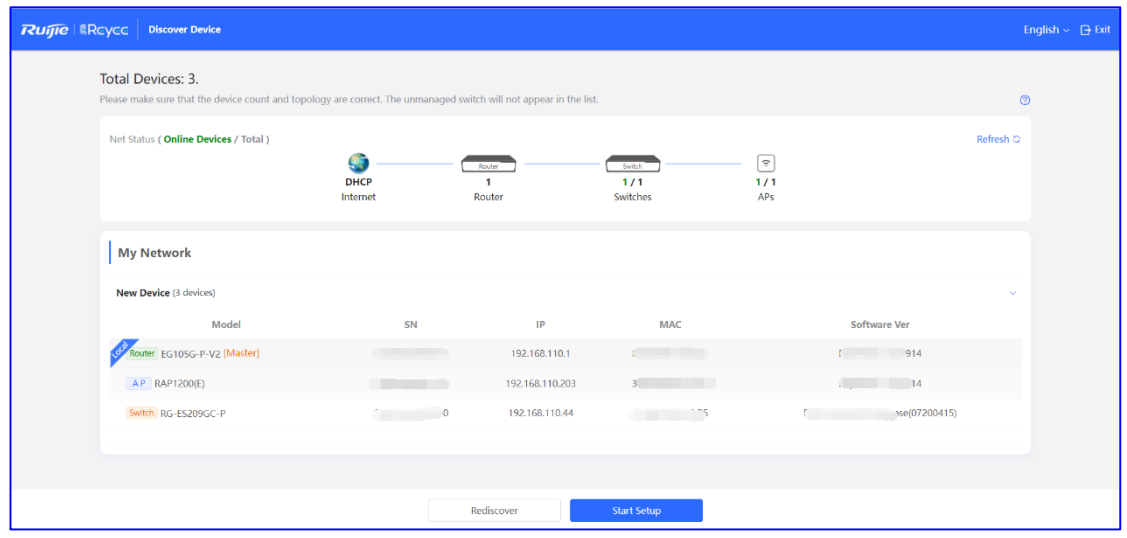

(3) Para finalizar la configuración rápida de la red, introduzca el nombre de la red, configure el modo de acceso a Internet de la red e introduzca la contraseña del SSID o habilite la opción **Open**. A continuación, seleccione la opción **Country/Region/Time Zone**.

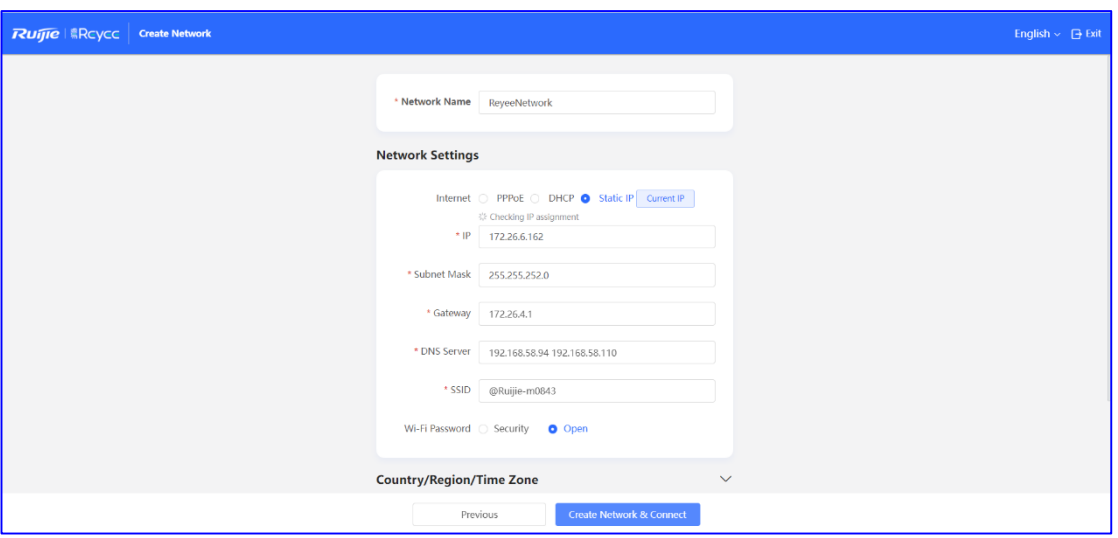

(4) Haga clic en **Create Network & Connect**.

La configuración se aplicará y se activará.

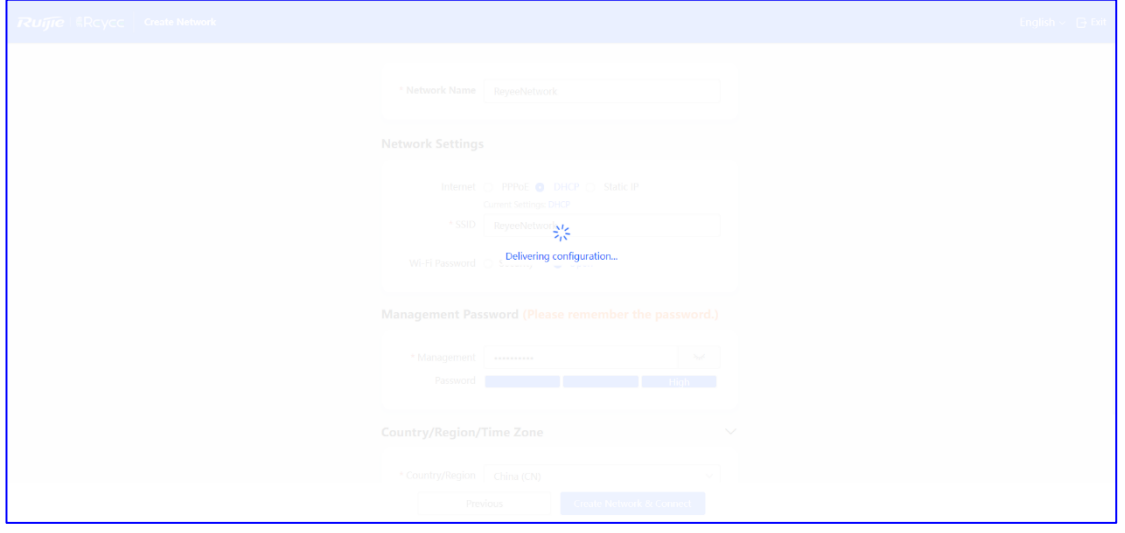

Una vez que se aplique y se active la configuración, podrá acceder a la interfaz general para gestionar la red autoorganizada (SON) de los dispositivos Reyee.

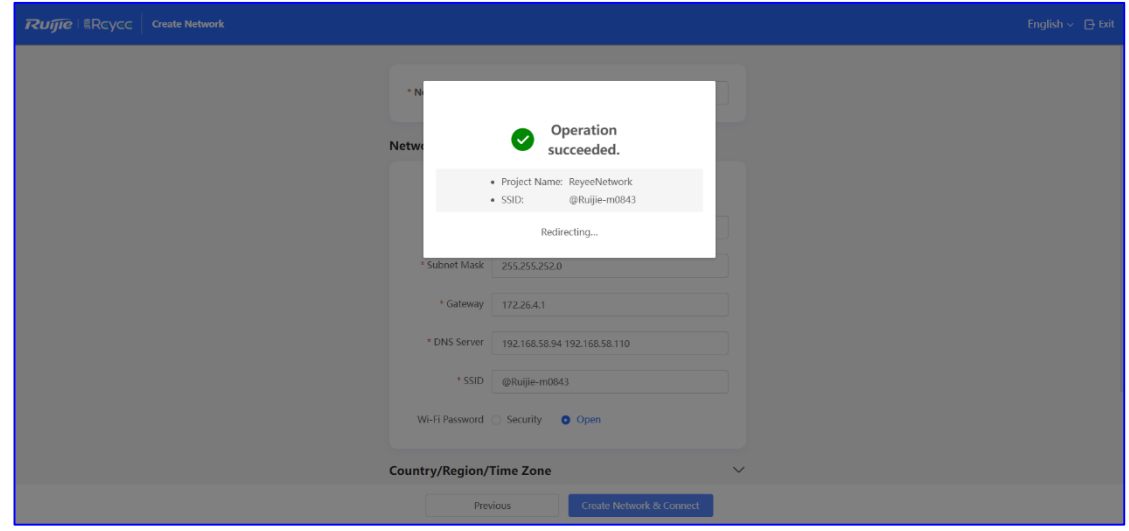

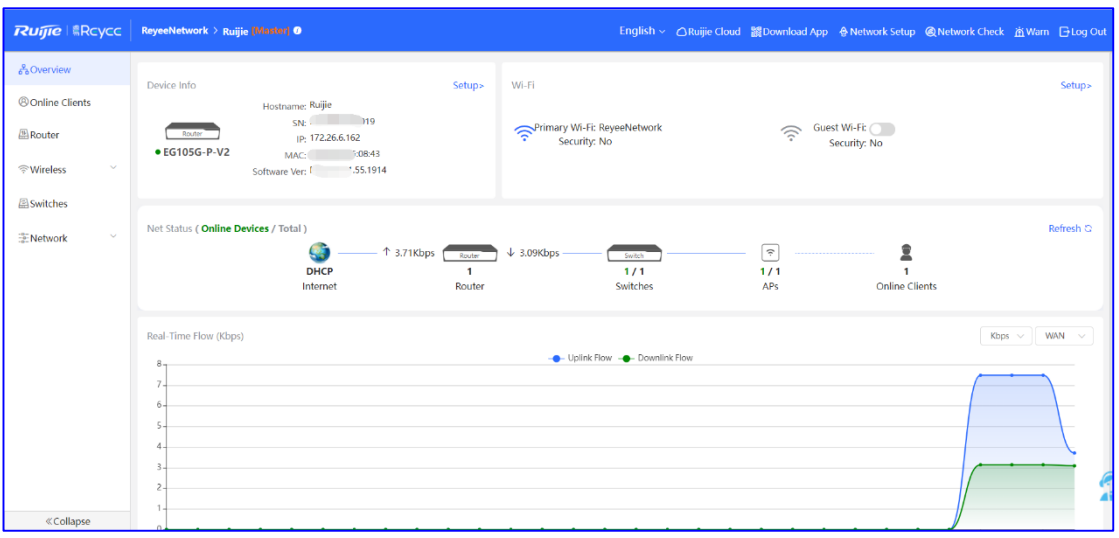

# <span id="page-27-0"></span>**3 Gestión de los dispositivos**

## <span id="page-27-1"></span>**3.1 Inicio de sesión**

La eWeb es un sistema de gestión de la red basado en la web que se utiliza para gestionar o configurar dispositivos. Puede acceder a él a través de un navegador como Google Chrome. Para gestionar dispositivos mediante la web es necesario contar con un servidor web y un cliente web. El servidor web, que se integra en el dispositivo, se utiliza para recibir y procesar las solicitudes del cliente, así como para devolver los resultados del procesamiento al cliente web. El cliente web suele ser un navegador como Google Chrome, IE o Firefox.

Los switches gestionados Reyee pueden gestionarse tanto a través de la interfaz web como de forma remota a través de la aplicación Ruijie Cloud (con acceso ilimitado gratuito) y la plataforma Ruijie Cloud. Todas ellas le permiten ver el estado de la red, modificar la configuración y solucionar problemas de forma fácil.

#### <span id="page-27-2"></span>**3.1.1 Caso práctico**

#### **Topología de la red**

En la siguiente imagen se muestra cómo se utiliza el sistema de gestión eWeb de un switch de acceso o agregación a través del navegador de un PC para gestionar y configurar el dispositivo.

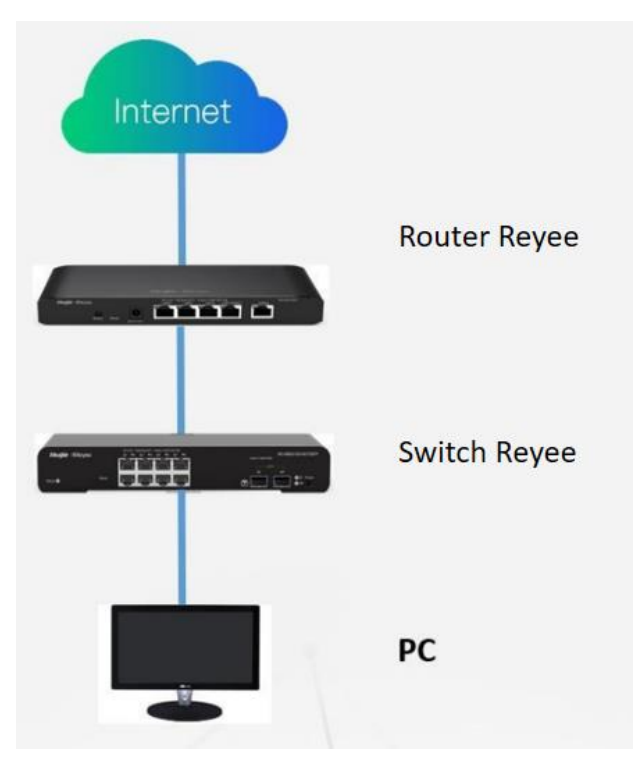

- (1) Establezca el modo de asignación de direcciones IP del PC para obtener la dirección IP de forma automática.
- (2) Acceda a la URL http://192.168.110.1 a través del navegador Chrome.
- (3) Introduzca la contraseña en la página de inicio de sesión y haga clic en **Login**.

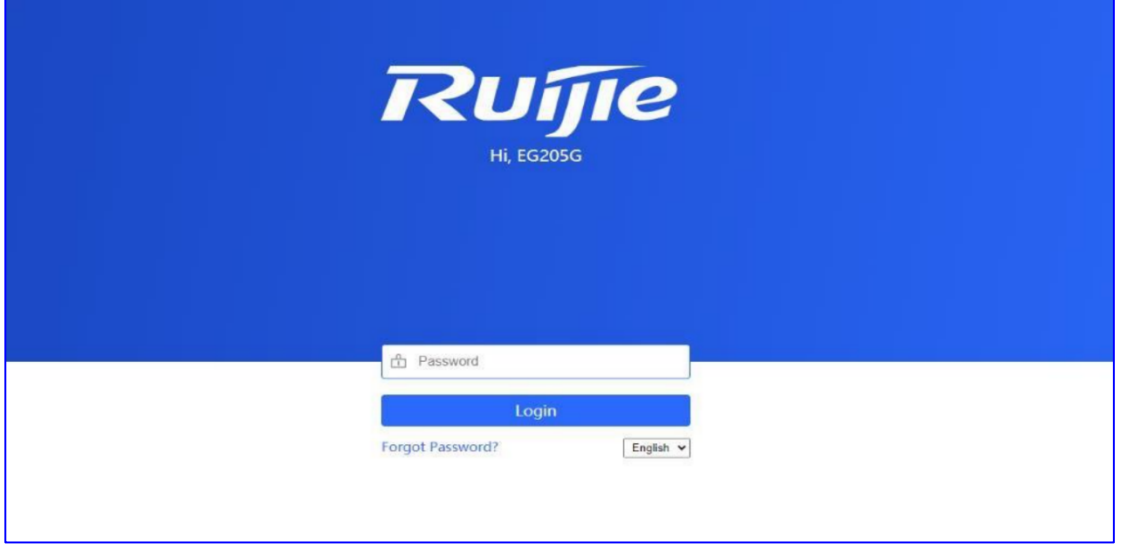

Para el punto de acceso Reyee, puede utilizar 192.168.110.1 o 10.44.77.254 para acceder a este.

Para el switch Reyee, puede utilizar 10.44.77.200 para acceder a este.

Para el punto de acceso Reyee, puede utilizar 192.168.120.1 o 10.44.77.254 para acceder a este.

Para el dispositivo EST, puede utilizar 10.44.77.254 para acceder a este.

La contraseña de inicio de sesión predeterminada para todos los dispositivos Reyee es **admin**.

Si lo desea, puede acceder a la URL https://10.44.77.253 para iniciar sesión en el dispositivo maestro de la red Reyee.

## <span id="page-28-0"></span>**3.2 Configuración de la contraseña de inicio de sesión**

#### Seleccione **System** > **Login** > **Login Password**.

Introduzca la antigua contraseña y la nueva. Tras guardar la configuración, utilice la nueva contraseña para iniciar sesión.

#### **A** Nota

En el modo de red autoorganizada (SON), la contraseña de inicio de sesión de todos los dispositivos de la red se cambiará al mismo tiempo.

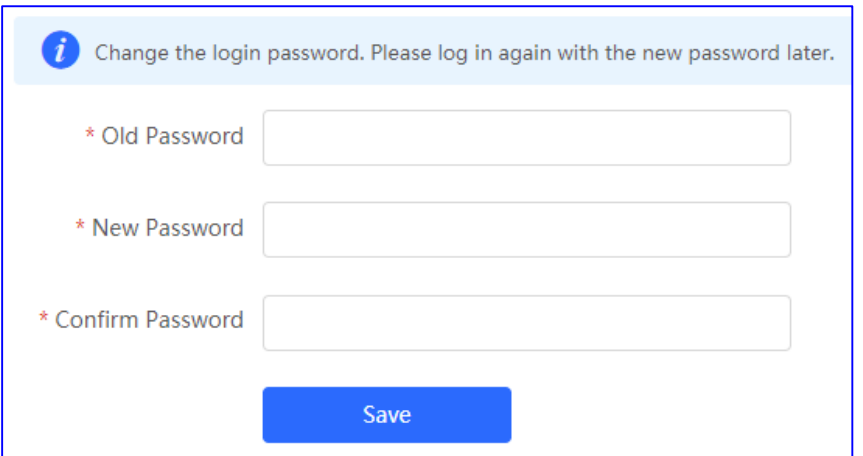

## <span id="page-29-0"></span>**3.3 Actualización y comprobación de la versión del sistema**

#### **Nota**

- Se recomienda realizar una copia de seguridad de la configuración antes de actualizar el punto de acceso.
- Tras la actualización, el punto de acceso se reiniciará. Por lo tanto, se recomienda que realice esta operación con precaución.

#### <span id="page-29-1"></span>**3.3.1 Actualización en línea**

- En el modo de red autoorganizada (SON), seleccione **Local Device** y, a continuación, seleccione **System** > **Upgrade** > **Online Upgrade**.
- En el modo independiente, seleccione **System** > **Upgrade** > **Online Upgrade**.

Compruebe la versión actual del sistema.

 Si existe una nueva versión disponible, puede hacer clic en **Upgrade Now** para actualizar el dispositivo. La operación de actualización no afecta a la configuración actual, pero el punto de acceso se reiniciará una vez que se haya completado correctamente. No actualice la página ni cierre el navegador durante la actualización. Se le redirigirá automáticamente a la página de inicio de sesión tras la actualización.

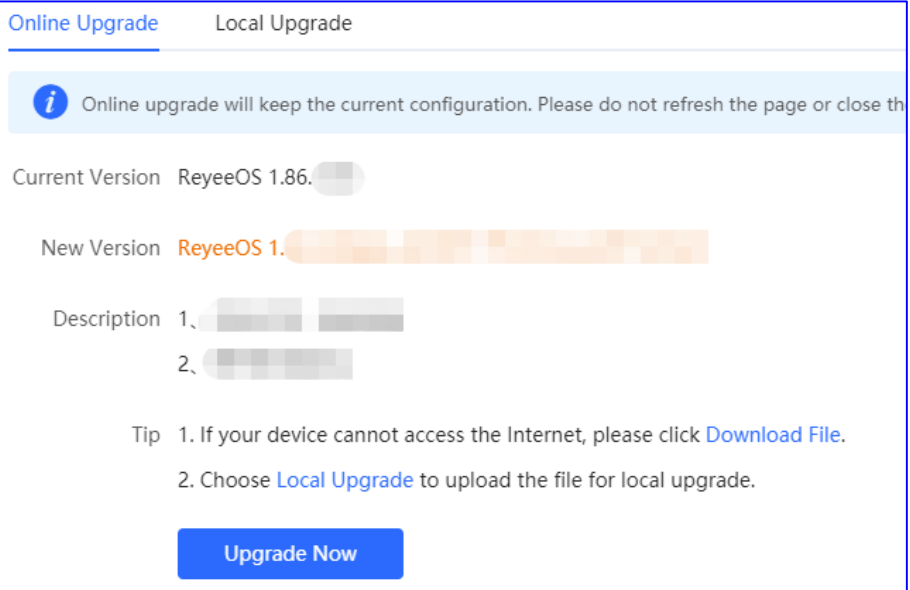

Si no existe una nueva versión, se mostrará un mensaje indicando que la versión actual es la más reciente.

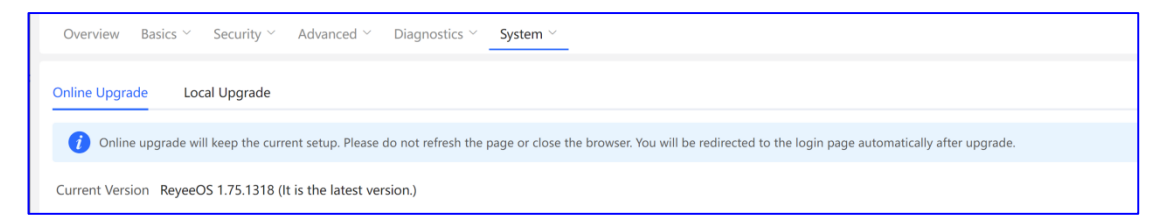

### <span id="page-29-2"></span>**3.3.2 Actualización local**

 En el modo de red autoorganizada (SON), seleccione **Local Device** y, a continuación, seleccione **System** > **Upgrade** > **Local Upgrade**.

#### En el modo independiente, seleccione **System** > **Upgrade** > **Local Upgrade**.

Puede consultar la versión actual de software y hardware, así como el modelo del dispositivo. Para actualizar el dispositivo y conservar la configuración, marque la opción **Keep Config**. Haga clic en **Browse**, seleccione un paquete de actualización en el PC local y haga clic en **Upload** para cargar el archivo. Una vez que lo haya cargado correctamente en el punto de acceso, el sistema mostrará la información del paquete de actualización y le pedirá que actualice el punto de acceso. Haga clic en **OK** para iniciar la actualización.

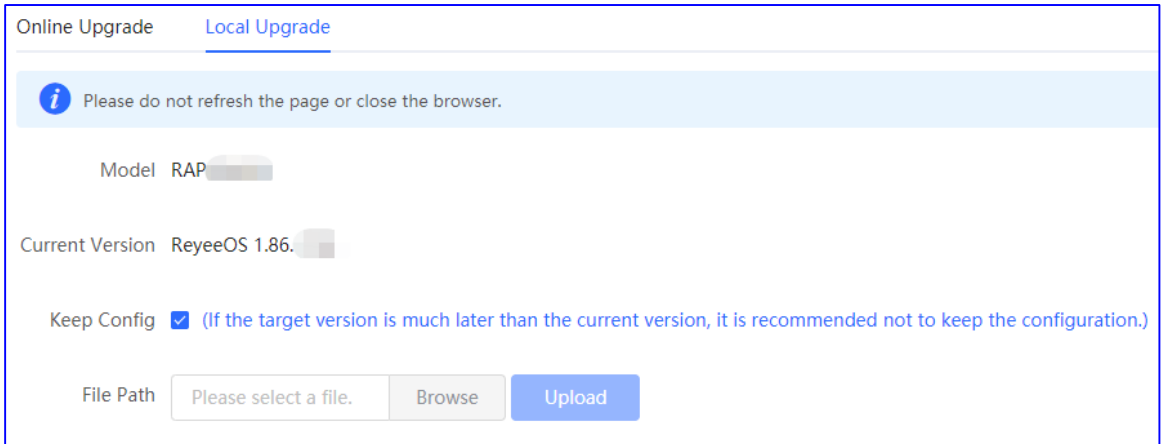

## <span id="page-30-0"></span>**3.4 Configuración de la copia de seguridad y la importación**

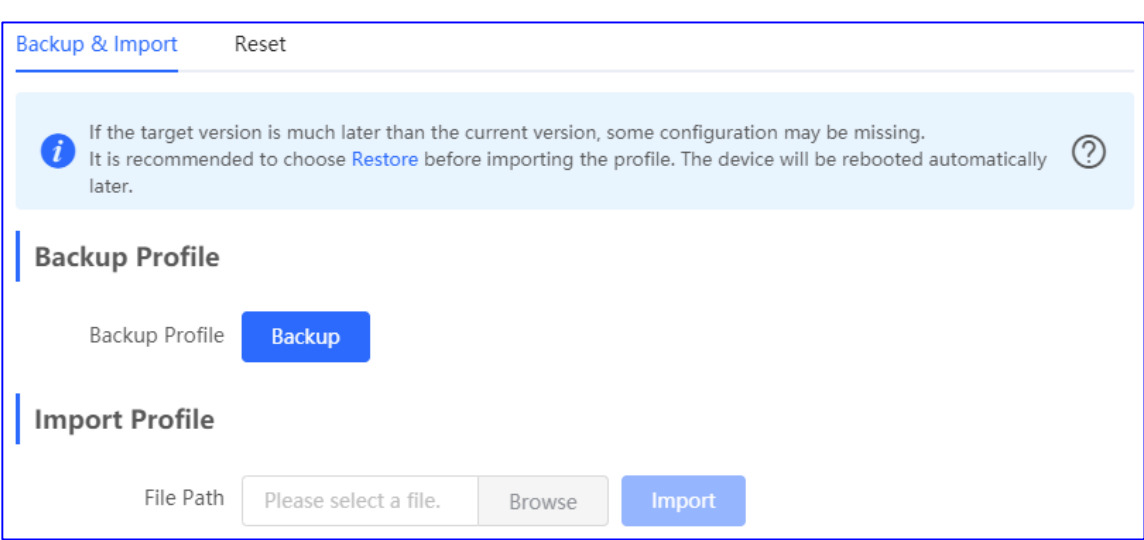

Seleccione **System** > **Management** > **Backup & Import**.

Puede importar un archivo de configuración al punto de acceso o exportar la configuración actual de este.

- Copia de seguridad de la configuración: haga clic en **Backup** para descargar el archivo de configuración en el dispositivo local.
- Importación de la configuración: haga clic en **Browse**, seleccione el archivo de copia de seguridad en el PC local y, a continuación, haga clic en **Import** para importar el archivo de configuración. El punto de acceso se reiniciará.

Si la versión seleccionada es mucho más reciente que la actual, es posible que falte alguna configuración.

Por ello, se recomienda que restaure los ajustes antes de importar la configuración. El punto de acceso se reiniciará de forma automática si lo restaura.

## <span id="page-31-0"></span>**3.5 Restauración de la configuración de fábrica**

- En el modo de red autoorganizada (SON), seleccione el modo **Local Device** y, a continuación, seleccione **System** > **Management** > **Reset**.
- En el modo independiente, seleccione **System** > **Management** > **Reset**.

Haga clic en **Reset** para restaurar la configuración predeterminada de fábrica del punto de acceso.

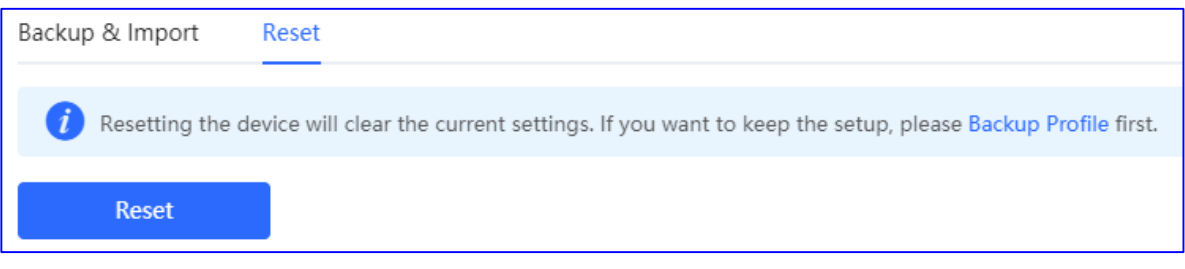

#### **A** Nota

Esta operación borrará toda la configuración del punto de acceso. Para conservar la configuración actual, realice primero una copia de seguridad de esta (consulte el apartado [3.4 Configuración de la copia](#page-30-0) de [seguridad y la importación\)](#page-30-0). Por lo tanto, se recomienda que realice esta operación con precaución.

# <span id="page-32-0"></span>**4 Configuración**

## <span id="page-32-1"></span>**4.1 Configuración de la red inalámbrica**

#### <span id="page-32-2"></span>**4.1.1 Configuración básica de la red inalámbrica**

- $\bullet$  Modo de red autoorganizada (SON)
	- Para configurar la red wifi maestra, seleccione **Network** y, a continuación, seleccione **Network** > **Wi-Fi** > **Wi-Fi Settings**.
	- Para configurar otra red wifi, seleccione **Network** y, a continuación, seleccione **Network** > **Wi-Fi** > **Wi-Fi List**. A continuación, seleccione la red wifi que desee en la lista y haga clic en la opción **Edit** de la barra de acciones.
- Modo independiente
	- Para configurar la red wifi maestra, seleccione **WLAN > Wi-Fi > Wi-Fi Settings**.
	- Para configurar otra red wifi, seleccione **WLAN** > **Wi-Fi** > **Wi-Fi List**. A continuación, seleccione la red wifi que desee en la lista y haga clic en la opción **Edit** de la barra de acciones.

Establezca los parámetros de la red wifi y haga clic en **Save**.

#### **Nota**

Tras guardar la configuración, todos los clientes que se encuentren conectados se desconectarán de la red wifi. Se deberá introducir la nueva contraseña para conectarse a la red wifi.

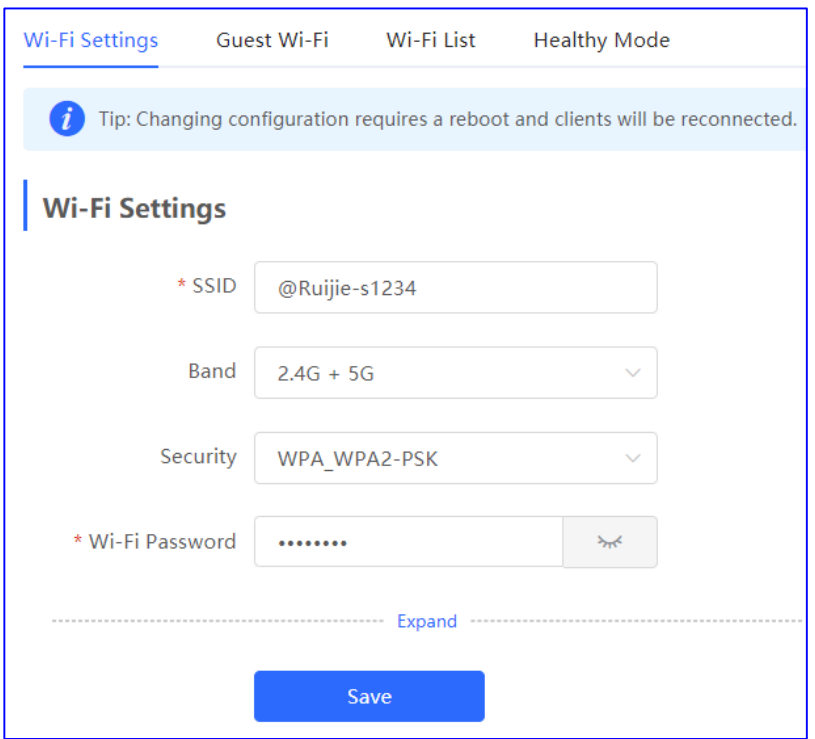

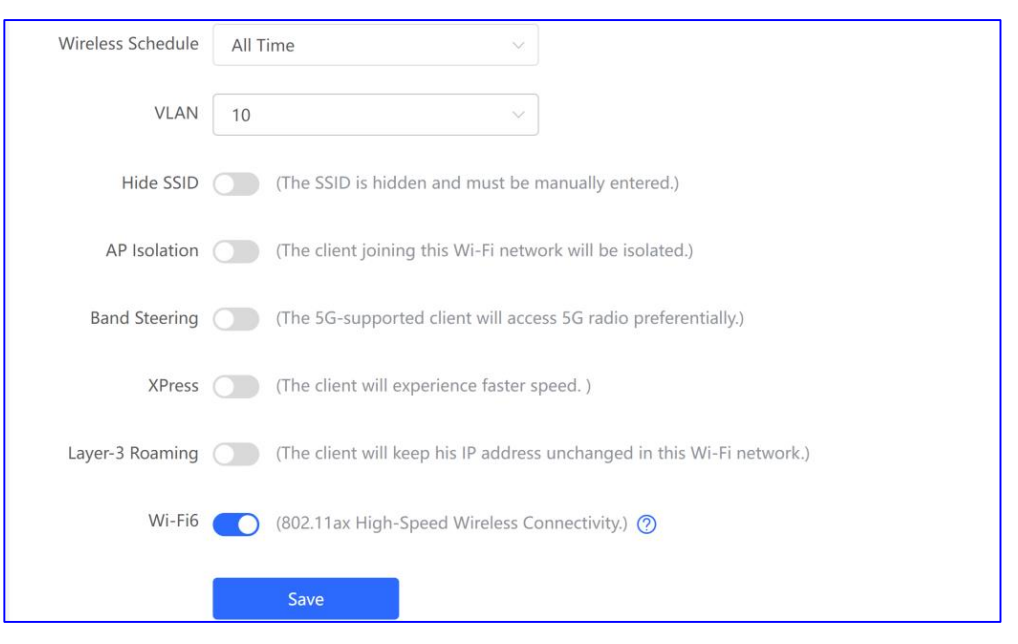

**SSID**: indica el nombre de la red wifi.

**Band**: indica la banda, que puede ser **2.4G**, **5G** o **2.4G + 5G**.

**Security**: indica el modo de autenticación de seguridad, que puede ser **Open**, **WPA-PSK**, **WPA2-PSK** o **WPA\_WPA2-PSK**.

**Wireless Schedule**: indica el período de tiempo en el que la red wifi se encuentra activa.

**Hide SSID**: permite habilitar o deshabilitar la emisión del SSID.

**AP Isolation**: permite aislar el cliente basándose en el SSID.

**Band Steering**: permite detectar los clientes compatibles con la banda de 5 GHz y dirigirlos a esta frecuencia. La banda de 2,4 GHz se encuentra disponible para los clientes heredados. No se recomienda habilitar esta función cuando la mayor parte de los clientes solo admitan la banda de 2,4 GHz.

**XPress**: permite obtener una mayor velocidad para los clientes.

**Layer-3 Roaming**: permite que un cliente conserve la misma dirección IP en la red wifi. La itinerancia de capa 3 puede habilitarse en los puntos de acceso Reyee a través de esta opción, ya que Ruijie Cloud solo admite puntos de acceso Ruijie.

**Wi-Fi 6**: es posible que algunos adaptadores inalámbricos con versiones antiguas no sean compatibles con esta tecnología. Los puntos de conexión desde los que se desee acceder a la red Wi-Fi 6 deben ser compatibles con el estándar 802.11ax.

#### <span id="page-33-0"></span>**4.1.2 Configuración de la red wifi para invitados**

Esta red wifi está destinada a los invitados, por lo que se encuentra deshabilitada de forma predeterminada. Esta red es compatible con la función de aislamiento de clientes. Esto significa que, a través de la red wifi, los clientes solo pueden acceder a Internet y nunca entre sí, lo que mejora la seguridad. Si lo desea, puede programar una hora para deshabilitar la red wifi para invitados. Pasada esa hora, la red para invitados se desconectará.

#### **Procedimiento**

(1) Acceda a la página **Guest Wi-Fi** .

- En el modo de red autoorganizada (SON), seleccione el modo **Network** y, a continuación, seleccione **Network** > **Wi-Fi** > **Guest Wi-Fi**.
- En el modo independiente, seleccione **WLAN** > **Wi-Fi** > **Guest Wi-Fi**.

La red wifi para invitados se encuentra deshabilitada de forma predeterminada.

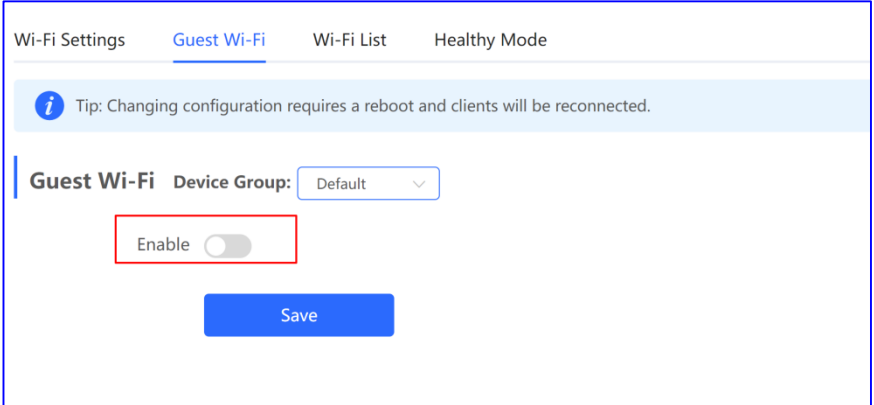

(2) Habilite la opción **Guest Wi-Fi** e introduzca el SSID y la contraseña de la red wifi.

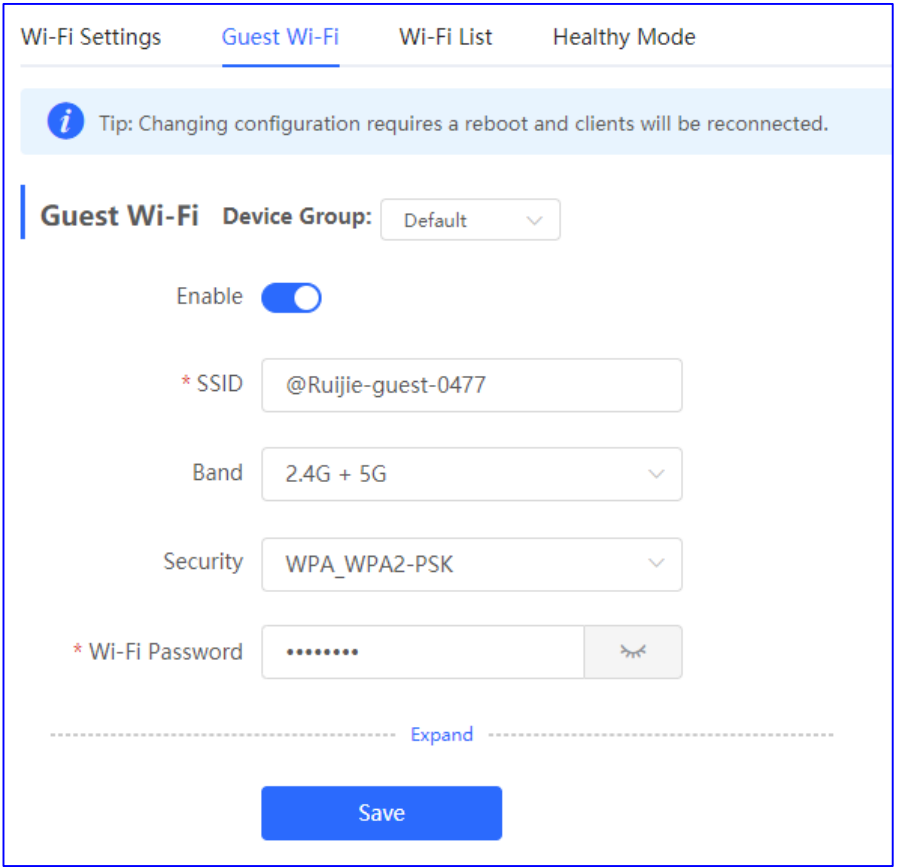

(3) Haga clic en **Expand** para configurar la hora de validez y otros ajustes adicionales de la red wifi. Haga clic en **Save**. Se creará la red wifi para invitados. Los invitados podrán acceder a la red wifi para invitados introduciendo el SSID y la contraseña correspondientes.

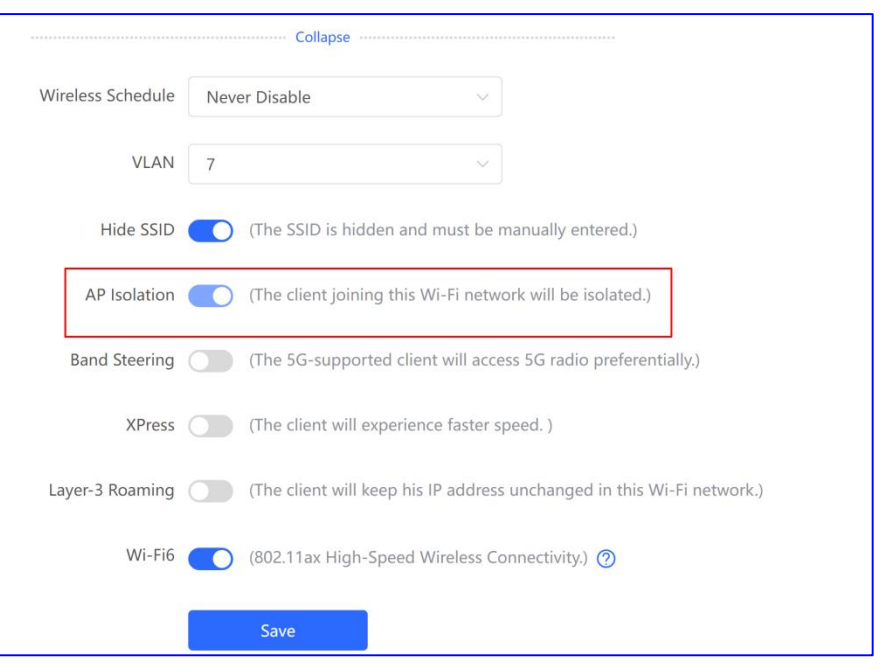

#### G **Instrucción**

La función de aislamiento de puntos de acceso se encuentra deshabilitada y no se puede modificar.

Establezca el horario de conexión de la red inalámbrica. La red wifi para invitados solo se habilitará en este horario. Al finalizar el período establecido, la red para invitados se deshabilitará.

#### <span id="page-35-0"></span>**4.1.3 Configuración de varios SSID**

- En el modo de red autoorganizada (SON), seleccione el modo **Network** y, a continuación, seleccione **Network** > **Wi-Fi** > **Wi-Fi List**.
- En el modo independiente, seleccione **WLAN** > **Wi-Fi** > **Wi-Fi List**.

La opción **Wi-Fi List** muestra todas las redes wifi. La red wifi principal también se muestra en esta página y no puede eliminarse.

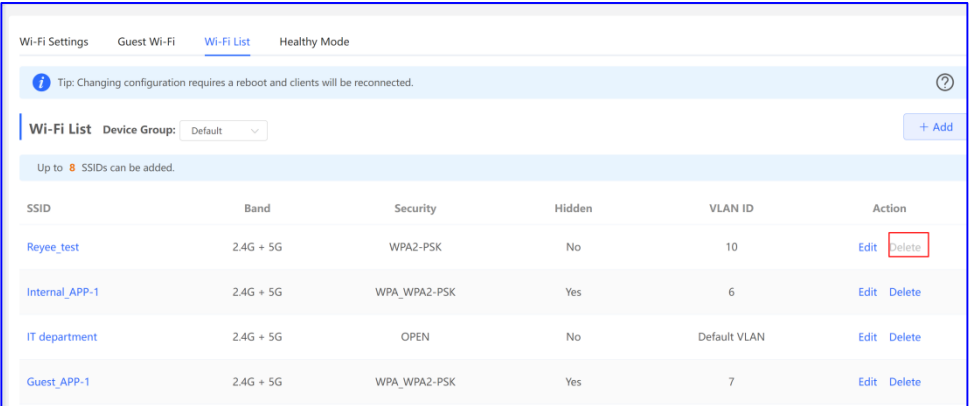

 Para reconfigurar una red wifi existente, haga clic en **Edit**, establezca los parámetros en el cuadro de diálogo que se mostrará y, a continuación haga clic en **OK**. Una vez modificada la configuración, reinicie el dispositivo.
La red se reconectará a continuación.

 Para añadir una red wifi, haga clic en **Add**, configure los parámetros en el cuadro de diálogo que se mostrará y, a continuación haga clic en **OK** para guardar la configuración.

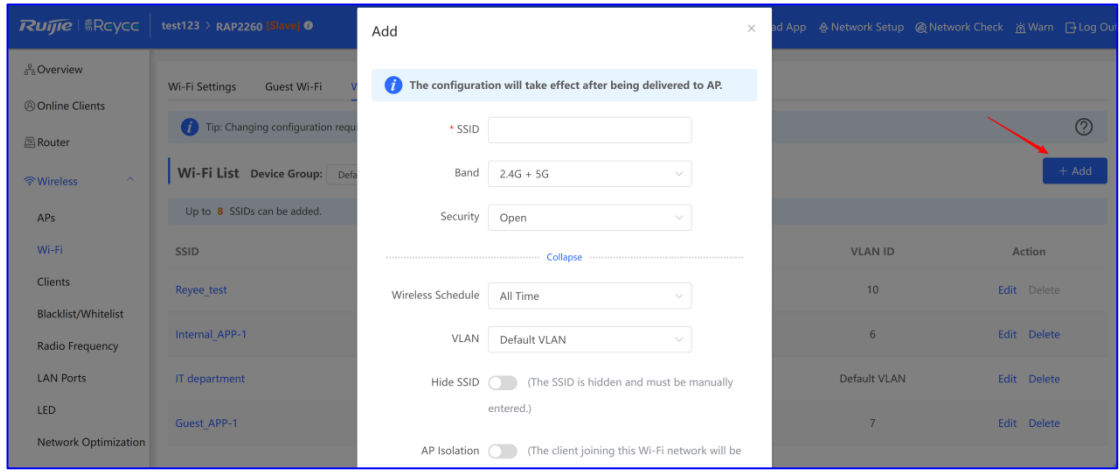

# **4.1.4 Modo saludable**

La opción **Healthy Mode** le permite habilitar el modo saludable y establecer un horario.

- Este modo puede reducir la intensidad de la señal y provocar la suspensión de la red. Por este motivo, es recomendable tenerlo deshabilitado o habilitarlo cuando la red se encuentre inactiva.
- Tras habilitar el modo saludable, el punto de acceso reducirá su potencia de transmisión para limitar las radiaciones.
- Una vez modificada la configuración, reinicie el dispositivo. La red se reconectará a continuación.
- Las radiaciones que emite el router son mucho menores que las habituales, por lo que no resultan perjudiciales para el cuerpo humano.

#### **Procedimiento**

- (1) Acceda a la página **Healthy Mode**.
	- En el modo de red autoorganizada (SON), seleccione **Network** y, a continuación, seleccione **Network** > **Wi-Fi** > **Healthy Mode**.
	- En el modo independiente, seleccione **WLAN** > **Wi-Fi** > **Healthy Mode**.
- (2) Haga clic en **Enable** para habilitar el modo saludable.

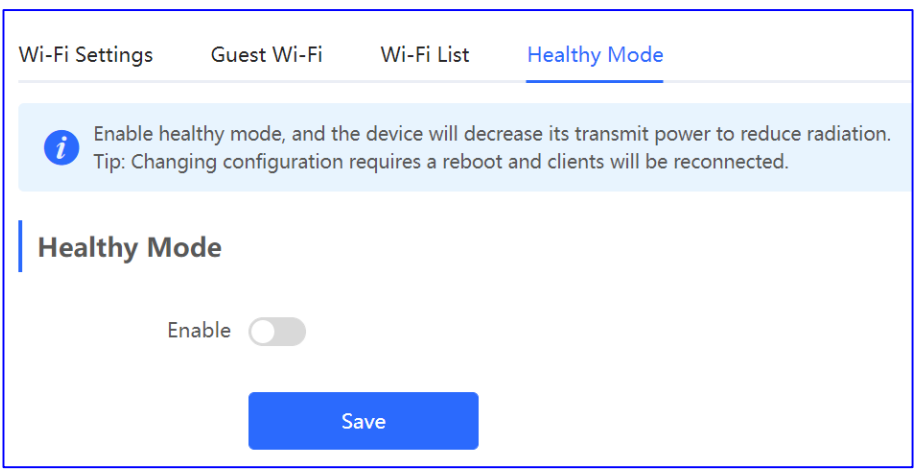

(3) Establezca el tiempo de validez deseado y haga clic en **Save**.

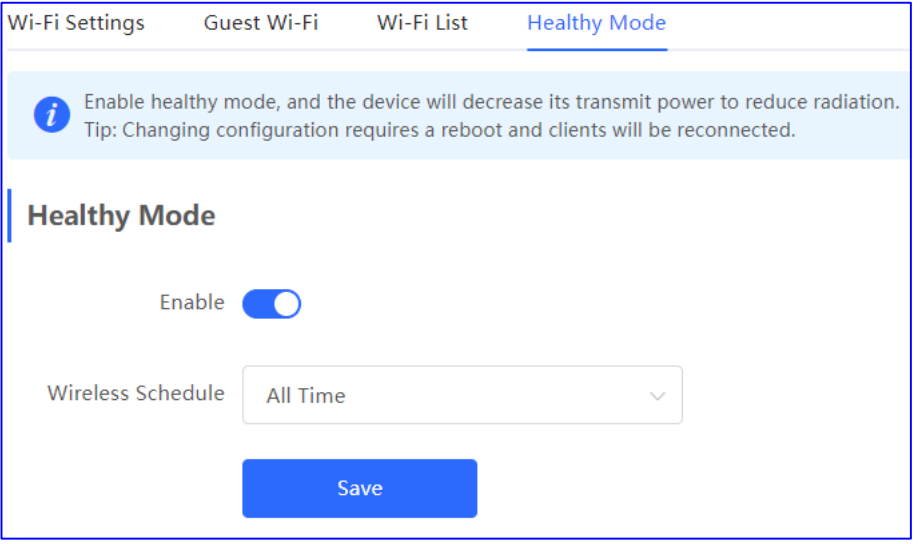

# **4.1.5 Lista de clientes inalámbricos**

h

Seleccione **Clients** > **Online Clients** > **Wireless**.

Consulte la información de todos los clientes inalámbricos que se encuentren conectados a la red wifi. Si lo desea, puede hacer clic en **Advanced Search** para buscar clientes por su SN y su dirección MAC.

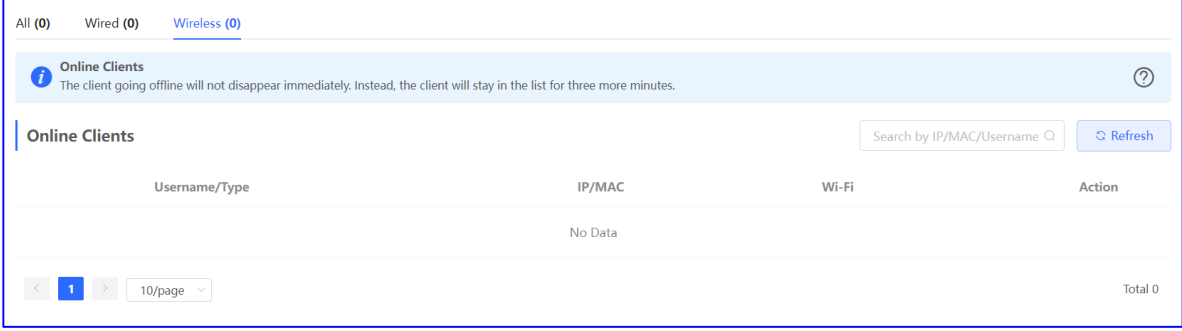

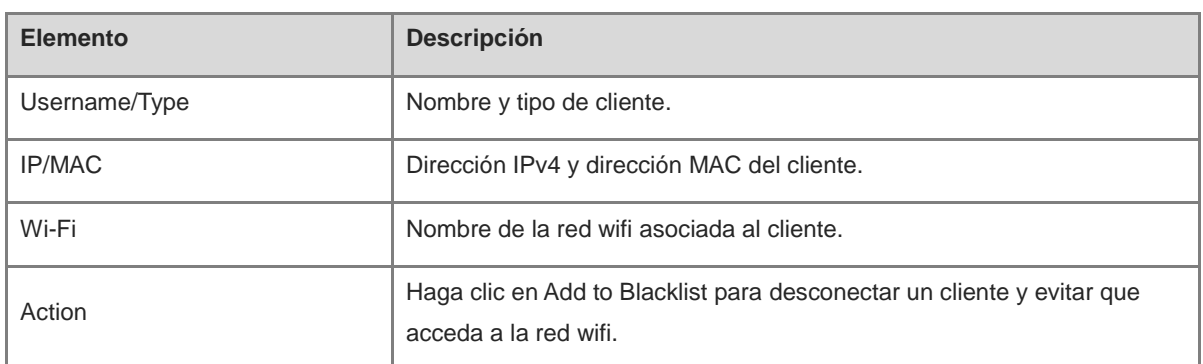

#### **Table 4-1 Descripción de la información de los clientes inalámbricos**

# **4.1.6 Configuración de la radiofrecuencia**

- Modo de red autoorganizada (SON):
	- Para configurar el dispositivo maestro, seleccione **Network** y, a continuación, seleccione **Network > Radio Frequency**.
	- Para configurar el dispositivo esclavo, seleccione **Devices** y, a continuación, elija el dispositivo que desee de la lista de dispositivos y seleccione **SN** > **Radio Frequency**.
- En el modo independiente, seleccione **WLAN > Radio Frequency**.

Seleccione el mejor canal de entre los identificados por la aplicación Wi-Fi Moho u otra aplicación de escaneo de la red wifi. Haga clic en **Save** para que la configuración se aplique al instante. Tenga en cuenta que cuantos más dispositivos conecte a un mismo canal, mayores serán las interferencias.

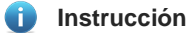

El canal disponible depende del código de país o región. Seleccione el país o la región local.

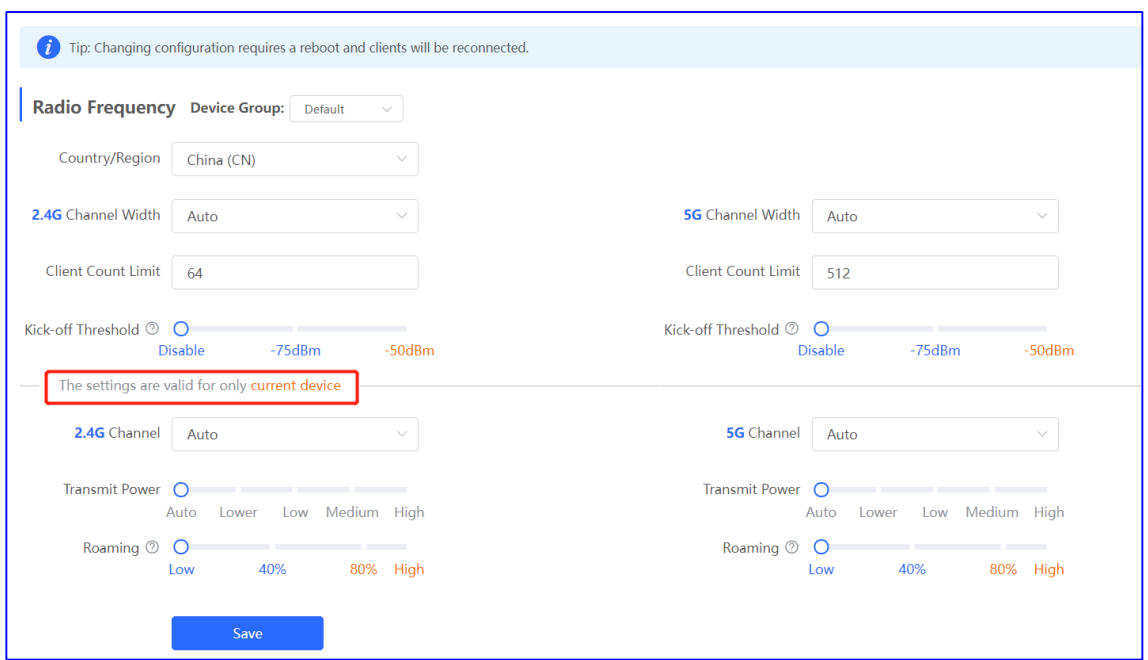

Configure los parámetros de la radiofrecuencia en la página **Radio Frequency** y haga clic en **Save**.

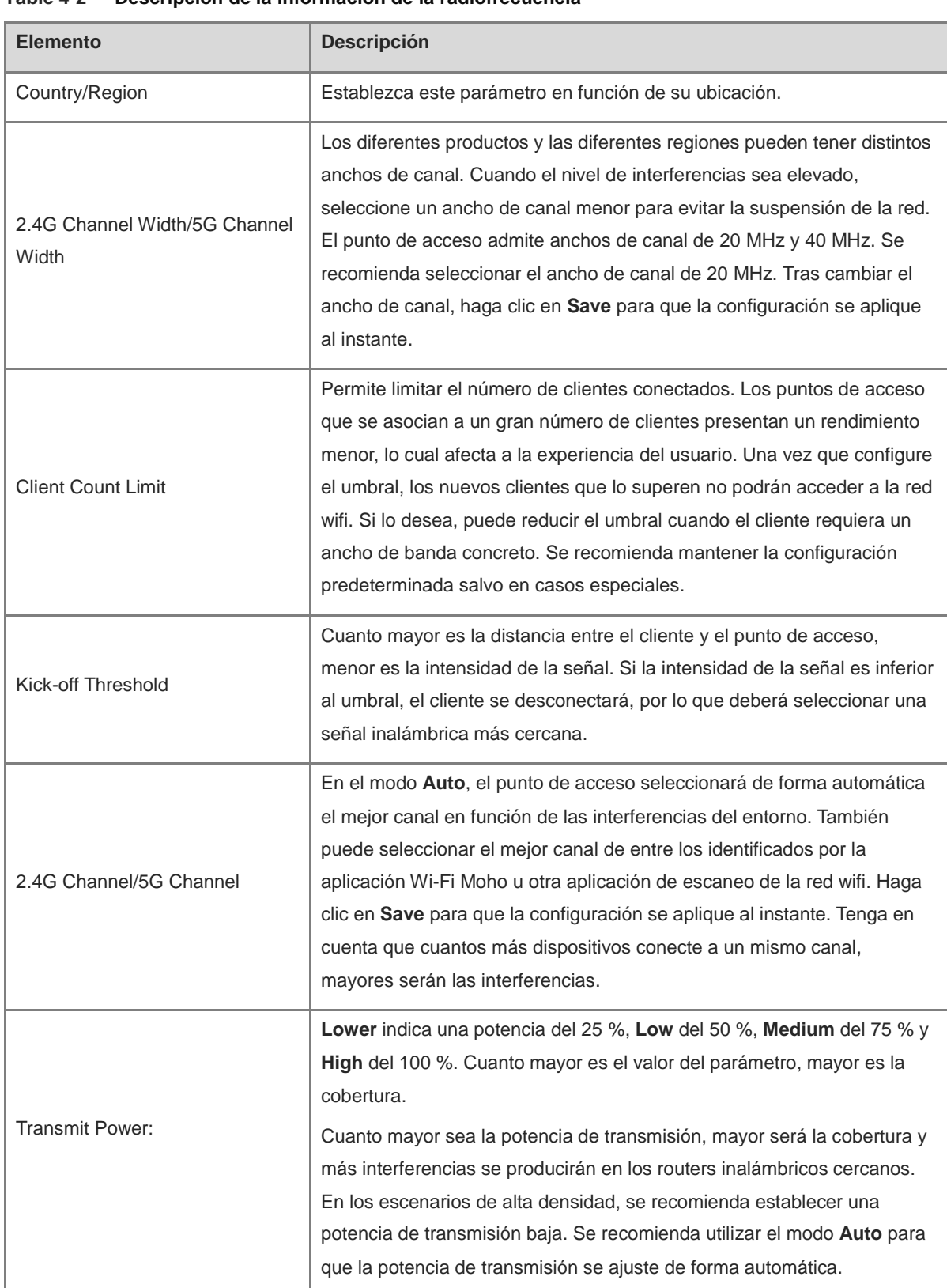

#### **Table 4-2 Descripción de la información de la radiofrecuencia**

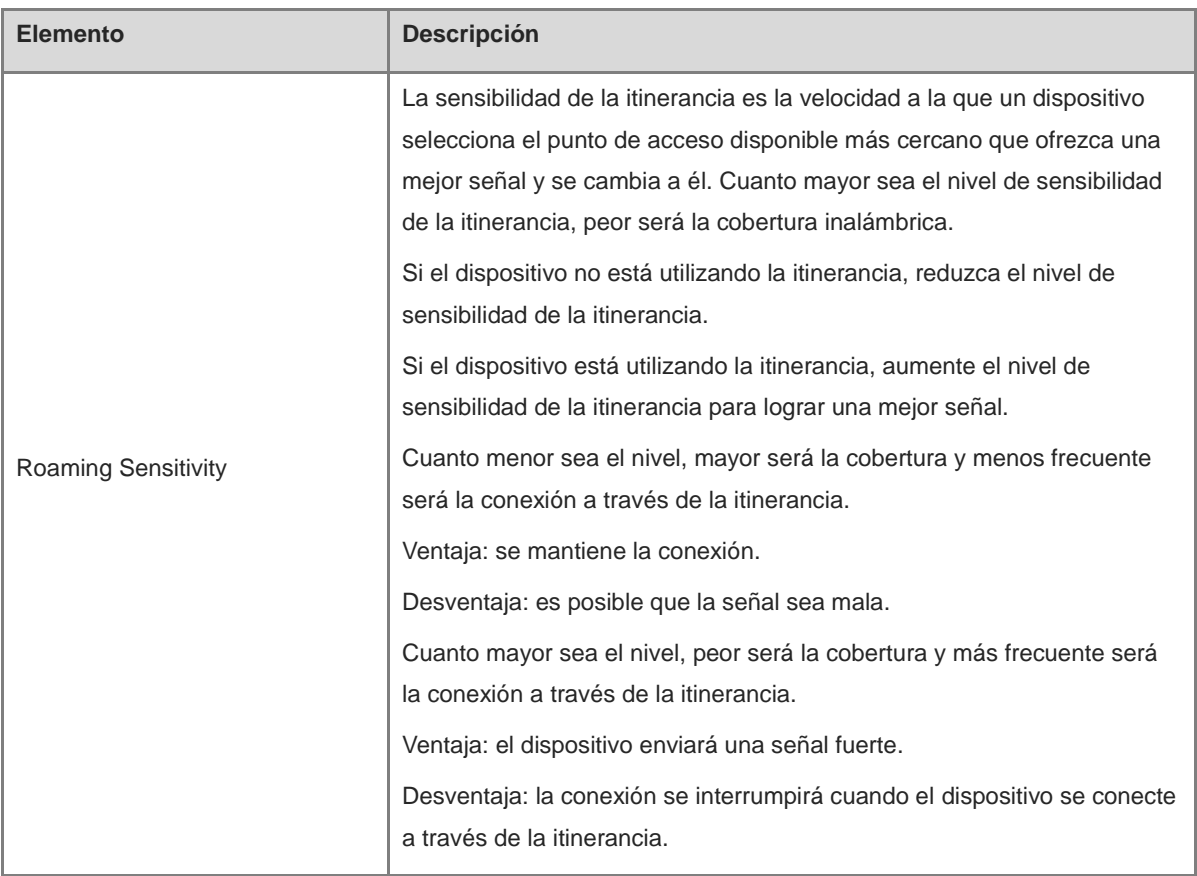

# **Ejemplo de optimización de la red inalámbrica**

Utilice Wi-Fi Moho cuando se haya conectado al SSID y haga clic en **Channel** para ver el uso actual de los canales del entorno.

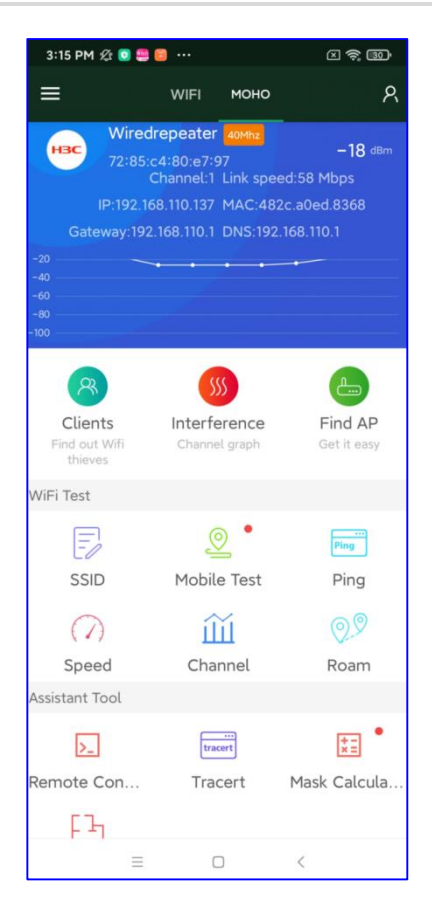

En la siguiente imagen, los dispositivos se han centralizado en el canal 1 en la banda de 2,4 GHz y el canal 13 es el mejor.

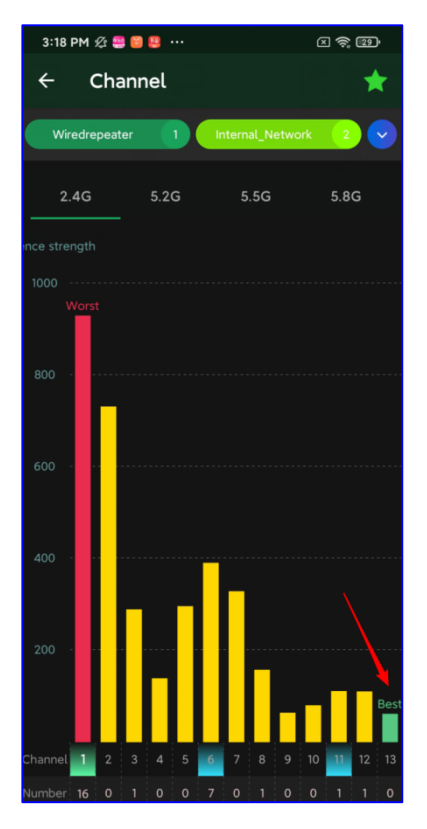

Para conocer el SSID de un canal, haga clic en **Interference**.

El color verde representa el SSID al que se encuentra conectado actualmente. Puede seleccionar el resto de SSID en la parte superior para ver el canal.

Cuando la velocidad de su red inalámbrica sea baja o al crear la red, puede utilizar la aplicación Wi-Fi Moho para comprobar la configuración. A continuación, seleccione el canal con menos interferencias.

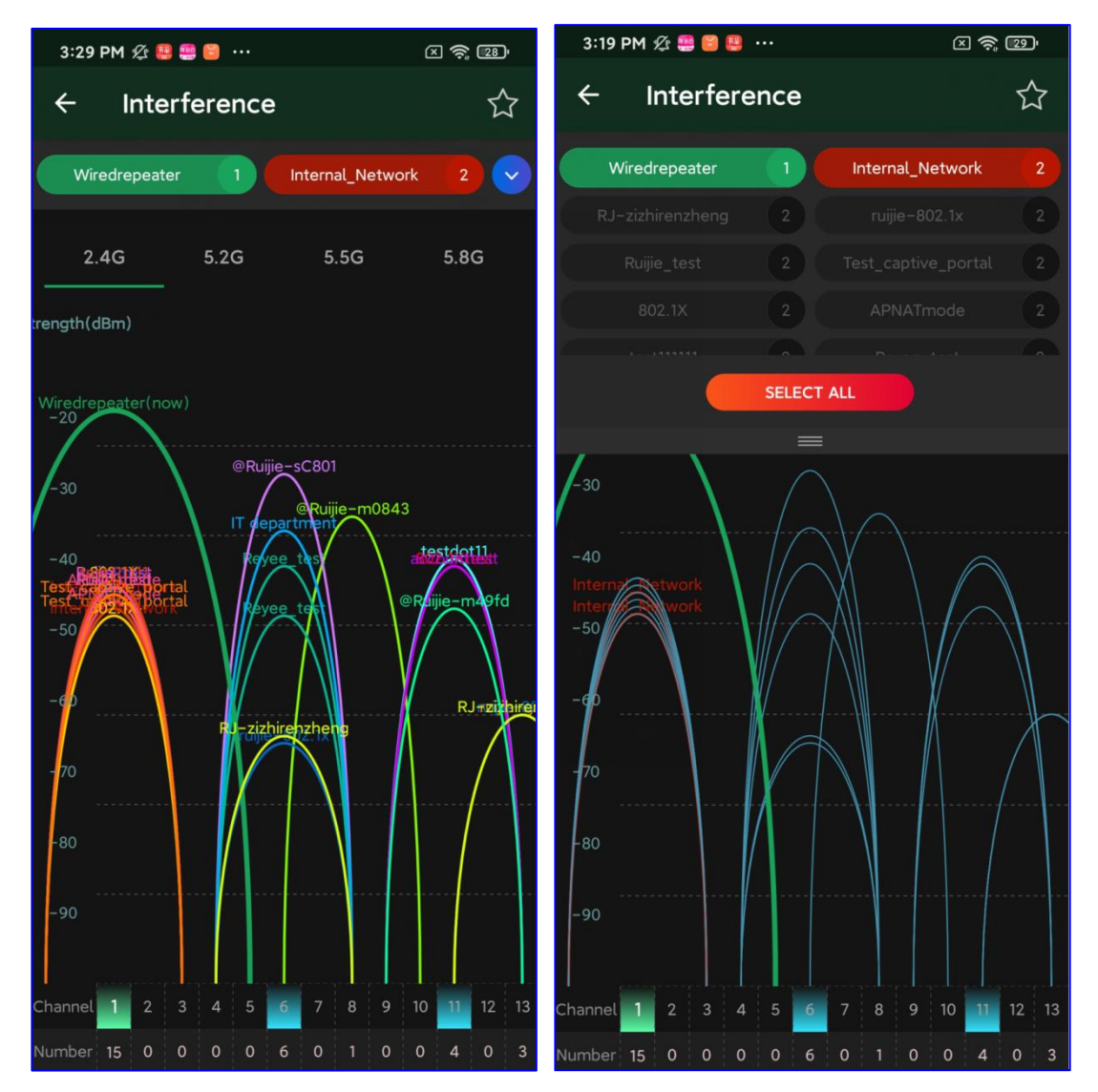

# **4.1.7** Configuración de las listas negra y blanca de la red inalámbrica

Puede configurar una lista negra y una lista blanca a nivel global o basada en el SSID. La dirección MAC puede ser la misma o basarse en el OUI.

- Lista negra de la red wifi: los clientes que figuran en la lista negra de la red wifi no pueden acceder a Internet, mientras que el resto sí podrá hacerlo.
- Lista blanca de la red wifi: solo los clientes que figuran en la lista blanca de la red wifi pueden acceder a Internet, mientras que el resto no podrá hacerlo.

#### **1. Configuración de una lista negra o blanca a nivel global**

- (1) Acceda a la página **Global Blacklist/Whitelist**.
	- En el modo de red autoorganizada (SON), seleccione **Network** y, a continuación, seleccione **Clients** > **Blacklist/Whitelist** > **Global Blacklist/Whitelist**.
- En el modo independiente, seleccione **WLAN** > **Blacklist/Whitelist** > **Global Blacklist/Whitelist**.
- (2) Seleccione el modo de lista negra o lista blanca y haga clic en **Add** para añadir un cliente a una lista negra o blanca.

**Nota** A

Cuando la lista blanca está vacía no surte ningún efecto, por lo que todos los clientes pueden acceder a Internet.

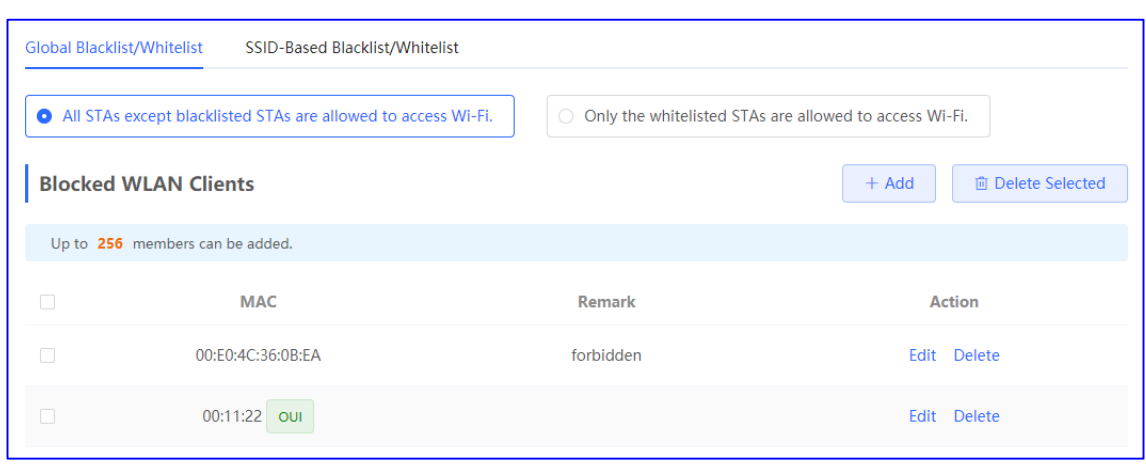

(3) En la ventana **Add**, introduzca la dirección MAC y las observaciones del cliente que desee y haga clic en **OK**. Cuando un cliente ya esté asociado al punto de acceso, su dirección MAC se mostrará de forma automática. Haga clic en la dirección MAC. Todos los clientes de la lista negra se desconectarán y no podrán acceder a la red wifi. La configuración de las listas negra y blanca globales se aplicará a todas las redes wifi del punto de acceso.

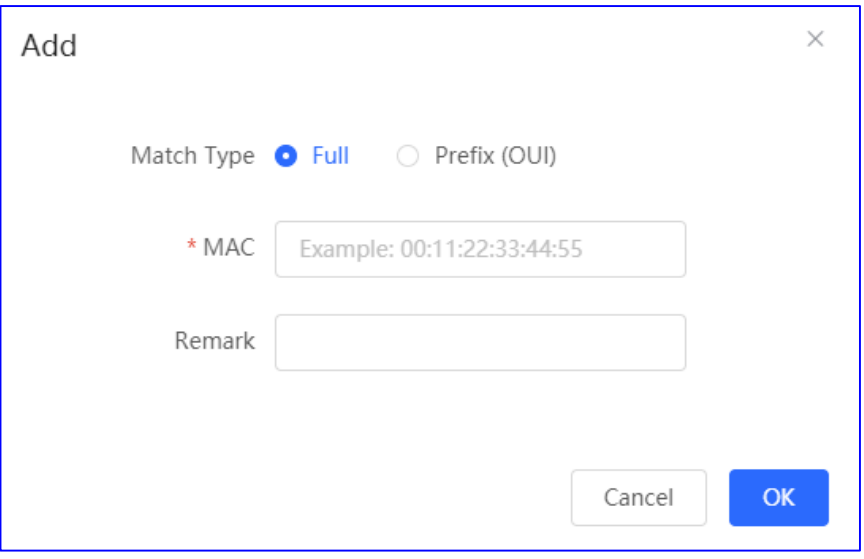

#### **2. Configuración de una lista negra o blanca basada en el SSID**

#### **A** Nota

Solo los puntos de acceso remotos Net o con versión P32 (o posterior) permiten basarse en el OUI y admiten listas negra y blanca basadas en el SSID.

- (1) Acceda a la página **SSID-Based Blacklist/Whitelist**.
	- En el modo de red autoorganizada (SON), seleccione **Network** y, a continuación, seleccione **Clients** > **Blacklist/Whitelist** > **SSID-Based Blacklist/Whitelist**.
	- En el modo independiente, seleccione **WLAN** > **Blacklist/Whitelist** > **SSID-Based Blacklist/Whitelist**.
- (2) Seleccione la red wifi que desee de la columna de la izquierda y, a continuación, seleccione el modo de lista negra o lista blanca.

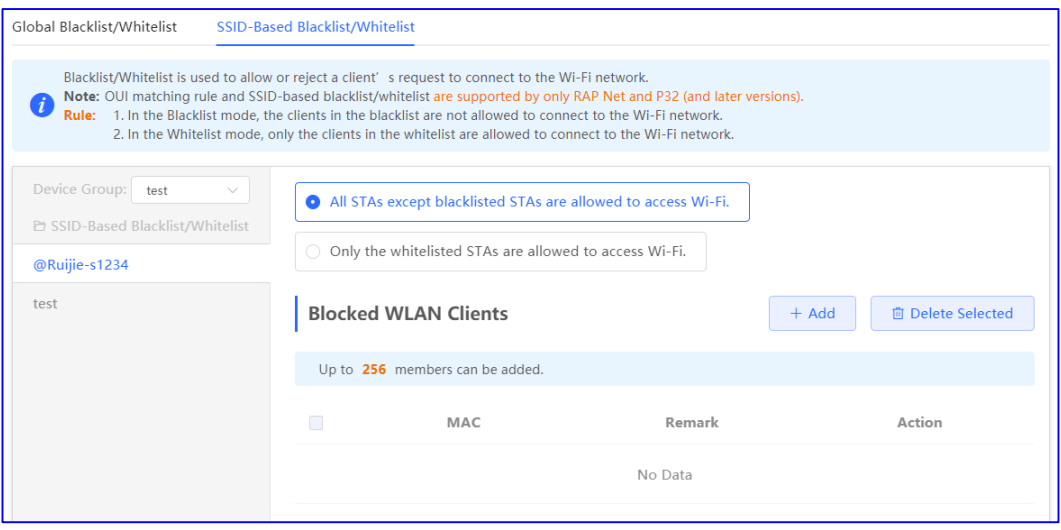

(3) Haga clic en **Add** para añadir un cliente a una lista negra o blanca. La lista negra o blanca basada en el SSID restringirá o permitirá el acceso del cliente a la red wifi que haya seleccionado.

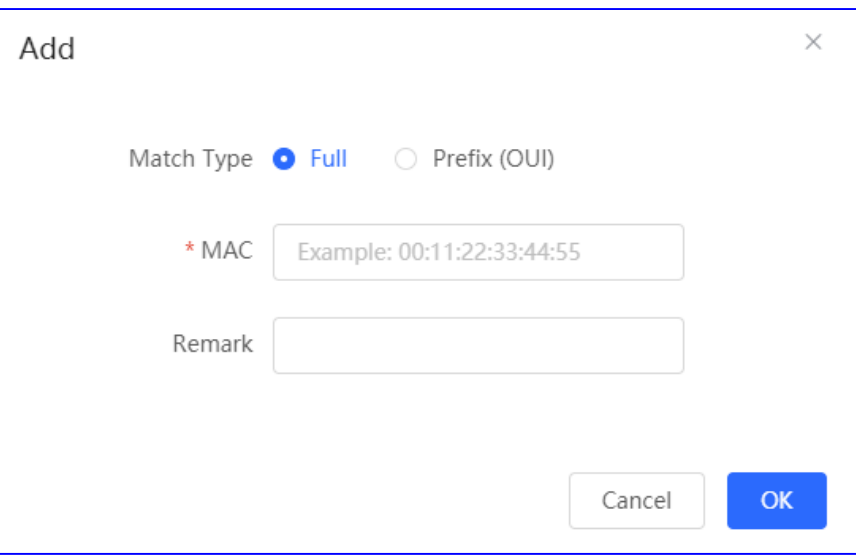

#### **4.1.8 Configuración de un grupo de puntos de acceso**

Una vez que la red autoorganizada (SON) se habilita, el dispositivo puede actuar como el punto de acceso o el controlador de acceso maestro para configurar y gestionar por lotes los puntos de acceso downlink de un grupo. Los puntos de acceso deben agruparse antes que se aplique la configuración.

#### **Nota**

Si selecciona un grupo al configurar una red inalámbrica, la configuración correspondiente se aplicará a los dispositivos inalámbricos de dicho grupo.

#### En el modo **Network**, seleccione **Devices** > **AP**.

Consulte la información de todos los puntos de acceso de la red activa, incluida la información básica, la información de la RF y los modelos. Puede hacer clic en **SN** para configurar el dispositivo.

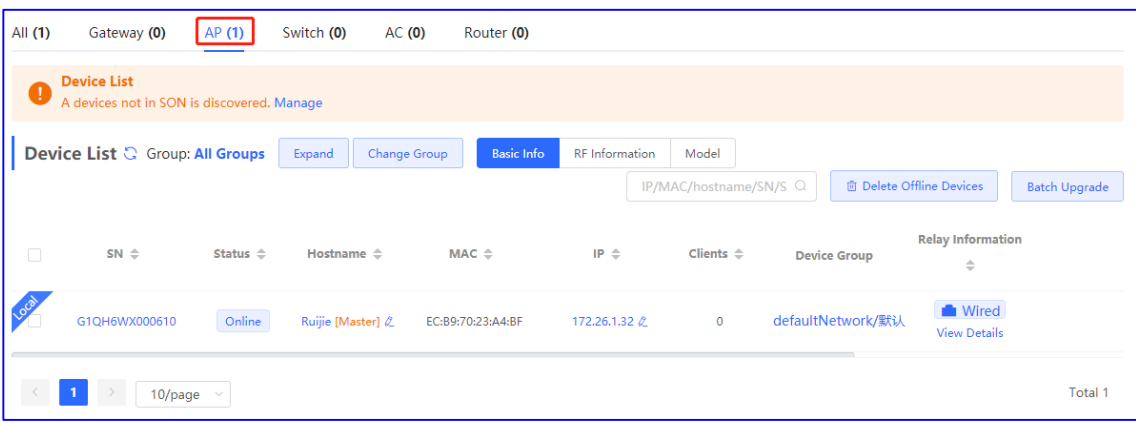

Si lo desea, también puede configurar grupos de puntos de acceso y actualizar, eliminar o mover los puntos de acceso a otros grupos.

 Haga clic en **Expand** para ver todos los grupos en la parte izquierda de la página **AP List**. Cada dispositivo solo puede pertenecer a un grupo. De forma predeterminada, todos los dispositivos pertenecen al grupo predeterminado. El grupo predeterminado no puede eliminarse y su nombre no puede editarse.

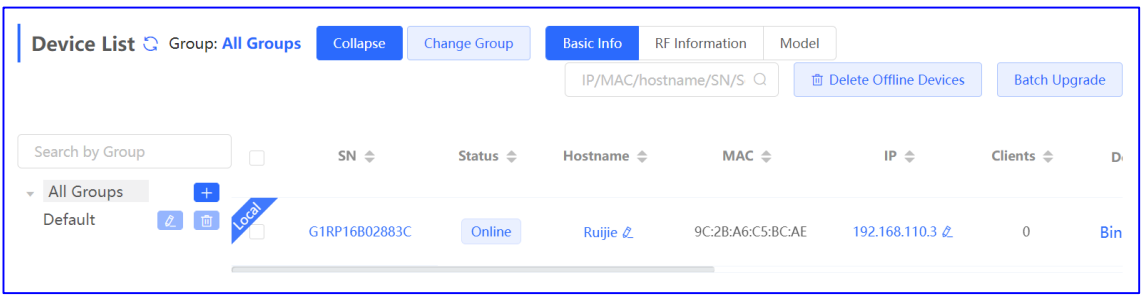

Tras hacer clic en **Expand**, puede añadir o eliminar un grupo, editar el nombre del grupo o hacer clic en el nombre del grupo.

o Añada un grupo. Puede añadir hasta ocho grupos.

Haga clic en  $\mathbf{t}$ , introduzca el nombre del grupo y haga clic en **OK** para crear un grupo.

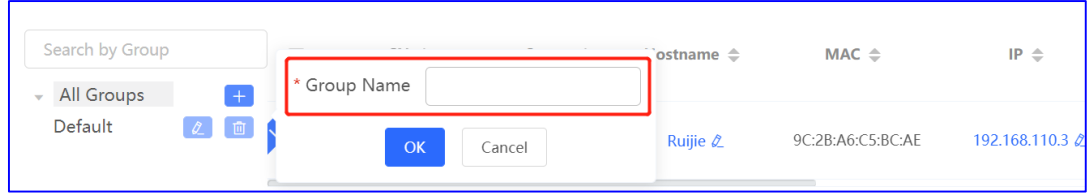

○ Edite el nombre del grupo.

Haga clic en  $\left[\mathcal{L}\right]$ , cambie el nombre del grupo y haga clic en **OK**.

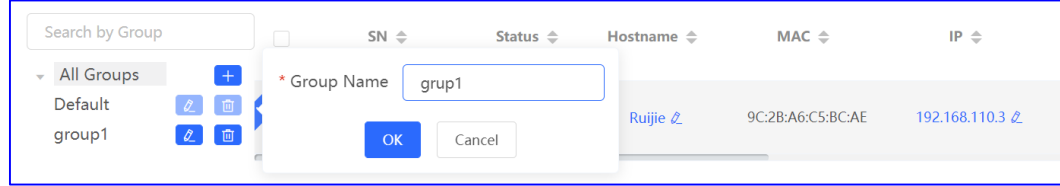

o Elimine un grupo.

Haga clic en  $\boxed{\mathbf{u}}$ . A continuación, haga clic en **OK** en la ventana que se mostrará.

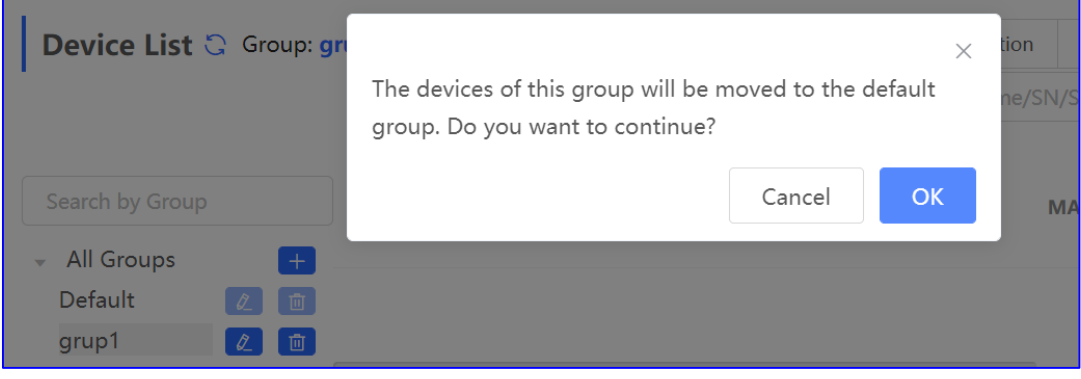

- Haga clic en el nombre del grupo en la parte izquierda para ver todos los dispositivos incluidos en él.
- Cambie el grupo al que pertenece el dispositivo.
	- a Seleccione uno o más dispositivos desconectados de la lista **Device list** y haga clic en **Change Group**.

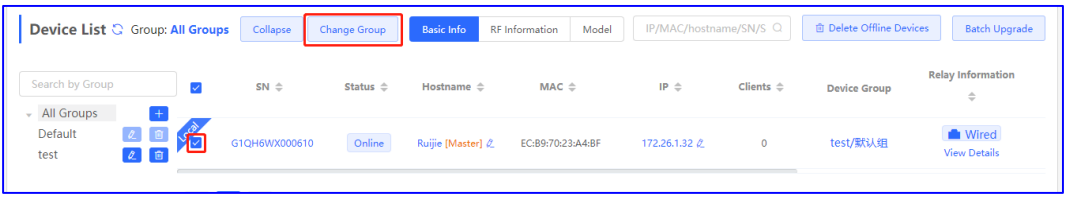

b Seleccione un nuevo grupo para el dispositivo que desee y haga clic en **OK**. A continuación, el dispositivo aplicará la configuración de este grupo.

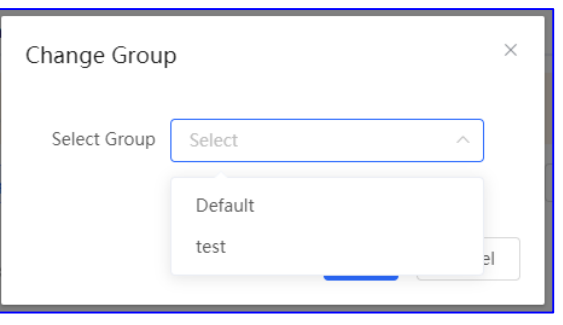

**•** Elimine dispositivos desconectados.

Seleccione uno o varios dispositivos desconectados de la lista **Device list** y, a continuación, haga clic en **Delete Offline Devices** para eliminar los dispositivos de la lista.

Actualice los dispositivos.

Seleccione uno o varios dispositivos de la lista **Device list** y, a continuación, haga clic en **Batch Upgrade** para actualizar los dispositivos por lotes.

# **4.2 Configuración básica**

# **4.2.1 Configuración de los puertos WAN**

- En el modo de red autoorganizada (SON), seleccione **Local Device** y, a continuación, seleccione **Network** > **WAN**.
- En el modo independiente, seleccione **Network** > **WAN**.

Establezca los parámetros de la configuración de los puertos WAN y haga clic en **Save**.

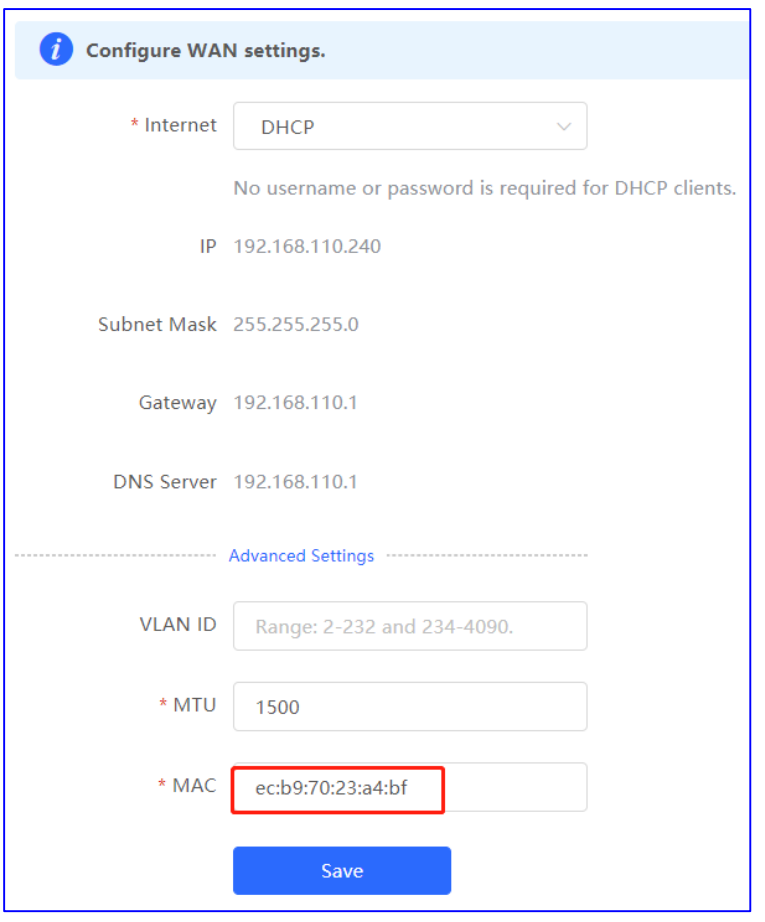

**Internet**: seleccione el modo de acceso a Internet tras confirmarlo con el ISP. Puede seleccionar las opciones **PPPoE**, **DHCP** o **Static IP**.

- **PPPoE**: le permite acceder a Internet mediante la cuenta de banda ancha proporcionada por el ISP.
- **DHCP**: le permite acceder a Internet mediante la dirección IP dinámica proporcionada por el ISP.
- **Static IP**: le permite acceder a Internet mediante una dirección IP estática proporcionada por el ISP. Si establece la opción **Internet** en **Static IP**, deberá introducir los campos **IP Address**, **Subnet Mask**, **Gateway** y **DNS Server** obligatoriamente.

**ID de la VLAN**: puede seleccionar un valor entre 2 y 232 y 234 y 4090.

**MTU**: permite introducir la unidad máxima de transmisión (MTU) permitida por un puerto WAN. El valor predeterminado es 1500 bytes. En algunos escenarios, es necesario evitar los paquetes de datos gran tamaño o limitar la velocidad, ya que pueden provocar una reducción de esta o incluso la desconexión de la red. En este caso, establezca un valor bajo para la MTU.

**MAC**: es posible que los ISP restrinjan el acceso a Internet de dispositivos con direcciones MAC desconocidas para garantizar la seguridad. En este caso, cambie la dirección MAC del puerto WAN.

#### **Nota**

Si cambia la dirección MAC, el dispositivo se desconectará de la red y deberá volver a conectarlo o reiniciarlo. Por lo tanto, se recomienda que realice esta operación con precaución. No es necesario que cambie la dirección MAC predeterminada salvo en casos especiales.

# **4.2.2 Configuración de los puertos LAN**

#### **1. Ajustes de la VLAN de un puerto**

#### **A** Nota

La VLAN de un puerto solo puede configurarse cuando el dispositivo funciona en modo AP.

- (1) Acceda a la página **LAN**.
	- En el modo de red autoorganizada (SON), seleccione el modo **Local Device** y, a continuación, seleccione **Network** > **LAN**.
	- En el modo independiente, seleccione **Network** > **LAN**.
- (2) En la página de la pestaña **LAN Settings**, habilite la opción **Port VLAN** y, a continuación, haga clic en **OK** en el cuadro de diálogo que se mostrará.

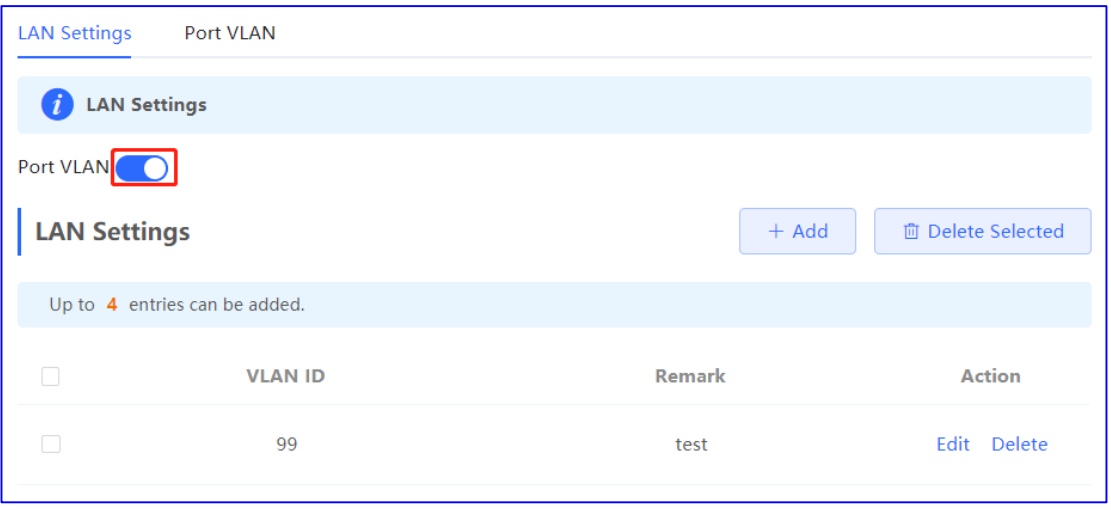

(3) Haga clic en **Add**. Introduzca el ID y la descripción de la VLAN y haga clic en **OK** para crear una VLAN. La VLAN que añada se utilizará para establecer la VLAN a la que pertenecerá un puerto.

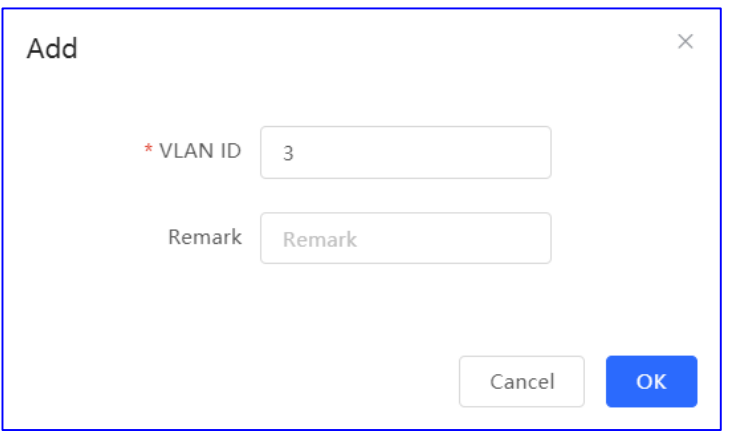

- (4) Cambie a la página de la pestaña **Port VLAN** y configure las VLAN para el puerto. Seleccione la asignación entre una VLAN y el puerto del cuadro de lista desplegable y haga clic en **Save**.
	- **UNTAG**: permite configurar la VLAN como la VLAN nativa del puerto. De esta forma, cuando reciba un paquete de esta VLAN el puerto eliminará la etiqueta VLAN del paquete y lo reenviará. Cuando reciba un paquete sin etiqueta, el puerto añadirá la etiqueta VLAN al paquete y lo reenviará a través de la VLAN. Solo se puede configurar una VLAN como VLAN sin etiqueta en cada puerto.
	- **TAG**: permite configurar la VLAN como una VLAN permitida del puerto. La VLAN no puede ser la VLAN nativa. Esto significa que los paquetes de la VLAN llevan la etiqueta VLAN original cuando el puerto los reenvía.
	- **Not Join**: permite configurar el puerto de forma que no permita el paso de paquetes de esta VLAN. Por ejemplo, si el puerto 2 no se añade a la VLAN 10 y la VLAN 20, el puerto 2 no recibirá ni enviará paquetes desde ni hacia la VLAN 10 y la VLAN 20.

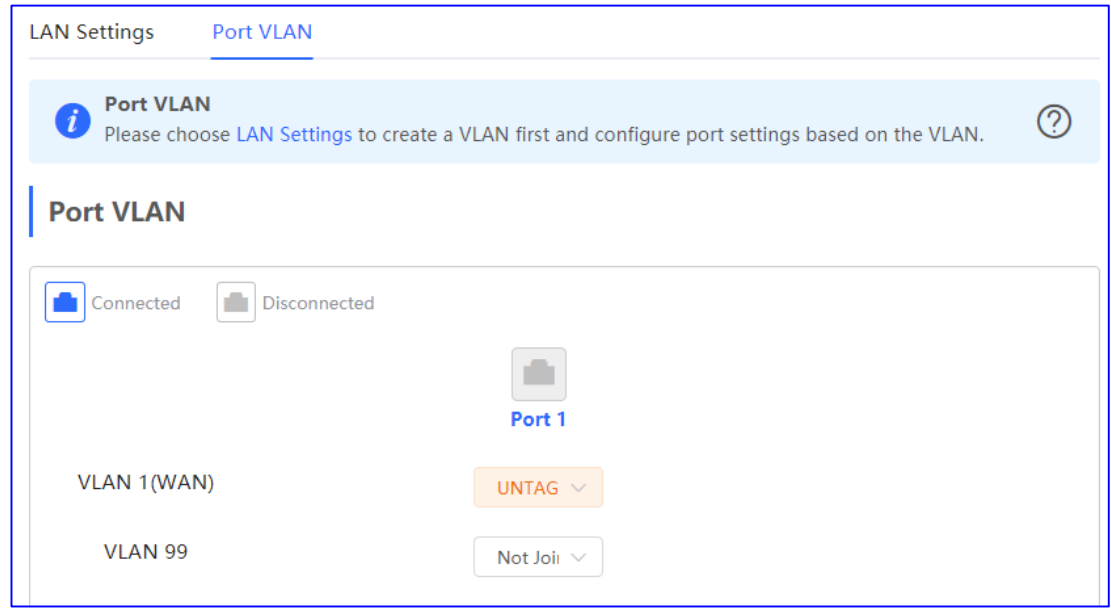

# **2. Configuración del servidor DHCP**

#### **Nota**

Esta función solo se encuentra disponible en el modo router.

Si la función de servidor DHCP se deshabilita en todos los dispositivos de una red, los clientes no podrán obtener las direcciones IP de forma automática. Deberá habilitar la función de servidor DHCP en un dispositivo o configurar de forma manual una dirección IP estática para que cada cliente pueda acceder a Internet.

- En el modo de red autoorganizada (SON), seleccione **Local Device** y, a continuación, seleccione **Network** > **LAN**.
- En el modo independiente, seleccione **Network** > **LAN**.

En la página de la pestaña **LAN Settings**, haga clic en **ADD**, establezca los parámetros del servidor DHCP y, a continuación, haga clic en **OK**.

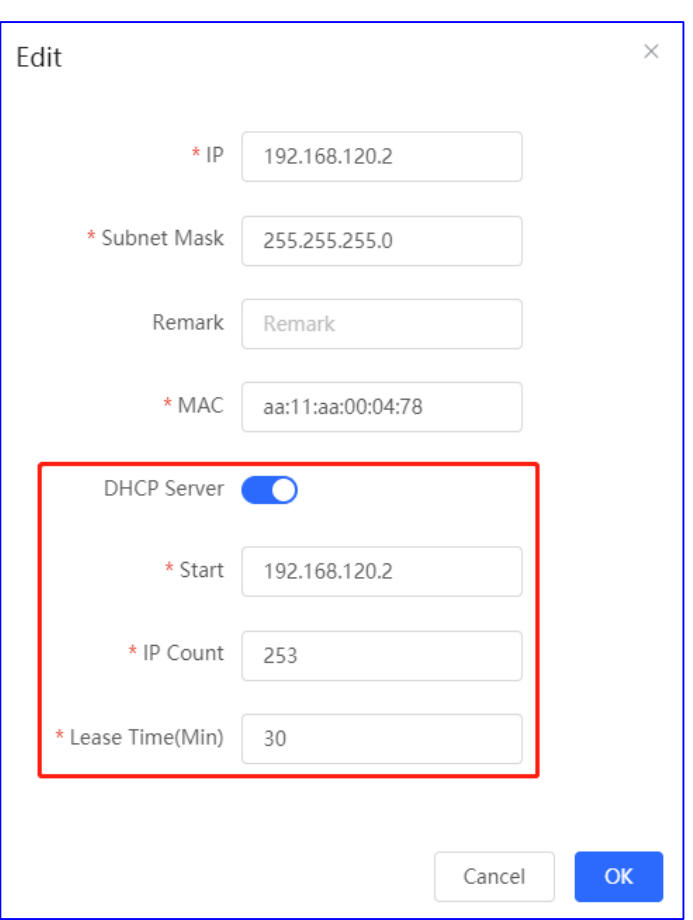

**DHCP server**: la función de servidor DHCP se encuentra habilitada de forma predeterminada en el modo router. Se recomienda que habilite la función si va a utilizar el dispositivo como el único router de una red. En caso de que existan varios routers conectados al dispositivo de la capa superior a través de puertos LAN, deshabilite esta función.

**Start**: le permite introducir la dirección IP de inicio del grupo de direcciones del DHCP. Los clientes obtienen las direcciones IP del grupo de direcciones. Si se utilizan todas las direcciones del grupo de direcciones, no se podrá obtener ninguna otra dirección IP de este.

**IP Count**: le permite introducir el número de direcciones IP del grupo de direcciones.

**Lease Time (Min)**: le permite introducir el tiempo de concesión de la dirección. Cuando un cliente se conecta, la dirección IP concedida por el servidor se renueva de forma automática. Si una dirección IP concedida por el servidor no se renueva debido a que el cliente se ha desconectado o a la inestabilidad de la red, la dirección IP se reclamará una vez que haya transcurrido el tiempo de concesión. Tras restablecerse la conexión del cliente, este podrá volver a solicitar una dirección IP. El tiempo de concesión predeterminado es de 30 minutos.

Tras configurar el servidor DHCP, puede consultar la configuración en la página de la pestaña **LAN Settings**. Si lo desea, puede hacer clic en **Edit** para cambiar la configuración del servidor DHCP.

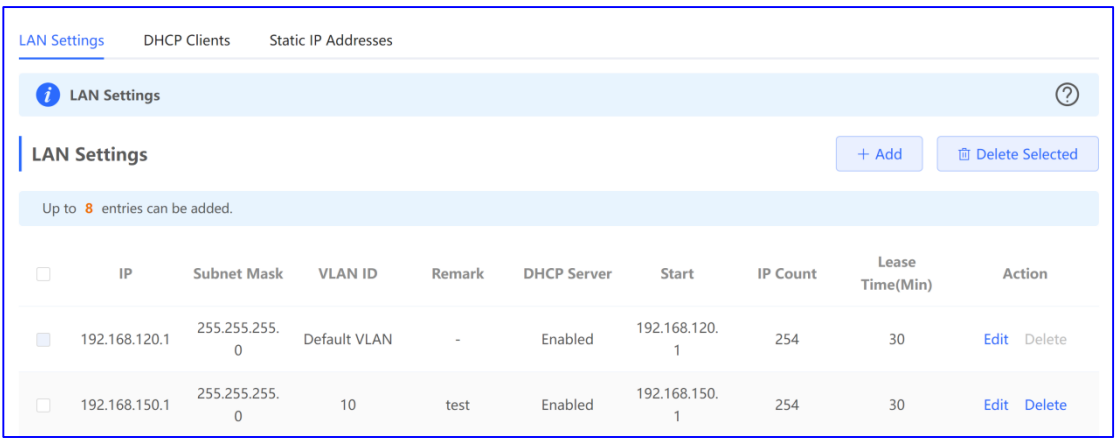

Cambie a la página de la pestaña **DHCP Clients** para ver la información de un cliente que se encuentre conectado. Haga clic en **Convert to Static IP**. A continuación, la dirección IP estática se obtendrá cada vez que el cliente se conecte a la red.

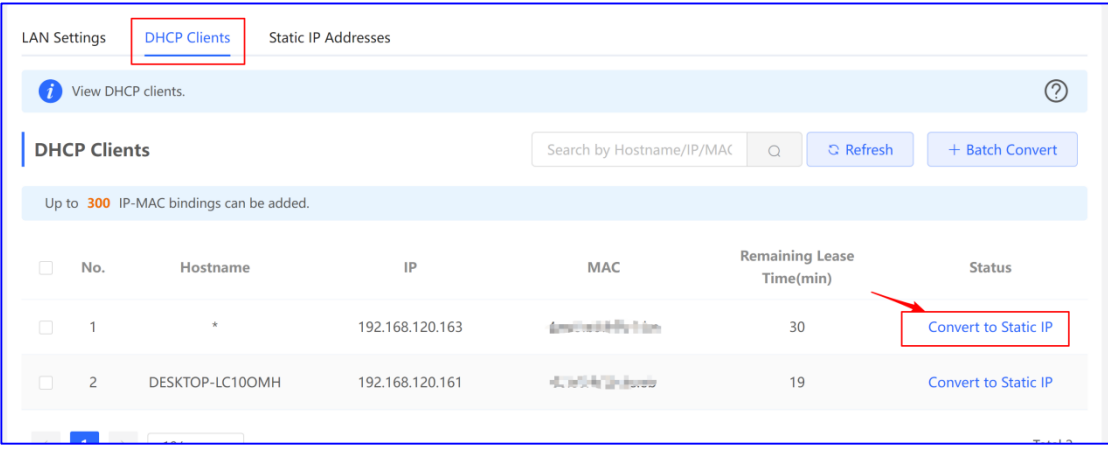

#### **3. Vinculación de direcciones IP estáticas**

## **A** Nota

Esta función solo se encuentra disponible en el modo router.

- En el modo de red autoorganizada (SON), seleccione **Local Device** y, a continuación, seleccione **Network** > **Static IP Addresses**.
- En el modo independiente, seleccione **Network** > **LAN** > **Static IP Addresses**.

Haga clic en **Add**. En el cuadro de diálogo de vinculación de direcciones IP estáticas que se mostrará, introduzca la dirección MAC y la dirección IP del cliente que desee vincular y haga clic en **OK**. Tras vincular una dirección IP estática, la dirección IP vinculada se obtendrá cada vez que el cliente se conecte a la red. Puede hacer clic en **Edit** para modificar la dirección IP y la dirección MAC.

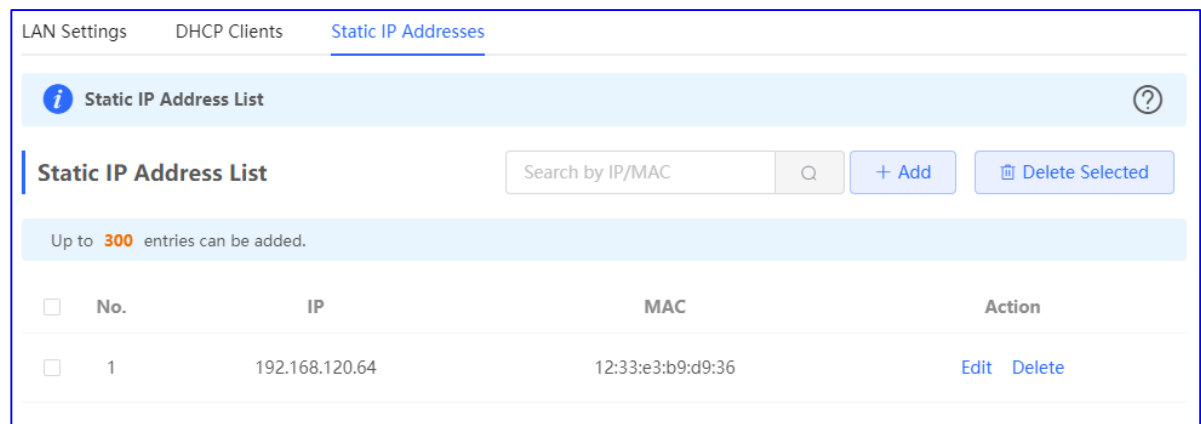

# **4.3 Configuración avanzada**

# **4.3.1 Lista ARP**

#### **A** Nota

Esta función no se encuentra disponible cuando el dispositivo se utiliza en modo AP.

La página **ARP List** muestra la relación de asignación entre las direcciones IP y las direcciones MAC.

El dispositivo obtiene las direcciones IP y MAC de los dispositivos de red conectados a los puertos del dispositivo y genera las entradas del ARP. Si lo desea, puede vincular las asignaciones del ARP para mejorar la seguridad de la red.

- En el modo de red autoorganizada (SON), seleccione **Local Device** y, a continuación, seleccione **Advanced** > **Local DNS**.
- En el modo independiente, seleccione **Advanced** > **Local DNS**.

En el modo **Local Device**, seleccione **Security** > **ARP List**.

Las asignaciones del ARP pueden vincularse de dos formas:

 Seleccione una entrada dinámica del ARP de la lista ARP y haga clic en **Bind**. Puede seleccionar varias entradas y hacer clic en **Bind Selected** para vincularlas al mismo tiempo. Para deshacer la vinculación entre una dirección IP estática y una dirección MAC, haga clic en la opción **Delete** de la columna **Action**.

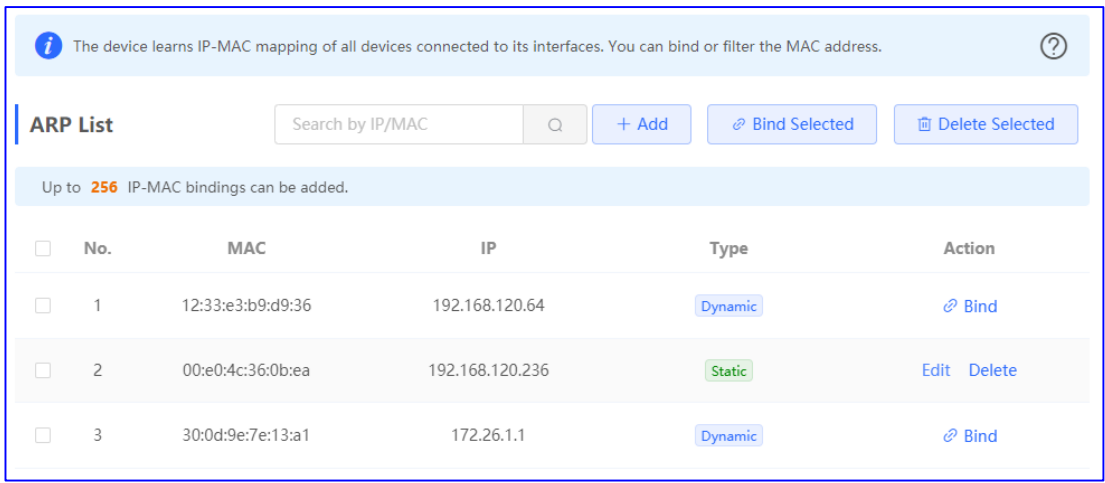

 Haga clic en **Add**, introduzca la dirección IP y la dirección MAC que desee vincular y haga clic en **OK**. El cuadro de entrada mostrará las asignaciones de direcciones existentes de la lista ARP. Si lo desea, puede hacer clic en una asignación para introducir la asignación de direcciones de forma automática.

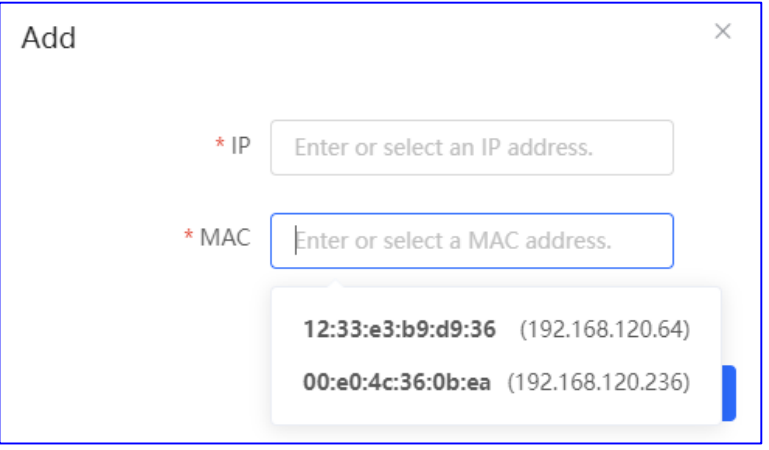

# **4.3.2 DNS local**

- En el modo de red autoorganizada (SON), seleccione **Local Device** y, a continuación, seleccione **Advanced** > **Local DNS**.
- En el modo independiente, seleccione **Advanced** > **Local DNS**.

Introduzca la dirección IP del servidor DNS y haga clic en **Save**. Esta acción es opcional. El dispositivo obtiene de forma predeterminada la dirección del servidor DNS del dispositivo uplink que se encuentre conectado. Se recomienda utilizar la configuración predeterminada. El servicio del DNS disponible varía en función de cada región. Puede consultar al ISP local.

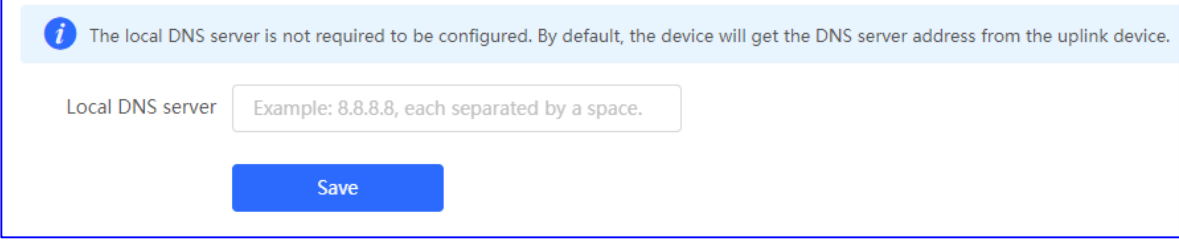

# **4.3.3 Configuración del modo PoE**

#### **Nota**

Esta función solo puede configurarse en algunos dispositivos.

La página **PoE Settings** le permite configurar el modo PoE.

- En el modo de red autoorganizada (SON), seleccione el modo **Local Device** y, a continuación, seleccione **Advanced** > **PoE Settings**.
- En el modo independiente, seleccione **Advanced** > **PoE Settings**.

Establezca los parámetros en la página **PoE Settings** y haga clic en **Save**.

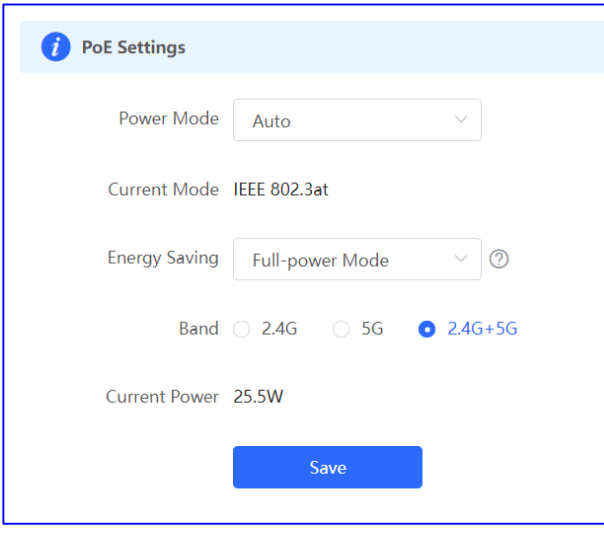

**Power Mode**: indica el modo de alimentación del punto de acceso para que acepte la alimentación PoE. En el modo AF, la potencia máxima que admite el dispositivo es de 15,4 W. En el modo AT, la potencia máxima es de 30 W, conforme al estándar IEEE 802.3at. De forma predeterminada, el dispositivo negocia el modo de alimentación automáticamente con el equipo de alimentación (PSE). Se recomienda utilizar la configuración predeterminada.

**Current Mode**: indica el modo PoE actual.

**Energy Saving**: indica el modo de ahorro de energía. Cuando se establece el modo de limitación de la velocidad, la velocidad del dispositivo se limita. Cuando se establece el modo de limitación del flujo, el flujo espacial de cada banda se reduce a la mitad.

**Band**: indica el tipo de banda.

**Current Power**: indica la potencia actual.

## **4.3.4 Configuración del control del flujo de los puertos**

- En el modo de red autoorganizada (SON), seleccione el modo **Local Device** y, a continuación, seleccione **Advanced** > **Port Settings**.
- En el modo independiente, seleccione **Advanced** > **Port Settings**.

Cuando los puertos LAN funcionan a diferentes velocidades puede producirse una congestión de datos. Esto reduce la velocidad de la red y afecta a la experiencia de acceso a Internet. Habilitar la función de control del flujo de los puertos puede ayudar a atenuar este problema.

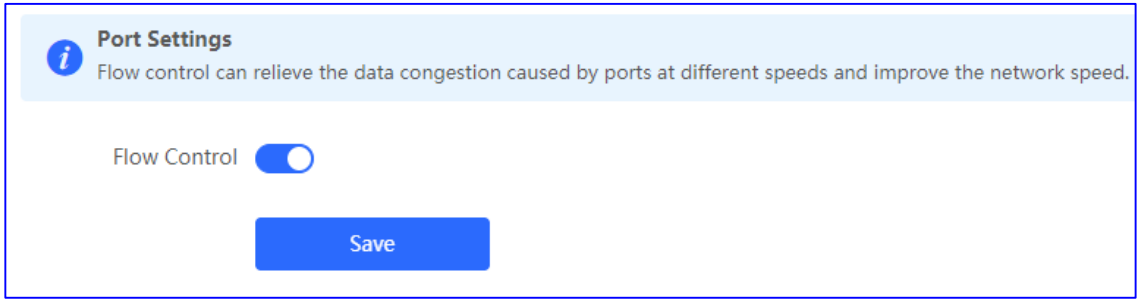

# **4.4 Funcionamiento y mantenimiento**

# **4.4.1 Comprobación de la red**

Cuando se produzca un error en la red, utilice la opción **Network Check** para identificar el error y llevar a cabo los pasos recomendados.

- (1) Vaya a la página **Network Check**.
	- En el modo de red autoorganizada (SON), seleccione **Local Device**. A continuación, haga clic en el

icono de la barra de navegación o seleccione **Diagnostics** > **Network Check**.

@ o En el modo independiente, haga clic en el icono de la barra de navegación o seleccione **Diagnostics** > **Network Check**.

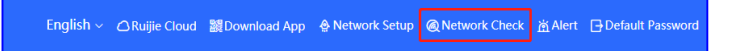

(2) Haga clic en **Start** para comprobar la red y ver el resultado.

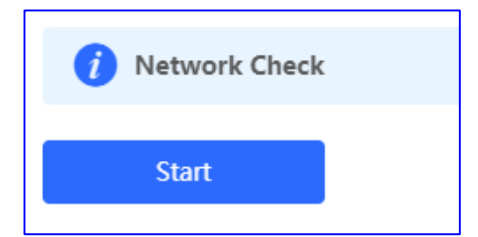

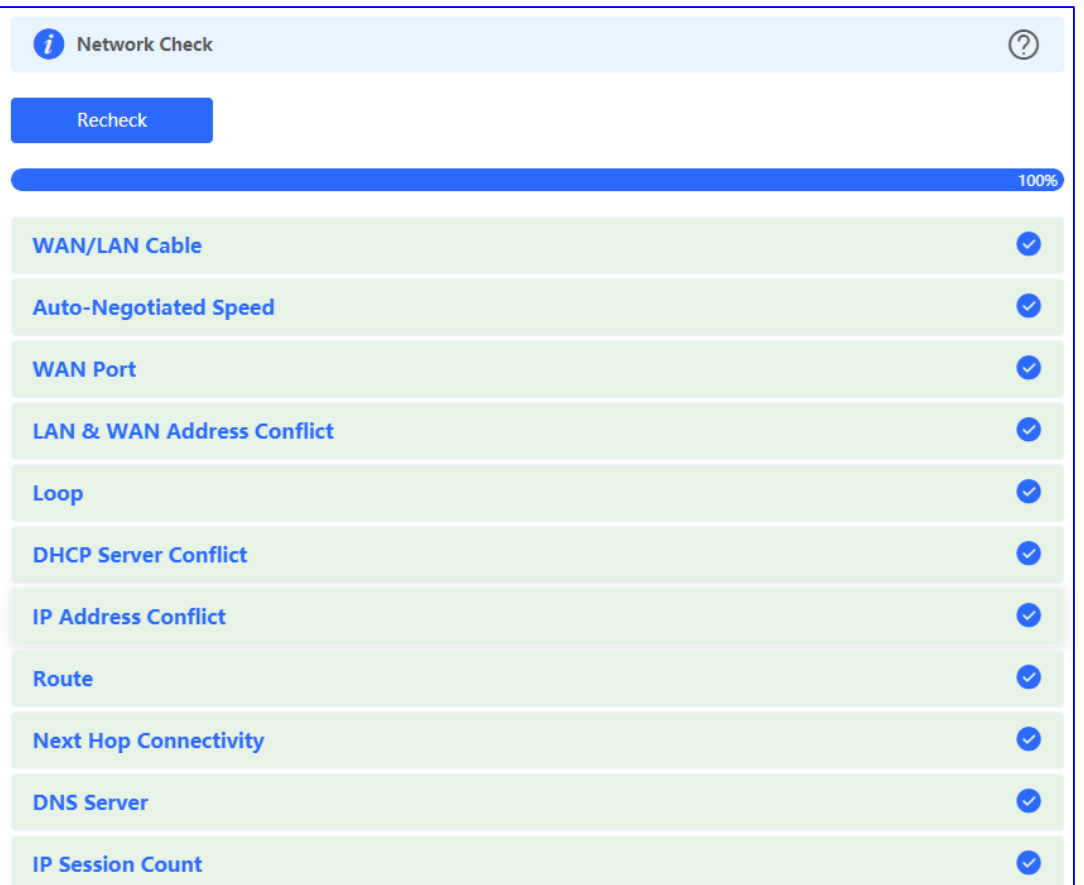

Tras comprobar la red, verá el resultado de la comprobación y los pasos recomendados.

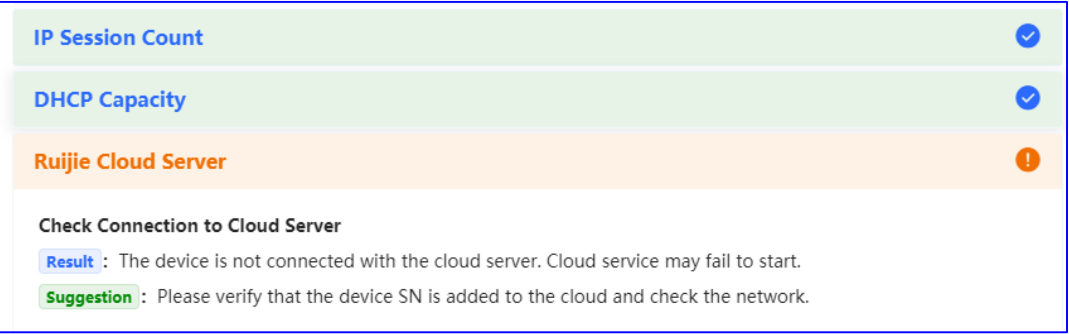

# **4.4.2 Alarmas**

Seleccione **Network** (**Diagnostics**) > **Alerts**.

La página **Alerts** muestra posibles problemas del entorno de la red y el dispositivo. Puede eliminar o anular las alarmas.

#### **A** Nota

- Si hace clic en **Delete**, la alarma volverá a aparecer cuando se produzca el aviso. Si hace clic en **Unfollow**, la alarma no volverá a aparecer.
- En ese último caso, el dispositivo no detectará ni procesará ninguna alarma de este tipo cuando corresponda. Por lo tanto, se recomienda que realice esta operación con precaución.

Todos los tipos de alarmas se encuentran activados de forma predeterminada.

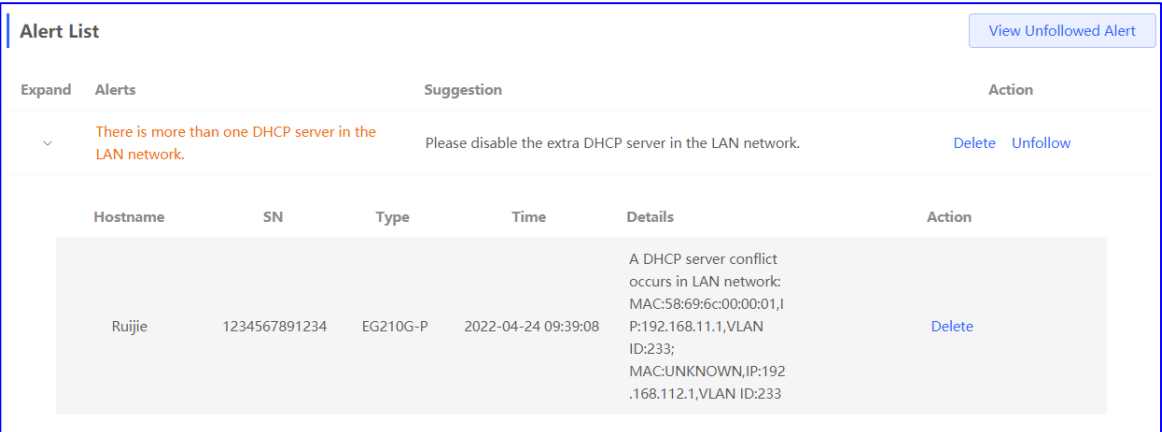

Anule una alarma.

Haga clic en la opción **Unfollow** de la columna **Action**. A continuación, haga clic en **OK** en la ventana que se mostrará para anular este tipo de alarmas.

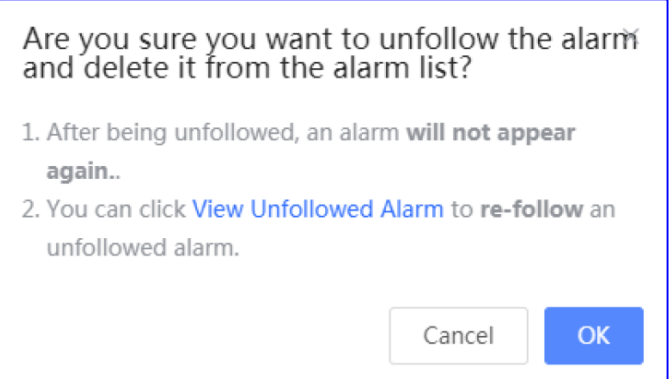

Active de nuevo la alarma.

Haga clic en **View Unfollowed Alert** para ver la alarma anulada. A continuación, haga clic en **Re-follow** para activar de nuevo la alarma en la ventana que se mostrará.

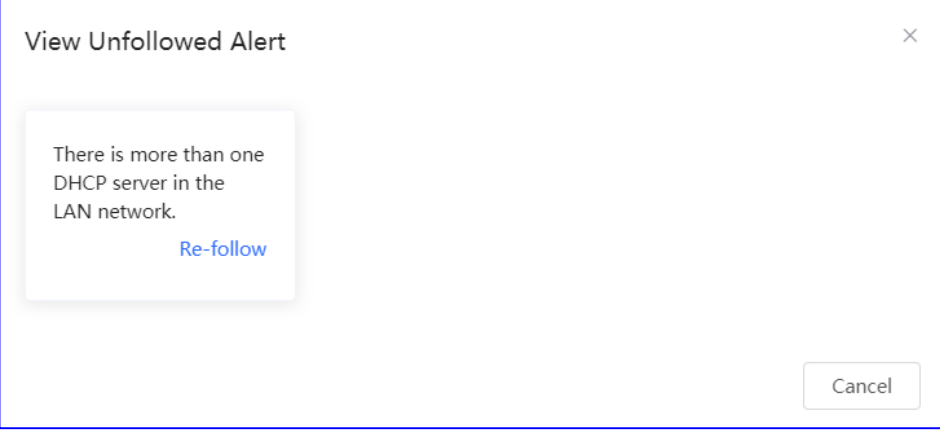

# **4.4.3 Herramientas de red**

- En el modo de red autoorganizada (SON), seleccione **Local Device** y, a continuación, seleccione **Diagnostics** > **Network Tools**.
- En el modo independiente, seleccione **Diagnostics** > **Network Tools**.

Las herramientas de red incluyen las opciones **Ping**, **Traceroute** y **DNS Lookup**.

**Ping**: permite probar si se puede acceder a la dirección IP o el nombre de dominio.

Introduzca la dirección IP o la URL y haga clic en **Start** para probar la conexión entre el punto de acceso y la dirección IP o la URL. El mensaje «Ping failed» indica que no se puede acceder a la dirección IP o la URL.

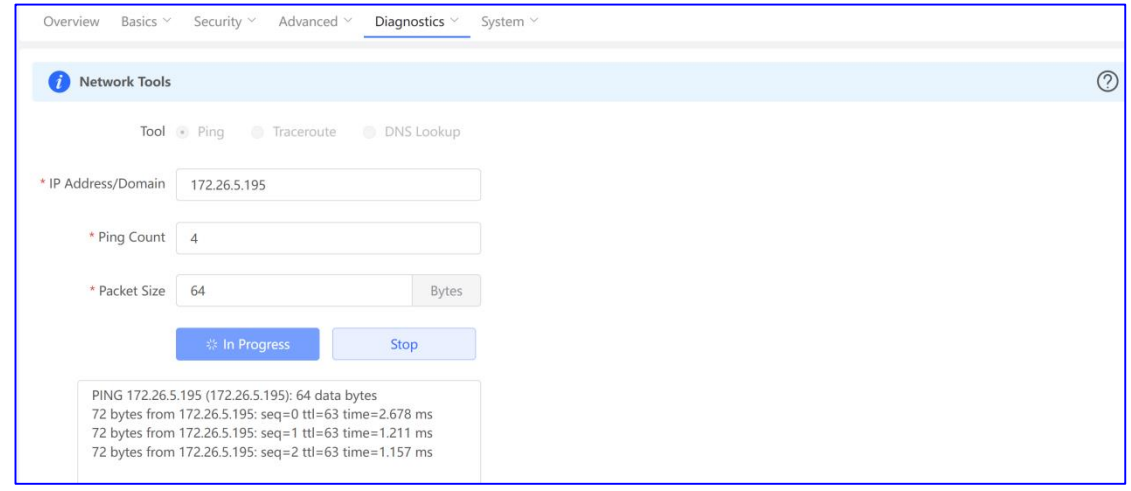

 **Traceroute**: cuenta el número de saltos y muestra los enlaces de comunicación de un punto a otro, así como el tiempo transcurrido para cada salto.

Introduzca la dirección IP o la URL, rellene el campo **MAX TTL** y, a continuación, haga clic en **Start** para ver la ruta de red a una dirección IP o una URL concreta.

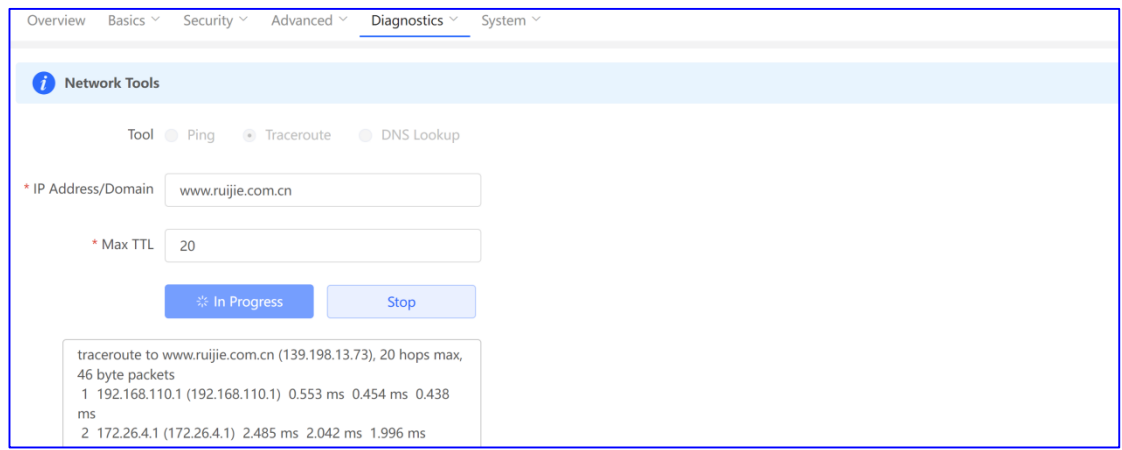

 **DNS Lookup**: muestra la dirección del servidor DNS que se ha utilizado para resolver una URL. Introduzca la dirección IP o la URL y haga clic en **Start**.

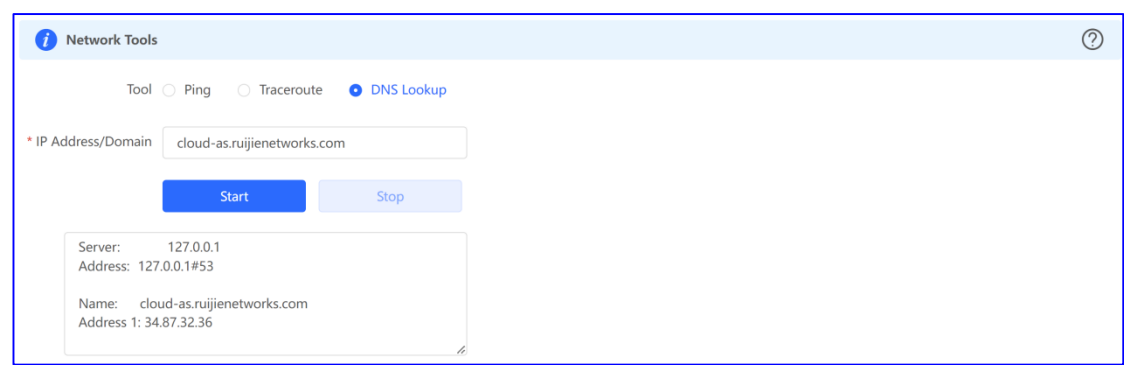

# **4.4.4 Obtención de información sobre errores**

- En el modo de red autoorganizada (SON), seleccione **Local Device** y, a continuación, seleccione **Diagnostics** > **Fault Collection**.
- En el modo independiente, seleccione **Diagnostics** > **Fault Collection**.

Cuando se produzca un error desconocido en el dispositivo, puede obtener información sobre él en esta página. Haga clic en **Start** para obtener información sobre el error y comprimirla en un archivo para que los ingenieros puedan identificarlo.

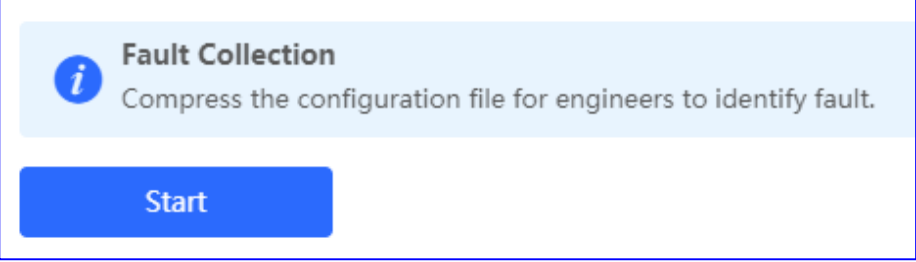

# **4.4.5 Sistema**

**1. Configuración de la hora del sistema**

#### **A** Nota

En el modo de red autoorganizada (SON), la hora del sistema de todos los dispositivos de la red se cambiará al mismo tiempo.

#### Seleccione **System** > **System Time**.

Ajuste los parámetros de la hora del sistema y haga clic en **Save**.

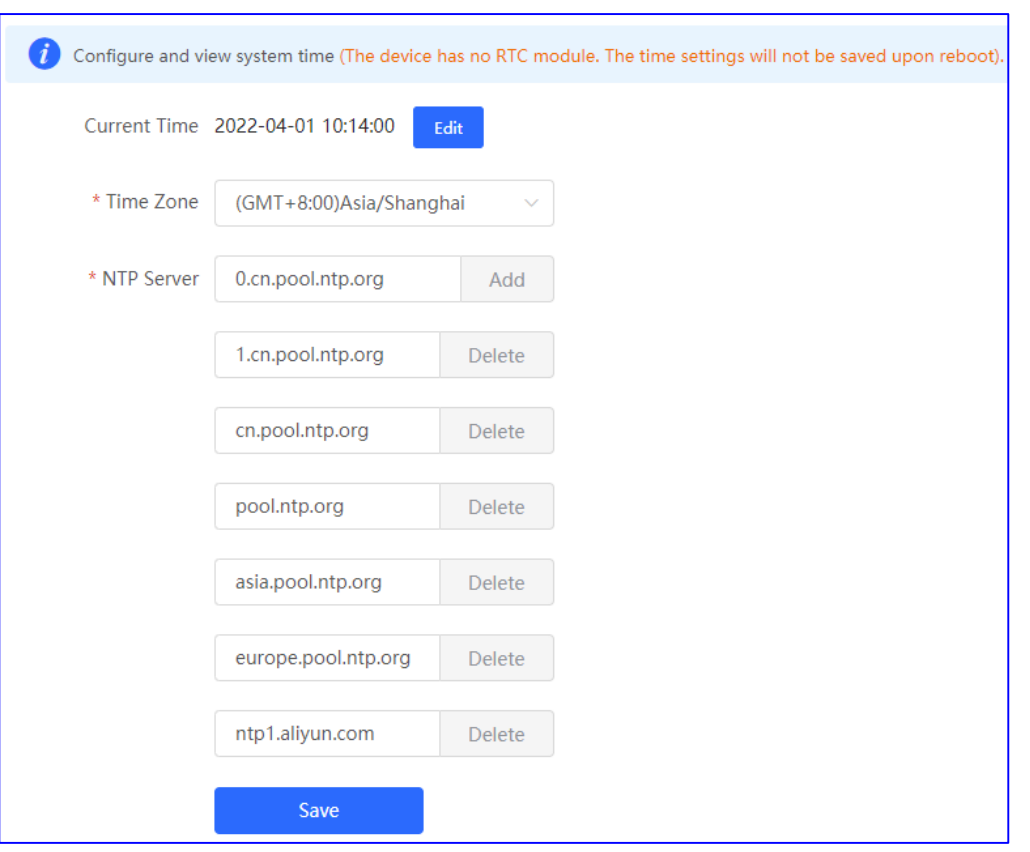

**Current Time**: le permite ver la hora actual del sistema.

- Si la hora es incorrecta, compruebe y seleccione la zona horaria local.
- Si la zona horaria es correcta, pero la hora sigue sin serlo, haga clic en **Edit** para configurar manualmente la hora.
- Cuando la hora no se haya establecido o se haya sincronizado con un servidor horario, el dispositivo se iniciará con la hora de fabricación.

**Time Zone**: le permite seleccionar la zona horaria en función de su dirección.

**NTP Server**: el dispositivo admite servidores de protocolo de tiempo de red (NTP). De forma predeterminada, los distintos servidores actúan como copia de seguridad entre sí. Puede añadir o eliminar el servidor local según lo necesite.

#### **2. Configuración de la contraseña de inicio de sesión**

#### Seleccione **System** > **Login** > **Login Password**.

Introduzca la antigua contraseña y la nueva. Tras guardar la configuración, utilice la nueva contraseña para iniciar sesión.

#### **A** Nota

En el modo de red autoorganizada (SON), la contraseña de inicio de sesión de todos los dispositivos de la red se cambiará al mismo tiempo.

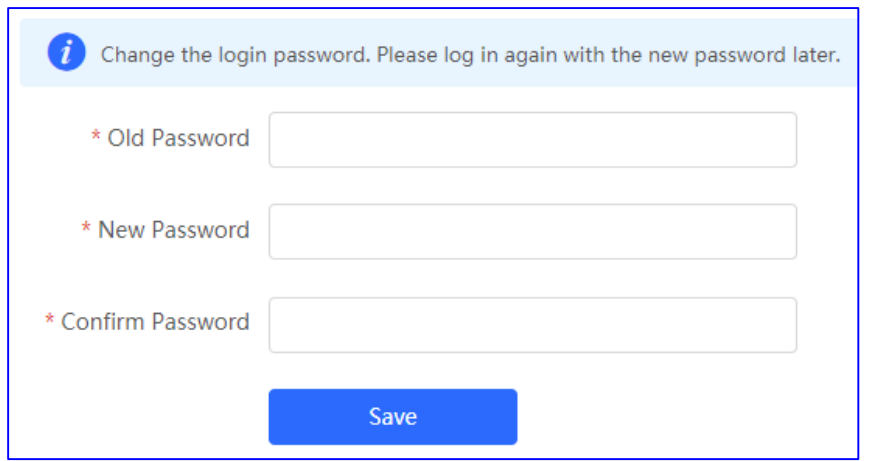

#### **3. Configuración del tiempo de espera de la página de inicio de sesión**

Si no realiza ninguna operación en la página web durante un cierto período de tiempo, la sesión se desconectará de forma automática. Para volver a realizar operaciones, introduzca la contraseña para iniciar sesión. El tiempo de espera predeterminado es de 3600 segundos, es decir, 1 hora.

- En el modo de red autoorganizada (SON), seleccione el modo **Local Device** y, a continuación, seleccione **System** > **Login** > **Session Timeout**.
- En el modo independiente, seleccione **System** > **Login** > **Session Timeout**.

Establezca el tiempo de espera en la página de inicio de sesión y haga clic en **Save**. Puede seleccionar un valor entre 600 y 7200 segundos.

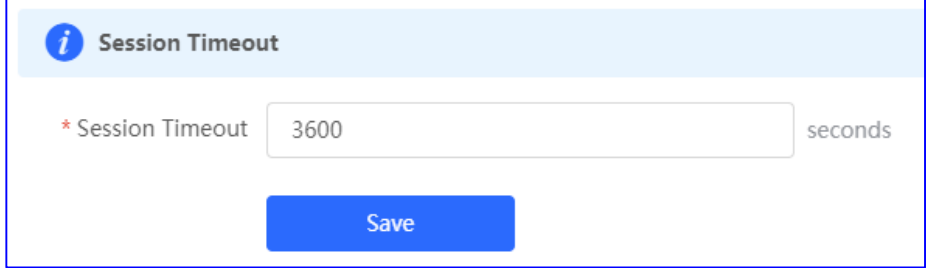

<span id="page-62-0"></span>**4. Configuración de la función de copia de seguridad/importación**

Seleccione **System** > **Management** > **Backup & Import**.

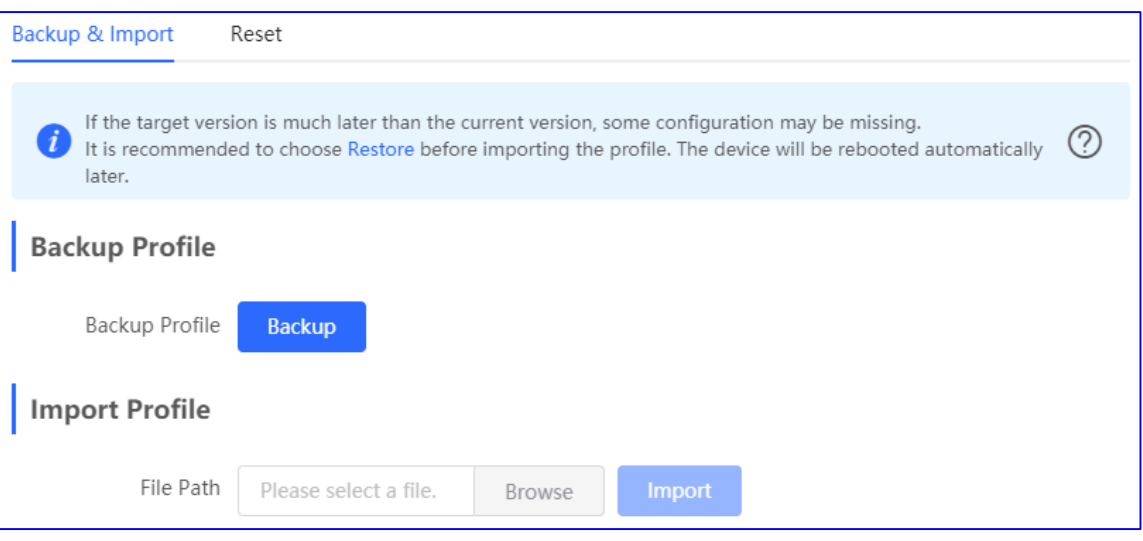

Puede importar un archivo de configuración al punto de acceso o exportar la configuración actual del punto de acceso.

- Copia de seguridad de la configuración: haga clic en **Backup** para descargar el archivo de configuración en el dispositivo local.
- Importación de la configuración: haga clic en **Browse**, seleccione el archivo de copia de seguridad en el PC local y, a continuación, haga clic en **Import** para importar el archivo de configuración. El punto de acceso se reiniciará.

Si la versión seleccionada es mucho más reciente que la actual, es posible que falte alguna configuración.

Por ello, se recomienda que restaure los ajustes antes de importar la configuración. El punto de acceso se reiniciará de forma automática si lo restaura.

# **5. Restablecimiento**

#### Seleccione **System** > **Management** > **Reset**.

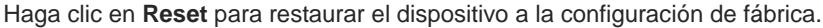

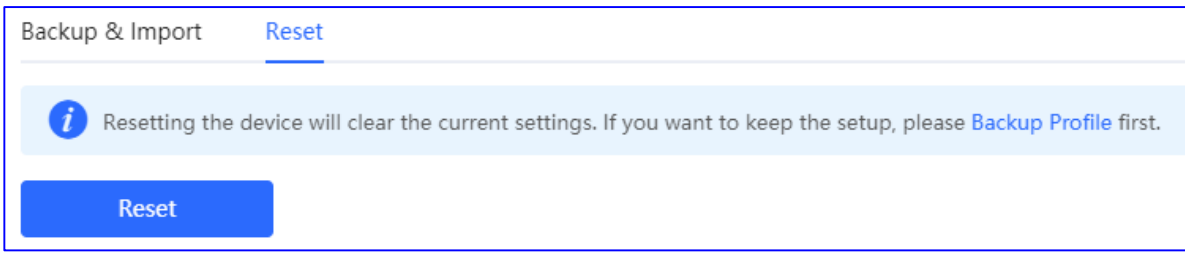

#### **A** Nota

Esta operación borrará toda la configuración del dispositivo actual. Para conservar la configuración actual, realice primero una copia de seguridad de esta (consulte el apartado [4. Configuración de la](#page-62-0) función de copia [de seguridad/importación\)](#page-62-0). Por lo tanto, se recomienda que realice esta operación con precaución.

#### **6. Actualización**

Existen dos formas de hacerlo: a través de las opciones **Online Upgrade** y **Local Upgrade**.

#### **Online Upgrade**

- En el modo de red autoorganizada (SON), seleccione **Local Device** y, a continuación, seleccione **System** > **Upgrade** > **Online Upgrade**.
- En el modo independiente, seleccione **System** > **Upgrade** > **Online Upgrade**.

Compruebe la versión actual del sistema.

 Si existe una nueva versión disponible, puede hacer clic en **Upgrade Now** para actualizar el dispositivo. La operación de actualización no afecta a la configuración actual, pero el punto de acceso se reiniciará una vez que se haya completado correctamente. No actualice la página ni cierre el navegador durante la actualización. Se le redirigirá a la página de inicio de sesión de forma automática tras la actualización.

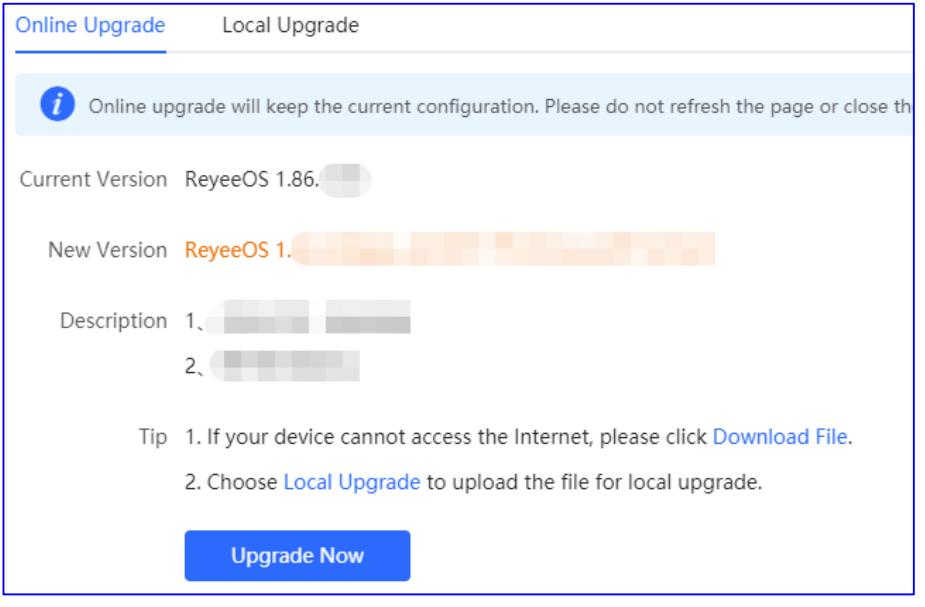

 Si no hay una nueva versión, el sistema mostrará un mensaje indicando que la versión actual es la más reciente.

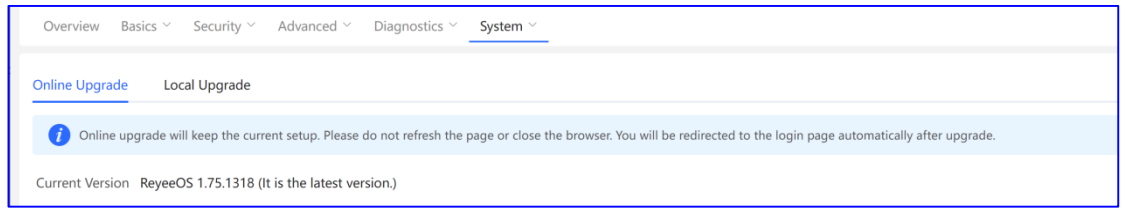

#### **Local Upgrade**

- En el modo de red autoorganizada (SON), seleccione **Local Device** y, a continuación, seleccione **System** > **Upgrade** > **Local Upgrade**.
- En el modo independiente, seleccione **System** > **Upgrade** > **Local Upgrade**.

Puede consultar la versión actual de software y hardware, así como el modelo del dispositivo. Para actualizar el dispositivo y conservar la configuración, marque la opción **Keep Config**. Haga clic en **Browse**, seleccione

un paquete de actualización en el PC local y haga clic en **Upload** para cargar el archivo. Una vez que lo haya cargado correctamente, el sistema mostrará la información del paquete de actualización y le pedirá que realice la actualización. Haga clic en **OK** para iniciar la actualización.

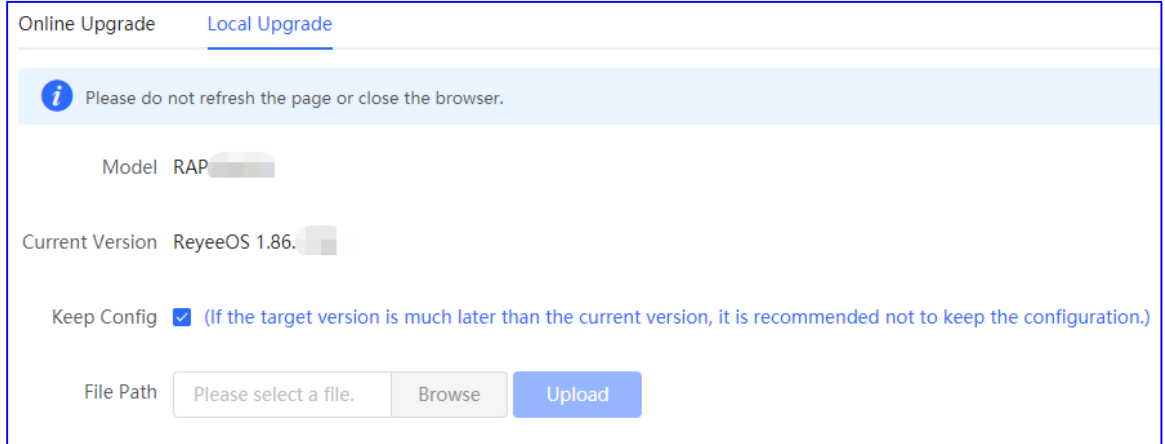

#### **7. Reinicio del dispositivo**

- En el modo de red autoorganizada (SON), seleccione el modo **Local Device** y, a continuación, seleccione **System** > **Reboot**.
- En el modo independiente, seleccione **Network** > **Reboot**.

Puede reiniciar el dispositivo al instante o programar el reinicio.

● Reinicie el dispositivo al instante.

En la página de la pestaña **Reboot**, haga clic en **Reboot** y, a continuación, en **OK** en el cuadro de confirmación. La opción **Reboot** le permite reiniciar el dispositivo al instante.

El dispositivo se reiniciará y deberá iniciar sesión nuevamente en la página del sistema de gestión eWeb tras el reinicio. No actualice la página ni cierre el navegador durante el reinicio. Una vez que el dispositivo se haya reiniciado correctamente, se le redirigirá a la página de inicio de sesión del sistema de gestión eWeb.

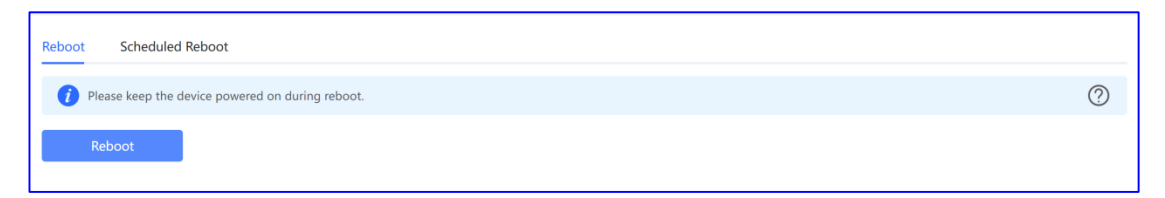

#### Programe el reinicio.

Cambie a la página de la pestaña **Scheduled Reboot**, habilite la opción de reinicio programado, establezca el día y la hora que desee y, a continuación, haga clic en **Save**.

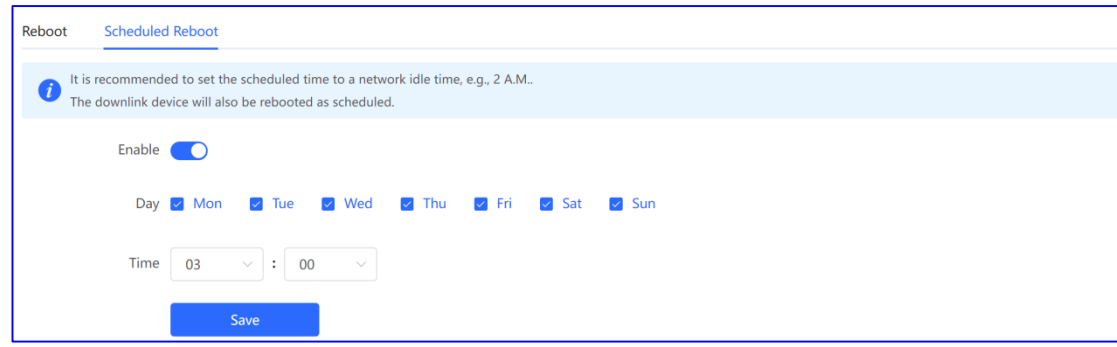

# **8. Indicador LED del punto de acceso**

#### **A** Nota

La función **LED Status Control** no se encuentra disponible en el modo independiente, ya que la red autoorganizada (SON) no está habilitada.

En el modo **Network**, seleccione **Network** > **LED**.

Habilite o deshabilite la función **LED Status Control** de todos los puntos de acceso downlink de la red y haga clic en **Save**.

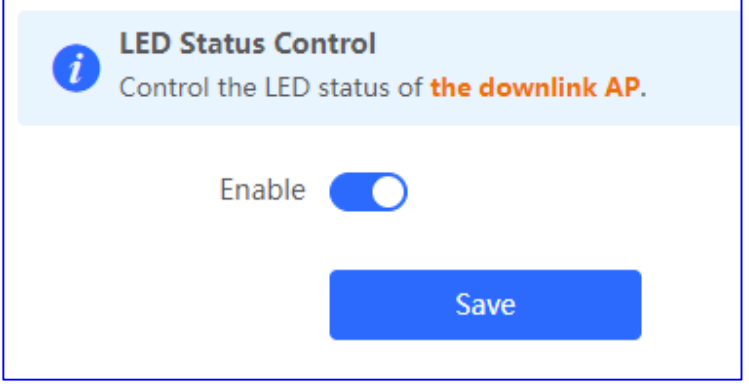

# **5 Guía de soluciones avanzadas**

# **5.1 Solución para el control del flujo en dispositivos Reyee**

# **5.1.1 Escenario de aplicación**

La función de control del flujo se utiliza para establecer el límite de velocidad de bajada y subida de los clientes, evitando así que el ancho de banda de la red esté ocupado por algunos clientes.

# **5.1.2 Caso práctico de configuración**

# **Requisito**

El ancho de banda total del dispositivo EG de salida debe limitarse a 100 Mbit/s y la velocidad de cada usuario de la VLAN 6 a 1 Mbit/s.

## **Topología de la red**

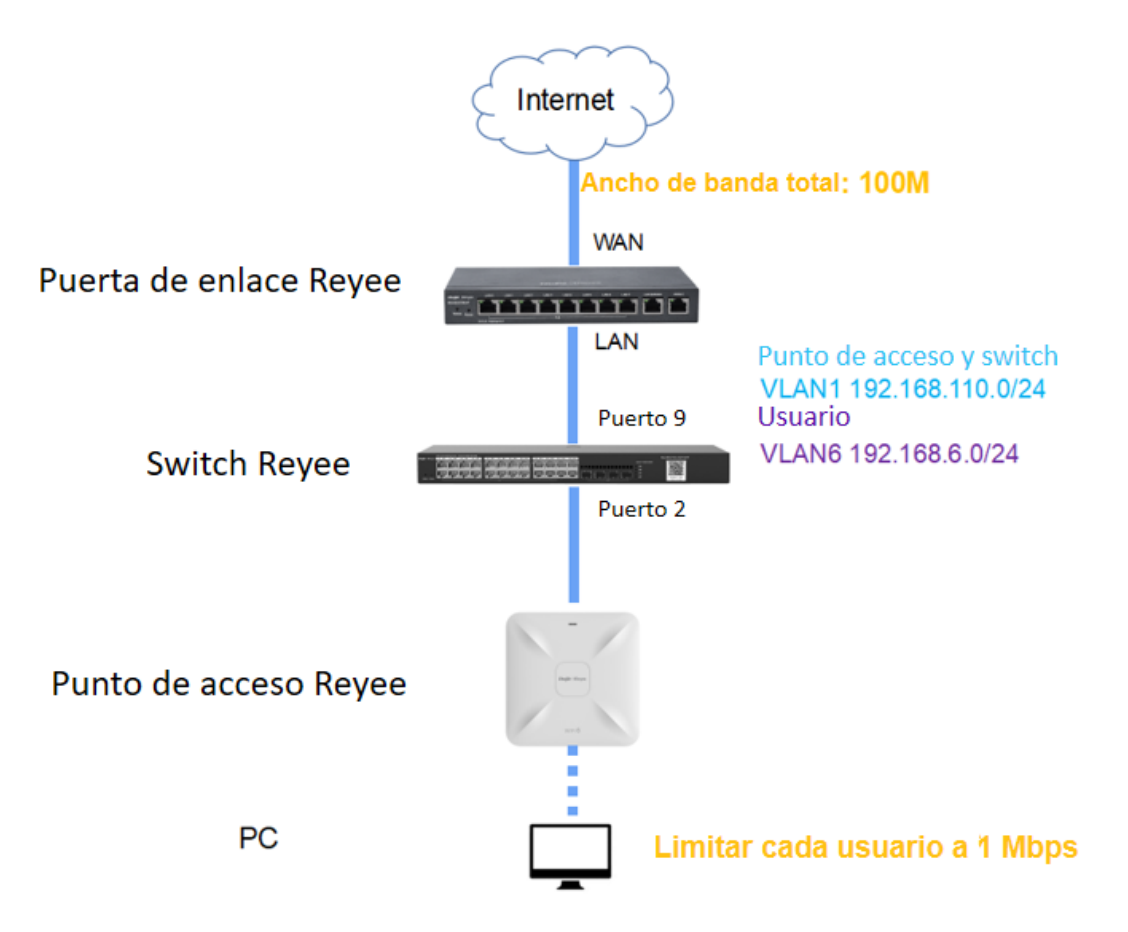

Descripción de la red:

El dispositivo EG funciona como servidor DHCP para asignar direcciones IP a los usuarios, al punto de acceso Reyee y al switch Reyee.

El punto de acceso y el switch obtienen las direcciones IP en el segmento de red 192.168.110.0/24 de la VLAN 1 para acceder a Internet.

Los usuarios obtienen las direcciones IP en el segmento de red 192.168.6.0/24 de la VLAN 6 para acceder a Internet.

#### **Pasos de la configuración**

Los pasos de configuración incluyen, entre otros, la configuración de la red básica, la habilitación del control del flujo inteligente y la configuración de una política personalizada.

- (1) Configure la red básica.
	- a Seleccione **Router** > **Basics** > **LAN** > **LAN Settings** > **Add**. Configure los ajustes de la LAN y un grupo de DHCP para la VLAN 1 y la VLAN 6 en el dispositivo EG.

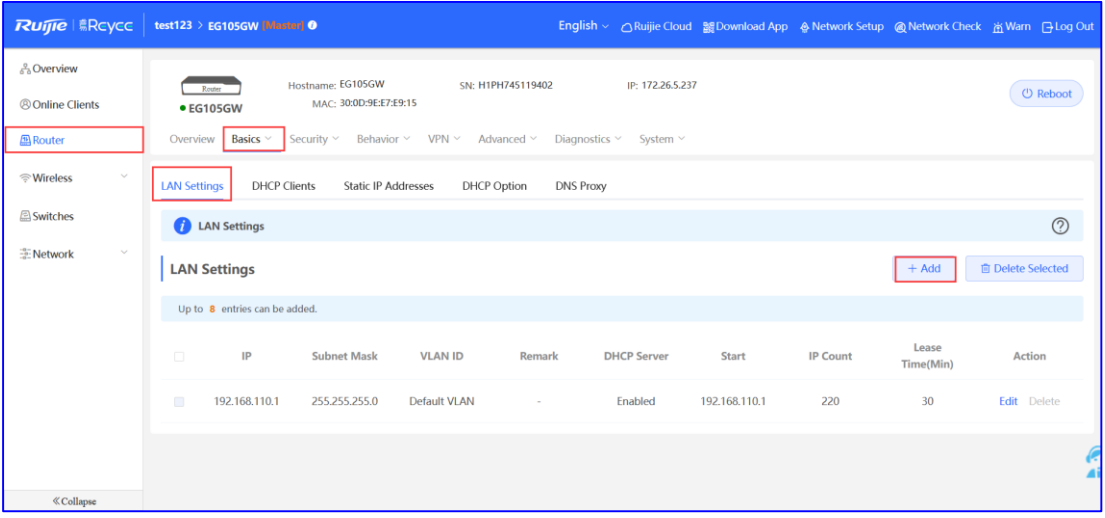

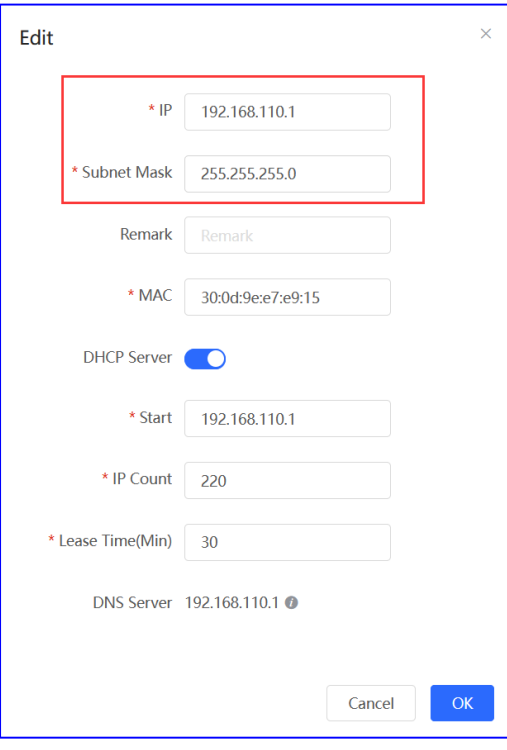

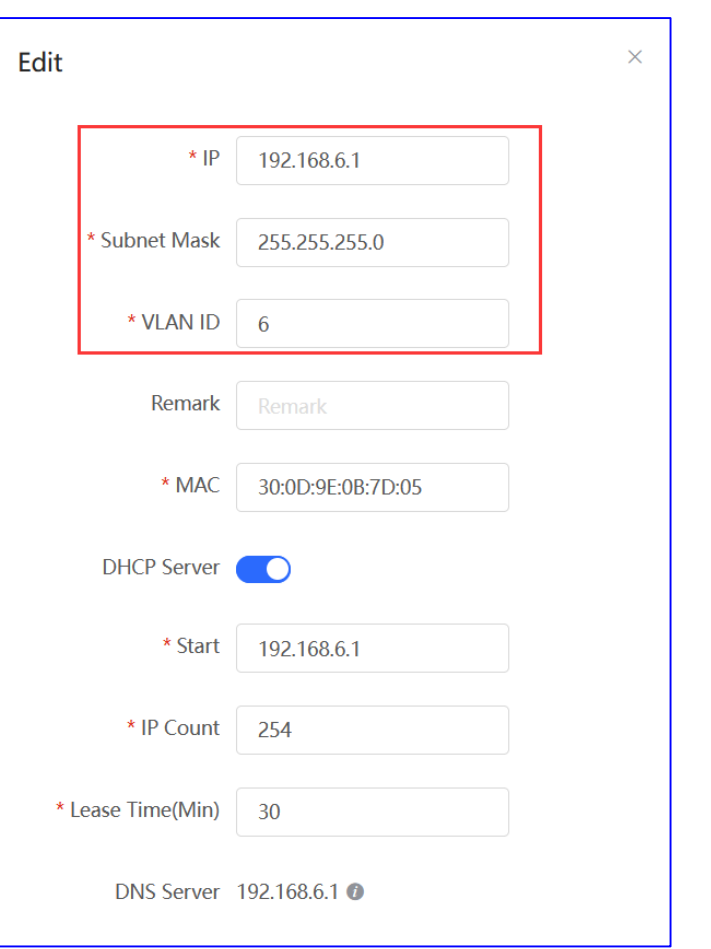

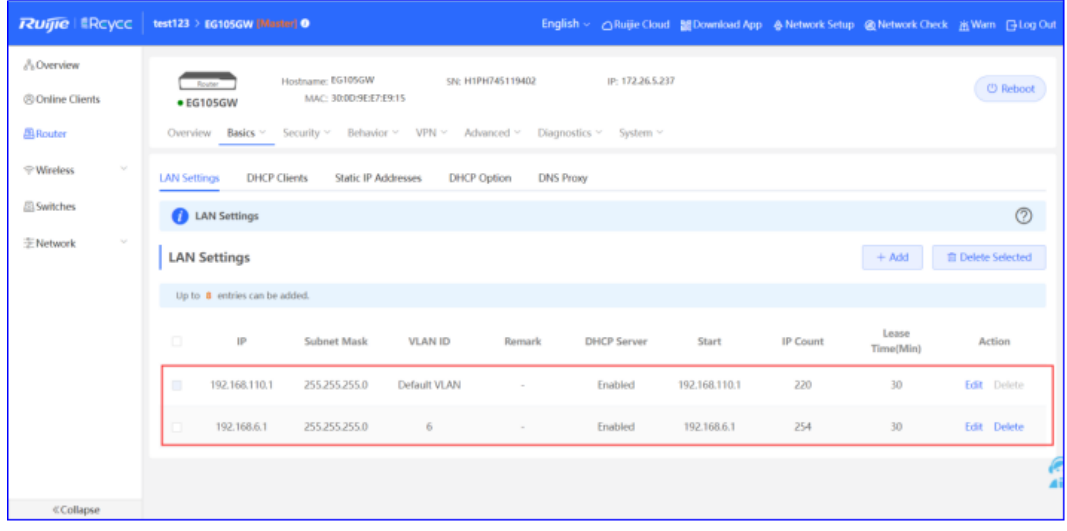

#### **Nota**  $\blacktriangle$

El segmento de red 192.168.110.0/24 está configurado para la VLAN 1.

b Seleccione **Switches** > **Manage** > **Basic Settings** > **VLAN Member** para crear una VLAN 6 en el switch y, a continuación, haga clic en **VLAN Settings** para configurar los puertos 2 y 9 conectados al punto de acceso y al dispositivo EG como puertos troncales y permitir el paso de los paquetes de la VLAN 1 y la VLAN 6. A continuación, compruebe la configuración de los puertos en el switch.

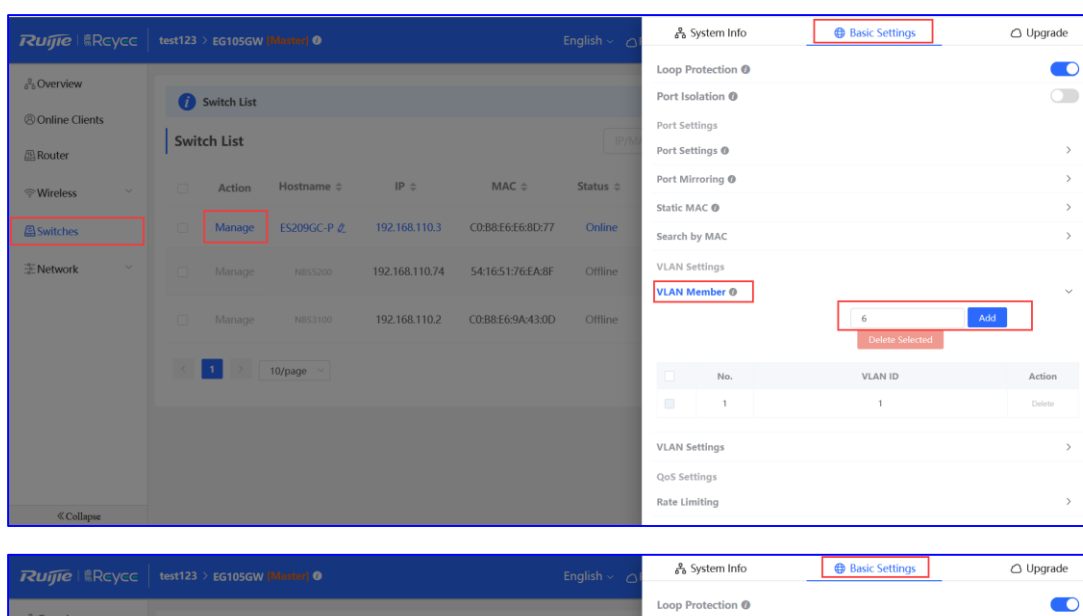

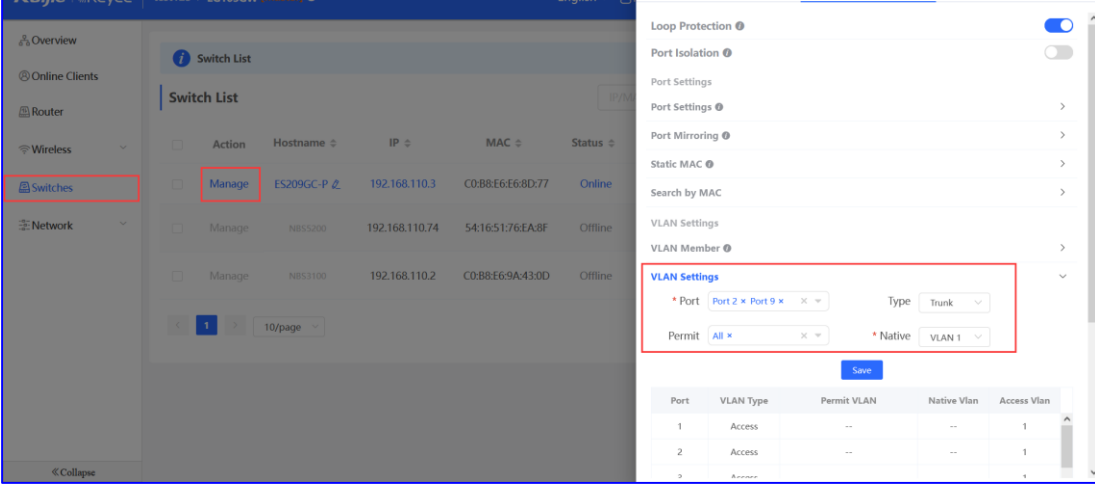

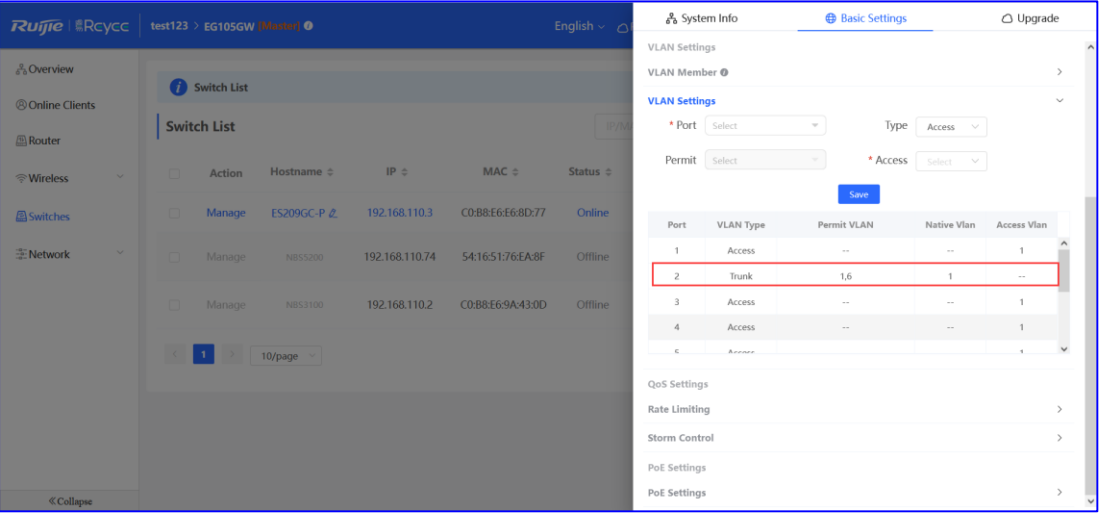

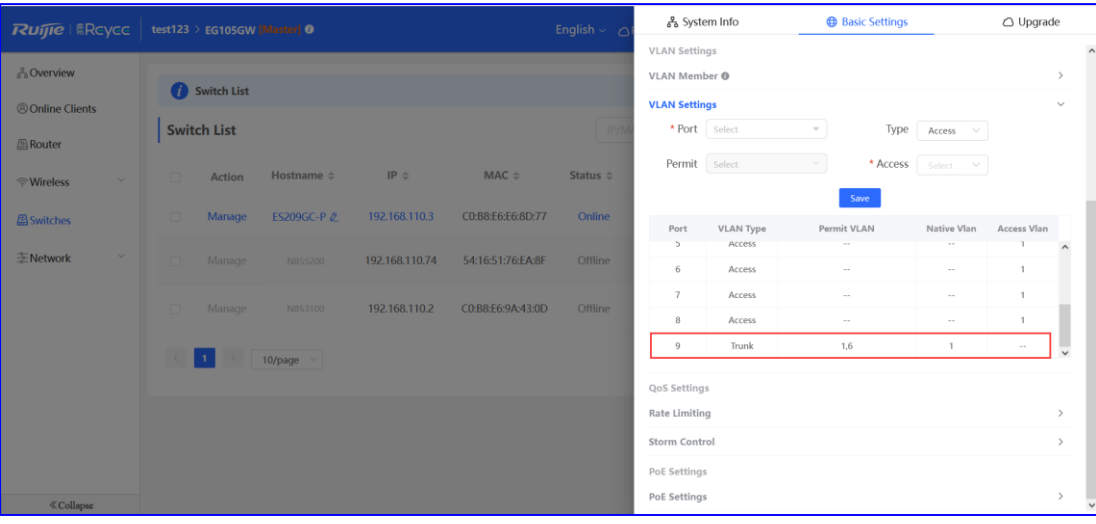

c Seleccione **WLAN** > **Wi-Fi** > **Wi-Fi Settings**. Configure el SSID **Reyee\_test** y asocie la VLAN 6 al SSID.

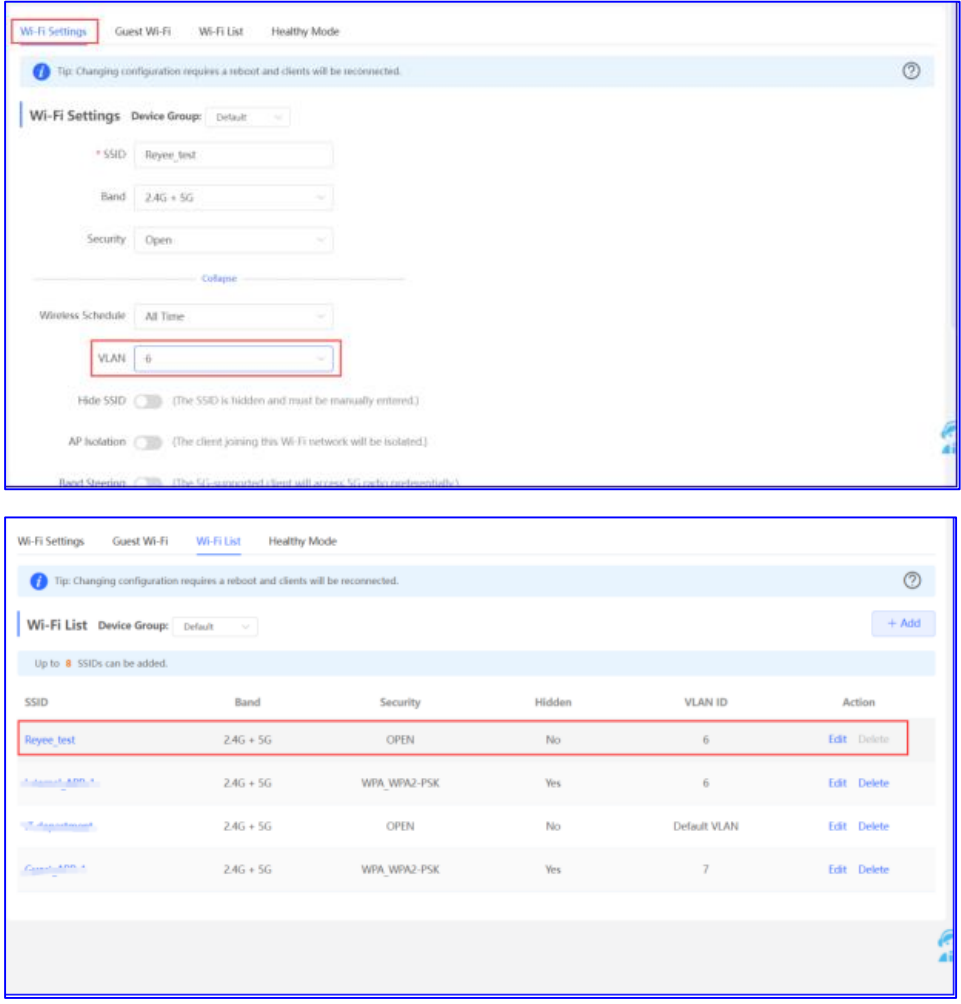

- (2) Configure la opción **Smart Flow Control** y una política personalizada.
	- a Seleccione **Router** > **Advanced** > **Flow Control** y habilite la opción **Smart Flow Control**.
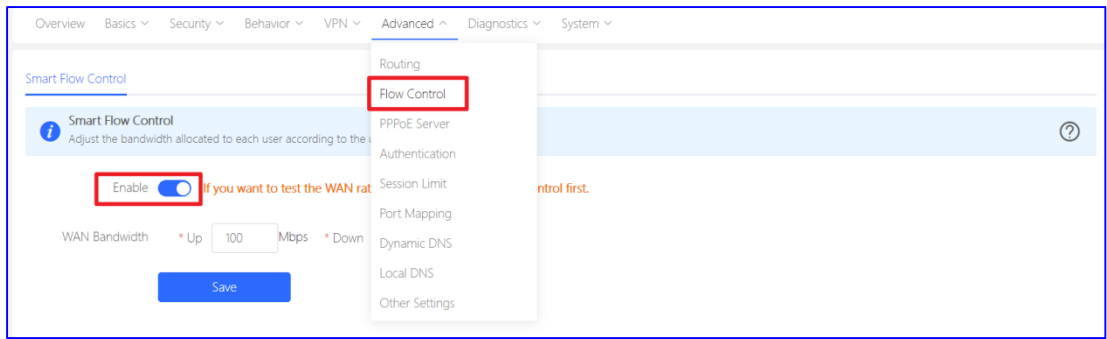

b Establezca el ancho de banda de la WAN uplink y downlink en 100 Mbit/s y haga clic en **Save** para guardar la configuración.

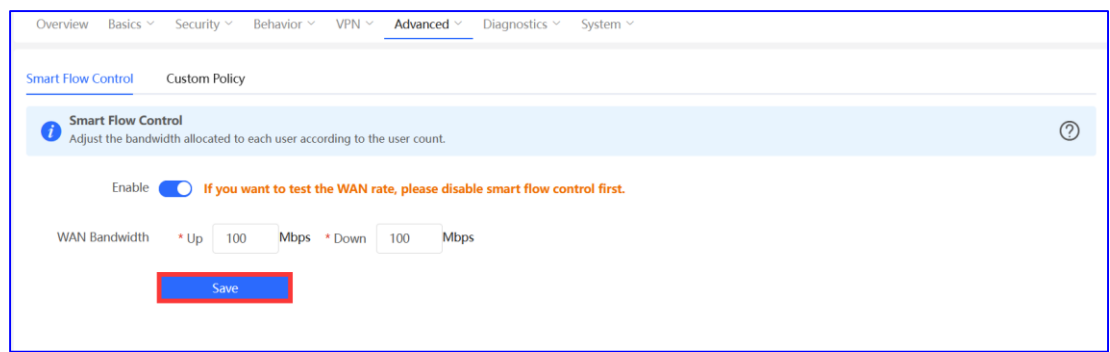

c Tras realizar el paso anterior, se mostrará la página **Custom Policy**. Haga clic en **Add** para añadir una política.

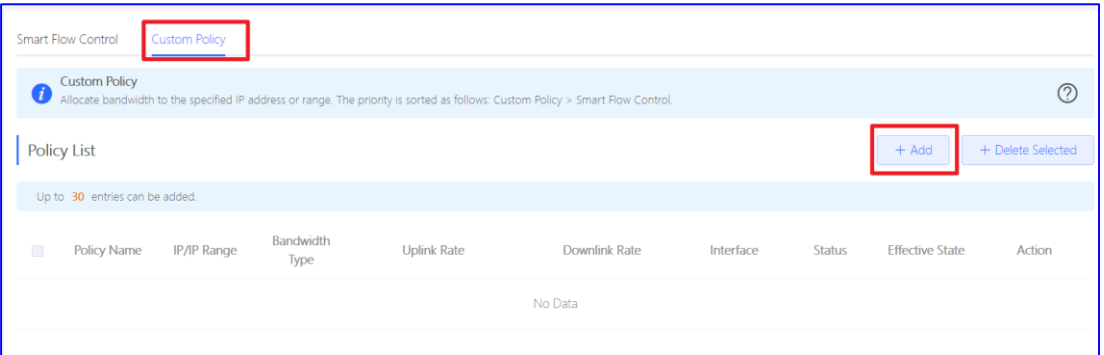

d Establezca, entre otros, los siguientes parámetros: **Policy Name**, **IP range**, **Bandwidth Type** y **Rate**.

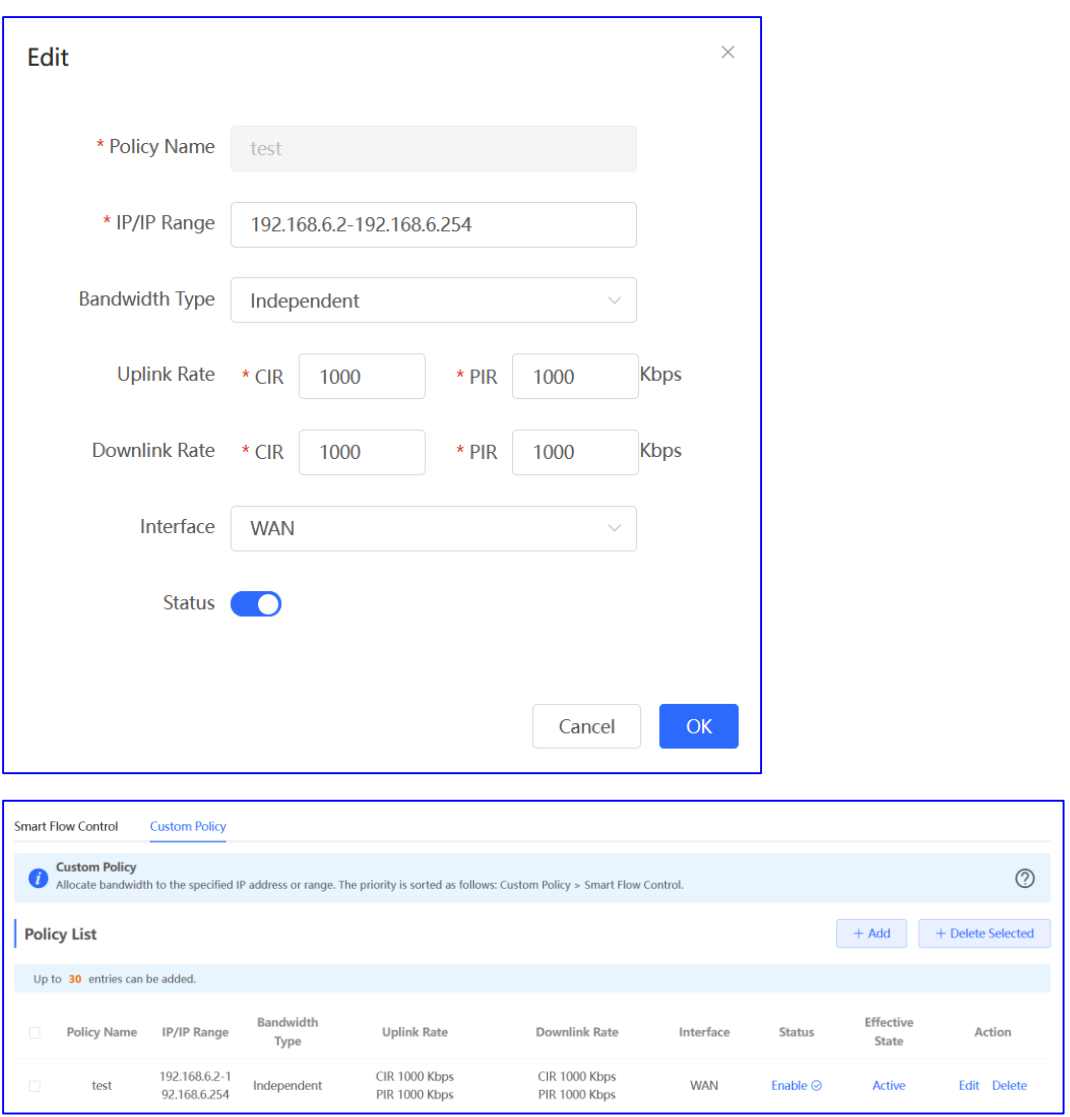

**Bandwidth Type**: **Shared** indica que todas las direcciones IP comparten el ancho de banda total. **Independent** indica que el límite de velocidad está establecido para cada una de las direcciones IP.

**Uplink Rate**/**Downlink Rate**: **CIR** significa velocidad de datos comprometida. **PIR** es el valor máximo de la velocidad.

#### **Verificación de la configuración**

Utilice la herramienta de análisis de la velocidad para comprobar que la velocidad de cada usuario se encuentre limitada a 1 Mbit/s.

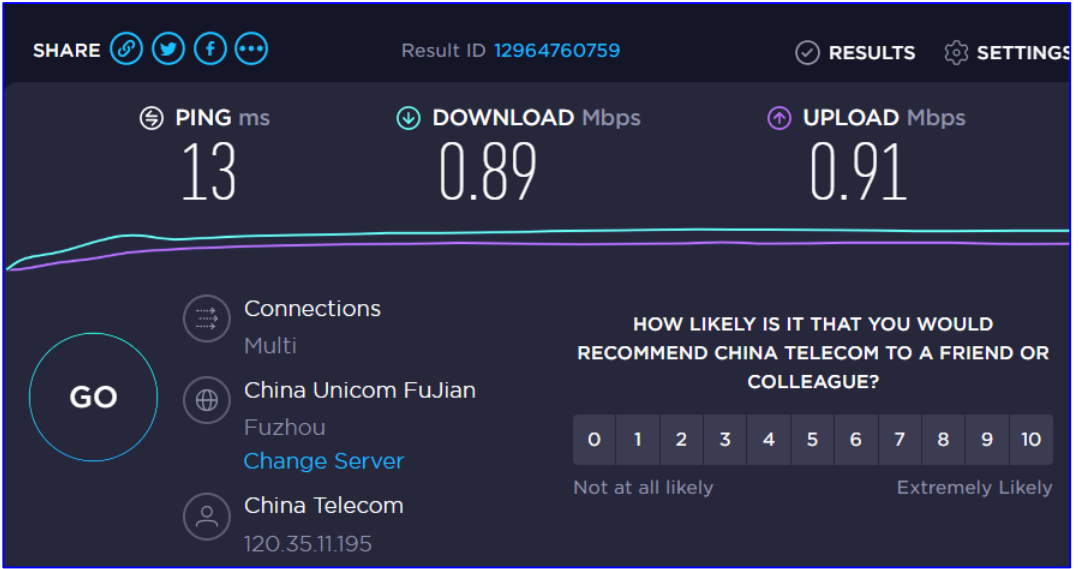

## **5.2 Solución para la autenticación en la nube de dispositivos Reyee**

### **5.2.1 Principio de funcionamiento**

La autenticación en la nube permite controlar el acceso de los usuarios a la red inalámbrica. La configuración se sincroniza desde la nube al dispositivo EG local. En la autenticación a través del portal, todas las solicitudes HTTP de los clientes se redirigen primero a una página de autenticación en la que se solicita a los clientes su autenticación, la realización de un pago, la aceptación del acuerdo de licencia de usuario final o de la política de uso, la realización de una encuesta o bien la introducción de otras credenciales válidas. Una vez que se autentican correctamente, los clientes pueden acceder a Internet.

#### **5.2.2 Escenario de aplicación**

La autenticación a través del portal, a la que también se denomina autenticación web, suele utilizarse en redes para invitados (como la red de un hotel o una cafetería) y tiene por objetivo controlar el acceso a Internet de los clientes.

## **5.2.3 Caso práctico de configuración**

#### **Requisito**

Los usuarios tienen la obligación de autenticarse antes de acceder a Internet. Los puntos de acceso Reyee no admiten la autenticación en la nube, por lo que se requiere el uso de un dispositivo Reyee EG.

#### **Topología de la red**

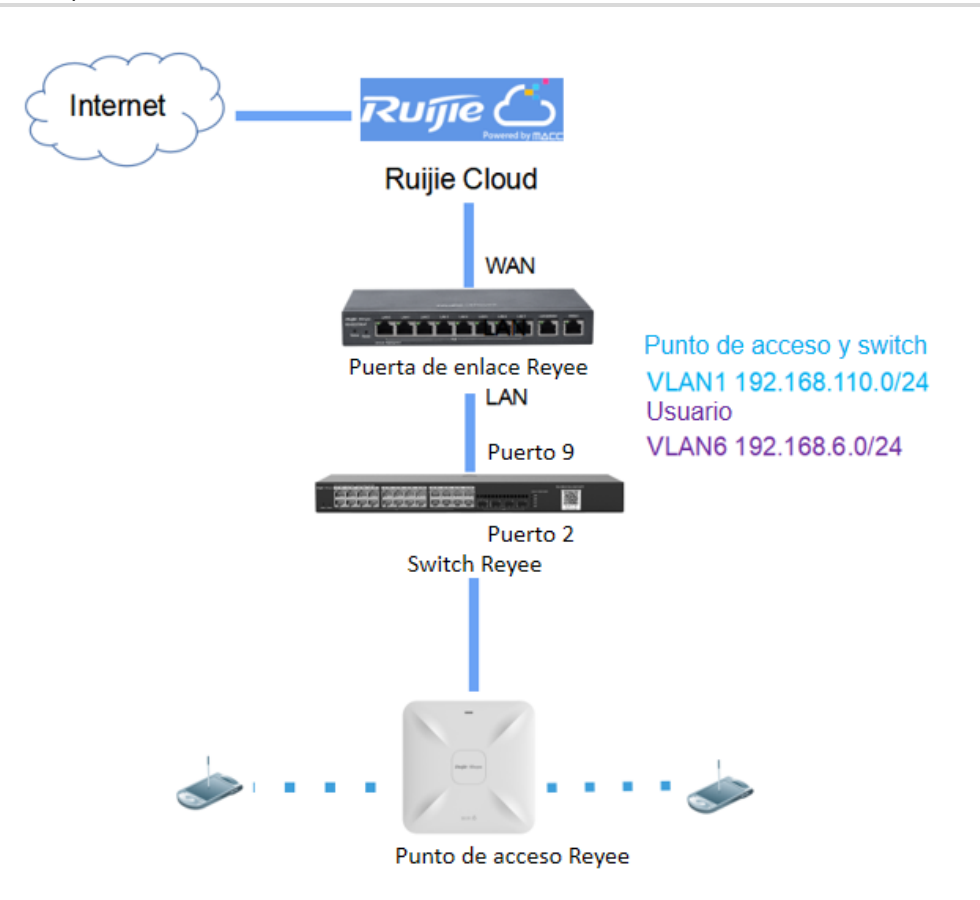

Descripción de la red:

El dispositivo EG funciona como servidor DHCP para asignar direcciones IP a los usuarios, al punto de acceso Reyee y al switch Reyee.

El punto de acceso y el switch obtienen las direcciones IP en el segmento de red 192.168.110.0/24 de la VLAN 1 para acceder a Internet.

Los usuarios obtienen las direcciones IP en el segmento de red 192.168.6.0/24 de la VLAN 6 para acceder a Internet.

Ruijie Cloud permite gestionar y supervisar dispositivos y clientes, y proporciona un sistema de autenticación cautiva para los clientes.

#### **Pasos de la configuración**

Los pasos de configuración consisten en la configuración de la red básica y la autenticación en la nube.

- (1) Configure la red básica.
	- a Seleccione **Router** > **Basics** > **LAN** > **LAN Settings** > **Add**. Configure los ajustes de la LAN y un grupo de DHCP para la VLAN 1 y la VLAN 6 en el dispositivo EG.

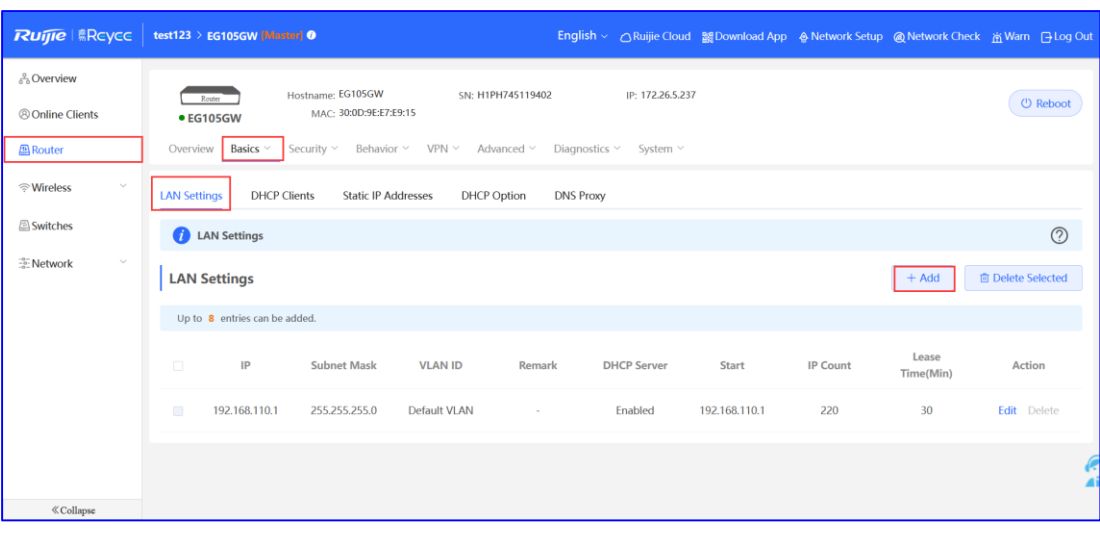

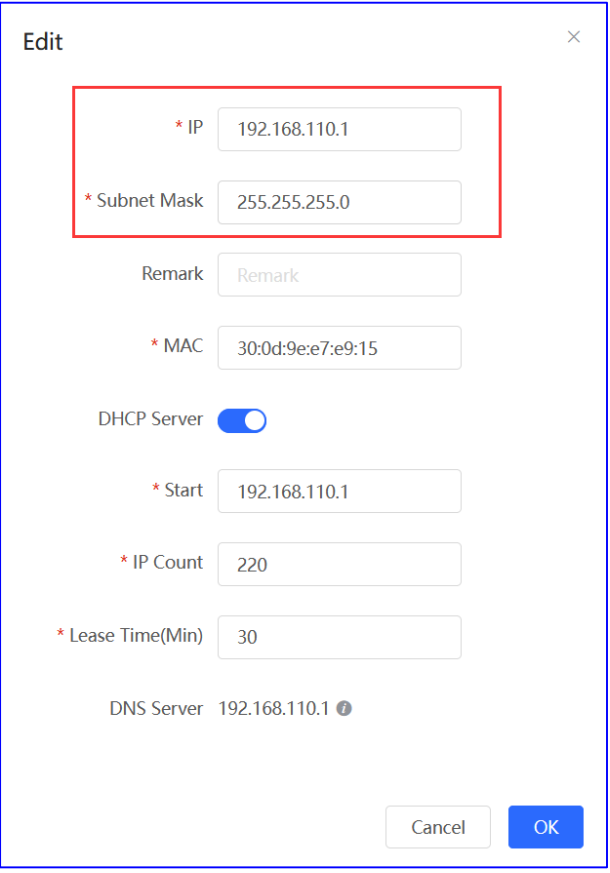

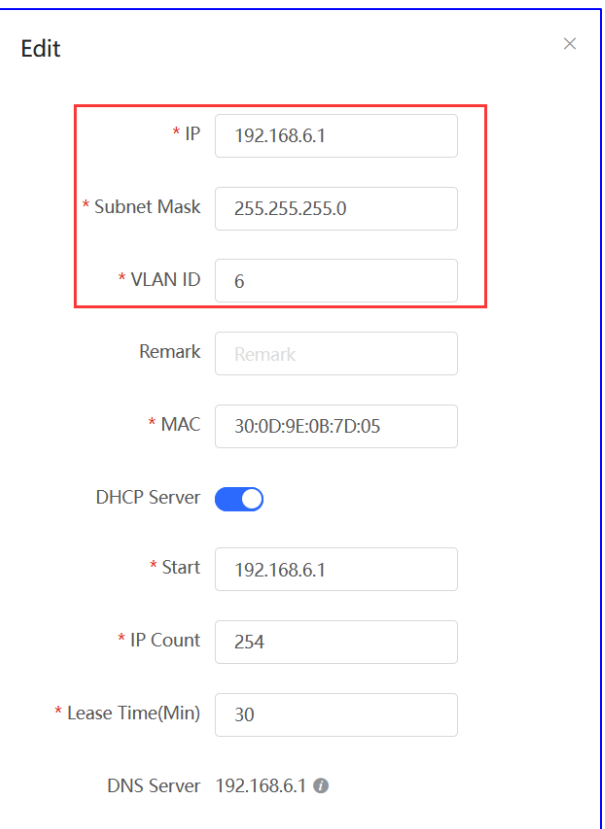

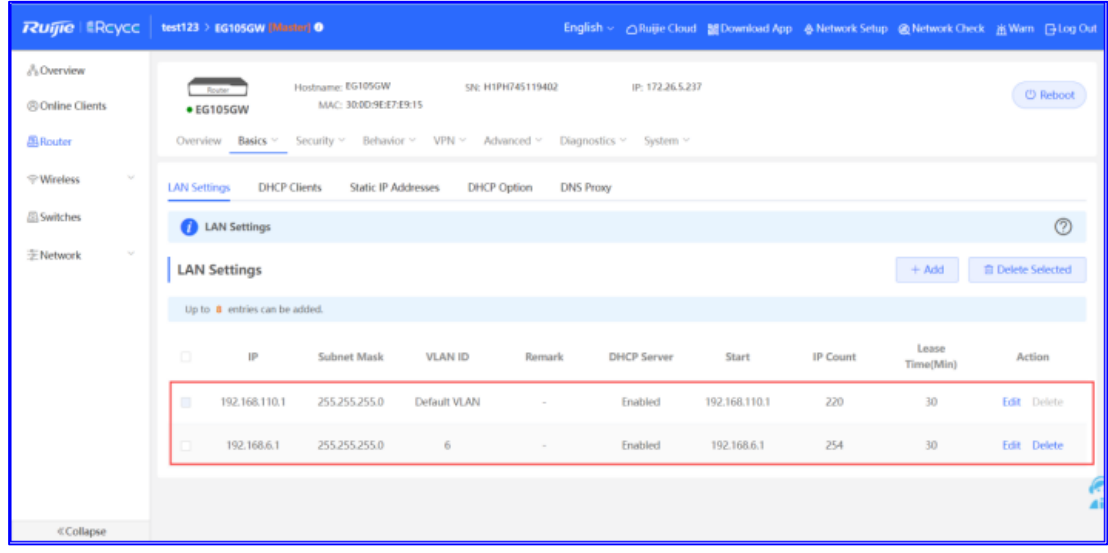

#### **Instrucción**  $\bullet$

El segmento de red 192.168.110.0/24 está configurado para la VLAN 1.

b Seleccione **Switches** > **Manage** > **Basic Settings** > **VLAN Member** para crear una VLAN 6 en el switch y, a continuación, haga clic en **VLAN Settings** para configurar los puertos 2 y 9 conectados al punto de acceso y al dispositivo EG como puertos troncales y permitir el paso de los paquetes de la VLAN 1 y la VLAN 6. A continuación, compruebe la configuración de los puertos en el switch.

#### Manual de implementación **Guía de soluciones avanzadas**

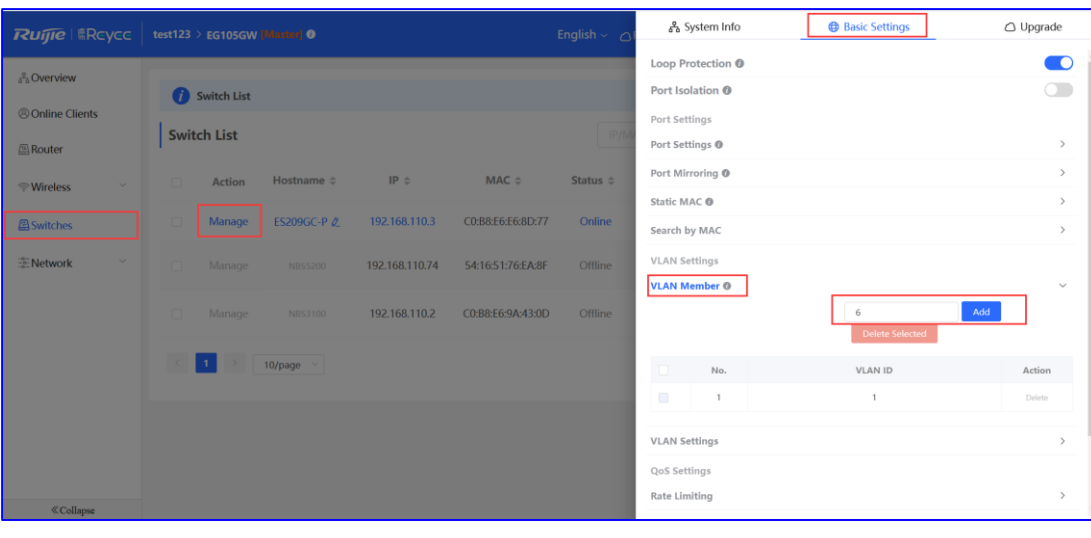

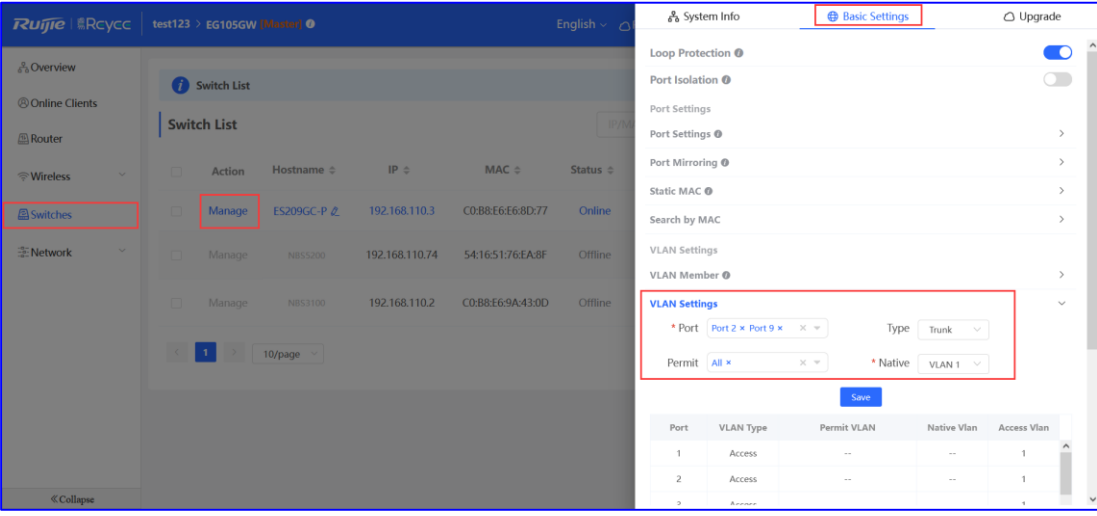

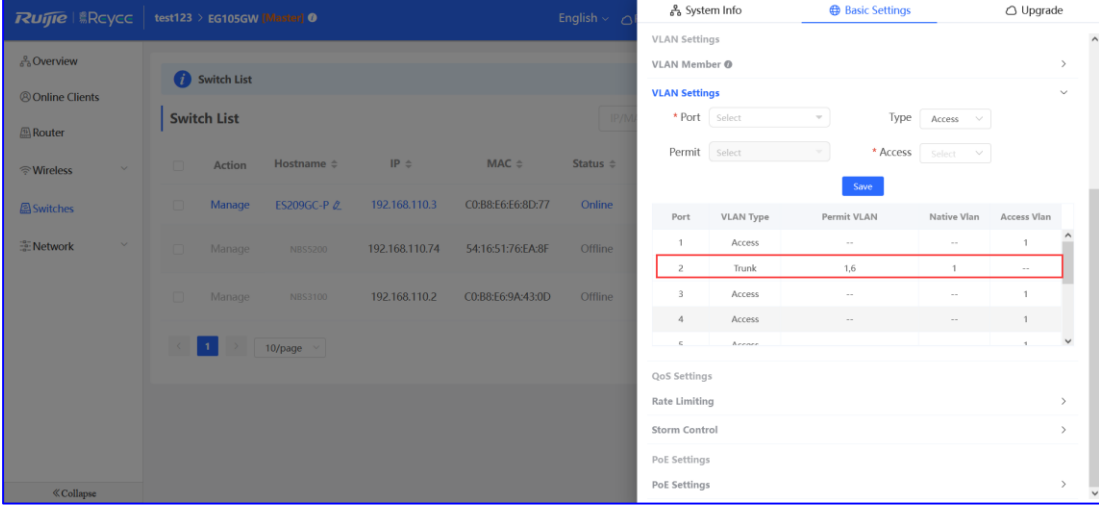

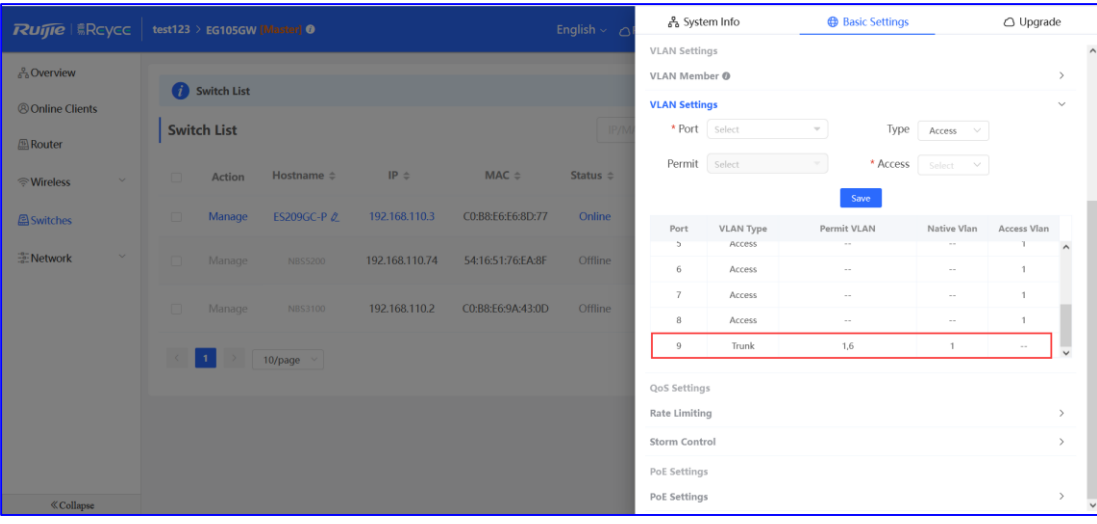

c Seleccione **WLAN** > **Wi-Fi** > **Wi-Fi Settings**, configure un SSID con el nombre **Reyee test** y asocie la VLAN 6 al SSID.

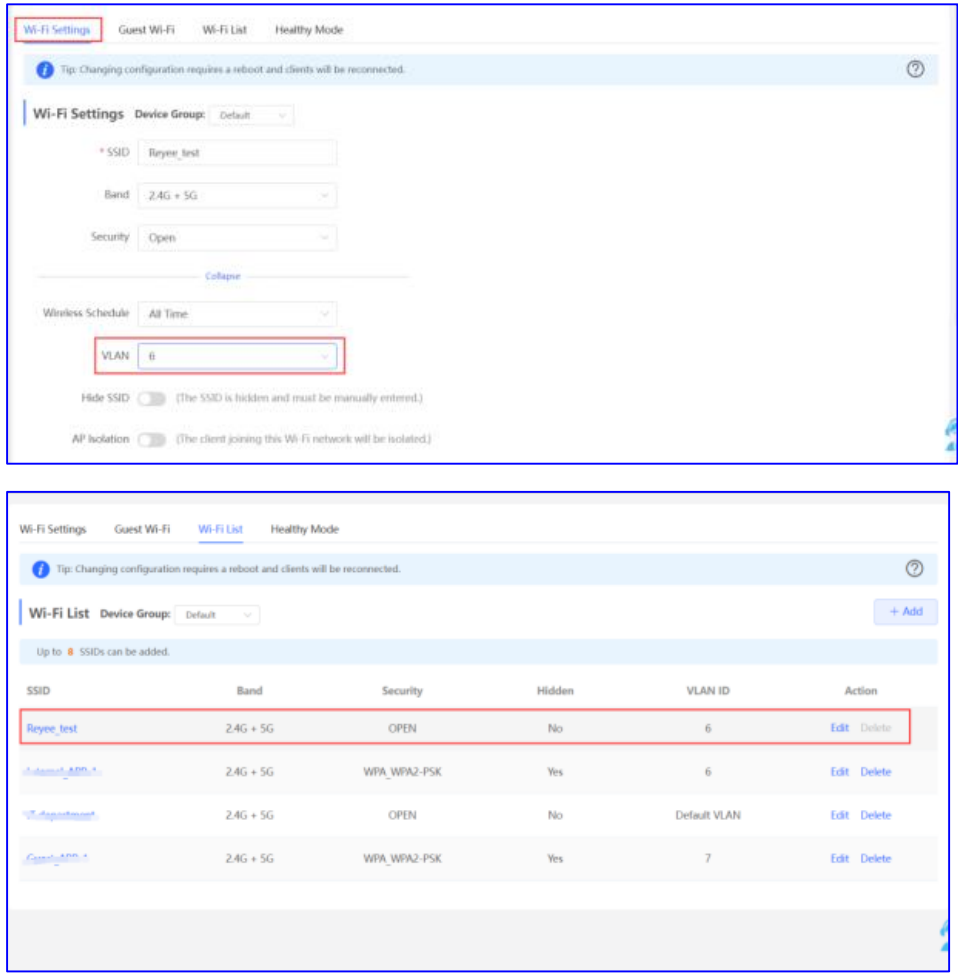

- (2) Configure la autenticación en la nube.
	- a Seleccione **CONFIGURATION** > **AUTHENTICATION** > **Captive Portal** para acceder a la página **Captive Portal**, seleccione una red de esta cuenta y, a continuación, haga clic en **Add** para crear una nueva plantilla de portal y editar la plantilla del portal cautivo.

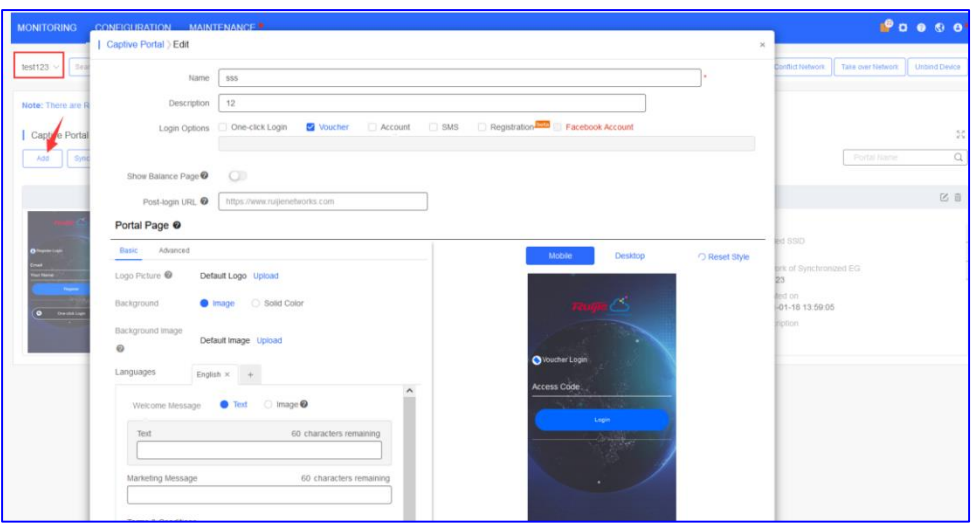

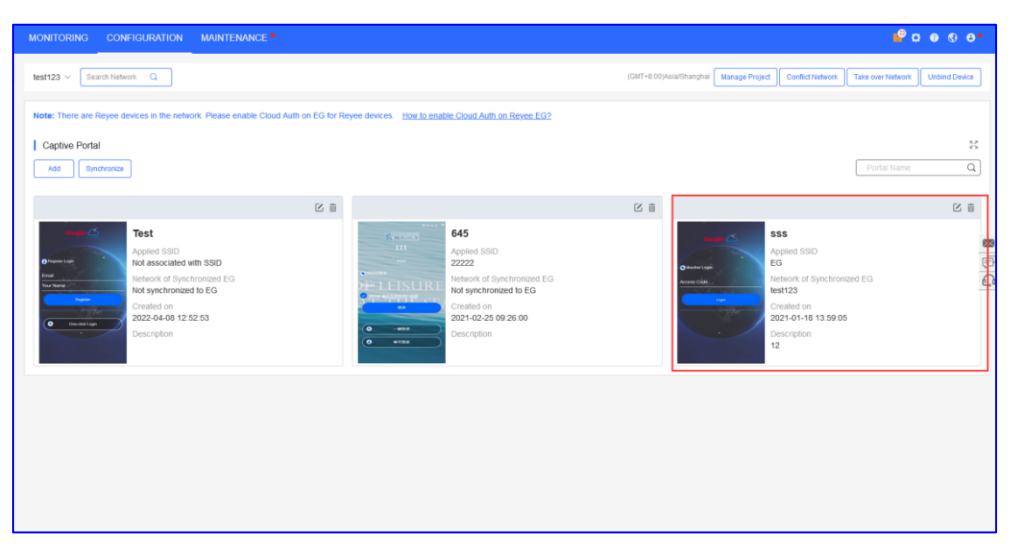

**One-click Login**: le permite iniciar sesión sin utilizar el nombre de usuario y la contraseña. Puede configurar las opciones **Access Duration** y **Access Times per day**.

**Voucher**: le permite iniciar sesión con una contraseña aleatoria de ocho dígitos.

**Account**: le permite iniciar sesión con la cuenta y la contraseña.

b Seleccione **MONITORING > DEVICE** > **Gateway**. Asegúrese de que el dispositivo Reyee EG se encuentre conectado a Ruijie Cloud y haga clic en su SN dentro de la lista para acceder a la página de configuración.

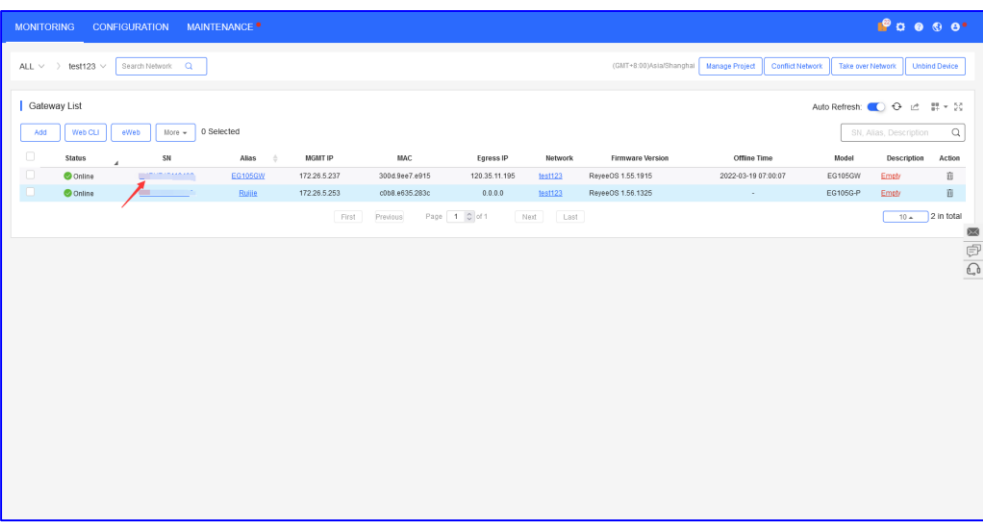

c Haga clic en **Cloud Portal Auth** para configurar la autenticación en Ruijie Cloud.

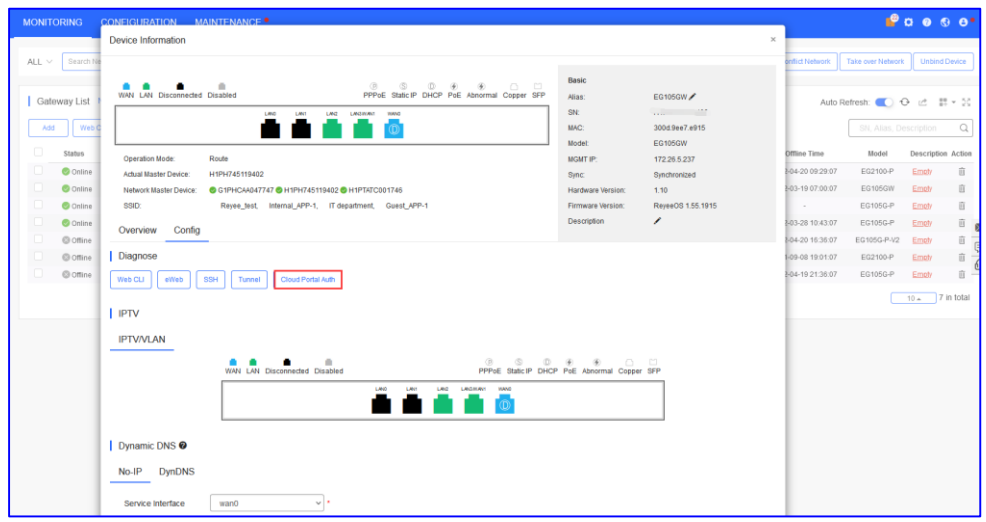

d Habilite la opción **Auth**, establezca la opción **Auth IP Range 192.168.6.2-192.168.6.254** para la autenticación y seleccione la plantilla de portal que desee utilizar. A continuación, haga clic en **Save** para guardar todas las configuraciones.

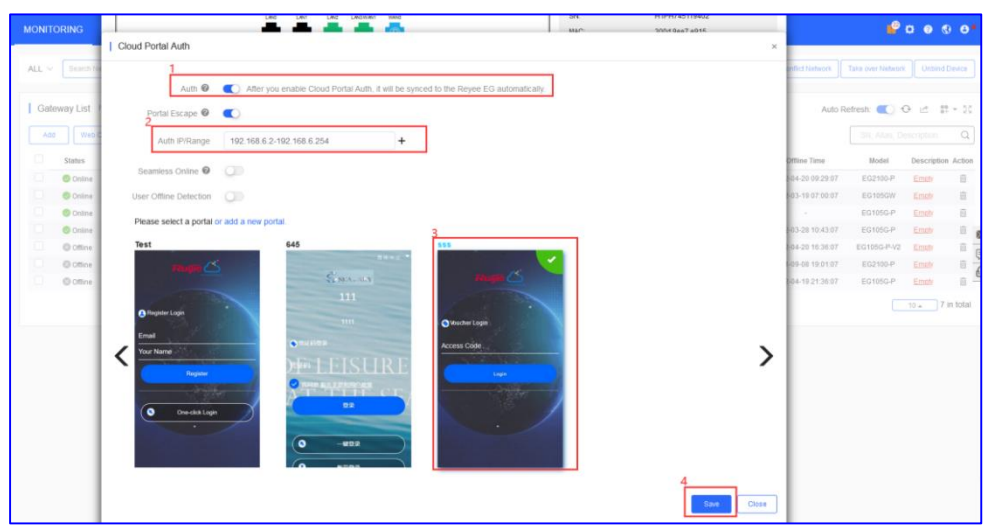

#### **Nota**  $\blacktriangle$

Debe excluir las direcciones IP del dispositivo EG, el switch y el punto de acceso; de lo contrario, ninguno de ellos podrá acceder a Internet.

#### **Verificación de la configuración**

Seleccione **Router** > **Advanced** > **LAN** > **Authentication** > **Cloud Auth**. Compruebe si la configuración se ha sincronizado con el dispositivo EG.

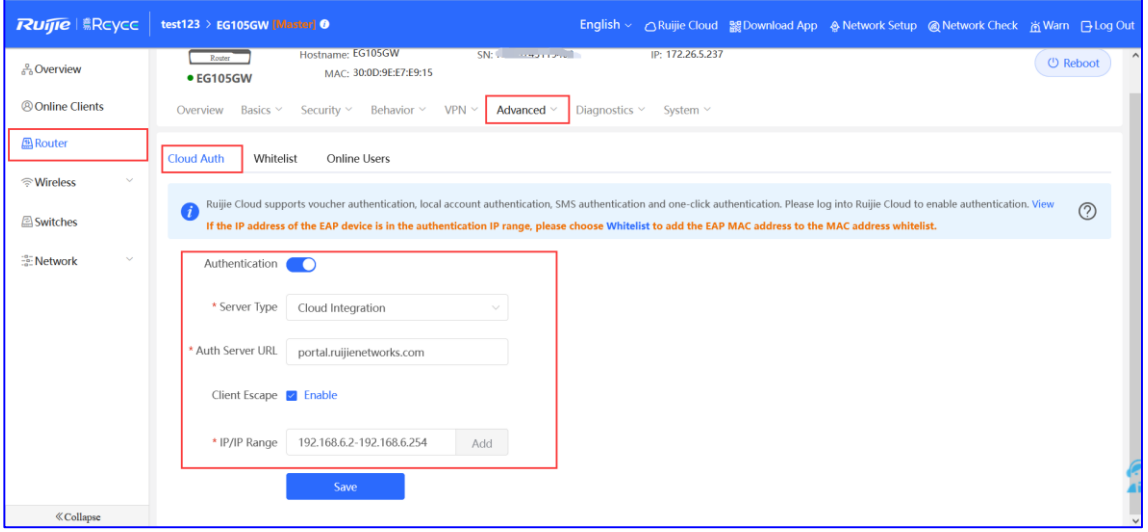

Los usuarios cuyas direcciones IP se encuentren en el rango entre 192.168.6.2 y 192.168.6.254 deberán autenticarse antes de acceder a Internet.

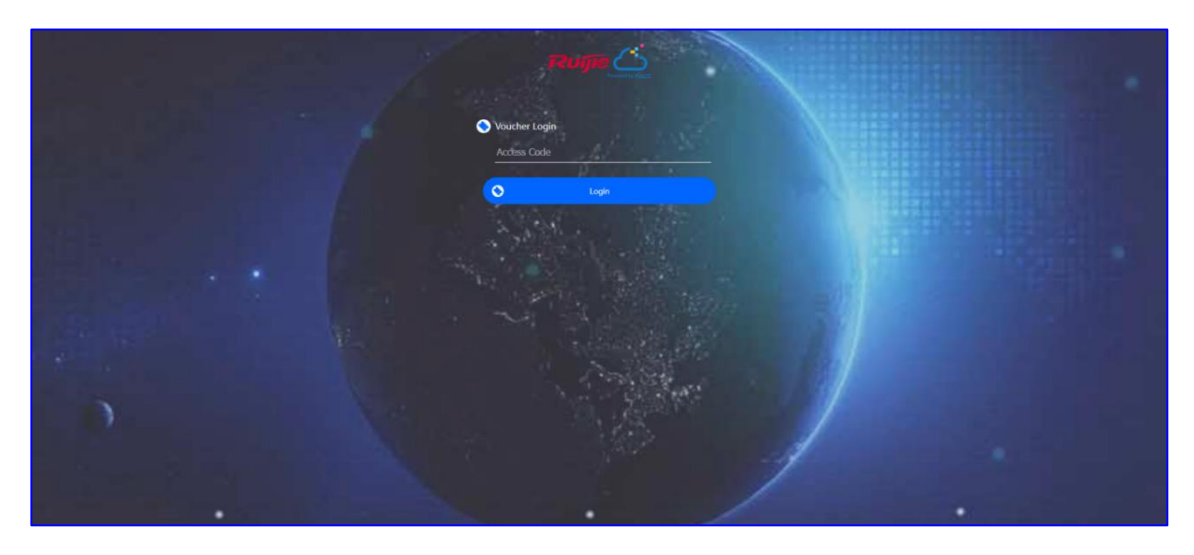

## **5.3 Solución para la red wifi para invitados Reyee**

#### **5.3.1 Principio de funcionamiento**

Es posible crear una única vía de acceso a Internet a través de la red wifi para invitados. Los dispositivos a los que se les permita el acceso a la red wifi para invitados podrán acceder a Internet, pero no a la red wifi doméstica.

#### **5.3.2 Escenario de aplicación**

La red wifi para invitados proporciona acceso seguro a la red wifi para que los invitados utilicen la red de su hogar o su oficina. Cuando alguien visite su casa, su apartamento o su lugar de trabajo, puede habilitarle la red wifi para invitados. Además, puede establecer distintas opciones de acceso para los invitados a fin de garantizar la seguridad y la privacidad de la red principal.

#### **5.3.3 Caso práctico de configuración**

#### **1. Configuración a través de la eWeb del dispositivo EG**

#### **Requisito**

La red wifi para invitados debe configurarse en la VLAN 7 para que los invitados no puedan acceder a la red interna de la VLAN 6.

#### **Topología de la red**

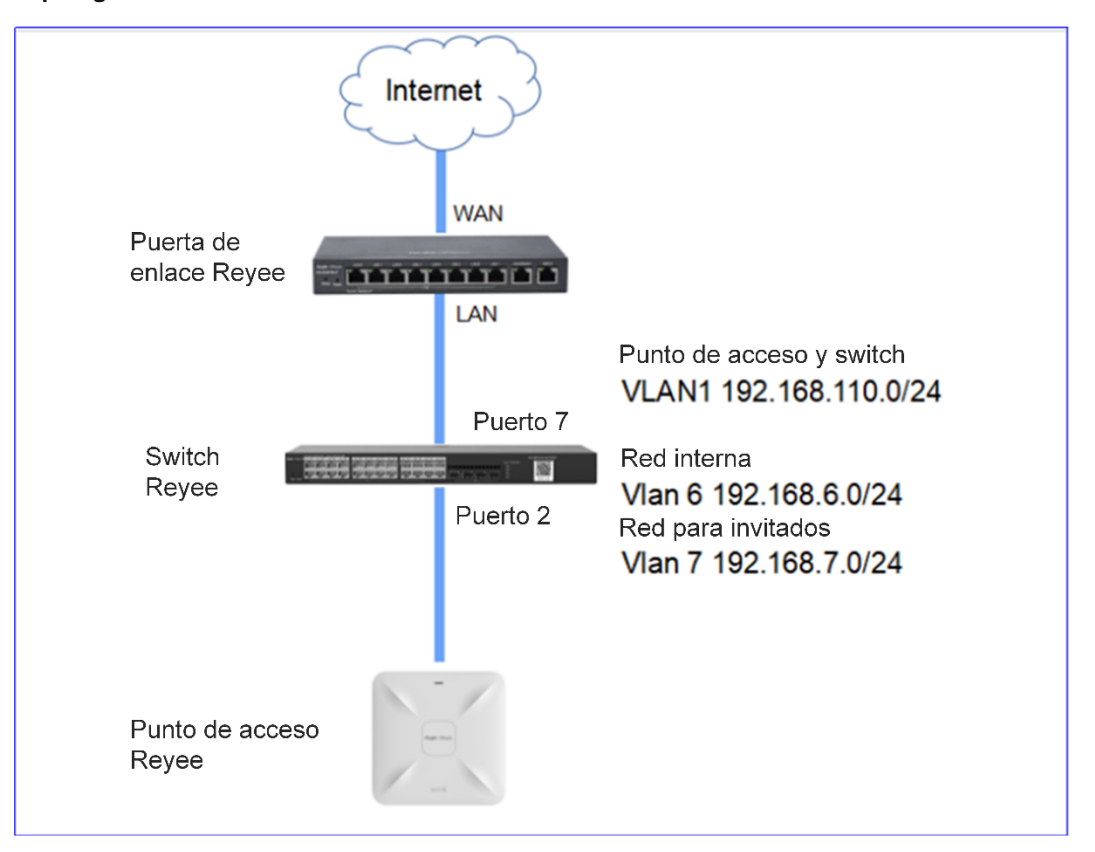

Descripción de la red:

El dispositivo EG funciona como servidor DHCP para asignar direcciones IP a los usuarios, al punto de acceso Reyee y al switch Reyee.

El punto de acceso y el switch obtienen las direcciones IP de la VLAN 1 para acceder a Internet.

Los usuarios internos obtienen las direcciones IP en el segmento de red de la VLAN 6 para acceder a Internet, mientras que los invitados las obtienen en el segmento de red de la VLAN 7.

#### **Pasos de la configuración**

(1) Seleccione **Router** > **Basics** > **LAN** > **LAN Settings** > **Add**. Configure los ajustes de la LAN y un grupo de DHCP para la VLAN 6 y la VLAN 7 en el dispositivo EG.

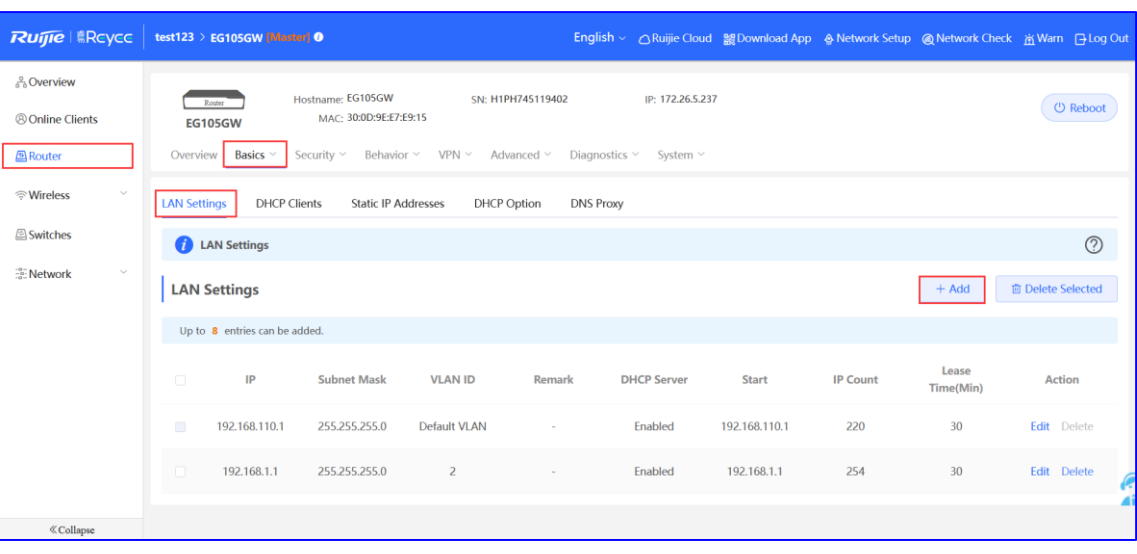

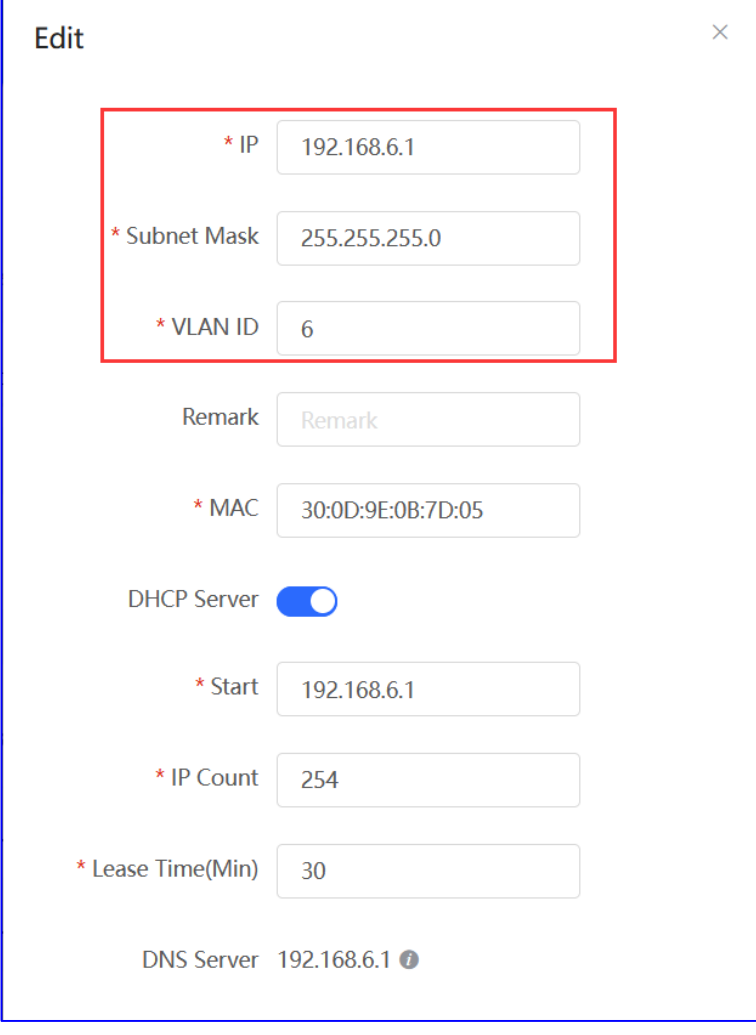

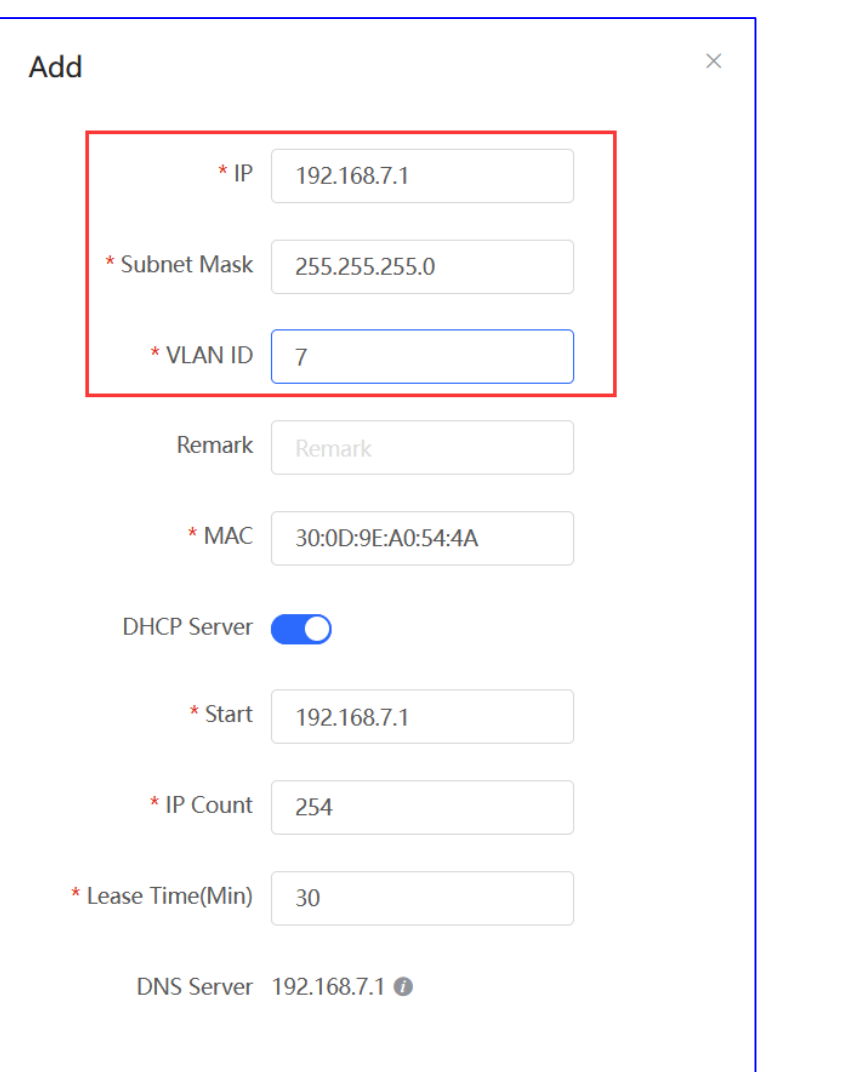

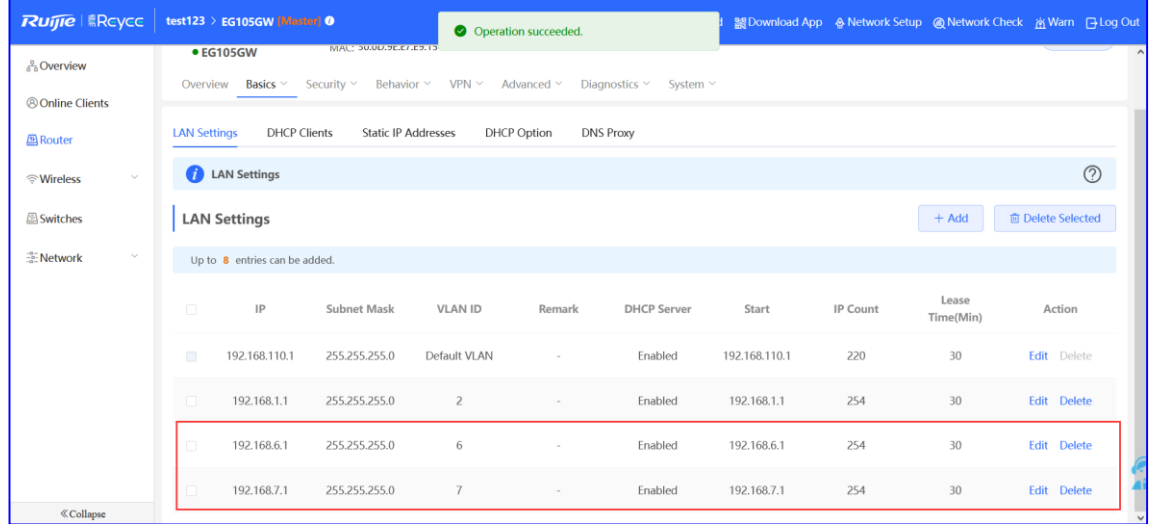

(2) Seleccione **Switches** > **Manage** > **Basic Settings** > **VLAN Member** para crear una VLAN 6 y una VLAN 7 en el switch y, a continuación, haga clic en **VLAN Settings** para configurar los puertos 2 y 7 conectados al punto de acceso y al dispositivo EG como puertos troncales y permitir el paso de los paquetes de la VLAN 1, la VLAN 6 y la VLAN 7. A continuación, compruebe la configuración de los puertos en el switch.

Î

Access Access

Access

 $\lambda$ erne

 $\overline{4}$ 

 $\overline{\phantom{a}}$ 

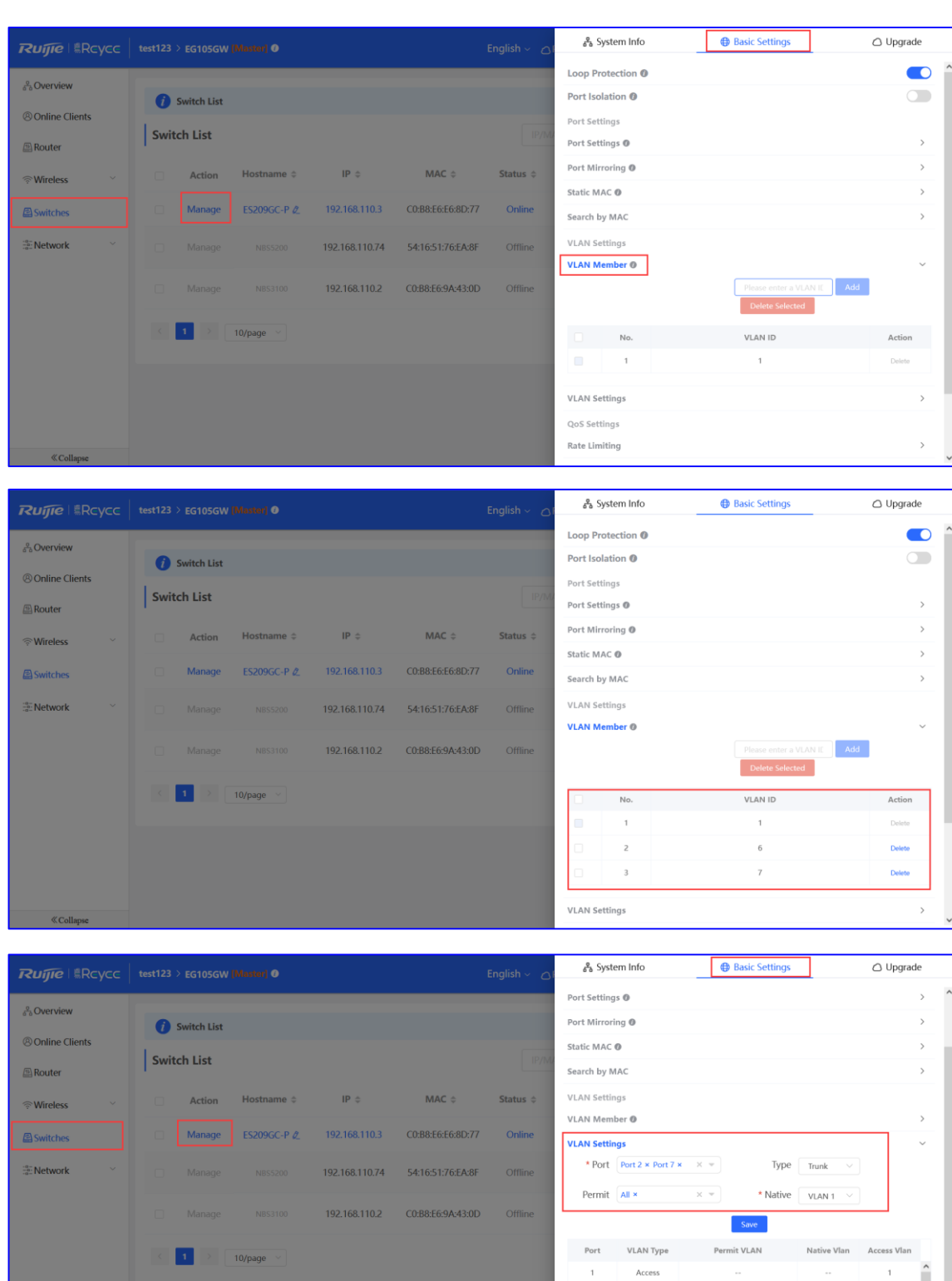

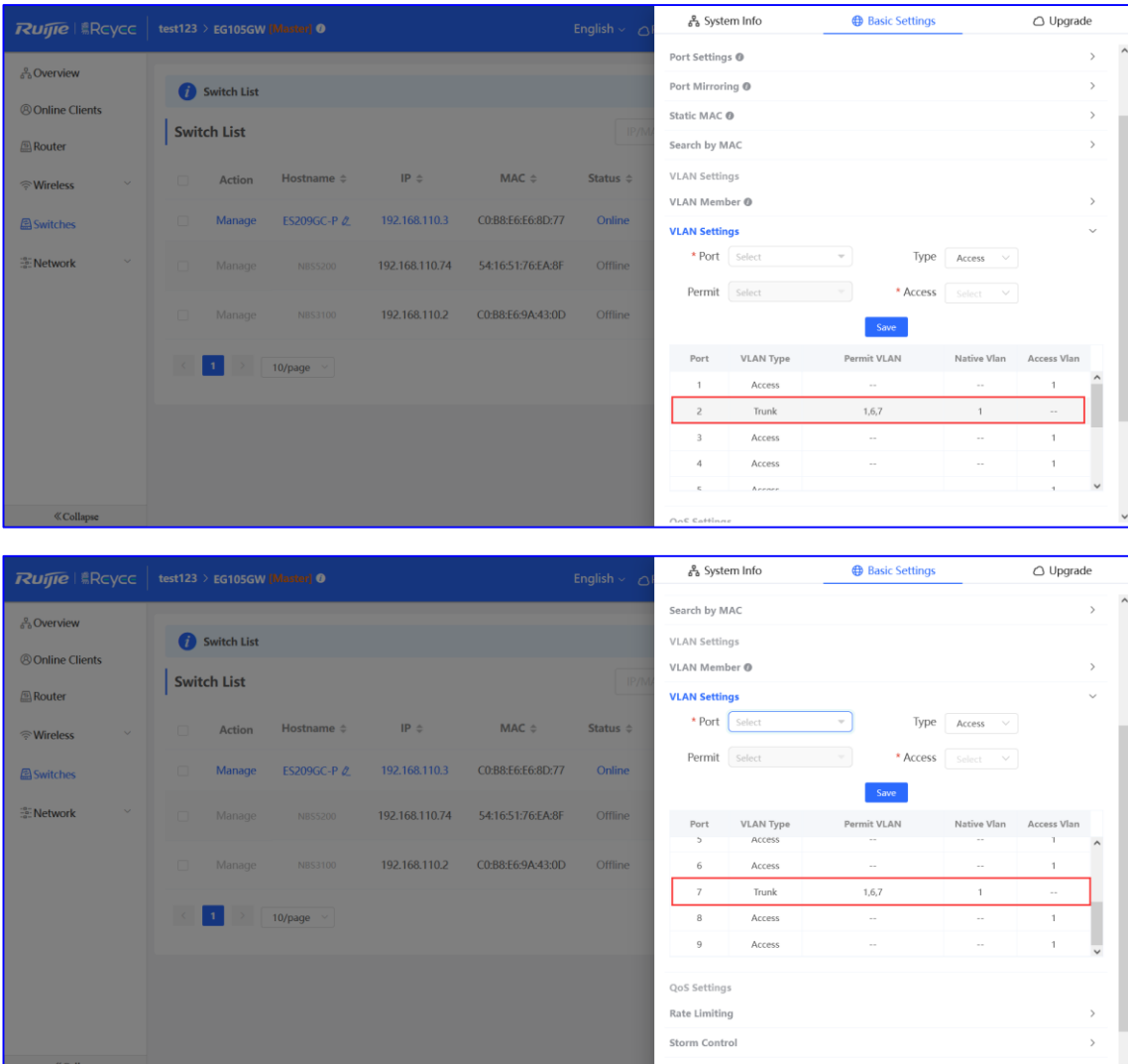

(3) Seleccione **WLAN > Wi-Fi > Guest Wi-Fi**, configure un SSID para la red wifi para invitados con el nombre **Guest\_WiFi\_Reyee** y asocie la VLAN 7 al SSID.

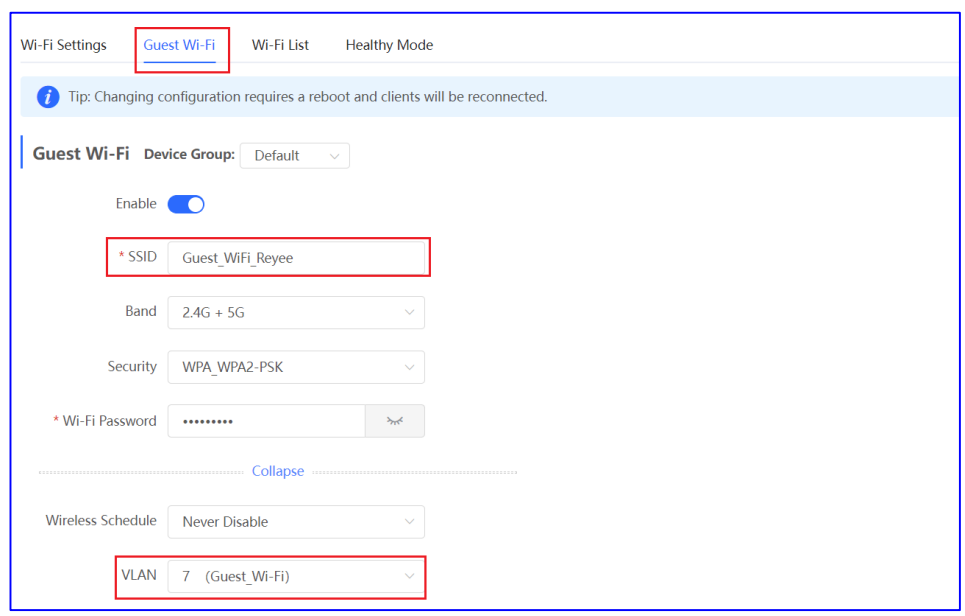

(4) Seleccione **WLAN** > **Wi-Fi** > **Wi-Fi List** > **Add**, configure el SSID con el nombre **Internal\_network\_Reyee** para los usuarios internos, configure la VLAN 6 para este SSID y, a continuación, compruebe la configuración de la red wifi en la lista **Wi-Fi List**.

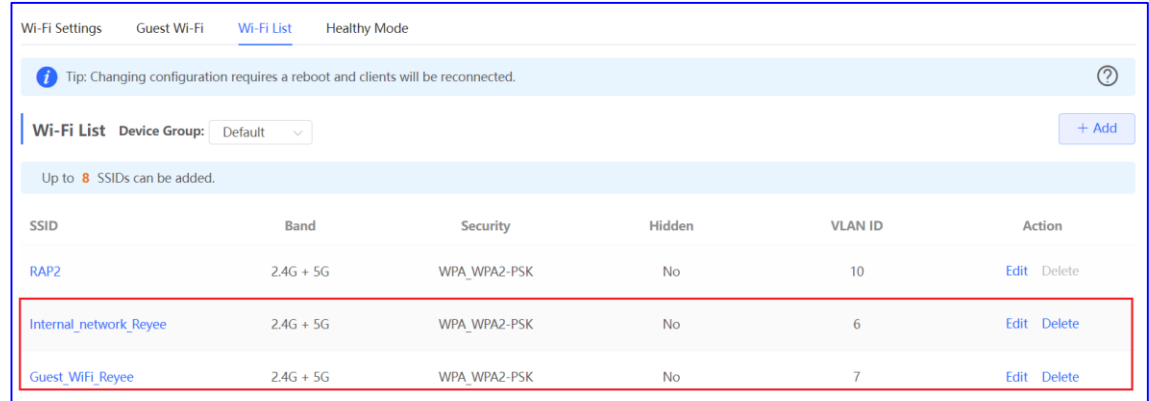

(5) Seleccione **Router** > **Behavior** > **Access Control**, configure una ACL para bloquear el tráfico de los invitados en el segmento de red 192.168.7.0/24 de la VLAN 7 a los usuarios internos en el segmento de red 192.168.6.0/24 de la VLAN 6 y aplique la ACL a una interfaz LAN en el dispositivo EG.

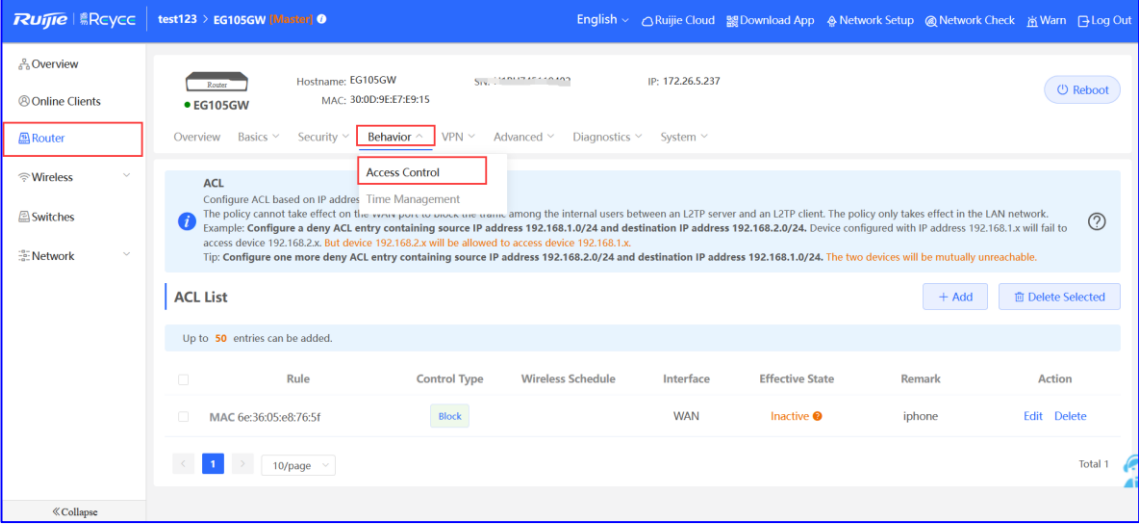

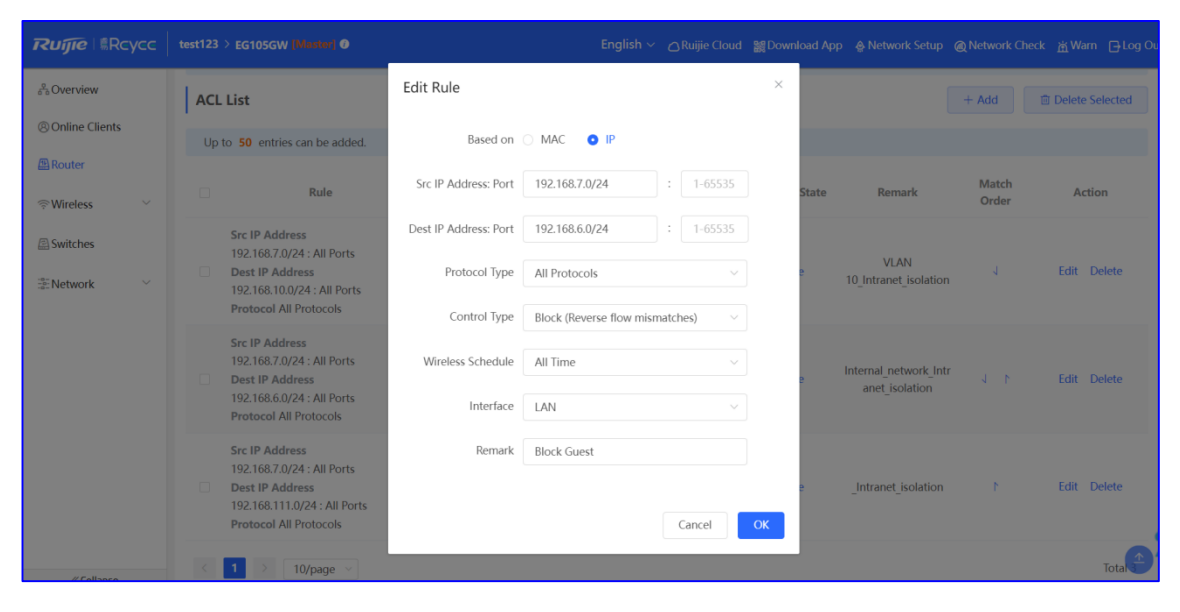

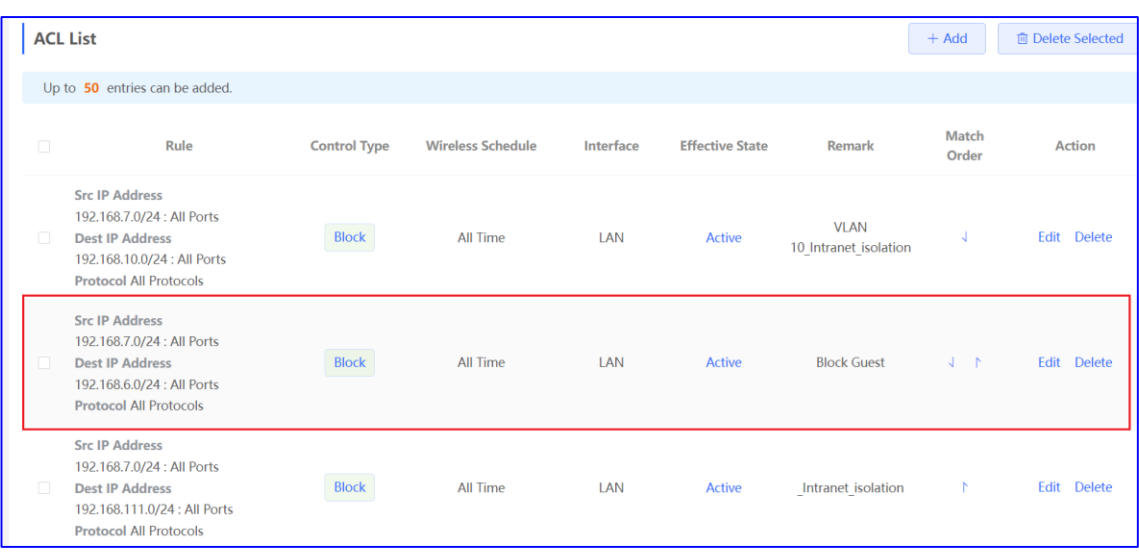

### **Verificación de la configuración**

Los invitados del segmento de red 192.1687.2 no pueden acceder a los usuarios internos del segmento de red 192.168.6.2.

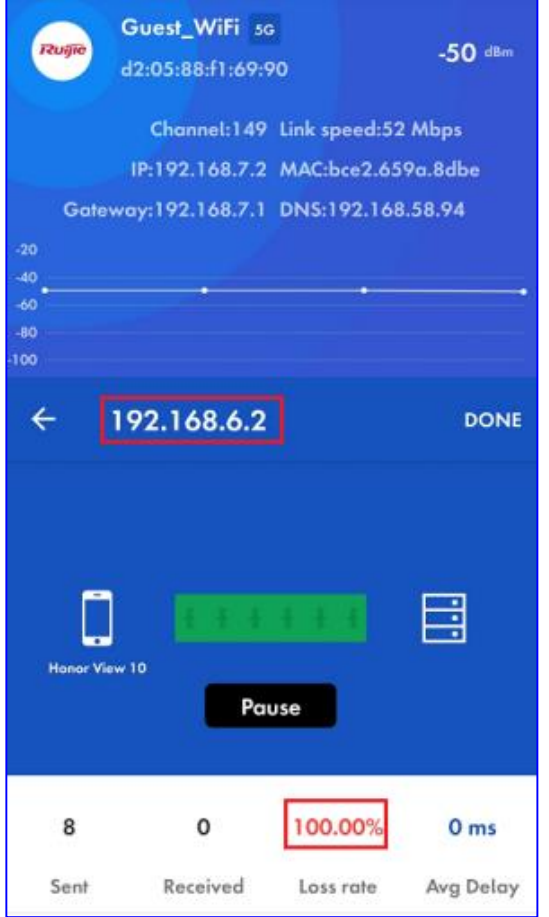

#### **2. Configuración a través de la aplicación Ruijie Cloud**

**Requisito**

La red wifi para invitados debe configurarse en la VLAN 7 a través de la aplicación Ruijie Cloud para que los invitados no puedan acceder a la red interna de la VLAN 6. De este modo, la aplicación Ruijie Cloud enviará la configuración correspondiente a la puerta de enlace, el switch y el punto de acceso de forma automática.

#### **Topología de la red**

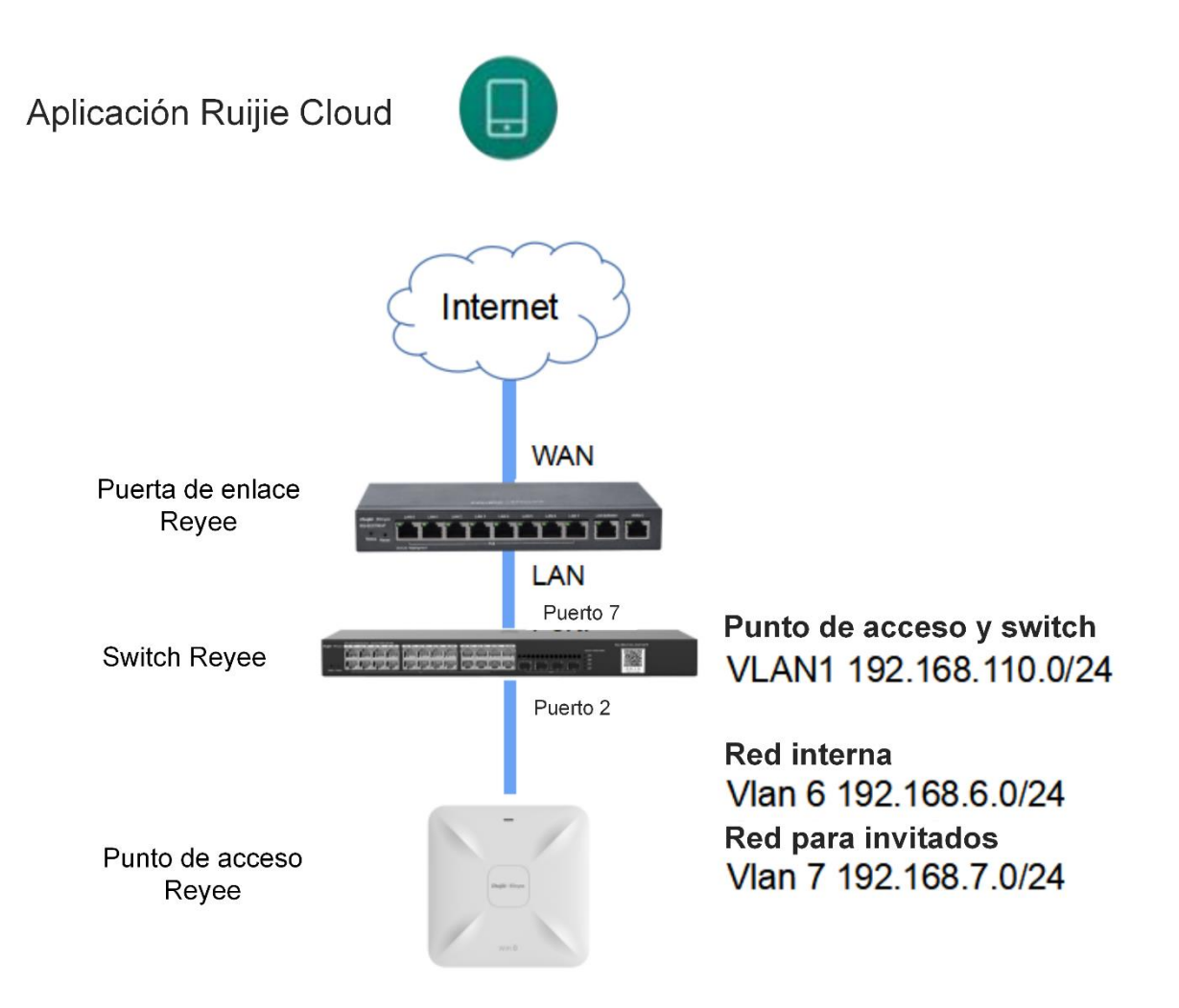

Descripción de la red:

El dispositivo EG funciona como servidor DHCP para asignar direcciones IP a los usuarios, al punto de acceso Reyee y al switch Reyee.

El punto de acceso y el switch obtienen las direcciones IP de la VLAN 1 para acceder a Internet.

Los usuarios internos obtienen las direcciones IP de la VLAN 6 para acceder a Internet, mientras que los invitados las obtienen de la VLAN 7.

#### **Pasos de la configuración**

(1) Inicie sesión en su aplicación Ruijie Cloud a través de su smartphone y, a continuación, acceda al proyecto a través de la puerta de enlace y el punto de acceso remoto Reyee.

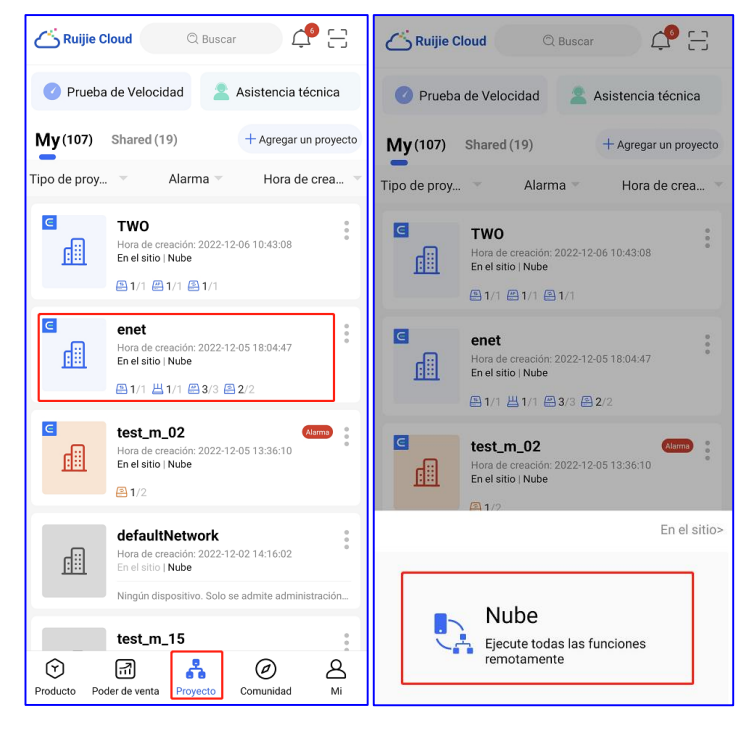

(2) Seleccione **Hogar**. A continuación, pulse el botón **Guest Wi-Fi**.

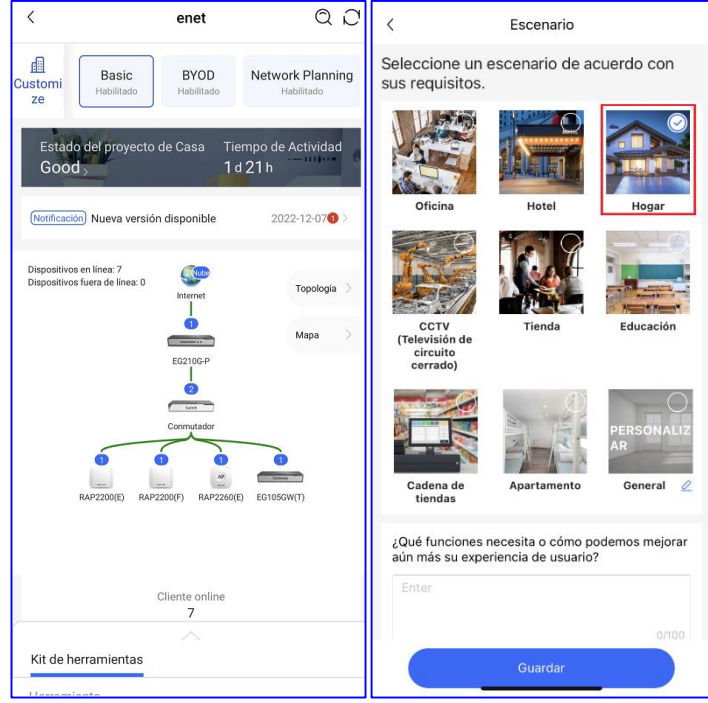

(3) Seleccione la opción **Guest Wi-Fi** y haga clic en **Habilitar**.

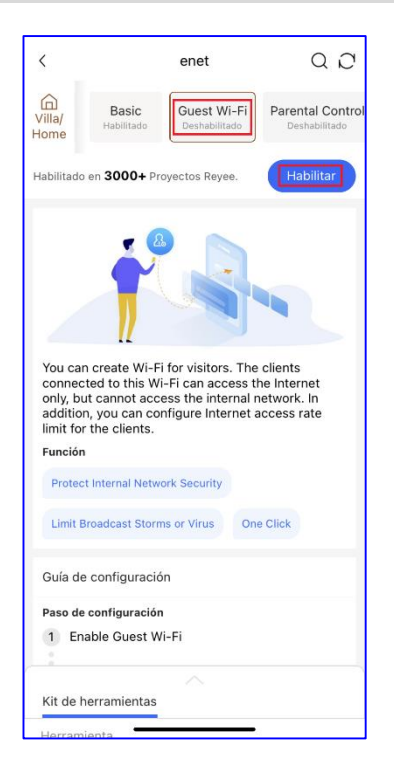

(4) Cambie la información de la red wifi para invitados, configure un SSID para usuarios internos con el nombre **Guest\_APP** y asocie la VLAN 6 a este SSID. Por otra parte, configure un SSID para la red wifi para invitados con el nombre **Guest\_Wi-Fi**, asocie la VLAN 7 a este SSID y, a continuación, haga clic en **Confirmar** para guardar la configuración.

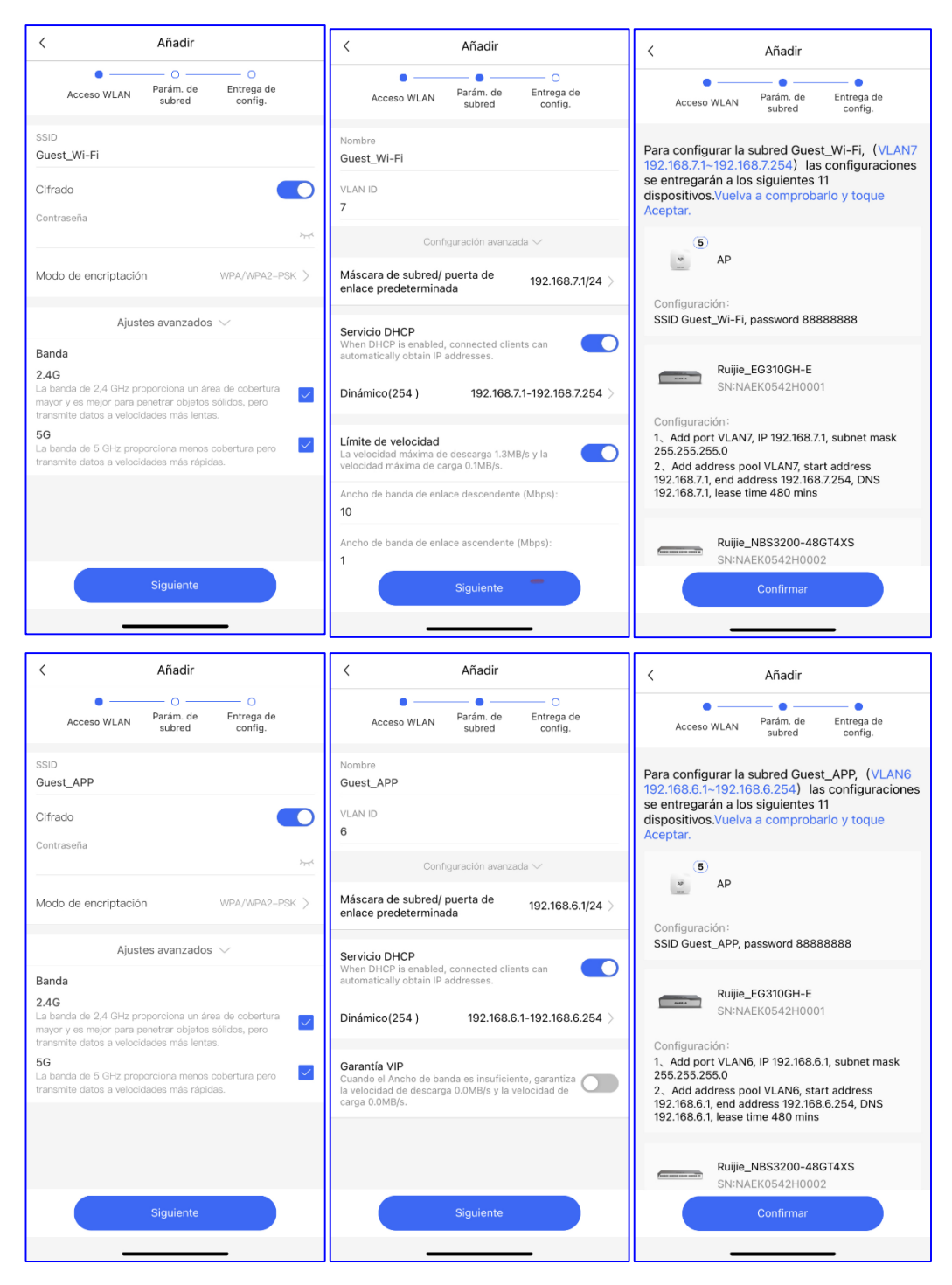

(5) Espere alrededor de 1 minuto a que el sistema envíe la configuración al dispositivo.

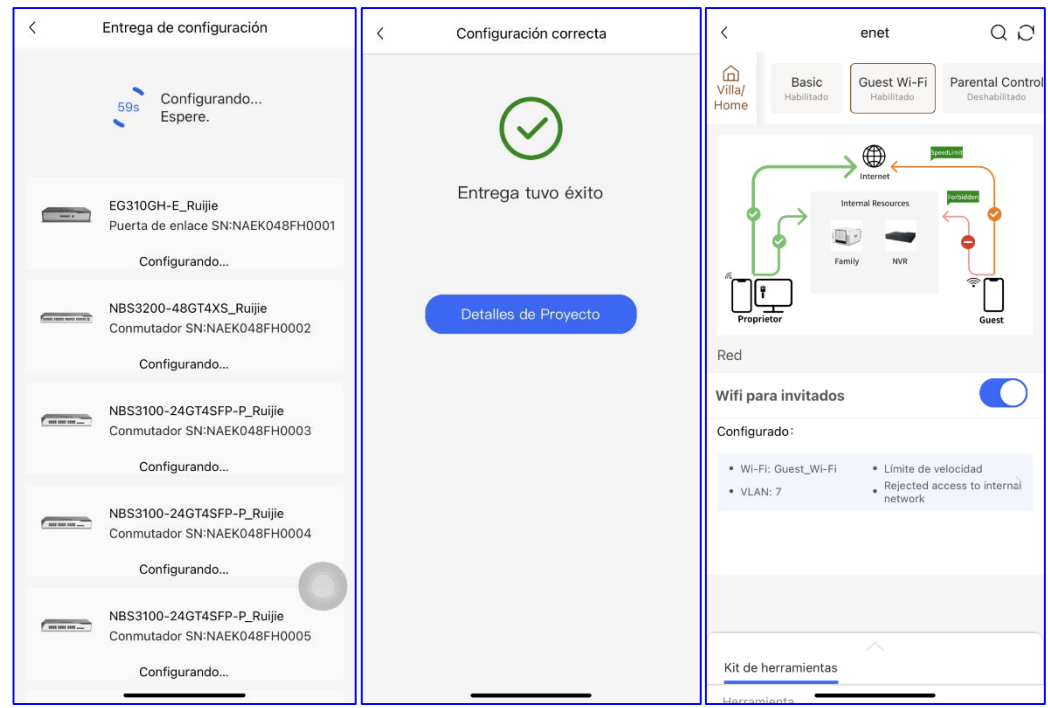

#### **Verificación de la configuración**

Los invitados del segmento de red 192.168.7.97 no pueden acceder a los usuarios internos del segmento de red 192.168.6.147.

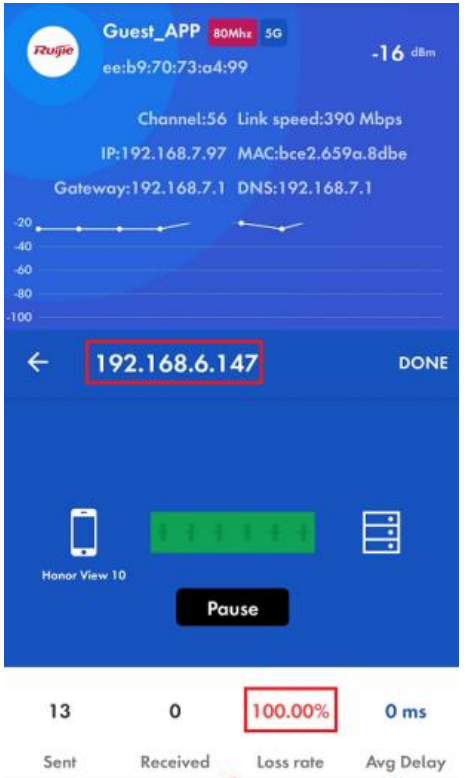

# **5.4 Red autoorganizada (SON) Reyee**

Las redes autoorganizadas (SON) eliminan las limitaciones de los productos ya que poseen funciones de detección, conexión a la red y configuración automáticas entre routers, switches y puntos de acceso

inalámbricos sin necesidad de contar con controladores o acceder a Internet. Además, la aplicación móvil permite implantar dispositivos y configurarlos rápidamente, gestionar la red de forma remota y realizar el mantenimiento (O&M) de toda la red, lo que reduce enormemente la inversión en dispositivos, mano de obra y coste de tiempo a la hora de crear la red inalámbrica.

#### **5.4.1 Funcionamiento de la red autoorganizada (SON)**

#### **1. ID de red**

Cada dispositivo tiene su propio ID de red.

Solo los dispositivos que tienen el mismo ID de red pueden añadirse a una red.

Cuando existan dispositivos con distintos ID de red, deberá fusionarlos antes de añadirlos a la misma red. El ID de red predeterminado es 0.

Tras configurar el dispositivo, se generará un nuevo ID de red (es decir, un valor distinto de cero).

#### **Tras la configuración:**

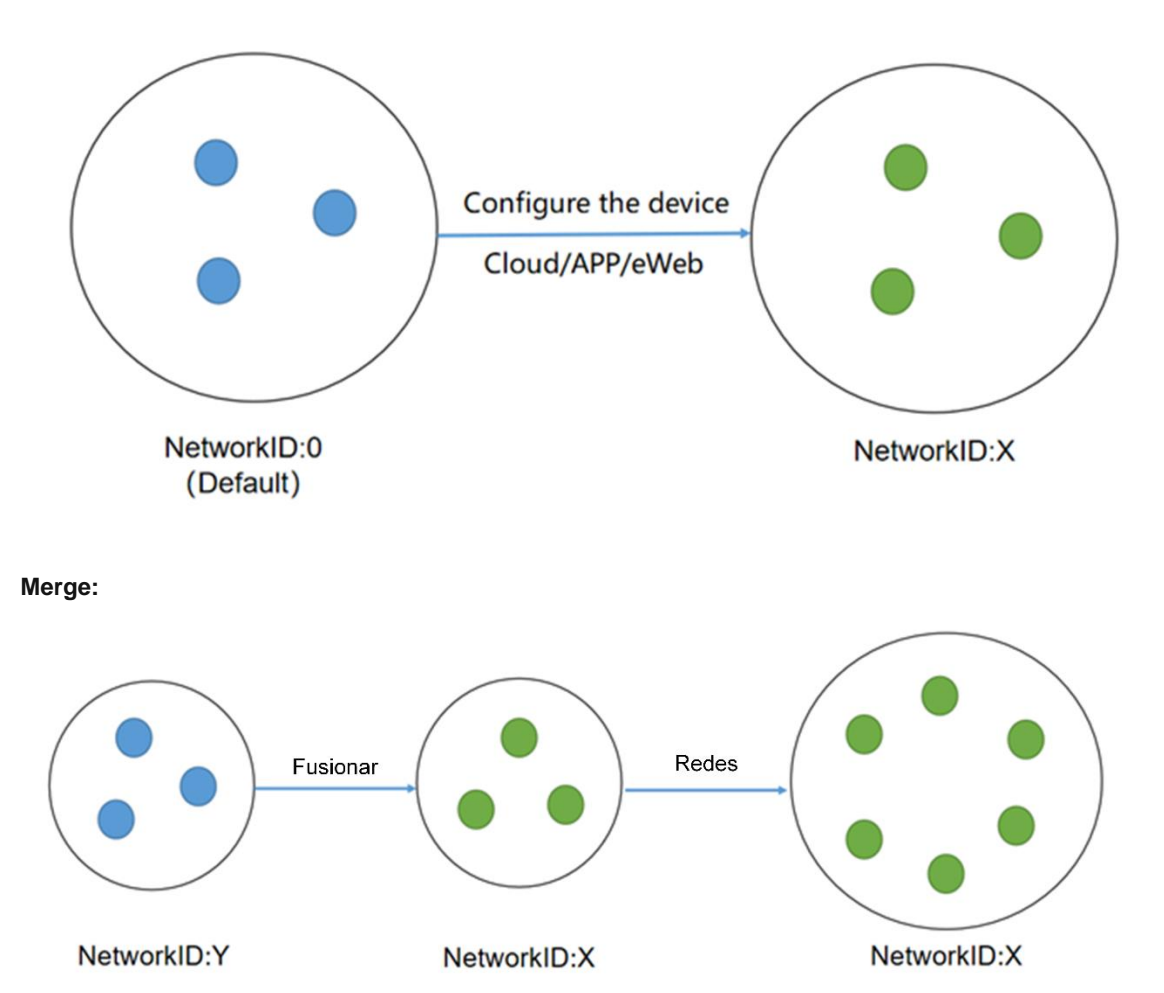

#### **2. Protocolo**

#### **Easydisc**

El protocolo Easydisc permite detectar dispositivos cercanos, seleccionar el dispositivo maestro y comunicar los cambios que se produzcan en él.

Este protocolo de propiedad privada utiliza los números de puerto UDP 43561 y 43562 para la comunicación.

#### **MQTT**

El protocolo **MQTT** recopila información sobre los dispositivos y las STA de la red y sincroniza la configuración. Este protocolo estándar utiliza el número de puerto TCP 1883 para la comunicación.

#### **3. Easydisc - Rol**

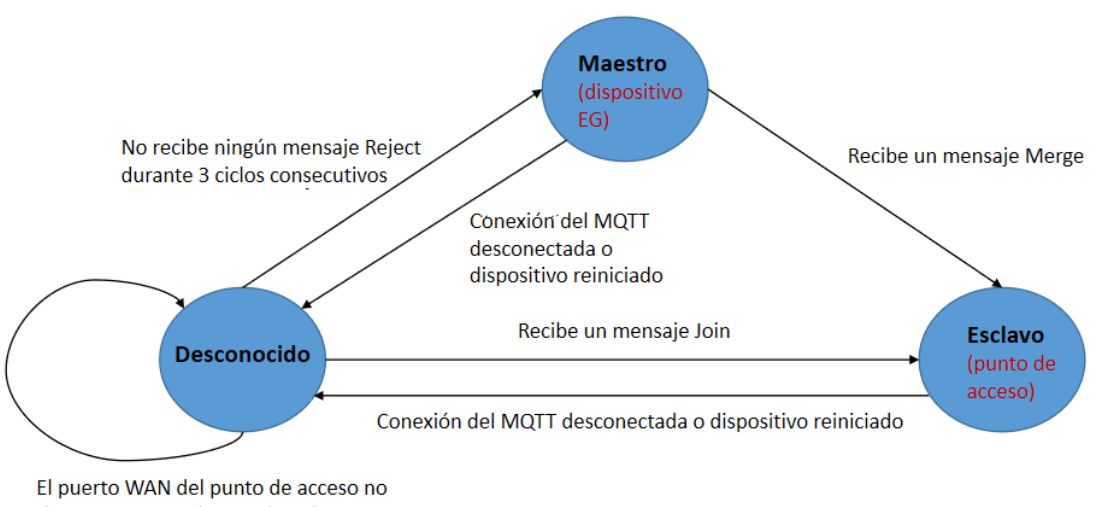

tiene IP o no puede acceder a la conexión dial-up PPPoE

#### **4. Easydisc - Paquetes**

Tipos de paquetes:

**Declare**: en el estado inicial, el dispositivo emite paquetes Declare y envía su propia prioridad y otra información relacionada.

**Reject**: cuando se recibe un paquete Declare en el modo de unidifusión, el dispositivo con la prioridad más alta envía un paquete Reject en función de la prioridad elegida.

**Join**: el dispositivo maestro emite el paquete Join. Cuando otros dispositivos en el estado inicial reciben el paquete, se conectan al dispositivo maestro en función de la información contenida en este.

**Conflict**: el dispositivo maestro envía un paquete Conflict en el modo de unidifusión cuando recibe un paquete Join de otro dispositivo maestro. Como consecuencia de ello, el dispositivo esclavo no puede resolver el paquete conforme al algoritmo de gestión de conflictos.

**Merge**: el dispositivo maestro envía un paquete Merge en el modo de unidifusión cuando recibe un paquete Join de otros dispositivos maestros. En este caso, el dispositivo maestro combina los paquetes Join de otros dispositivos maestros conforme al algoritmo de gestión de conflictos.

**Hello**: todos los dispositivos comienzan a emitir paquetes Hello una vez que el estado del rol se confirma para la detección de dispositivos cercanos.

#### **5. Elección del dispositivo maestro**

Prioridad:

- (1) Dispositivo EG > punto de acceso > switch
- (2) Modelo del dispositivo: CPU/memoria/otra información del dispositivo (número de bandas de radio del punto de acceso)

(3) Cuando las prioridades son las mismas, el dispositivo con una dirección MAC mayor es el dispositivo maestro.

Selección del dispositivo maestro.

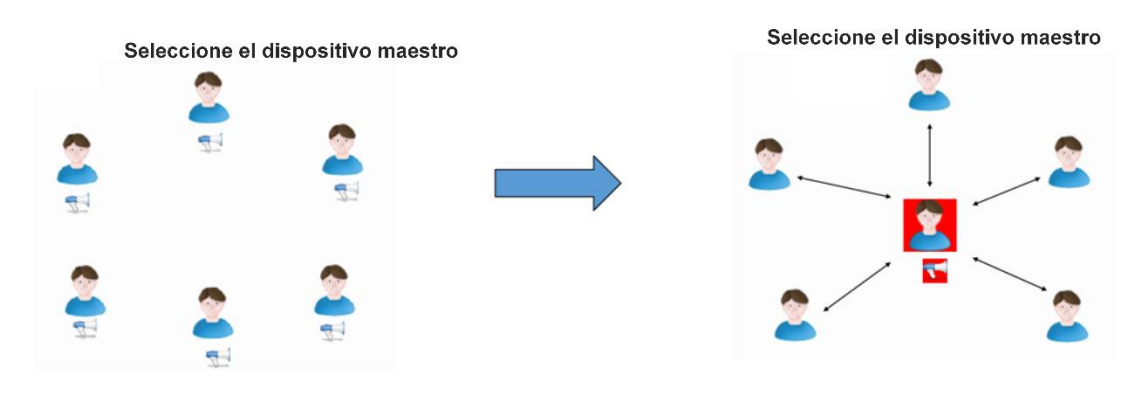

Reselección del dispositivo maestro.

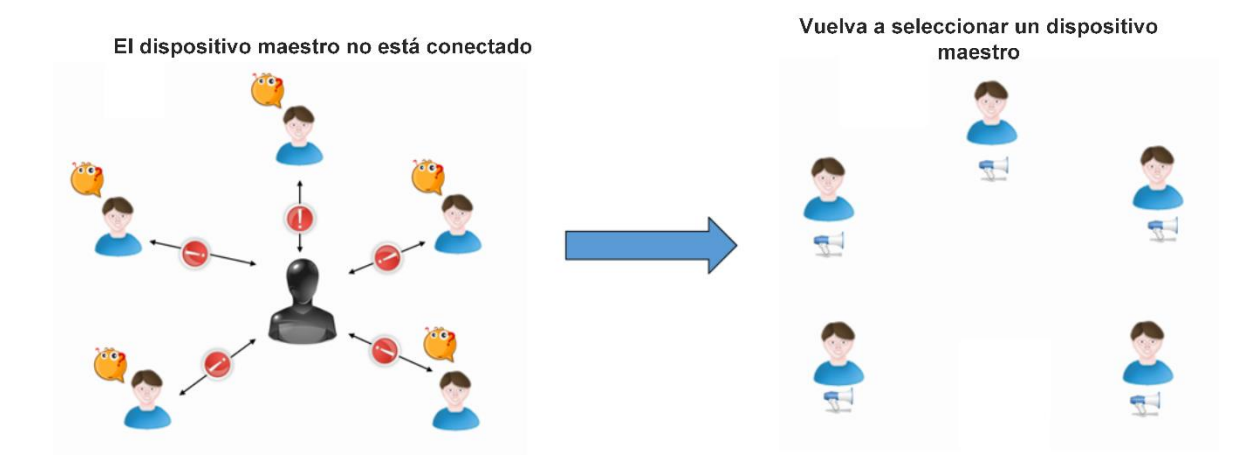

#### **6. Mecanismo de asignación de prioridad del dispositivo maestro**

Cuando un dispositivo con prioridad más alta se une a una red, el dispositivo maestro cambia y el nuevo dispositivo enviará un paquete Merge al dispositivo maestro.

- En el caso de las redes con puntos de acceso, una vez que se selecciona el dispositivo maestro, si se añade un nuevo dispositivo EG este se convierte en el dispositivo maestro. Tiempo para la asignación de prioridad: 7-8 s.
- En el caso de las redes con puntos de acceso, una vez que se selecciona el dispositivo maestro, si se añade un nuevo punto de acceso con prioridad más alta la elección por preferencia se retrasa.

Tiempo para la asignación de prioridad: la asignación de prioridad se inicia una vez que hayan transcurrido 36 horas desde el encendido del dispositivo maestro y 5 minutos desde el encendido del nuevo dispositivo. De no ser así, la asignación de prioridad se inicia a los 30 minutos de haber encendido el nuevo dispositivo.

 En el caso de las redes con un punto de acceso y un switch, una vez que se selecciona el dispositivo maestro, si se añade un nuevo dispositivo EG este se convierte en el dispositivo maestro.

## **5.4.2 Configuración de la red autoorganizada (SON) Reyee**

#### **1. Detección de dispositivos cercanos**

Puede añadir dispositivos de otras redes a través de la opción **Add to My Network**.

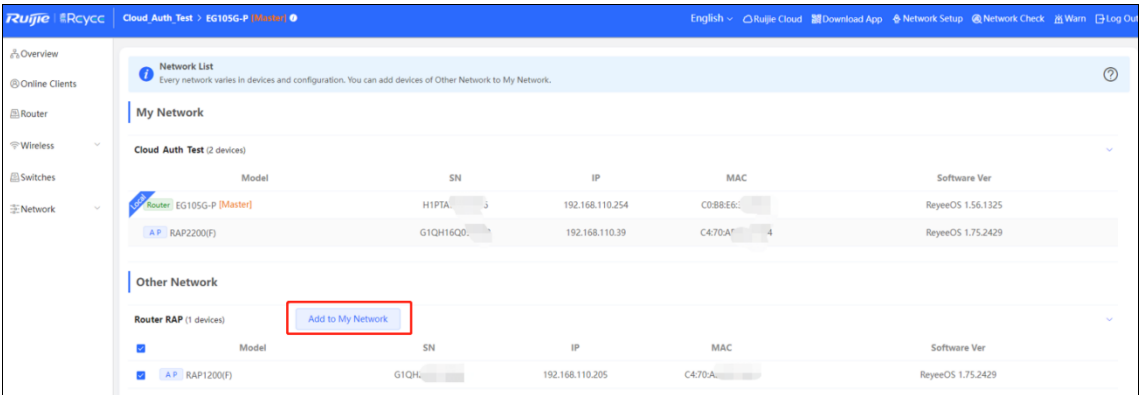

Para ello, introduzca la contraseña del dispositivo.

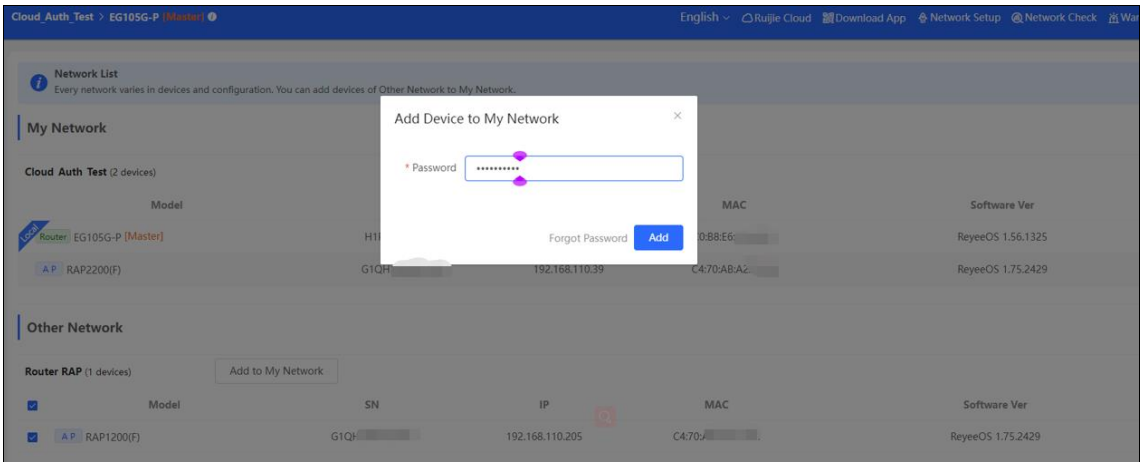

#### El dispositivo se añade a la red.

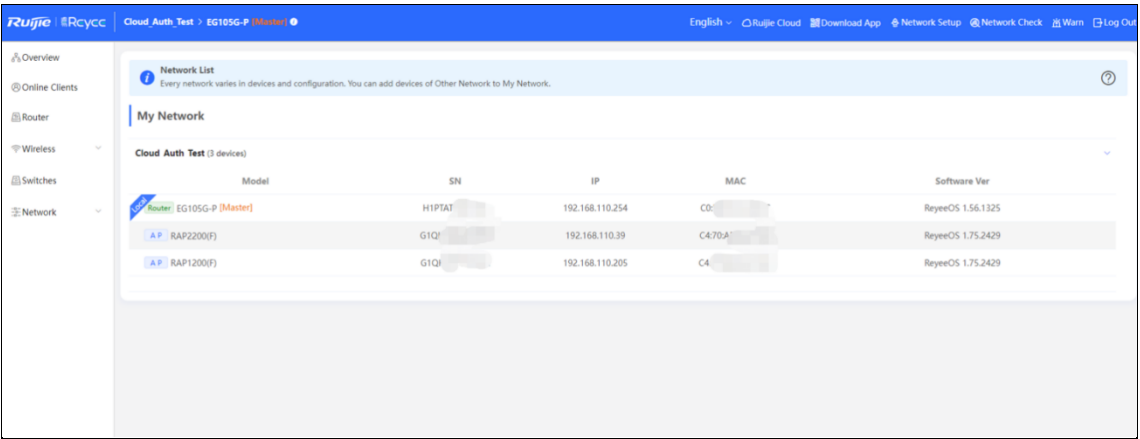

#### **2. Roles de redes con distintos dispositivos**

Maestro:

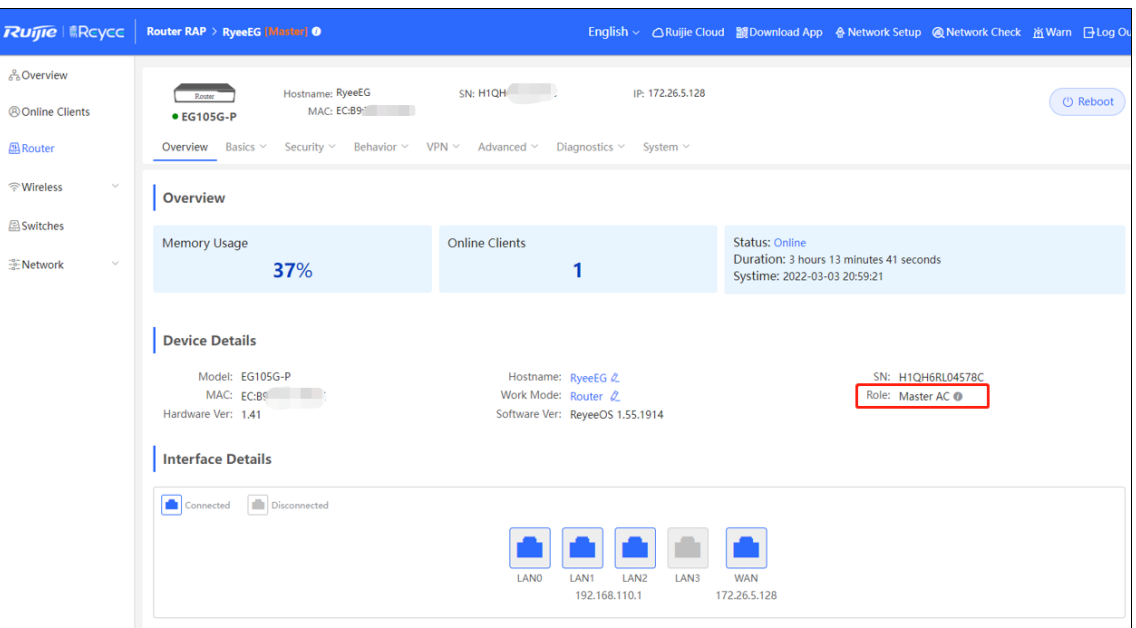

#### Esclavo:

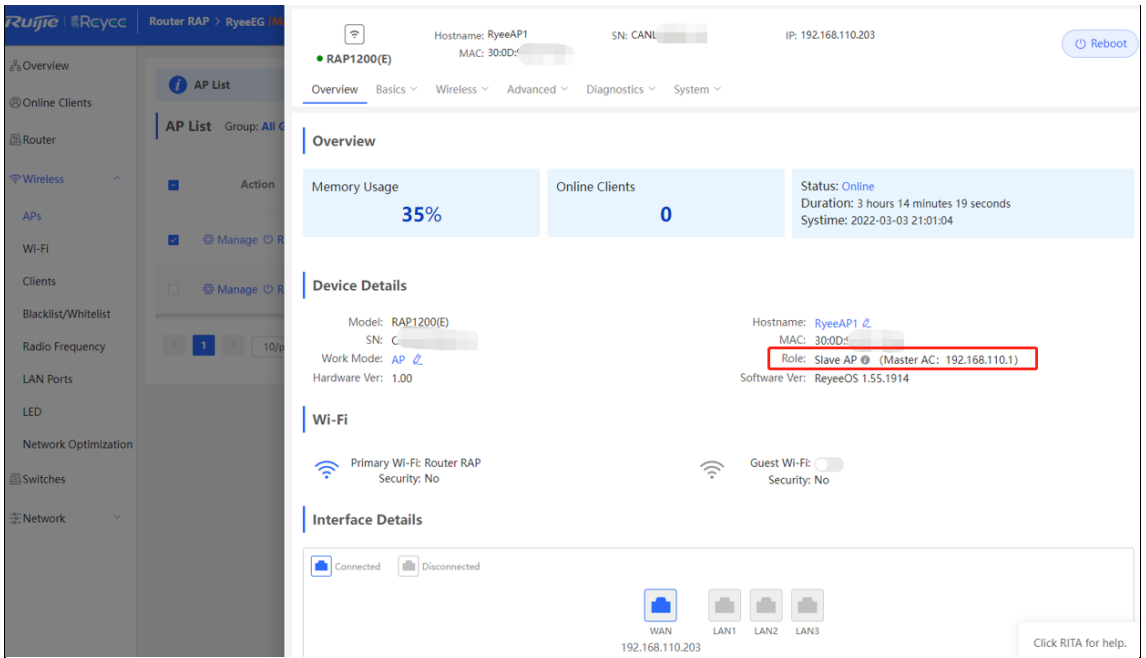

## **5.4.3 Solución de problemas de redes autoorganizadas (SON)**

#### **Síntoma del problema**

La red autoorganizada (SON) no funciona.

#### **Motivo**

Existen varios dispositivos maestros y puede verse más de un SSID @Ruijie-mxxx.

La difusión de capa 2 deja de funcionar.

#### **Solución**

Compruebe si los dispositivos se han conectado y unido a la misma red.

Compruebe si se han realizado algunas configuraciones como la configuración de la VLAN y de la función de aislamiento de puertos.

Compruebe si la opción de red autoorganizada (SON) se encuentra deshabilitada.

# **5.5 Solución de red Reyee económica para hoteles**

## **5.5.1 Escenario de aplicación**

La solución de red Reyee económica para hoteles proporciona una red wifi asequible para ofrecer un servicio de 5 estrellas a los clientes. En este tipo de redes, el punto de acceso puede utilizarse en las bandas de 2,4 GHz y de 5 GHz de forma simultánea, proporcionando un acceso inalámbrico de alta velocidad de 574 Mbit/s a 2,4 GHz, 1201 Mbit/s a 5 GHz, y hasta 1775 Mbit/s. El punto de acceso de pared cuenta con un puerto LAN en la parte frontal para facilitar su uso con dispositivos de IPTV, teléfonos IP y otros terminales.

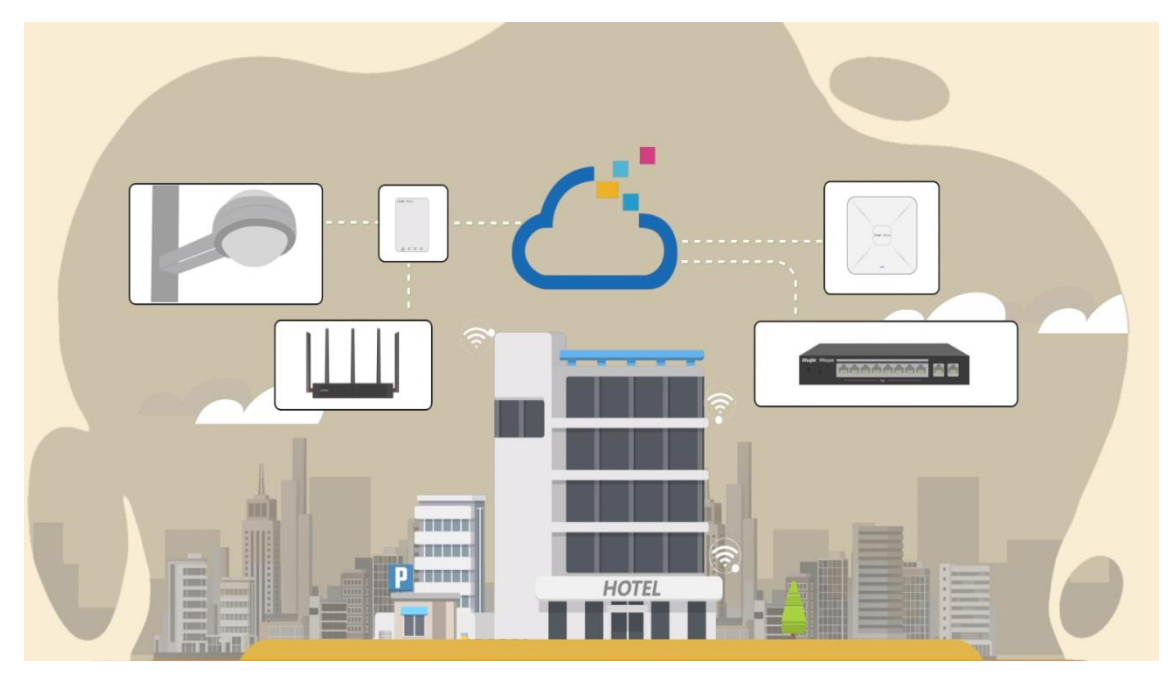

## **5.5.2 Caso práctico de configuración**

#### **Requisito**

- (1) En la red inalámbrica del escenario del hotel, los invitados deben autenticarse mediante un bono antes de acceder a Internet y no pueden acceder a la red interna del hotel.
- (2) El servicio de IPTV se proporciona mediante conexión por cable.

#### **Topología de la red**

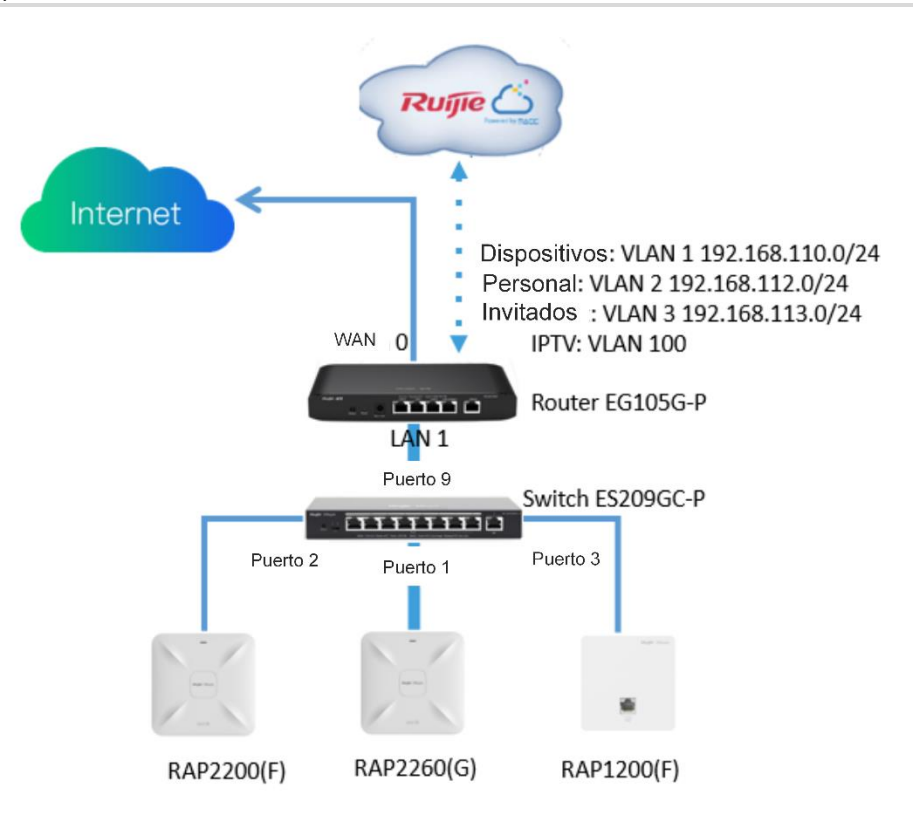

#### **Lista de dispositivos:**

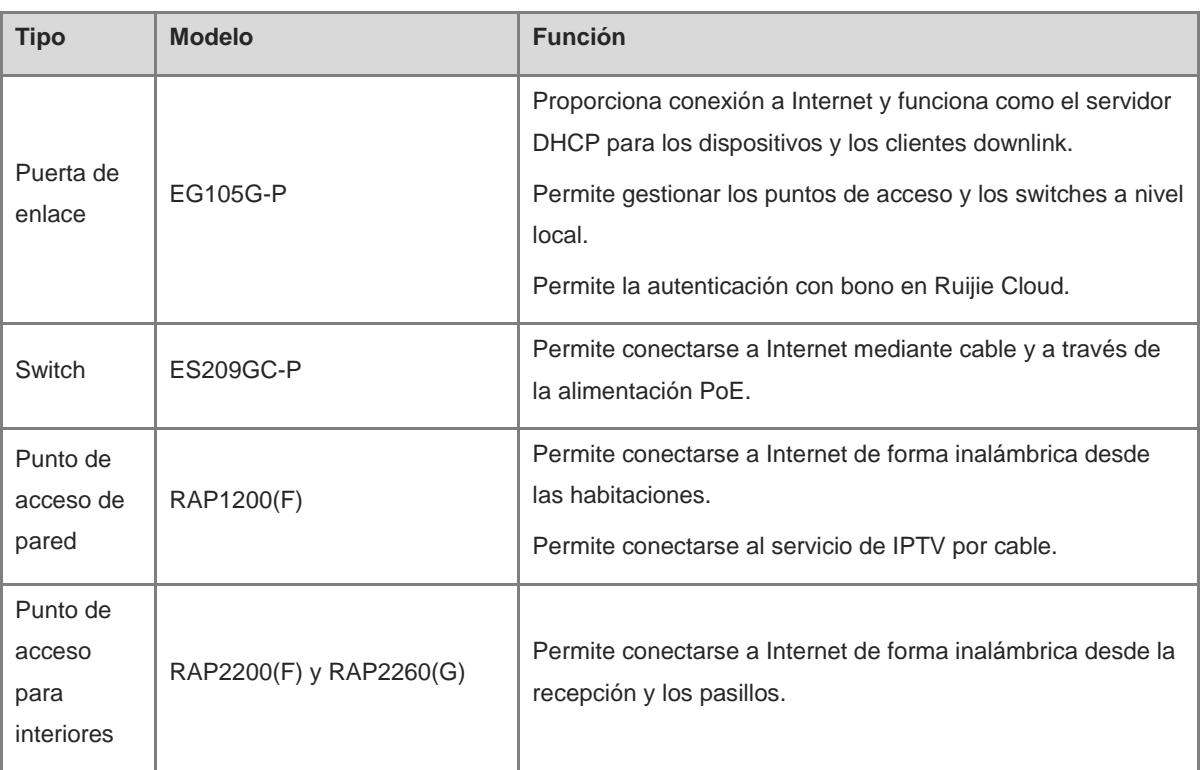

#### **Pasos de la configuración**

(1) Encienda y conéctese al dispositivo según se indica en la topología.

(2) La dirección IP de la puerta de enlace de acceso es 192.168.110.1. Configure los ajustes básicos de la red haciendo clic en **Start Setup**.

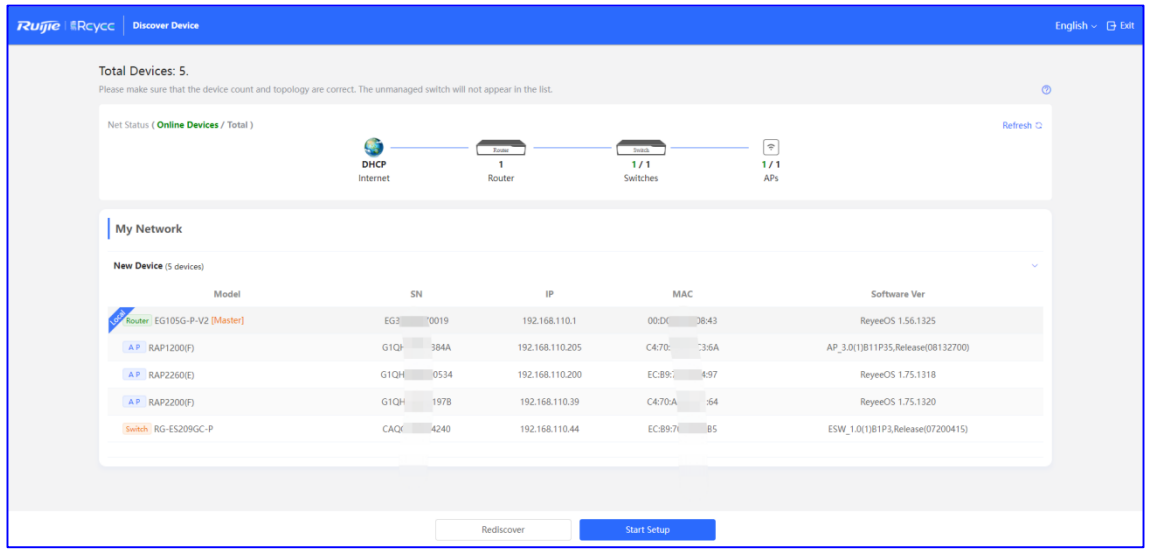

Establezca las opciones **Network Name**, **Network Settings** y **SSID** para el personal y la opción **Management Password**.

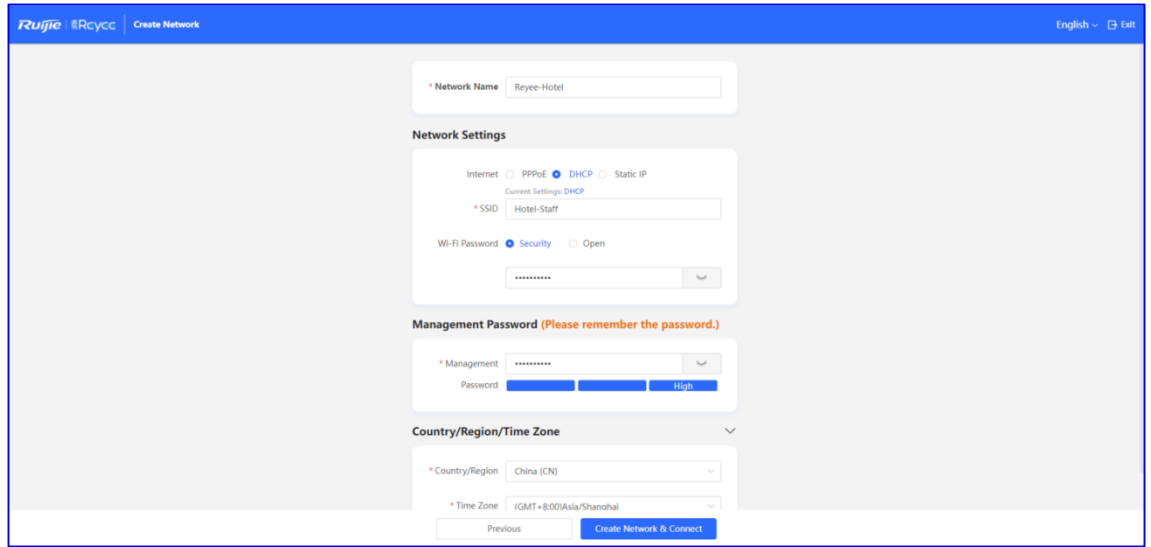

Haga clic en **Create Network & Connect** para activar la configuración y añadir dispositivos a Ruijie Cloud.

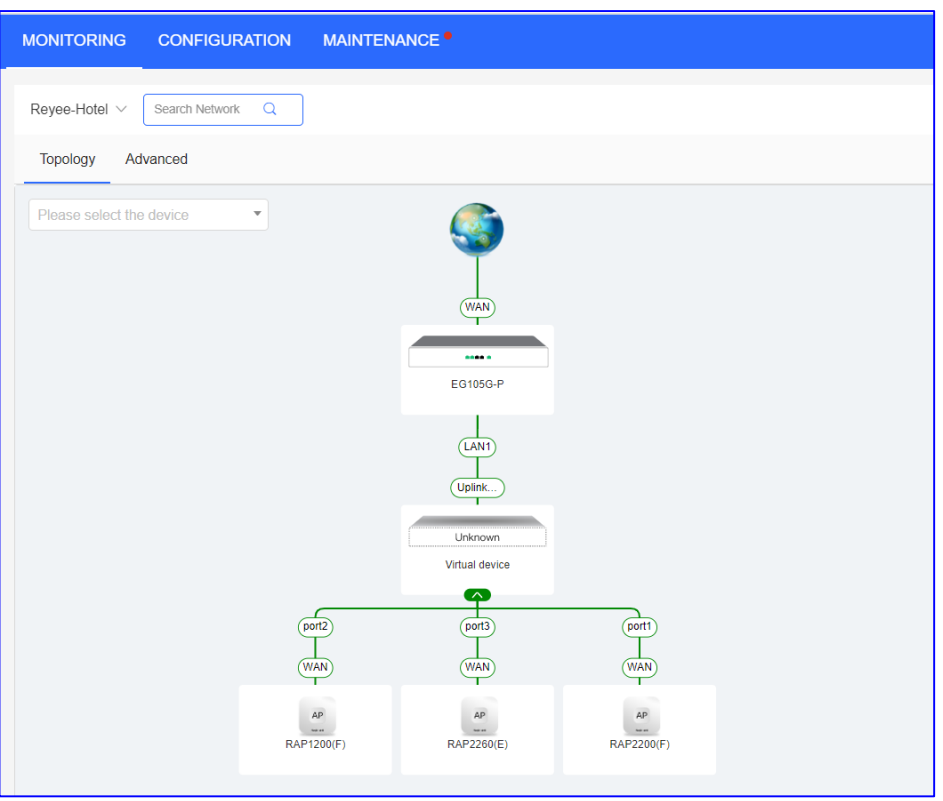

(3) Seleccione **Router > Basic > LAN** para crear la VLAN 2 y VLAN 3 para el personal y los invitados.

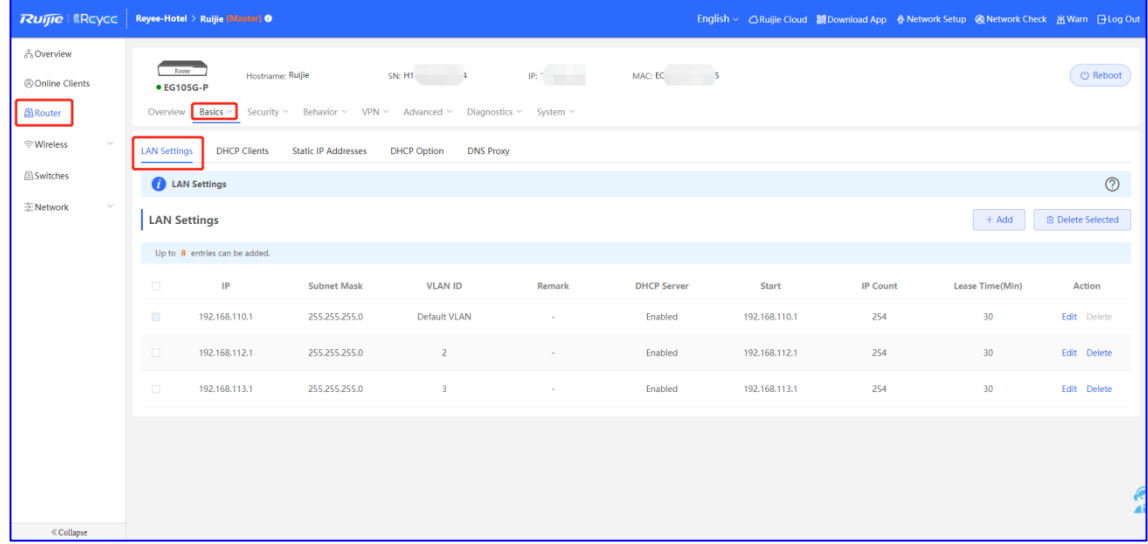

(4) Seleccione **Router > Basic > IPTV** para configurar los ajustes del servicio de IPTV proporcionados por el ISP. El ID de la VLAN de la IPTV puede ser 100, por ejemplo. Realice la operación tal y como se describe a continuación.

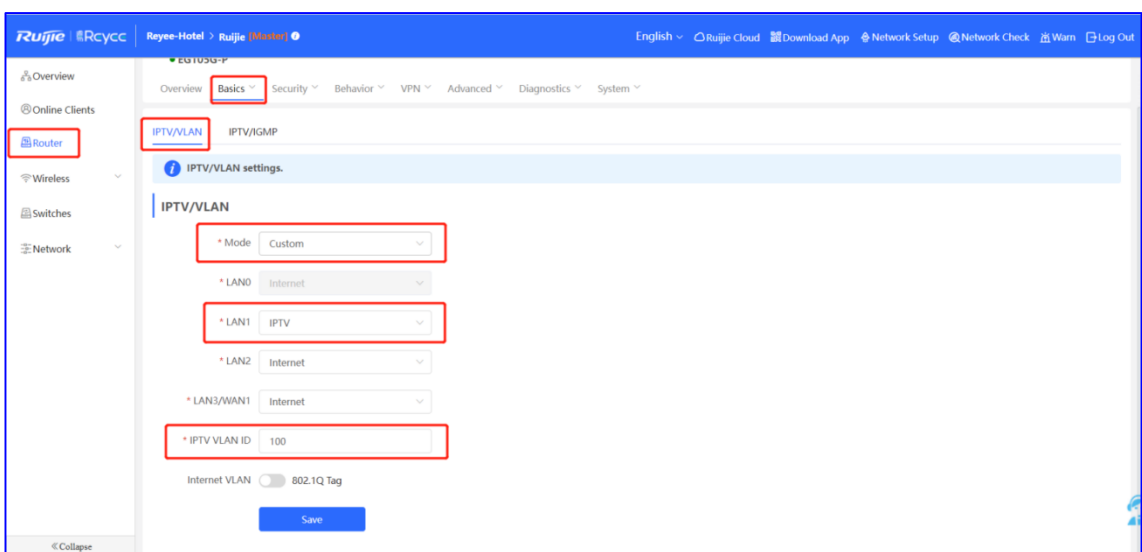

(5) Seleccione **WLAN > LAN Ports > Add** para configurar la VLAN 100 para la IPTV. Si utiliza la VLAN 1 predeterminada, ignore este paso.

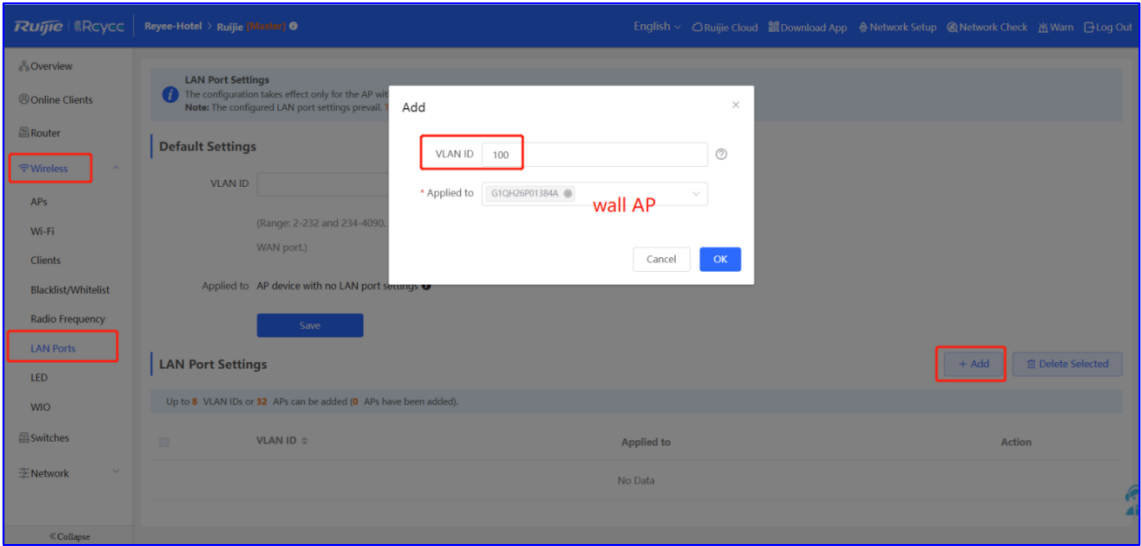

(6) Seleccione **WLAN > Wi-Fi** para configurar la red wifi para el personal y los invitados. Seleccione la VLAN 2 para el personal.

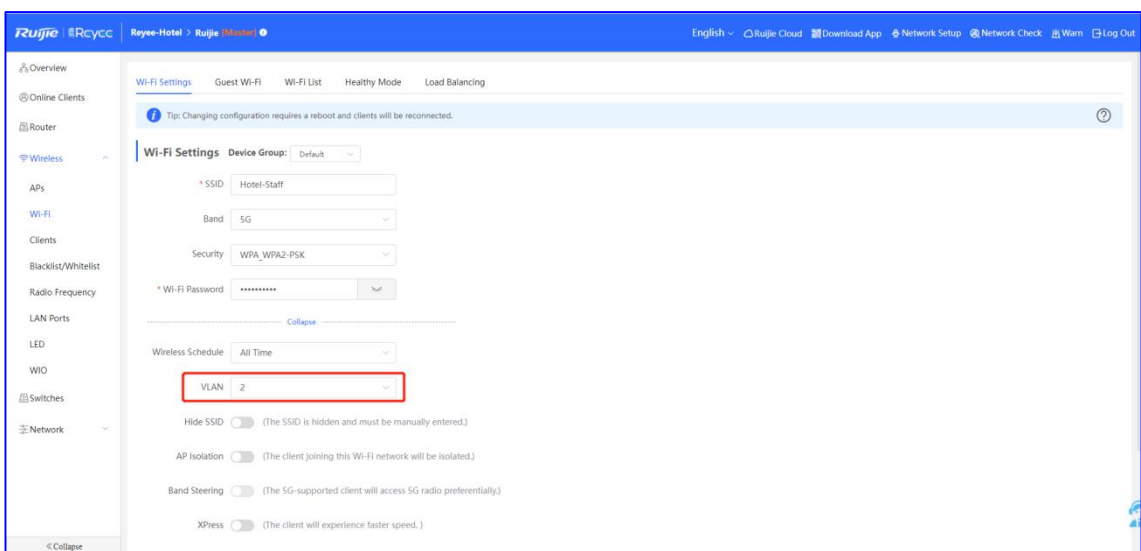

(7) Habilite la opción **Guest Wi-Fi** y seleccione la VLAN 3 para esta.

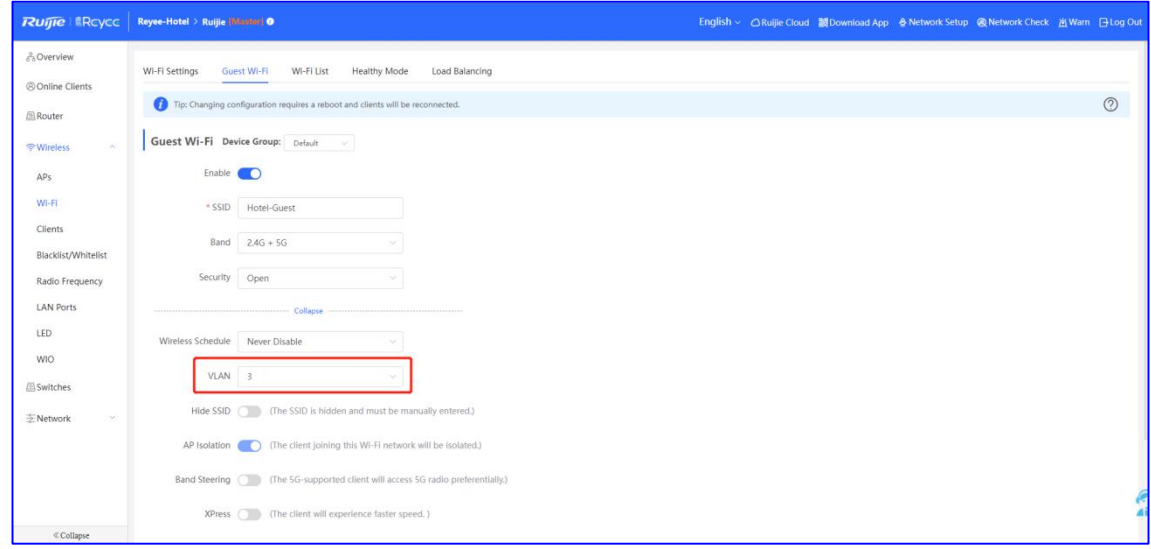

(8) Seleccione **Router > Behavior > Access Control**. Configure listas ACL para evitar que los invitados accedan a la red interna.

Añada dos ACL y aplíquelas a un puerto LAN para impedir que los dispositivos de la VLAN 3 accedan a los usuarios de las VLAN 1 y 2.

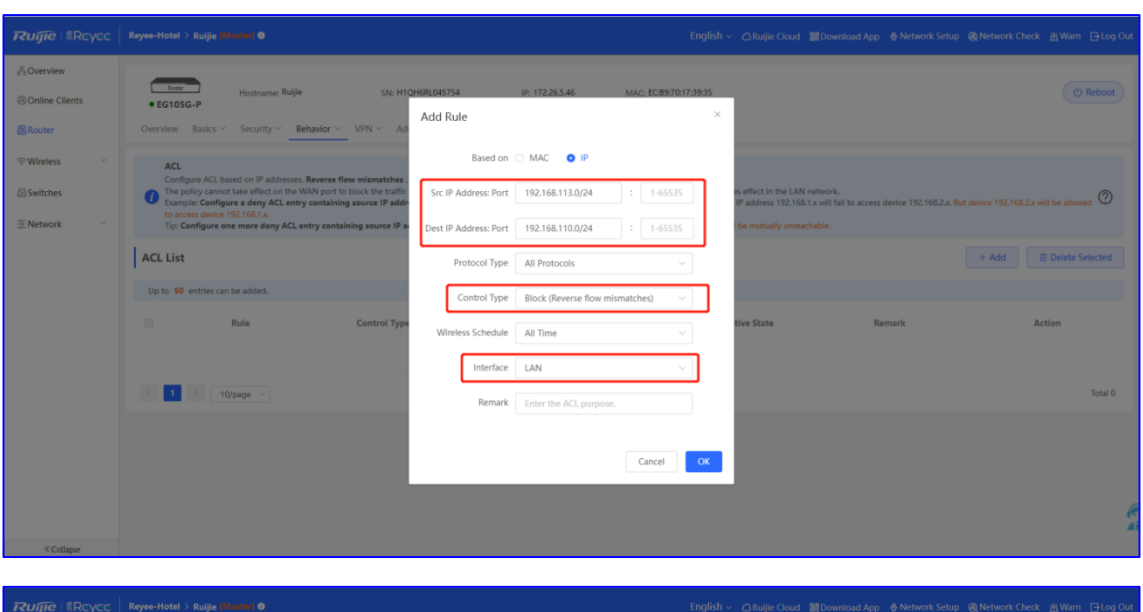

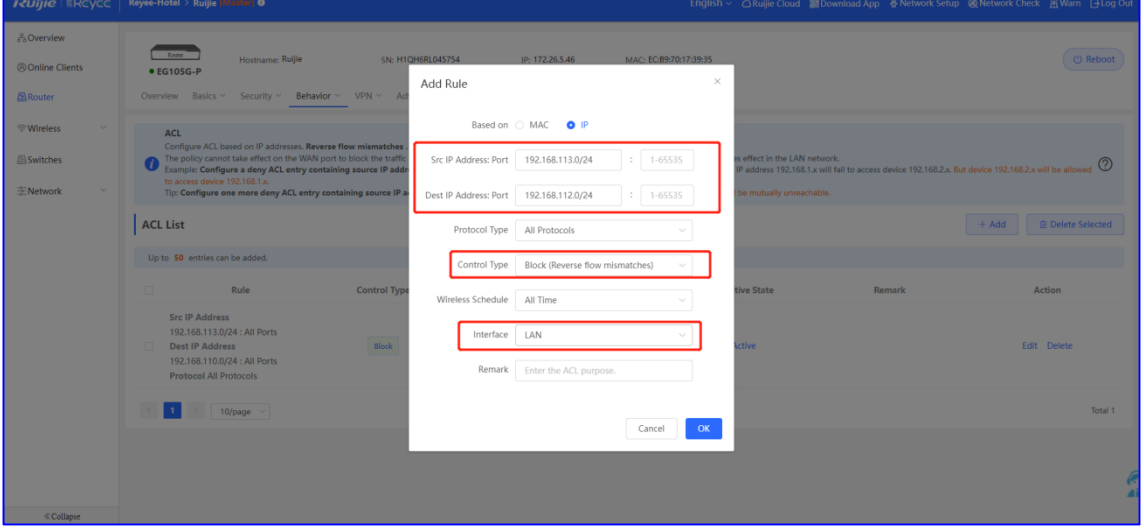

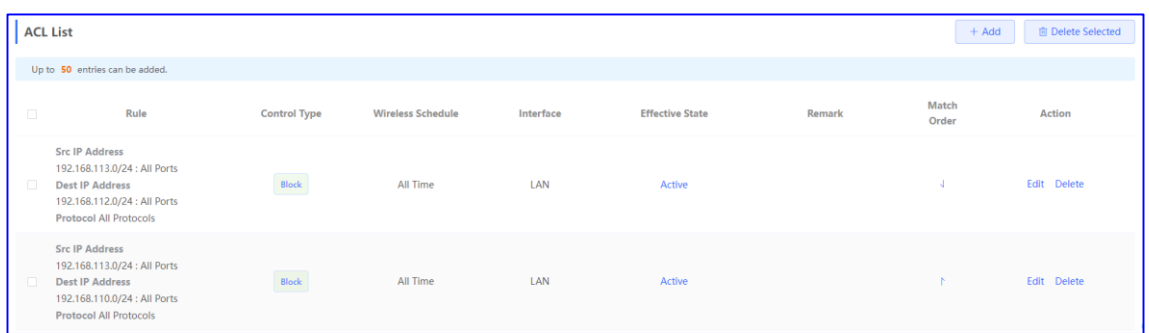

- (9) Inicie sesión en la web de la nube y configure la autenticación en la nube mediante bono para los invitados.
	- a Seleccione **MONITORING** > **DEVICE** > **Gateway**.
	- b Haga clic en el SN del dispositivo EG para acceder a la página de detalles del dispositivo.

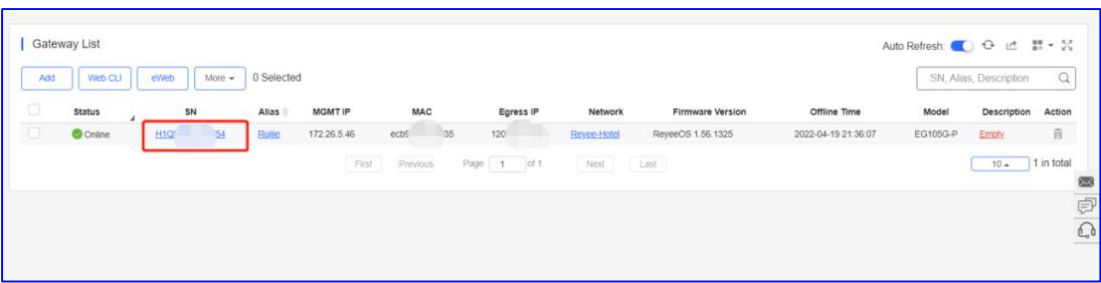

c Seleccione **Config** > **Cloud Portal Auth**.

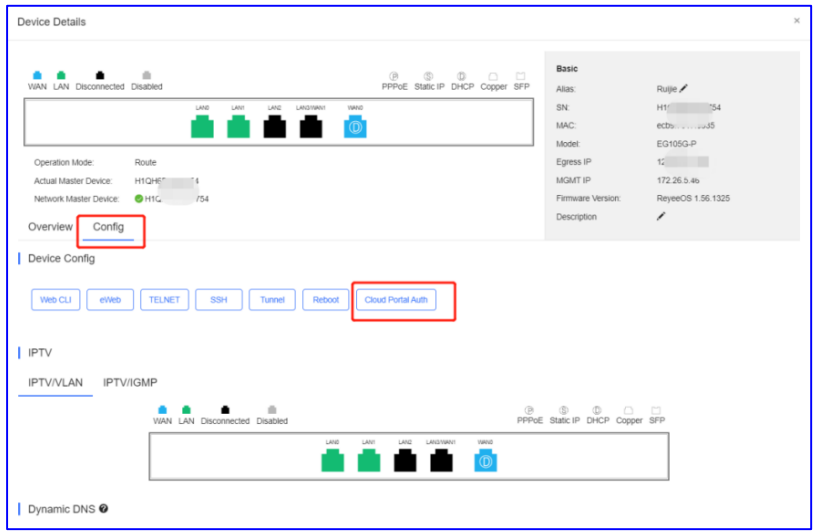

d Habilite la opción **Auth** y configure el rango de direcciones IP para los invitados de 192.168.113.2 a 192.168.113.254.

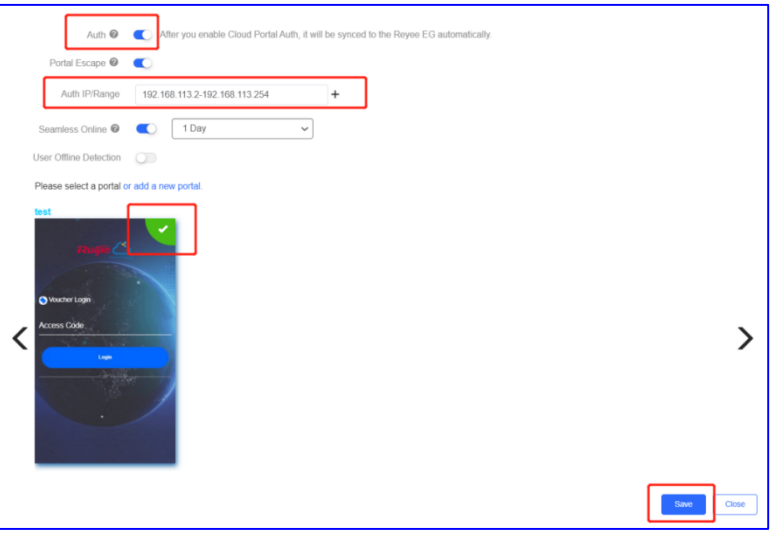

e Añada el bono para invitados.

Seleccione **CONFIGURATION** > **AUTHENTICATION** > **User Management**, cambie a la página de la pestaña **Voucher** y haga clic en **Add voucher** para configurar las opciones **Quantity** y **User Group** del bono para los invitados. Tras añadir el bono, consulte el código de bono para invitados en la columna **Voucher code** de la lista de bonos.
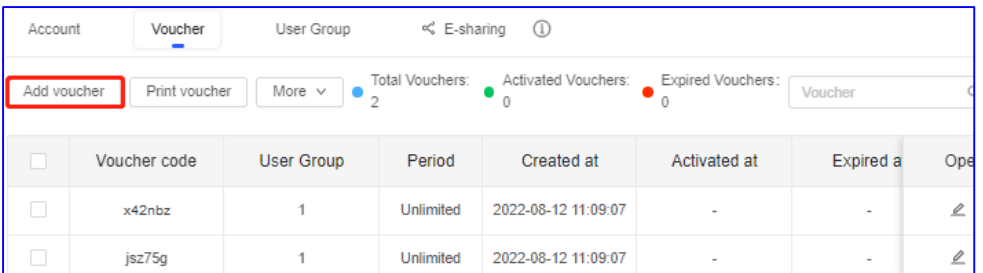

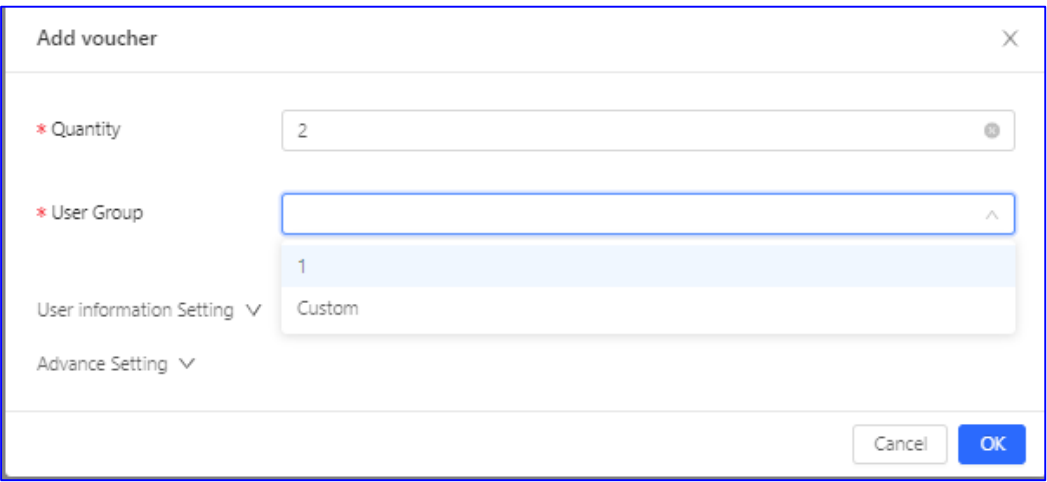

**Quantity**: introduzca la cantidad de bonos.

**User Group:** seleccione un grupo de usuarios existente o haga clic en **Custom** para personalizar un nuevo grupo de usuarios.

**User information Setting**: establezca la información del usuario.

**Advance Setting**: establezca las opciones **Voucher code type** y **Voucher length**. Puede establecer el valor **Voucher code type** en **Alphanumeric 0-9, a-z**, **Alphabetic a-z** o **Numeric 0-9** y la el valor de **Voucher length** en un número entre 6 y 9.

#### **Verificación de la configuración**

Conéctese a la red wifi para invitados. Verá que no puede acceder a la dirección IP interna 192.168.110.1.

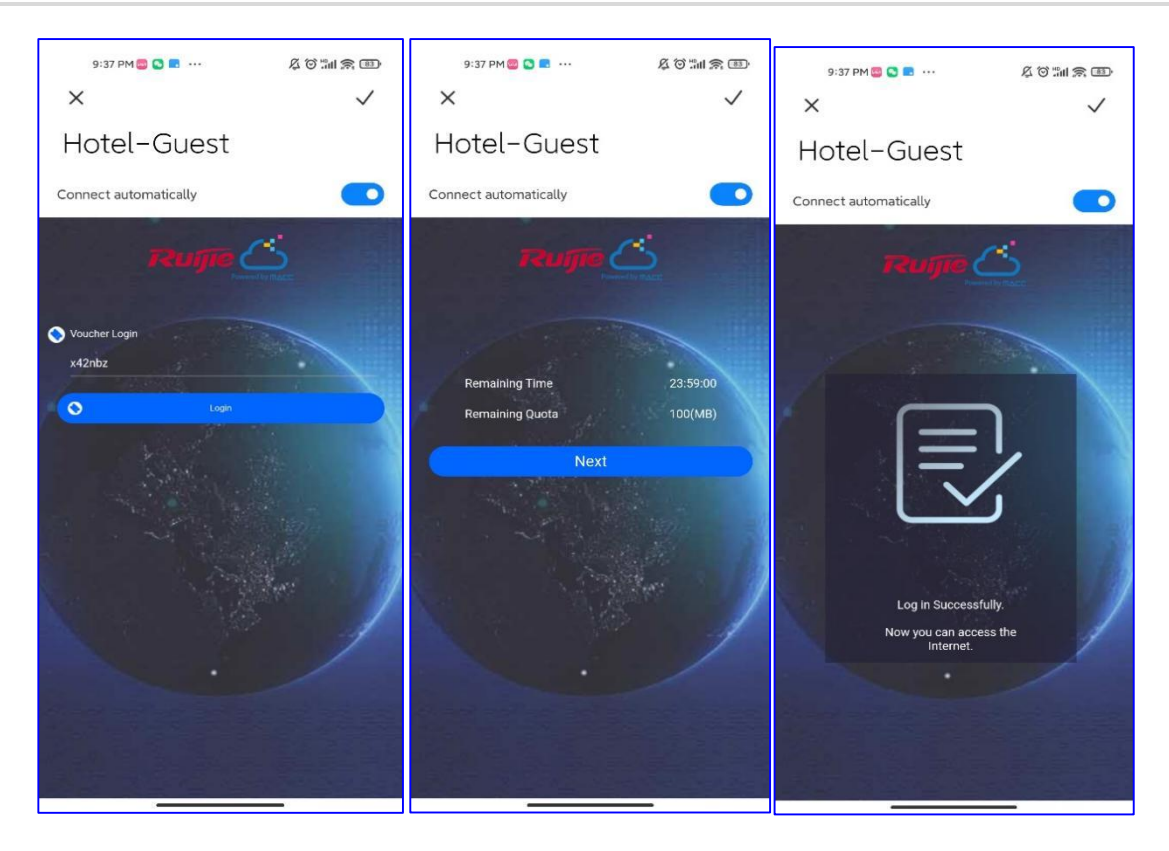

# **6 Preguntas frecuentes sobre Reyee**

- **6.1 [Preguntas frecuentes sobre la contraseña de Reyee \(recopilación\)](https://community.ruijienetworks.com/forum.php?mod=viewthread&tid=2351&extra=page=1)**
- **[6.2 Preguntas frecuentes sobre la red wifi para invitados Reyee](https://community.ruijienetworks.com/forum.php?mod=viewthread&tid=2356&extra=page=1)  [\(recopilación\)](https://community.ruijienetworks.com/forum.php?mod=viewthread&tid=2356&extra=page=1)**
- **[6.3 Preguntas frecuentes sobre la configuración de la red inalámbrica](https://community.ruijienetworks.com/forum.php?mod=viewthread&tid=2355&extra=page=1)  [Reyee \(recopilación\)](https://community.ruijienetworks.com/forum.php?mod=viewthread&tid=2355&extra=page=1)**
- **[6.4 Preguntas frecuentes sobre la red autoorganizada \(SON\) Reyee](https://community.ruijienetworks.com/forum.php?mod=viewthread&tid=2353&extra=page=1)  [\(recopilación\)](https://community.ruijienetworks.com/forum.php?mod=viewthread&tid=2353&extra=page=1)**
- **6.5 [Tablas de parámetros de los dispositivos de la serie Reyee](https://community.ruijienetworks.com/forum.php?mod=viewthread&tid=1825&extra=page=1)**
- **[6.6 Preguntas frecuentes sobre la consulta de los parámetros de](https://community.ruijienetworks.com/forum.php?mod=viewthread&tid=2367&extra=page=1)  [Reyee \(recopilación\)](https://community.ruijienetworks.com/forum.php?mod=viewthread&tid=2367&extra=page=1)**

## **7 Apéndice: Supervisión**

### **7.1 Uso de la memoria**

- En el modo de red autoorganizada (SON), seleccione **Local Device** y, a continuación, seleccione **Overview**.
- En el modo independiente, seleccione **Overview**.

Compruebe el uso de memoria en la sección **Overview**.

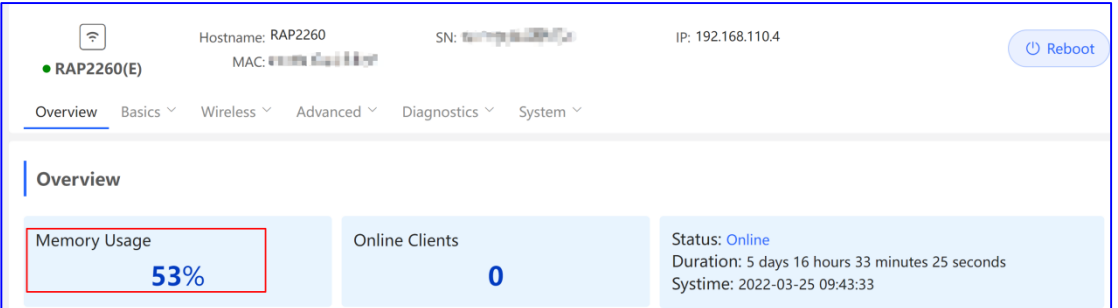

El uso de la memoria válido es de entre el 40 % y el 70 %. Cuando no hay clientes conectados a la red, el uso de la memoria se muestra como elevado debido a la preasignación de la memoria.

### **7.2 Estado del dispositivo**

- En el modo de red autoorganizada (SON), seleccione **Local Device** y, a continuación, seleccione **Overview**.
- En el modo independiente, seleccione **Overview**.

Compruebe el estado del dispositivo en la sección **Overview**.

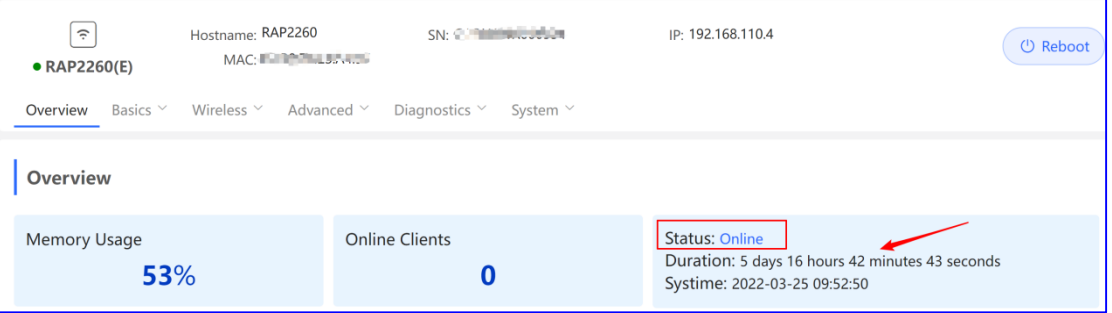

**Status**: indica el estado del dispositivo. Compruebe si el dispositivo se encuentra conectado. **Online** se refiere a la función de red autoorganizada (SON) del dispositivo Reyee y no afecta a Ruijie Cloud.

**Duration**: indica el tiempo que el dispositivo lleva conectado.

#### **7.3 Modo de trabajo del punto de acceso:**

- En el modo de red autoorganizada (SON), seleccione **Local Device** y, a continuación, seleccione **Overview** > **Device Details**.
- En el modo independiente, seleccione **Overview** > **Device Details**.

Haga clic en el modo de trabajo actual para acceder a la página de configuración del modo de trabajo.

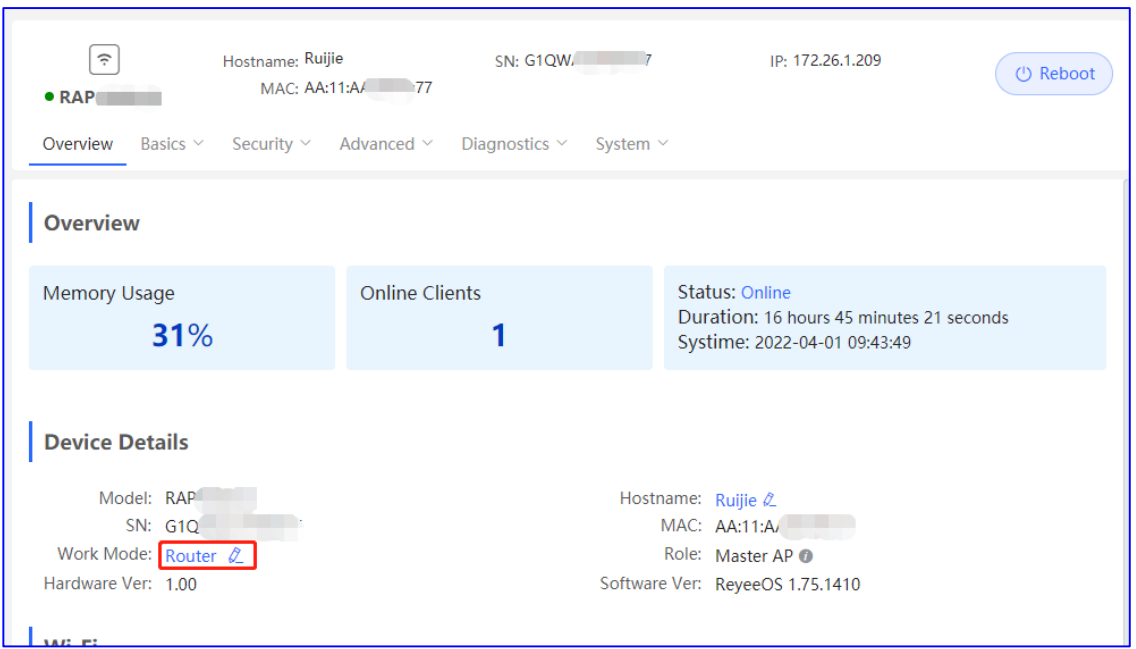

Establezca los parámetros del modo de trabajo y haga clic en **Save**.

#### Description:

- 1. The device IP address may change upon mode change.
- 2. Change the endpoint IP address and ping the device.
- 3. Enter the new IP address into the address bar of the browser to access EWEB.
- 4. The system menu varies with different work modes.

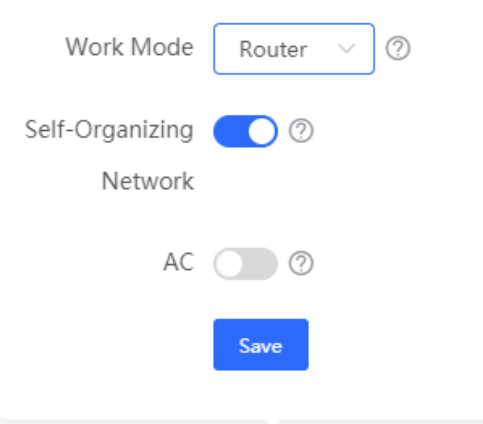

**Working Mode**: los puntos de acceso pueden utilizarse en modo **AP** o **Router**.

- **Router**: indica que el redireccionamiento se realiza a través del NAT. Los puntos de acceso en el modo **Router** permiten crear redes y realizar configuraciones a nivel de red y admiten funciones relativas a las bandas de radio específicas para cada punto de acceso.
- **AP**: indica que el redireccionamiento se realiza a través del puente.

**Self-Organizing Network**: cuando se habilita esta opción, se muestra el rol del dispositivo. Si se deshabilita, el dispositivo funciona en modo independiente.

**AC**: este parámetro se encuentra disponible cuando la opción **Working Mode** se establece en **Router** y se habilita la opción **Self-Organizing Network**. La función AC se puede habilitar o deshabilitar. Tras habilitar esta función, el dispositivo en modo router permite utilizar la función AC virtual y gestionar dispositivos downlink. Si se deshabilita esta función, deberá elegir el dispositivo como un controlador de acceso en el modo de red autoorganizada (SON) para poder gestionar los dispositivos downlink.

**Nota**  $\blacktriangle$ 

Tras habilitar la función de detección de la red autoorganizada (SON), puede comprobar el rol del dispositivo en el modo de red autoorganizada (SON).

## **7.4 Comprobación del estado de la red autoorganizada (SON)**

En el modo de red autoorganizada (SON), seleccione **Local Device** y, a continuación, seleccione **Overview** > **Device Details**.

Consulte el rol del dispositivo.

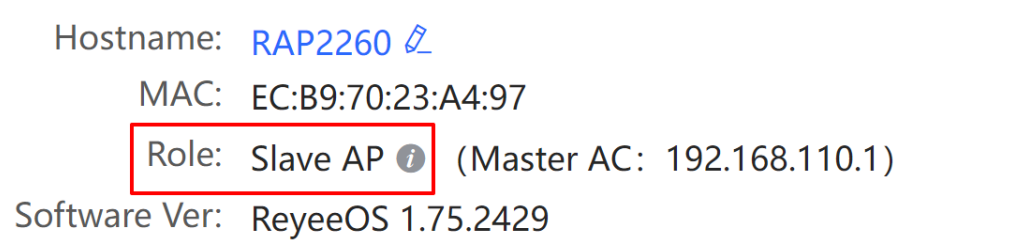

Existen cuatro tipos de roles:

- **Master AP/AC**: el dispositivo puede gestionar dispositivos downlink.
- **Slave AP/Device**: el dispositivo se gestiona a través de un controlador de acceso.
- **Unknown**: el dispositivo no ha podido unirse a una red autoorganizada (SON) y funciona como un punto de acceso normal.
- **Standalone**: el dispositivo no se ha unido a una red autoorganizada (SON).

#### **Instrucción**

Si el rol no es correcto, pulse la tecla **F5** para actualizar la página.

Los switches Ruijie EG3230/3250 y los switches Reyee ES no pueden utilizarse como dispositivos maestros.

A continuación se muestra la prioridad de los dispositivos de la red autoorganizada (SON):

- Modelos diferentes: dispositivo EG (modo AC) > dispositivo EG (modo router) > punto de acceso (modo router) > punto de acceso (modo AP) > switch
- CPU/memoria/otra información del dispositivo (número de bandas de radio del punto de acceso): cuando los dispositivos son del mismo tipo pero de distinto modelo, cuanto mayor es el valor del parámetro, mayor es la prioridad del dispositivo.

 Mismo modelo: cuando los dispositivos son del mismo tipo y el mismo modelo, los dispositivos con una dirección MAC mayor adquieren mayor prioridad.

#### **7.5 Clientes conectados**

- En el modo de red autoorganizada (SON), seleccione **Local Device** y, a continuación, seleccione **Overview**.
- En el modo independiente, seleccione **Overview**.

Puede ver el número de clientes conectados en la sección **Overview**.

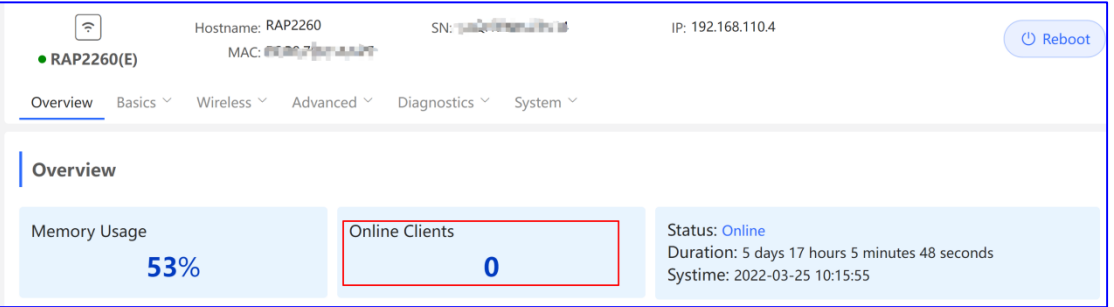

### **7.6 Información de los dispositivos**

- En el modo de red autoorganizada (SON), seleccione **Local Device** y, a continuación, seleccione **Overview** > **Device Details**.
- En el modo independiente, seleccione **Overview** > **Device Details**.

Consulte la información del dispositivo.

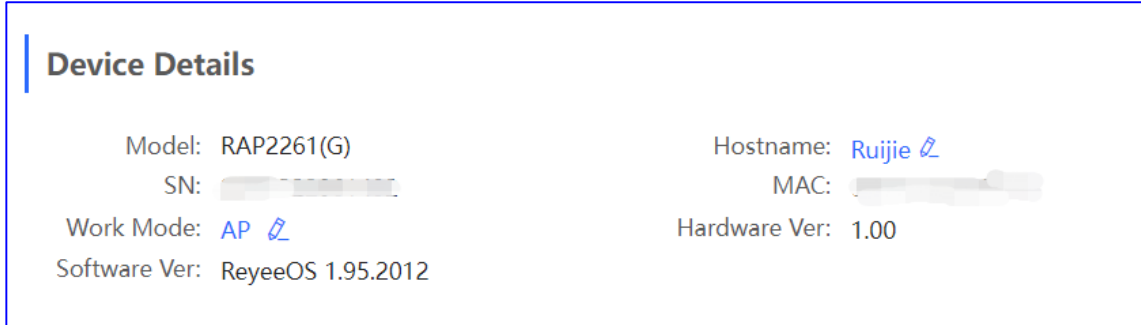

### **7.7 Información de la red inalámbrica**

- En el modo de red autoorganizada (SON), seleccione **Local Device** y, a continuación, seleccione **Overview** > **Wi-Fi**.
- En el modo independiente, seleccione **Overview** > **Wi-Fi**.

Consulte la información de la red inalámbrica.

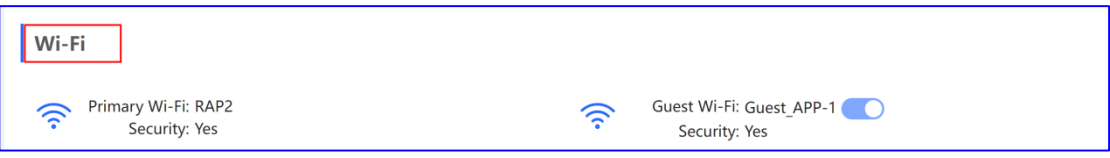

## **7.8 Estado de la conexión Ethernet**

- En el modo de red autoorganizada (SON), seleccione **Local Device** y, a continuación, seleccione **Overview** > **Ethernet status**.
- En el modo independiente, seleccione **Overview** > **Ethernet status**.

Consulte los detalles de la interfaz.

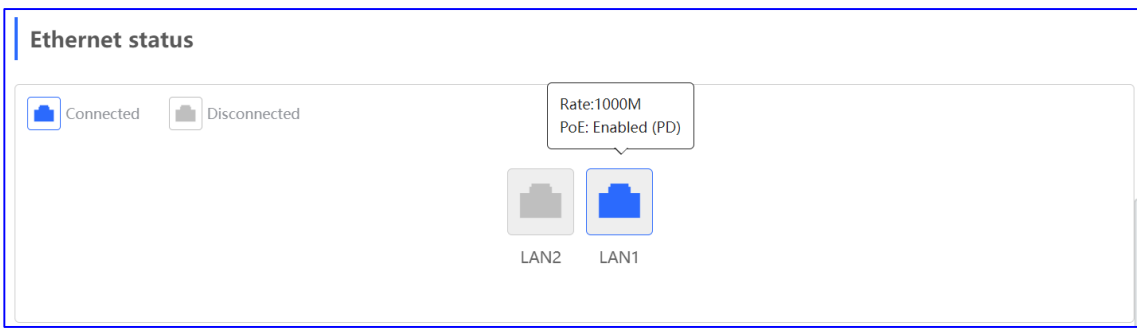